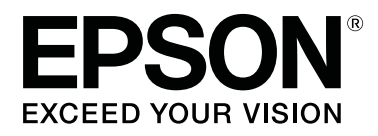

# **SC-R5000 Series SC-R5000L Series**

# **Benutzerhandbuch**

CMP0254-01 DE

#### **Copyright und Marken**

# <span id="page-1-0"></span>**Copyright und Marken**

Kein Teil dieses Handbuchs darf in irgendeiner Form (Druck, Fotokopie, Mikrofilm oder ein anderes Verfahren) ohne die schriftliche Genehmigung der Seiko Epson Corporation reproduziert oder unter Verwendung elektronischer Systeme verarbeitet, vervielfältigt oder verbreitet werden. Die hierin enthaltenen Informationen sind ausschließlich für diesen Epson-Drucker bestimmt. Epson übernimmt keine Verantwortung für die Anwendung dieser Informationen auf andere Produkte.

Weder die Seiko Epson Corporation noch eine ihrer Tochtergesellschaften haften dem Käufer des Produkts gegenüber für Schäden infolge von Unfällen, Fehlgebrauch sowie Reparaturen und Abänderungen, die von dritter, nicht autorisierter Seite vorgenommen wurden, sowie (außer USA) für Schäden infolge von Nichtbeachtung der Bedienungs- und Wartungsanleitungen der Seiko Epson Corporation.

Die Seiko Epson Corporation haftet nicht für Schäden oder Störungen durch Einsatz von Optionen oder Zubehör, wenn dieses nicht originale Epson-Produkte sind oder keine ausdrückliche Zulassung der Seiko Epson Corporation als von Epson genehmigte Produkte haben.

Die Seiko Epson Corporation kann nicht haftbar gemacht werden für Schäden aufgrund elektromagnetischer Interferenzen, die aus der Verwendung von Schnittstellenkabeln herrühren, die nicht von der Seiko Epson Corporation als "Von Epson genehmigte Produkte" ausgewiesen wurden.

EPSON und EPSON EXCEED YOUR VISION oder EXCEED YOUR VISION sowie die entsprechenden Symbole sind eingetragene Marken oder Handelszeichen der Seiko Epson Corporation.

Microsoft®, Windows®, and Windows Vista® are registered trademarks of Microsoft Corporation.

Mac, macOS are registered trademarks of Apple Inc.

Intel® is a registered trademark of Intel Corporation.

Adobe and Reader are either registered trademarks of Adobe in the United States and/or other countries.

Bemcot™ is a trademark of Asahi Kasei Corporation.

YouTube® and the YouTube logo are registered trademarks or trademarks of YouTube, LLC.

*Allgemeiner Hinweis: Alle in dieser Dokumentation verwendeten Produktnamen dienen lediglich Identifikationszwecken und sind Marken der jeweiligen Firmen. Espon dementiert jegliche und alle Rechte an diesen Marken.*

© 2020 Seiko Epson Corporation

# **Hinweis für Benutzer aus Nord- und Lateinamerika**

WICHTIG: Bevor Sie dieses Produkt verwenden, lesen Sie bitte unbedingt die Sicherheitshinweise in den Online-*Notices (Mitteilungen)*.

#### **Inhalt**

# **Inhalt**

# **[Copyright und Marken](#page-1-0)**

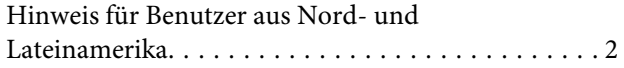

### **[Hinweise zu Handbüchern](#page-5-0)**

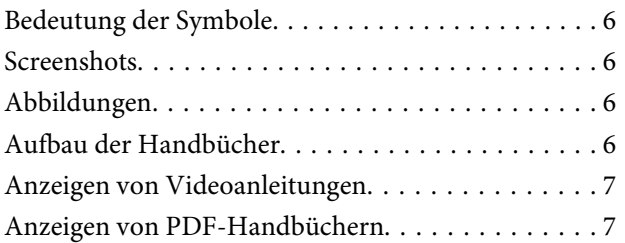

### **[Einführung](#page-8-0)**

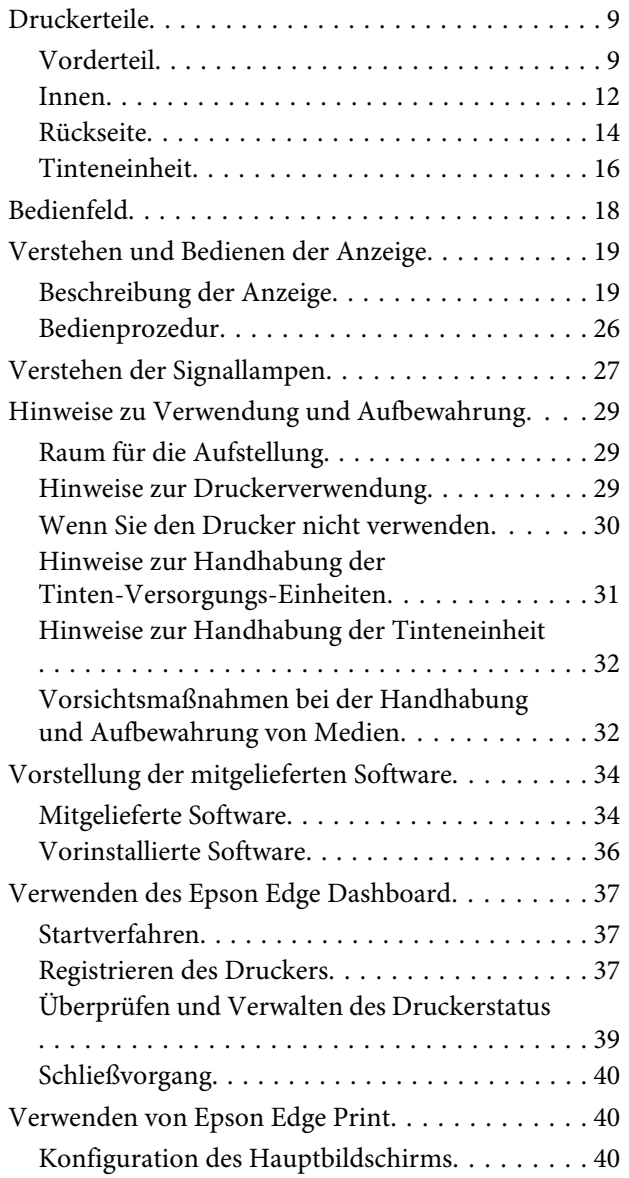

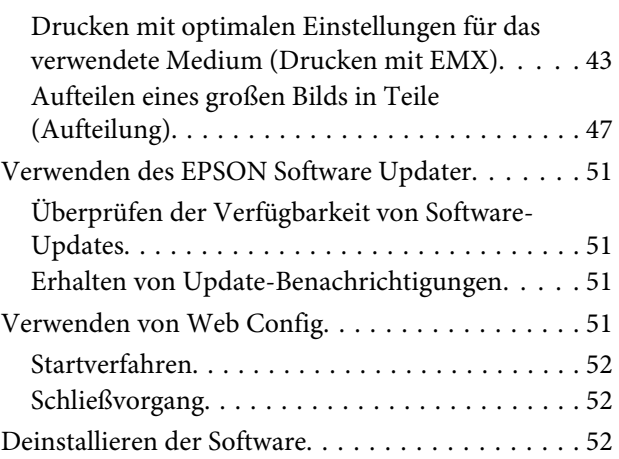

# **[Standardbedienung](#page-53-0)**

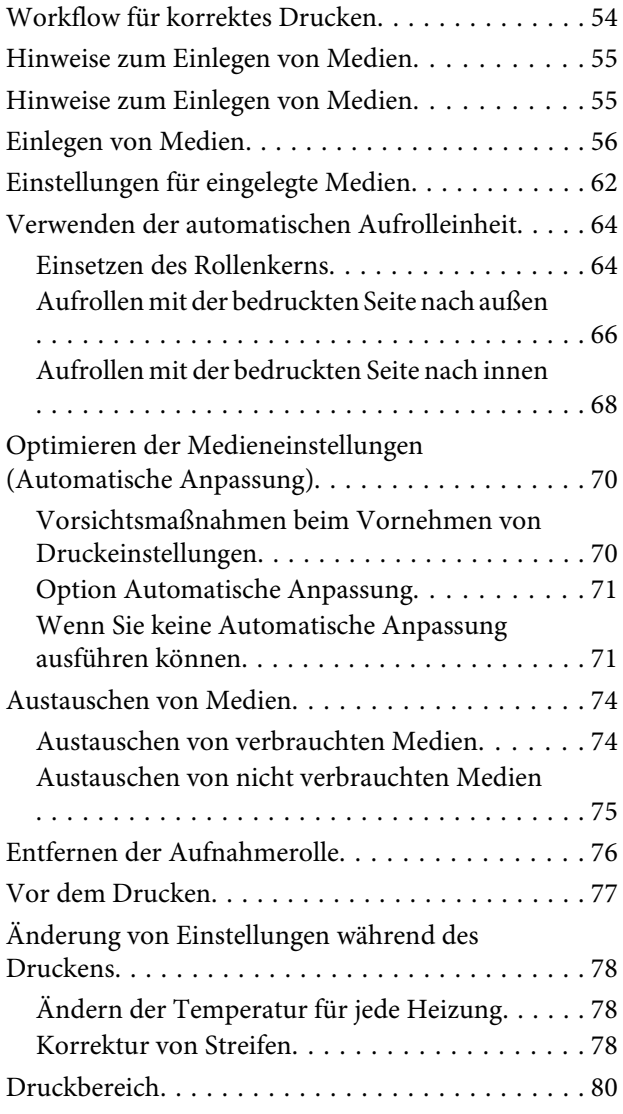

#### **Inhalt**

### **[Wartung](#page-82-0)**

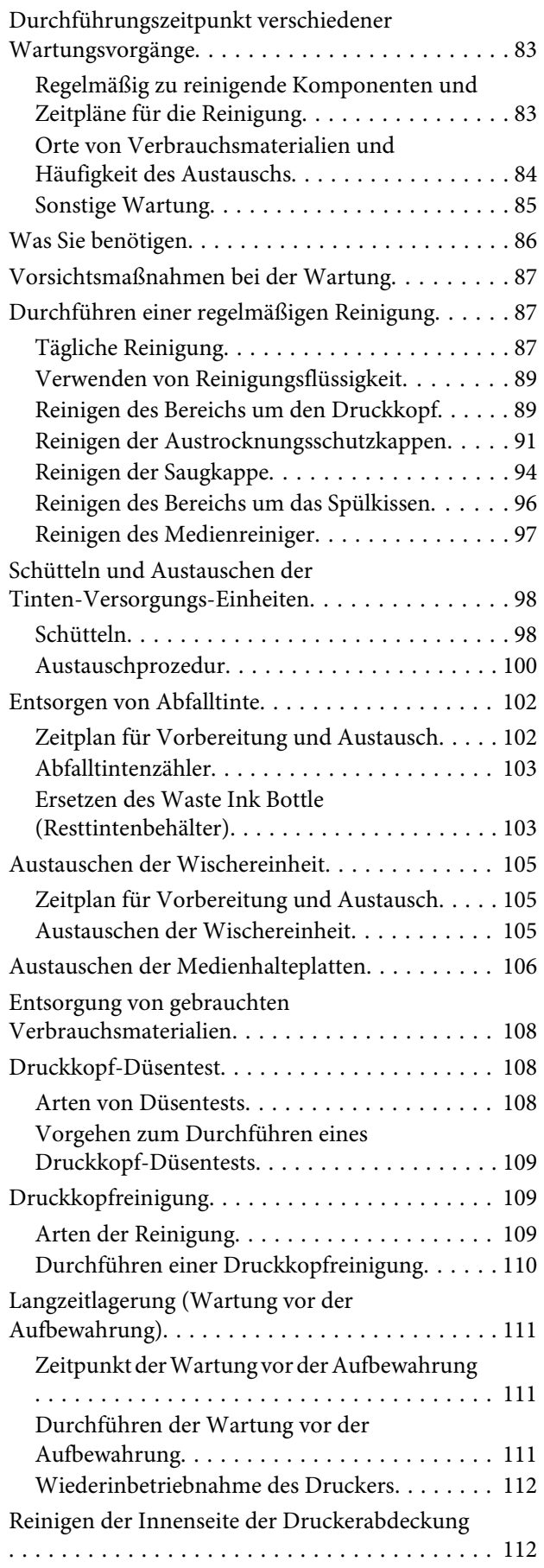

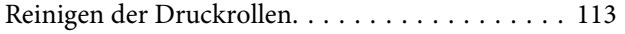

### **[Bedienfeldmenü](#page-113-0)**

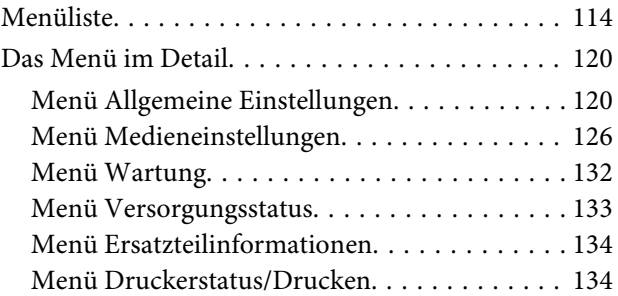

# **[Fehlersuchanleitung](#page-134-0)**

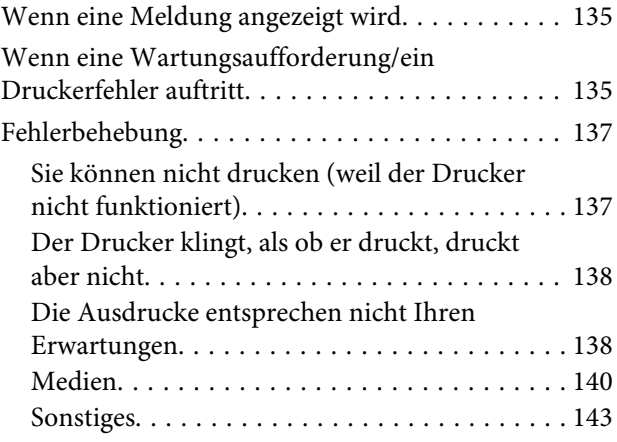

# **[Anhang](#page-143-0)**

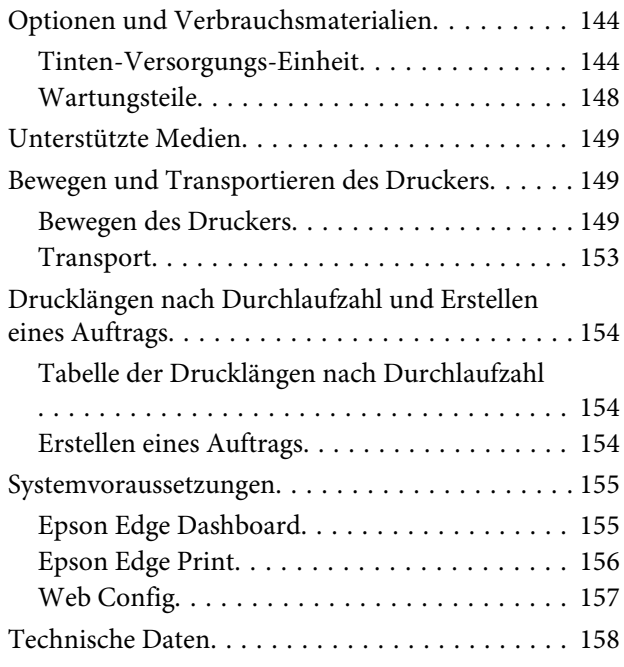

### **[Wo Sie Hilfe bekommen](#page-160-0)**

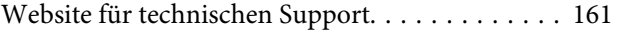

#### **Inhalt**

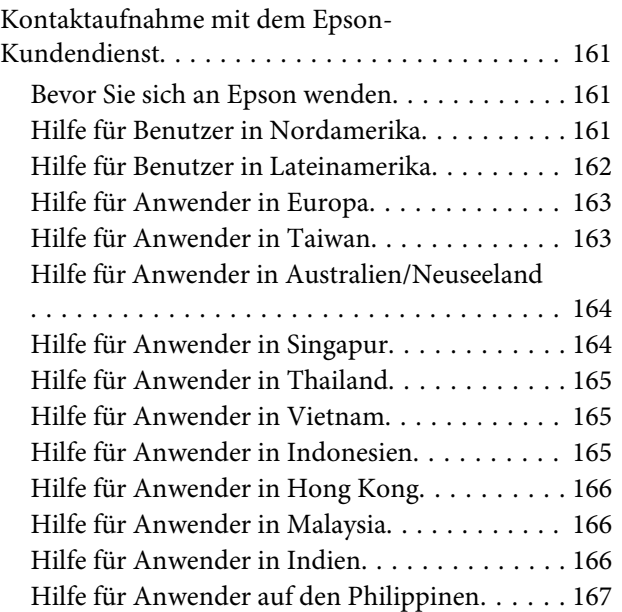

# <span id="page-5-0"></span>**Hinweise zu Handbüchern**

# **Bedeutung der Symbole**

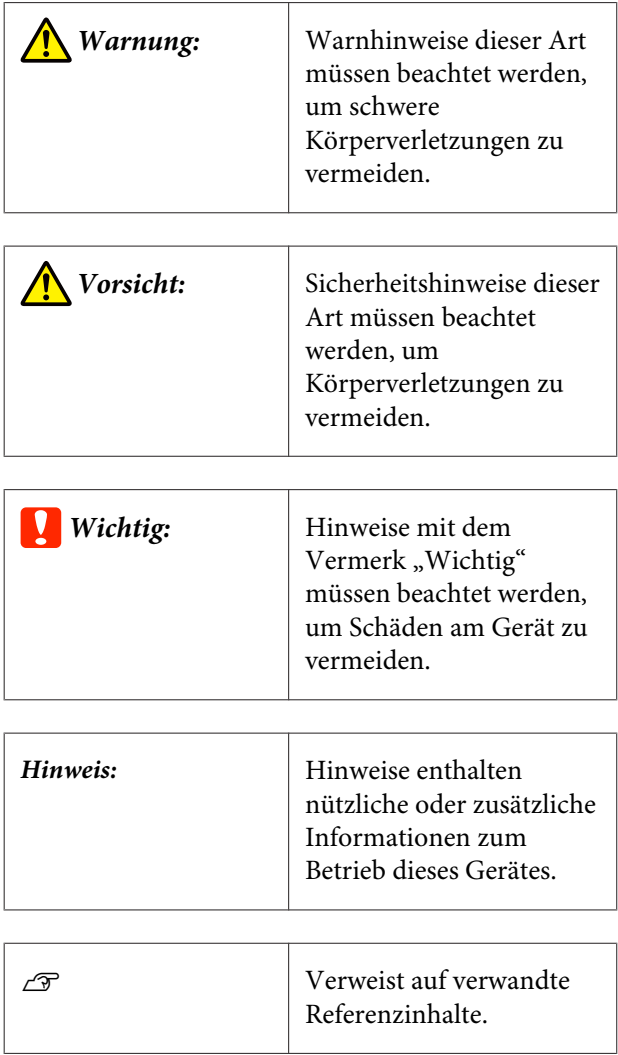

# **Screenshots**

- ❏ In diesem Handbuch verwendete Screenshots können von den tatsächlichen Bildschirminhalten abweichen.
- ❏ Soweit nicht anders angegeben, stammen die in diesem Handbuch verwendeten Windows-Screenshots von Windows 10.

# **Abbildungen**

Soweit nicht anders angegeben, zeigen die Abbildungen in diesem Handbuch das Modell der SC-R5000 Series.

Die Abbildungen können leicht vom verwendeten Modell abweichen. Bitte berücksichtigen Sie dies bei der Verwendung des Handbuchs.

# **Aufbau der Handbücher**

#### **Regionen außer Nord- und Lateinamerika**

Die Handbücher für das Gerät sind wie folgt aufgebaut.

Sie können die PDF-Handbücher mit Adobe Reader oder Preview (Vorschau) (Mac) lesen.

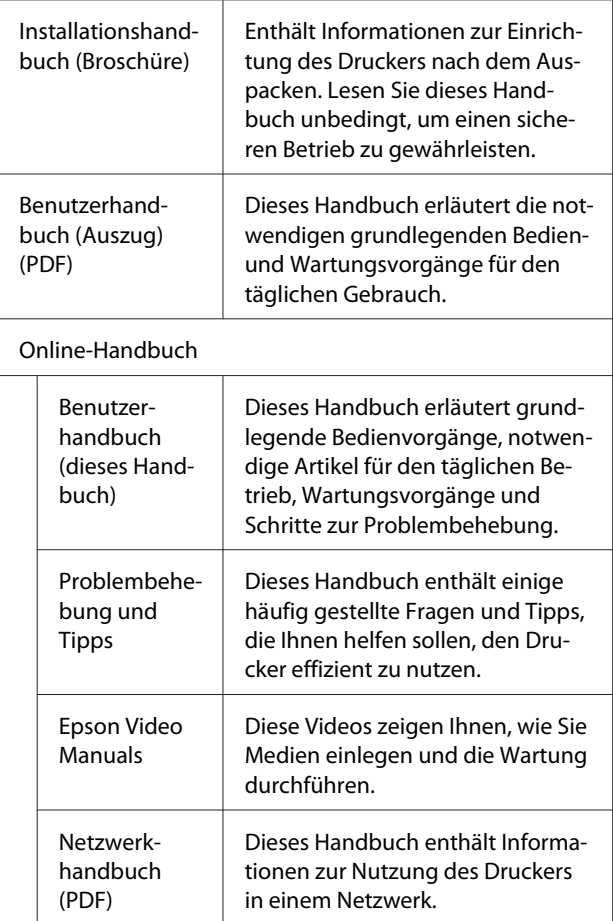

#### **Nordamerika**

Um Benutzerhandbücher anzuzeigen, besuchen Sie die Support-Website für Ihre Region und suchen Sie nach Ihrem Produkt.

#### **Hinweise zu Handbüchern**

- <span id="page-6-0"></span>❏ <https://www.epson.com/support> (USA)
- ❏ <http://www.epson.ca/support> (Kanada)

#### **Lateinamerika**

Um Benutzerhandbücher anzuzeigen, besuchen Sie die Support-Website für Ihre Region und suchen Sie nach Ihrem Produkt.

- ❏ <http://www.latin.epson.com/support>(Karibik)
- ❏ <http://www.epson.com.br/suporte> (Brasilien)
- ❏ <http://www.latin.epson.com/soporte>(Sonstige Regionen)

# **Anzeigen von Videoanleitungen**

Wir haben zusätzlich Videoanleitungen auf YouTube gepostet, in denen das Einlegen von Medien und das Durchführen grundlegender Wartungsvorgänge demonstriert wird.

Sie können die Videoanleitungen anzeigen, indem Sie auf **Epson Video Manuals** auf der oberen Seite des *Online-Handbuch* oder auf den folgenden blauen Text klicken.

#### [Epson Video Manuals](http://www.epson-biz.com/?prd=sc-r5000_sc-r5000l&inf=playlist)

Sie können auch über ein Smartphone oder Tablet auf die Handbücher zugreifen, indem Sie den am Drucker angebrachten QR-Code scannen.

Wenn die Untertitel bei der Videowiedergabe nicht angezeigt werden, klicken Sie auf das Untertitelsymbol im Bild unten.

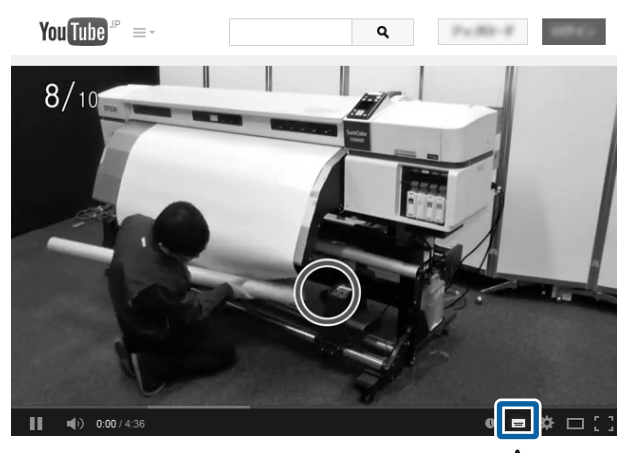

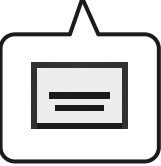

# **Anzeigen von PDF-Handbüchern**

Dieser Abschnitt verwendet den Adobe Acrobat Reader DC als Beispiel zur Erläuterung der grundlegenden Vorgänge zur Anzeige des PDF in Adobe Reader.

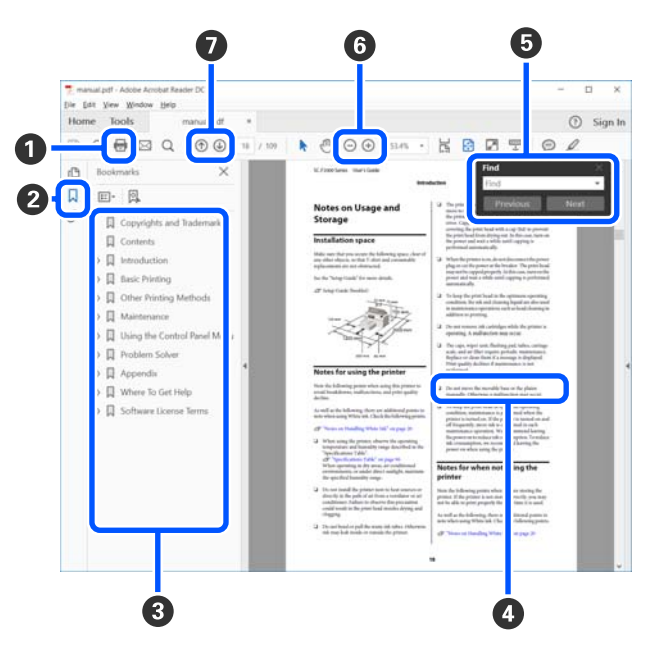

#### **Hinweise zu Handbüchern**

- A Klicken Sie hier, um das PDF-Handbuch zu drucken.
- $\bullet$  Bei jedem Klick auf dieses Symbol werden die Lesezeichen verborgen oder angezeigt.
- C Klicken Sie auf die Überschrift, um die jeweilige Seite zu öffnen.

Klicken Sie auf [+], um die untergeordneten Überschriften anzuzeigen.

D Ist die Referenz blau markiert, klicken Sie auf den blauen Text, um die jeweilige Seite zu öffnen.

Um zur Originalseite zurückzukehren, gehen Sie wie folgt vor.

#### **Für Windows**

Halten Sie die Taste [Alt] gedrückt und drücken Sie die Taste  $[$   $\leftarrow$   $]$ .

#### **Für Mac**

Halten Sie die Taste [command] gedrückt und drücken Sie die Taste  $[$   $\leftarrow$   $]$ .

E Sie können Schlüsselwörter eingeben und nach ihnen suchen, etwa die Namen der Elemente, zu denen Sie mehr Informationen abrufen möchten.

#### **Für Windows**

Klicken Sie mit der rechten Maustaste auf eine Seite im PDF-Handbuch und wählen Sie **Find (Suchen)** im angezeigten Menü, um die Suchleiste zu öffnen.

#### **Für Mac**

Wählen Sie **Find (Suchen)** im Menü **Edit (Bearbeiten)**, um die Suchleiste zu öffnen.

F Um zu kleinen Text zu vergrößern, klicken Sie auf  $\oplus$ . Klicken Sie zum Verkleinern auf  $\ominus$ . Um eine Abbildung oder einen Screenshot zu vergrößern, gehen Sie wie folgt vor.

#### **Für Windows**

Klicken Sie mit der rechten Maustaste auf die Seite im PDF-Handbuch und wählen Sie im angezeigten Menü **Marquee Zoom (Marquee-Zoomwerkzeug)**. Der Zeiger wechselt zu einer Lupe. Damit können Sie den Zoombereich festlegen.

#### **Für Mac**

Klicken Sie auf das Menü **View (Ansicht)** — **Zoom** — **Marquee Zoom (Marquee-Zoomwerkzeug)**, um den Zeiger in eine Lupe zu verwandeln. Nutzen Sie den Zeiger als Lupe. Damit können Sie den Zoombereich festlegen.

G Öffnet die vorherige oder nächste Seite.

# <span id="page-8-0"></span>**Einführung**

# **Druckerteile**

### **Vorderteil**

Die Abbildung zeigt das Modell der SC-R5000 Series.

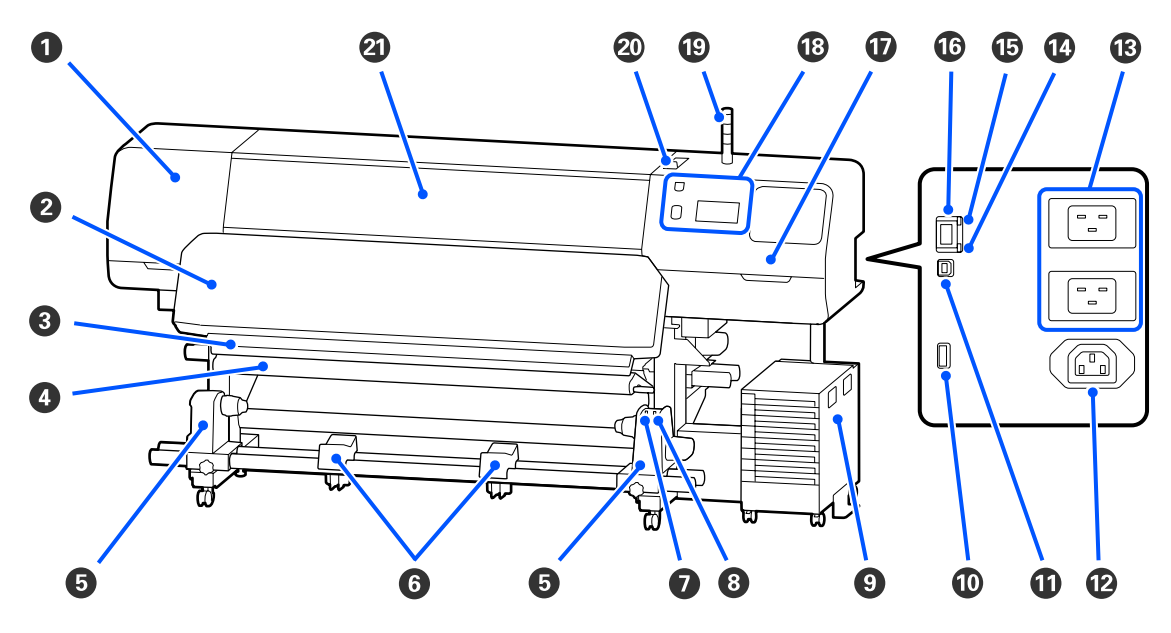

#### A **Wartungsabdeckung (links)**

Öffnen Sie diese Abdeckung zur Reinigung des Bereiches um den Druckkopf. Im Druckerbetrieb normalerweise geschlossen.

U["Reinigen des Bereichs um den Druckkopf" auf Seite 89](#page-88-0)

#### B **Härterheizung**

Härtet und fixiert die Tinte in den Ausdrucken. Wenn Sie Ausdrucke mit nicht gehärteter Tinte berühren, werden Ihre Hände mit Tinte beschmiert.

#### C **Nut für Messer**

Führen Sie die Klinge eines (handelsüblichen) Messers zum Schneiden des Mediums durch diese Nut.

U["Austauschen von nicht verbrauchten Medien " auf Seite 75](#page-74-0)

#### D **Spannleiste**

Mit dem Spanner wird die Spannung aufrechterhalten, damit das Medium beim Aufnehmen nicht durchhängt.

U["Verwenden der automatischen Aufrolleinheit" auf Seite 64](#page-63-0)

#### E **Medienhalter**

Positionieren Sie den Rollenkern zur Aufnahme der zu bedruckenden Medien auf diesen Haltern. Es gibt die gleichen Teile links und rechts.

U["Verwenden der automatischen Aufrolleinheit" auf Seite 64](#page-63-0)

#### $\odot$  Medienauflage

Legen Sie das Medium beim Herausnehmen der Aufnahmerolle vorübergehend auf diesen Auflagen ab. Es gibt die gleichen Teile links und rechts.

#### G **Schalter Auto**

Wählen Sie mit diesem Schalter die Richtung der automatischen Aufnahme. Falls Off ausgewählt ist, wird das Papier nicht aufgenommen.

#### $\Theta$  Schalter Manual

Verwenden Sie diesen Schalter zur manuellen Aufnahme. Sie können diesen Schalter verwenden, wenn der Schalter Auto auf Off gesetzt ist.

#### **O** Tinteneinheit

U["Tinteneinheit" auf Seite 16](#page-15-0)

#### $@$  Optionaler Anschluss

Schließen Sie das mit der Tinteneinheit gelieferte Verbindungskabel an.

Regionen außer Nord- und Lateinamerika: U*Installationshandbuch* (booklet) Benutzer aus Nord- und Lateinamerika Benutzer: Wenden Sie sich für die Produktinstallation an Ihren Händler. Das Produkt muss von einem autorisierten Händler installiert werden. Schäden am Produkt durch nicht autorisierte Installation sind nicht von Ihrer Epson-Garantie abgedeckt.

#### **USB-Anschluss**

Für den Anschluss an den Computer per USB-Kabel.

#### L **Netzausgang Nr. 3**

Schließen Sie das mit der Tinteneinheit gelieferte Netzkabel an.

Regionen außer Nord- und Lateinamerika: U*Installationshandbuch* (booklet) Benutzer aus Nord- und Lateinamerika Benutzer: Wenden Sie sich für die Produktinstallation an Ihren Händler. Das Produkt muss von einem autorisierten Händler installiert werden. Schäden am Produkt durch nicht autorisierte Installation sind nicht von Ihrer Epson-Garantie abgedeckt.

#### M **Netzeingang Nr. 1/Netzeingang Nr. 2**

Schließen Sie das mit dem Drucker gelieferte Netzkabel an. Achten Sie darauf, beide Kabel anzuschließen.

#### N **Datenleuchte**

Die Datenlampen leuchten oder blinken und zeigen den Status der Netzwerkverbindung und den Empfang von Daten an.

Ein : Verbunden.

Blinkt : Verbunden und empfängt Daten.

#### O **Statuslampe**

Die Farbe gibt die Geschwindigkeit der Netzwerkkommunikation an.

Rot : 100Base-TX

Grün : 1000Base-T

#### P **LAN-Anschluss**

Zum Anschließen des LAN-Kabels. Abgeschirmtes verdrilltes Kabel verwenden (Kategorie 5 oder höher).

#### Q **Wartungsabdeckung (rechts)**

Öffnen Sie diese Abdeckung zum Austauschen der Wischereinheit oder zum Reinigen des Bereiches um die Kappen. Im Druckerbetrieb normalerweise geschlossen.

U["Reinigen der Austrocknungsschutzkappen" auf Seite 91](#page-90-0)

U["Reinigen der Saugkappe" auf Seite 94](#page-93-0)

#### R **Bedienfeld**

U["Bedienfeld" auf Seite 18](#page-17-0)

#### $<sup>®</sup>$  Signallampe</sup>

Der Status des Druckers wird dadurch angezeigt, ob die drei Farblampen leuchten/blinken oder nicht. Wenn alle drei Lampen aus sind, ist der Drucker aus.

Im Folgenden werden die grundlegenden Bedeutungen der Lampenfarben erläutert.

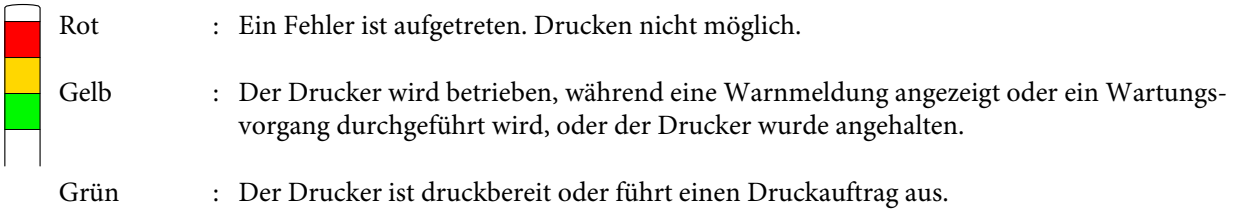

Die Kombination der Lampenfarben und die Tatsache, ob sie leuchten oder blinken, liefert detaillierte Informationen zum Druckerstatus.

Lesen Sie hier weiter, um Einzelheiten zur Signallampe zu erhalten.

U["Verstehen der Signallampen" auf Seite 27](#page-26-0)

#### <span id="page-11-0"></span> $@$  Medienladehebel

Sobald die Medien eingelegt wurden, schieben Sie den Medienladehebel nach vorne, um die Medien herunterzudrücken. Schieben Sie den Medienladehebel nach hinten, um die Medien vor dem Entfernen freizugeben.

#### U **Druckerabdeckung**

Zum Einlegen eines Mediums, zur Innenreinigung des Druckers oder zum Entfernen von Papierstau öffnen. Im Druckerbetrieb normalerweise geschlossen.

#### **Innen**

Die Druckqualität kann sich verschlechtern, wenn eines der folgenden Teile verschmutzt ist. Reinigen oder ersetzen Sie diese Teile regelmäßig entsprechend den Beschreibungen in den jeweiligen nachfolgenden Abschnitten.

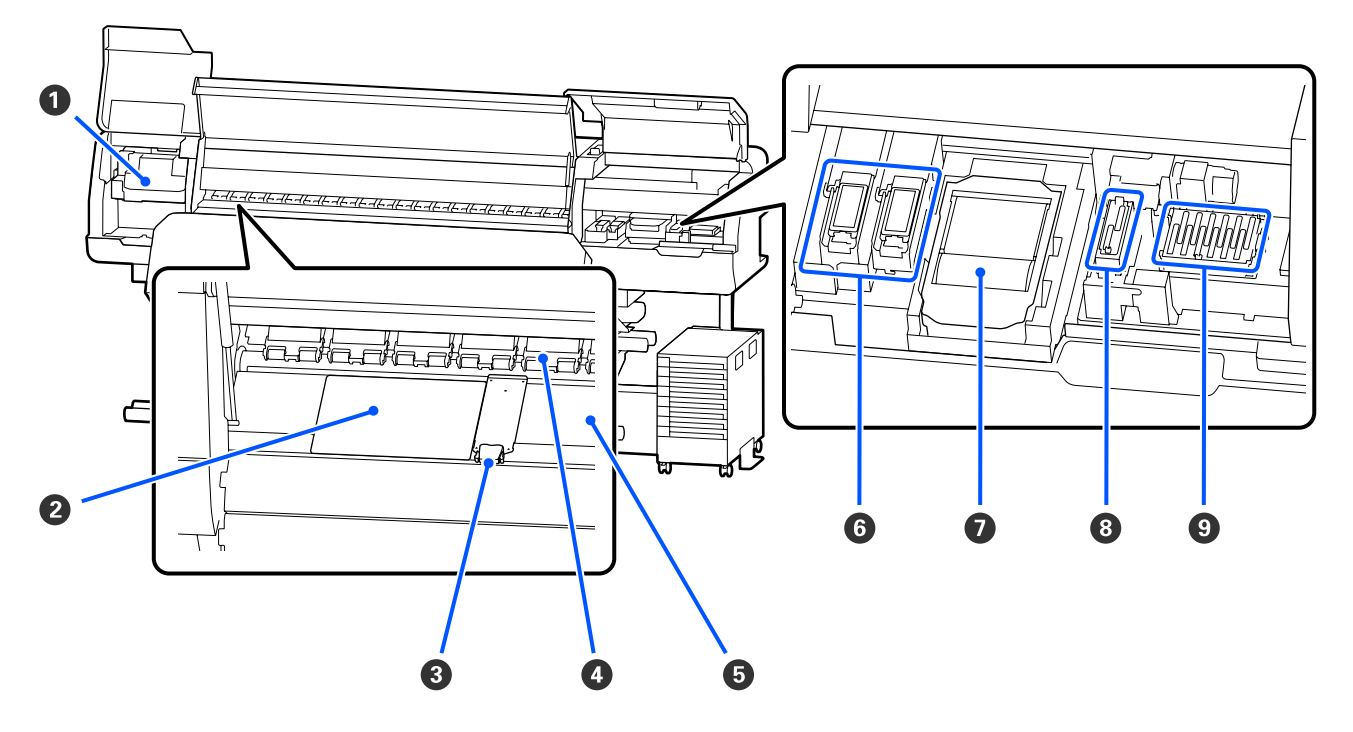

#### A **Druckkopf**

Der Druckkopf druck durch Bewegen nach links und rechts und gleichzeitigem Tintenausstoß. Gehen Sie gemäß den Meldungen auf dem Bedienfeld vor, um die Reinigung durchzuführen.

#### U["Reinigen des Bereichs um den Druckkopf" auf Seite 89](#page-88-0)

#### B **Thermoblech**

Verhindert eine ungleichmäßige Hitzeverteilung in der Walzenheizung, wodurch eine schlechte Druckqualität vermieden wird. Achten Sie darauf, ein Thermoblech zu verwenden, wenn die Breite der eingelegten Medien maximal 137 cm beträgt.

#### C **Medienhalteplatten**

Die Medienhalteplatten verhindern das Hochrutschen der Medien und halten Fasern an den Schnitträndern der Medien davon ab, den Druckkopf zu berühren. Positionieren Sie die Platten vor dem Druck auf beiden Seiten des Mediums.

U["Einlegen von Medien" auf Seite 56](#page-55-0)

#### **<sup>** $\Omega$ **</sup>** Druckrollen

Diese Rollen drücken während des Drucks auf das Medium. Dieses bewegt sich zusammen mit dem Medienladehebel auf und ab.

#### E **Walzenheizung**

Die Walzenheizung stellt sicher, dass die Tinte gleichmäßig haftet. Wenn Fusseln, Staub oder Tinte daran haften bleiben, könnte das zu verstopften Düsen oder zur Bildung von Tintentropfen führen. Deshalb sollten Sie diese Heizung täglich reinigen.

U["Tägliche Reinigung" auf Seite 87](#page-86-0)

#### **G** Spülkissen

Während des Spülens werden Farbtinte und Optimierer (OP) auf dieses Kissen entladen. Die rechte Seite ist für OP und die linke Seite ist für Tinte. Prüfen Sie es bei der regelmäßigen Reinigung und reinigen Sie es bei Verschmutzung.

U["Reinigen des Bereichs um das Spülkissen" auf Seite 96](#page-95-0)

#### G **Wischereinheit**

Wird verwendet, um Tinte, die an der Oberfläche der Düsen des Druckkopf haftet, abzuwischen. Die Wischereinheit ist Verbrauchsmaterial. Tauschen Sie ihn aus, wenn Sie vom Bedienfeld dazu aufgefordert werden.

#### U["Austauschen der Wischereinheit" auf Seite 105](#page-104-0)

#### $\odot$  **Saugkappe**

Verwenden Sie diese Kappe, um die Tinte aus dem Druckkopf zu saugen. Gehen Sie gemäß den Meldungen auf dem Bedienfeld vor, um die Reinigung durchzuführen.

U["Reinigen der Saugkappe" auf Seite 94](#page-93-0)

#### $\Theta$  Austrocknungsschutzkappen

Wenn nicht gedruckt wird, schützen diese Kappen die Düsen des Druckkopf vor dem Austrocknen. Reinigen Sie sie, wenn Sie durch eine Meldung auf dem Bedienfeld dazu aufgefordert werden.

U["Reinigen der Austrocknungsschutzkappen" auf Seite 91](#page-90-0)

<span id="page-13-0"></span>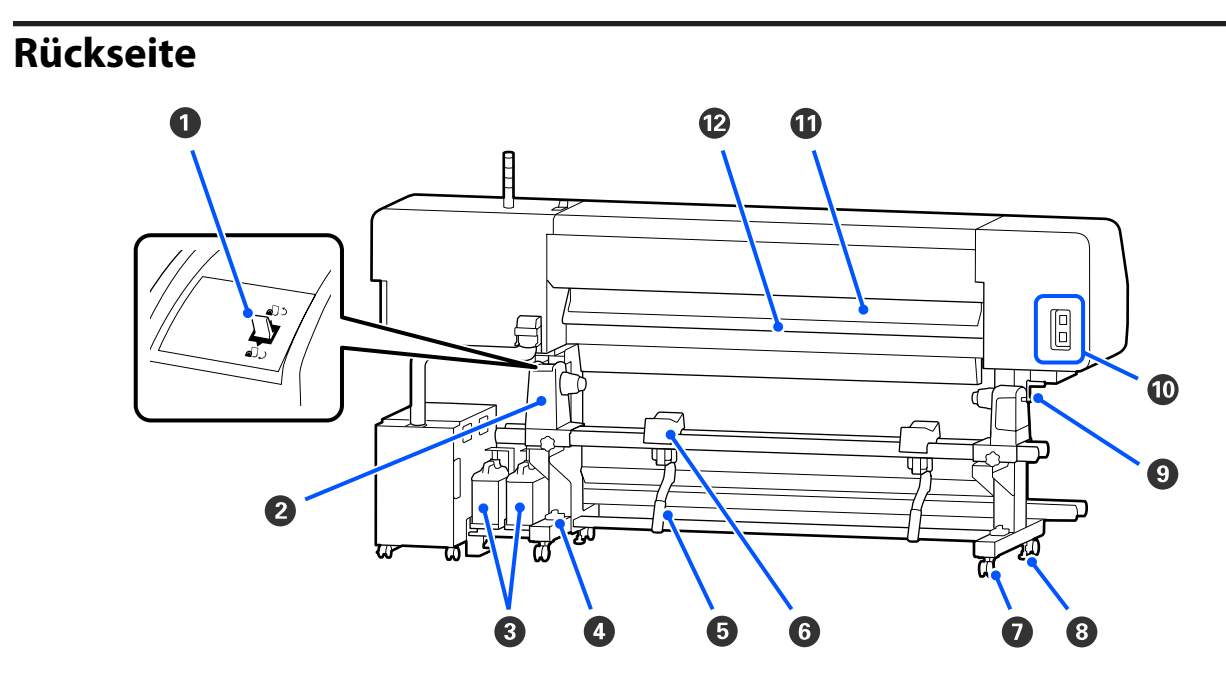

#### A **Transportschalter**

Wickelt Medien beim Austauschen von Medien auf.

#### B **Medienhalter**

Setzen Sie das Medium auf diese Halter. Es gibt die gleichen Teile links und rechts.

#### C **Waste Ink Bottle (Resttintenbehälter)**

In diesem Behälter wird die Resttinte gesammelt. Es gibt zwei Resttintenbehälter — einen für Farbtinte auf der linken Seite und einen für Optimierer (OP) auf der rechten Seite.

Ersetzen Sie ihn durch einen neuen waste ink bottle (Resttintenbehälter), wenn Sie durch eine Meldung auf dem Bedienfeld dazu aufgefordert werden.

U["Entsorgen von Abfalltinte" auf Seite 102](#page-101-0)

#### D **Füllstandsanzeige**

Prüfen Sie, ob der Drucker waagerecht steht, wenn Sie ihn auf Teppichfußboden oder abfallendem Fußboden aufstellen. Es gibt die gleichen Teile links und rechts.

Regionen außer Nord- und Lateinamerika: U*Installationshandbuch* (booklet) Benutzer aus Nord- und Lateinamerika Benutzer: Wenden Sie sich für die Produktinstallation an Ihren Händler. Das Produkt muss von einem autorisierten Händler installiert werden. Schäden am Produkt durch nicht autorisierte Installation sind nicht von Ihrer Epson-Garantie abgedeckt.

#### E **Hubhebel**

Wenn das in den Medienhalter einzusetzende Medium schwer ist, können Sie das Medium ohne Anstrengung mit diesen Hebeln auf die Höhe des Medienhalter anheben. Es gibt die gleichen Teile links und rechts.

#### **<sup>6</sup>** Medienauflage

Legen Sie das Medium vor dem Einsetzen in den Medienhalter auf diese Auflagen. Es gibt die gleichen Teile links und rechts.

#### G **Rollen**

An jedem Ständerbein sind zwei Laufrollen angebracht. Wenn die Aufstellung abgeschlossen ist, sollten die Rollen während des Druckerbetriebs arretiert bleiben.

#### $\bullet$  Einsteller

An jedem Ständerbein sind zwei Einsteller angebracht. Prüfen Sie am Füllstandanzeige des Drucker, ob er stabil steht und passen Sie dementsprechend die Einsteller an, wenn Sie den Drucker auf Teppichboden oder abfallendem Fußboden aufstellen. Wenn Sie während der Aufstellung eine horizontale Anpassung vornehmen, achten Sie darauf, die Nivellierer über die Rollen anzuheben, bevor Sie den Drucker bewegen.

U["Bewegen des Druckers" auf Seite 149](#page-148-0)

#### **O** Griff

Setzen Sie das Medium in den rechten Medienhalter ein und drehen Sie den Griff, um den Medienhalter auf den Rollenkern zu drücken.

#### $$

Schließen Sie das mit der Härterheizung gelieferte Netzkabel an. Achten Sie darauf, beide Kabel anzuschließen.

#### **Medienreiniger**

Entfernt Fusseln und Staub von der Oberfläche der Medien.

U["Reinigen des Medienreiniger" auf Seite 97](#page-96-0)

#### L **Vorheizung**

Erwärmt das Medium vor dem Druck, damit im Druckbereich keine plötzlichen Temperaturschwankungen auftreten.

# <span id="page-15-0"></span>**Tinteneinheit**

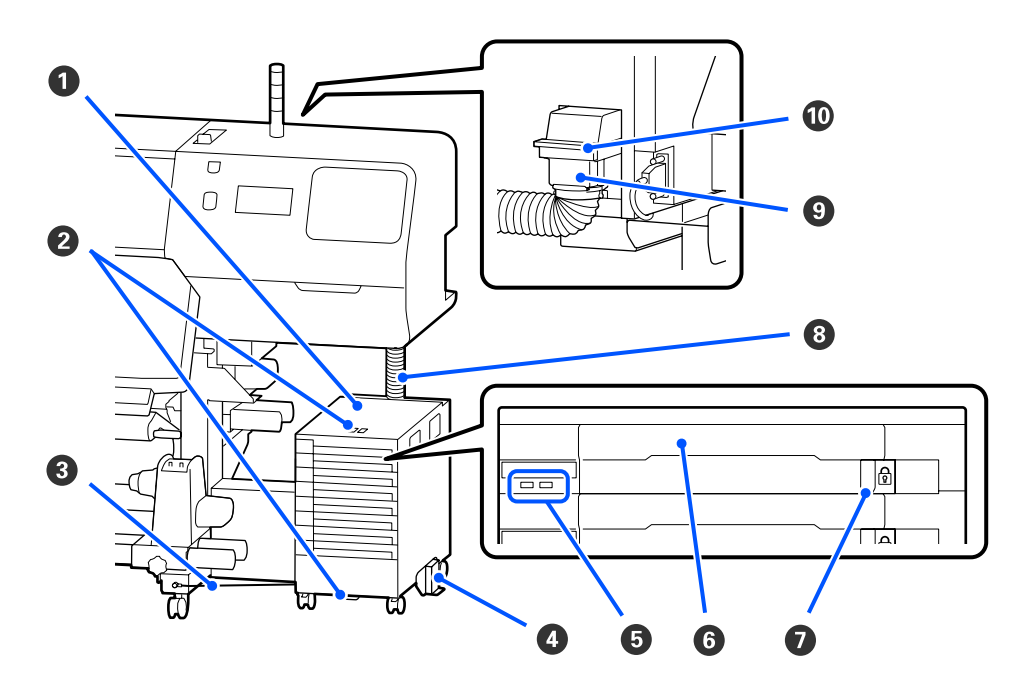

#### A **Tinteneinheit**

Das Tinteneinheit liefert Tinte an den Drucker. Führen Sie die Tinten-Versorgungs-Einheiten in alle Fächer für Tinten-Versorgungs-Einheit ein.

#### B **Sicherheitskabelhalterung**

Führen Sie ein handelsübliches Sicherheitskabel durch das obere und untere Befestigungsteil, um einen Diebstahl der Tinten-Versorgungs-Einheit zu verhindern.

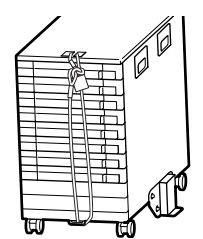

#### C **Tinteneinheitdraht**

Achten Sie bei der Verwendung darauf, dass Sie den Tinteneinheitdraht mit Schrauben an der Vorder- und Rückseite der Druckerständer befestigen. Der Tintenschlauch kann reißen, wenn Sie die an den Drucker angeschlossene Tinteneinheit bewegen, ohne dass diese mit dem Tinteneinheitdraht fixiert ist.

#### D **Umkippschutzplatte**

Achten Sie darauf, dass die Tinteneinheit mit einer beidseitig angebrachten Kippschutzplatte verwendet wird, um ein Umkippen der Tinteneinheit zu verhindern.

#### E **LED-Leuchte**

Die LED-Lampe zeigt wie nachstehend erläutert durch Leuchten oder Blinken die Tinten-Versorgungs-Einheiten in ihren Fächer für Tinten-Versorgungs-Einheit und die Tinteneinheit an.

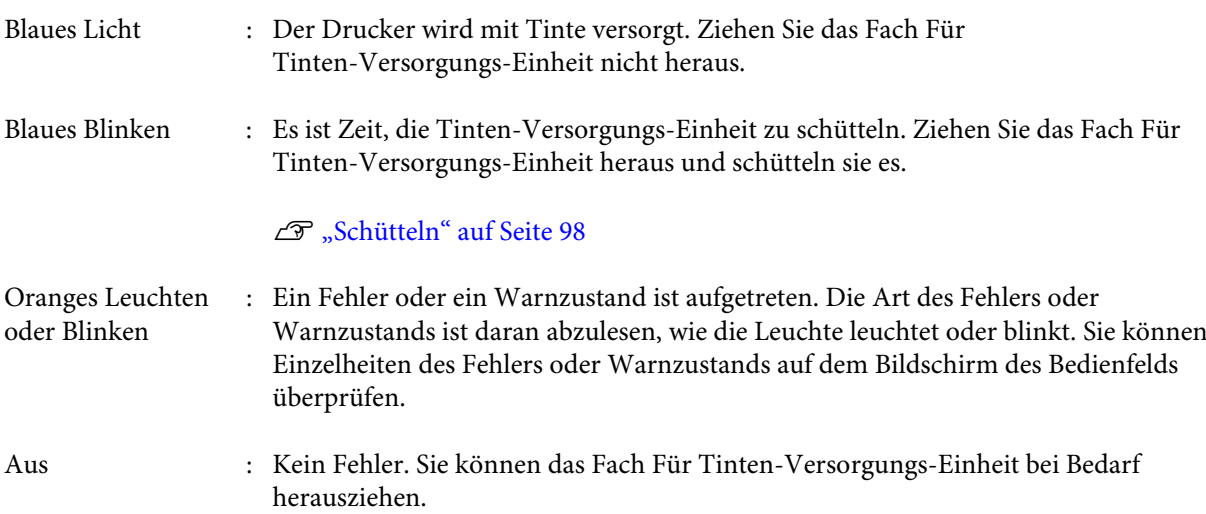

#### **G** Fach Für Tinten-Versorgungs-Einheit

Setzen Sie die Tinten-Versorgungs-Einheit für die auf dem Etikett angegebene Farbe ein. Setzen Sie alle Fächer für Tinten-Versorgungs-Einheit in die Tinteneinheit ein.

#### G **Verriegelungsschalter**

Um ein Fach Für Tinten-Versorgungs-Einheit herauszuziehen, entriegeln Sie es, indem Sie den Verriegelungsschalter nach rechts schieben. Nachdem Sie das Fach Für Tinten-Versorgungs-Einheit in die Tinteneinheit eingesetzt haben, verriegeln Sie es, indem Sie den Verriegelungsschalter nach links schieben.

#### $\odot$  Tintenschlauch

Dieser Schlauch versorgt den Drucker mit Tinte aus der Tinten-Versorgungs-Einheit.

#### **<sup>O</sup>** Tintenschlauchverbinder

Dieser Anschluss verbindet den Tintenschlauch mit dem Drucker. Er wird bei normal angeschlossenem Tintenschlauch und Drucker verwendet, außer beim Transport des Druckers.

#### $$

Verriegelt den Tintenschlauchverbinder. Verwenden Sie diesen nicht, nachdem er während des Setups gesperrt wurde.

# <span id="page-17-0"></span>**Bedienfeld**

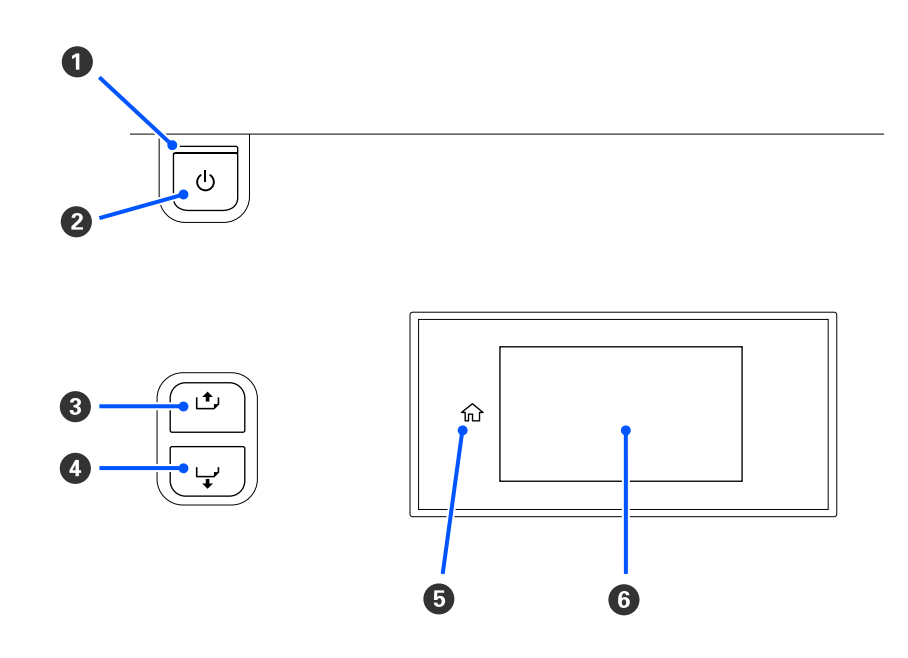

#### **<sup>** $\bullet$ **</sup>** Anzeige  $\circlearrowright$  (Betriebsleuchte)

Der Betriebsstatus des Druckers wird mit einer leuchtenden oder blinkenden Anzeige signalisiert.

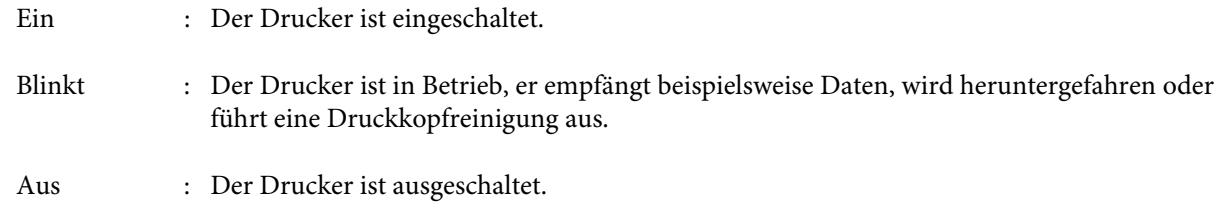

#### **@** Taste  $\circlearrowright$  (Betriebstaste)

Zum Ein- und Ausschalten des Druckers.

#### C **[ ] (Rücklauftaste)**

Je nach Status des Medienladehebel unterscheiden sich die Vorgänge wie nachstehend erläutert.

- ❏ Wenn der Medienladehebel nach vorne bewegt wird Sie können das Medium aufwickeln, indem Sie die Taste gedrückt halten. Das Aufwickeln stoppt, wenn die Vorderkante des Mediums die Startposition für den Druck erreicht. Das Aufwickeln kann durch Loslassen der Taste und erneutes Drücken fortgesetzt werden. Halten Sie die jeweilige Taste gedrückt, um das Aufwickeln zu beschleunigen. Das ist nützlich beim Optimieren der Medienausrichtung, da Sie das Medium in Schritten von 0,4 mm aufwickeln können, indem Sie kurz auf die Taste drücken.
- ❏ Wenn der Medienladehebel nach hinten bewegt wird Sie können Medien aufwickeln, die mit der bedruckbaren Seite nach außen eingelegt wurden, indem Sie die Taste gedrückt halten.

#### <span id="page-18-0"></span>D **[ ] (Vorschubtaste)**

Je nach Status des Medienladehebel unterscheiden sich die Vorgänge wie nachstehend erläutert.

- ❏ Wenn der Medienladehebel nach vorne bewegt wird Sie können das Medium zuführen, indem Sie die Taste gedrückt halten. Halten Sie die Taste gedrückt, um die Zufuhr zu beschleunigen. Das ist nützlich beim Optimieren der Medienausrichtung, da Sie das Medium in Schritten von 0,4 mm zuführen können, indem Sie kurz auf die Taste drücken.
- ❏ Wenn der Medienladehebel nach hinten bewegt wird Sie können Medien aufwickeln, die mit der bedruckbaren Seite nach innen eingelegt wurden, indem Sie die Taste gedrückt halten.

#### E **(Startseite)**

Drücken Sie hier, um während Bedienvorgängen in Menüs usw. zum Bildschirm der Startseite zurückzukehren (wenn  $\hat{m}$  leuchtet).

(Startseite) leuchtet nicht, wenn die Option nicht verwendet werden kann

#### **6** Bildschirm

Zeigt den Druckerstatus, Menüs, Fehlermeldungen usw. U"Verstehen und Bedienen der Anzeige" auf Seite 19

# **Verstehen und Bedienen der Anzeige**

# **Beschreibung der Anzeige**

In diesem Abschnitt wird erläutert, wie Sie die beiden folgenden Bildschirme anzeigen.

#### **Bildschirm der Startseite**

Hier können Sie den aktuellen Status des Druckers prüfen.

#### **Bildschirm der Starteinstellungen**

Hier können Sie schnell die wichtigsten Einstellungswerte ändern. Das ist nützlich, wenn Sie häufig Anpassungen vornehmen müssen, um die Druckqualität konstant zu halten, z. B. wenn Sie neue Medien verwenden.

Sie können jedes Mal, wenn Sie der drücken, zwischen dem Bildschirm der Startseite und dem Bildschirm der Starteinstellungen wechseln.

### **Bildschirm der Startseite**

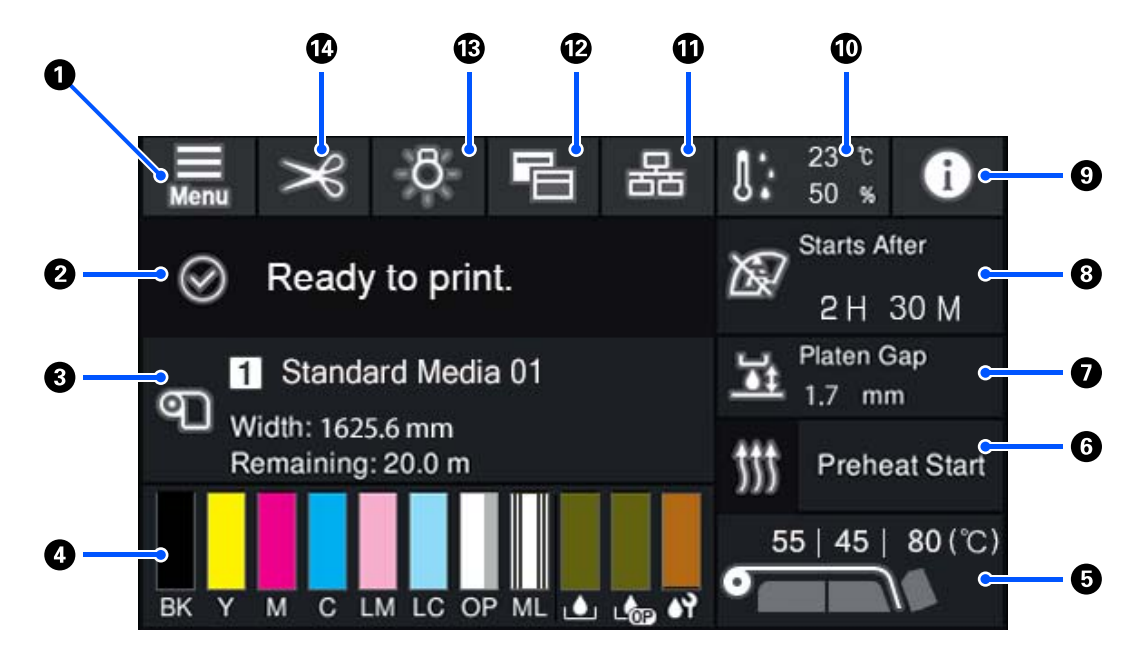

#### A **(Menü)**

Das Einstellungsmenü wird angezeigt.

 $\angle\hspace{-3pt}\mathcal{F}$  ["Bedienfeldmenü" auf Seite 114](#page-113-0)

#### B **Statusanzeigebereich**

Zeigt Druckerstatus und Warnmeldungen an. Nur die neuesten Benachrichtigungen werden in diesem Bereich angezeigt. Sie können alle Warnbenachrichtigungen überprüfen, indem Sie drücken.

Wenn ein Druckauftrag empfangen wird, ändert sich der angezeigte Inhalt wie unten dargestellt. Im Folgenden finden Sie Erläuterungen zu jeder Anzeige.

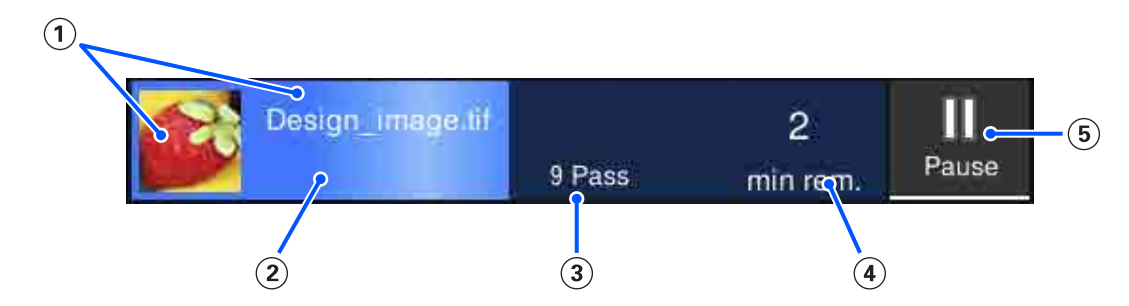

- Zeigt eine Vorschau des gedruckten Bildes und den Dateinamen an.
- Zeigt einen Fortschrittsbalken für den Druckfortschritt an.
- Zeigt die Anzahl der Druckdurchläufe an.
- Zeigt die geschätzte Zeit bis zum Ende des Druckvorgangs an. Dazu gehören die Aufheizzeit, die benötigt wird, bis die Heizung die eingestellte Temperatur erreicht hat, die Härtezeit nach dem Druckvorgang und je nach Einstellungen die Aufwärmzeit des Druckkopfes.

(5) Dies ist die Taste "Pause" (Unterbrechen).

Drücken Sie diese Taste und wählen Sie, ob der Druckvorgang sofort (**Sofortige Pause**) oder nach dem Drucken der aktuellen Seite (oder des Auftrags, wenn es sich um eine einzelne Seite handelt) (**Pause zwischen Seiten**) angehalten werden soll. Wenn Sie während einer Pause im Bildschirm auf **Fortfahren** drücken, wird der Druckvorgang wieder aufgenommen. Bei Auswahl von **Sofortige Pause** kann das Druckergebnis nach der Wiederaufnahme des Druckvorgangs fehlerhaft sein.

Erscheint beim Aufwärmen als **Abbrechen**-Taste, bis die Heizung die eingestellte Temperatur erreicht hat. Drücken Sie diese Taste, um den Auftrag abzubrechen. Diese Taste wird während des Aufwärmens beim Drucken eines Anpassungsmusters als **Starten** angezeigt. Sie können diese Taste drücken, um den Druckvorgang zu starten, auch wenn die Temperatur der Heizung noch niedrig ist.

#### C **Medieninformation**

Zeigt den Namen und die Nummer des aktuell gewählten registrierten Mediums sowie die Breite des aktuell eingelegten Mediums an. Wenn **Restmengenverwaltung** auf **Ein** gesetzt ist, wird die Restmenge des eingelegten Mediums angezeigt. Durch Drücken auf diesen Bereich werden die **Medieneinstellungen** im Einstellungsmenü angezeigt, wo Sie eine andere registrierte Mediennummer wählen oder die Einstellungen für die aktuell gewählte Mediennummer ändern können.

#### D **Status der Verbrauchsmaterialien**

Zeigt die ungefähre Restmenge und den Status von Verbrauchsmaterialien wie der Tinten-Versorgungs-Einheit an. Durch Drücken auf diesen Bereich können Sie Details für die Restmenge und die Teilenummer für die einzelnen Verbrauchsmaterialien prüfen.

Wenn Sie ein Modell der SC-R5000L Series verwenden, können Sie durch Drücken auf diesen Bereich die folgenden Prüfungen durchführen und Einstellungen vornehmen.

- ❏ Prüfen Sie, welche Tinten-Versorgungs-Einheit aktuell in Betrieb ist oder Tinte zuführt
- ❏ Prüfen Sie den Status der Tinten-Versorgungs-Einheiten, die nicht in Betrieb sind
- ❏ Wechseln Sie manuell die im Betrieb befindliche Tinten-Versorgungs-Einheit

Im Folgenden finden Sie Erläuterungen zu jeder Anzeige.

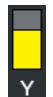

#### **Status der Tinten-Versorgungs-Einheit**

Zeigt die ungefähre Resttintenmenge an. Der Balken wird kleiner, wenn die verbleibende Tinte immer weniger wird. Die Buchstaben unter dem Balken sind die Abkürzungen der Farben. Nachstehend sehen Sie, welcher Buchstabe zu welcher Farbe gehört.

- BK : Black (Schwarz)
- Y : Yellow (Gelb)
- M : Magenta
- C : Cyan
- LM : Light Magenta
- LC : Light Cyan

OP : Optimierer

ML : Maintenance Liquid (Wartungsflüssigkeit)

Je nach Status der Tinten-Versorgungs-Einheit ändert sich die Anzeige des Balkens wie unten gezeigt.

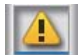

: Wenig Tinte. Sie müssen eine neue Tinten-Versorgungs-Einheit vorbereiten.

Wenn Sie ein Modell der SC-R5000L Series verwenden, schaltet die Tintenversorgung automatisch auf eine andere Tinten-Versorgungs-Einheit der gleichen Farbe um. Stellen Sie deshalb sicher, dass die Tinten-Versorgungs-Einheit, auf die gewechselt wird, über genügend Tinte verfügt.

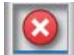

: Die Tinte ist verbraucht. Ersetzen Sie die alte Tinten-Versorgungs-Einheit durch eine neue.

Wenn Sie ein Modell der SC-R5000L Series verwenden, wird die Tintenversorgung bei verbrauchter Tinte automatisch auf eine andere Tinten-Versorgungs-Einheit der gleichen Farbe umgeschaltet.

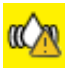

: Es ist Zeit, die Tinten-Versorgungs-Einheit zu schütteln. Entfernen Sie das Fach Für Tinten-Versorgungs-Einheit für jede Tinteneinheit, deren LED-Leuchte blau blinkt, und schütteln Sie dann das Fach. Ziehen Sie das Fach Für Tinten-Versorgungs-Einheit nicht heraus, wenn die Leuchte blau leuchtet.

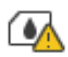

: Wird nur angezeigt bei Verwendung des SC-R5000L Series.

Ein Fach Für Tinten-Versorgungs-Einheit ohne angeschlossene Tinten-Versorgungs-Einheit wurde in der Tinteneinheit installiert. Schließen Sie die Tinten-Versorgungs-Einheit so bald wie möglich an; andernfalls könnte es zu einer Fehlfunktion der Tinteneinheit kommen.

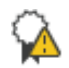

: Wird nur angezeigt bei Verwendung des SC-R5000L Series.

Stellen Sie sicher, dass alle Verriegelungsschalter der Tinteneinheit verriegelt sind, und befolgen Sie dann die Anweisungen auf dem Bildschirm

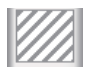

: Die Versorgungseinheit für Reinigungstinte ist installiert.

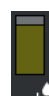

#### **Waste Ink Bottle (Resttintenbehälter) Status**

Zeigt den geschätzten verfügbaren Platz im waste ink bottle (Resttintenbehälter) an. Der Balken wird kleiner, wenn der verbleibende Platz immer weniger wird. Die Buchstaben unter dem Balken sind die Kennungsabkürzungen der Abfalltintenflaschen. Die Bedeutungen der Abkürzungen sind unten dargestellt.

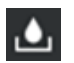

: Waste ink bottle (Resttintenbehälter) für Farbtinte

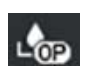

: Waste ink bottle (Resttintenbehälter) für Optimierer (OP)

Je nach Status des waste ink bottle (Resttintenbehälter) ändert sich die Anzeige des Balkens wie unten gezeigt.

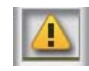

: Der waste ink bottle (Resttintenbehälter) ist fast voll. Neue Waste Ink Bottle (Resttintenbehälter).

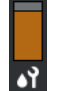

#### **Status der Wischereinheit**

Zeigt die ungefähre verbleibende Menge der Wischereinheit. Der Balken wird kleiner, wenn die verbleibende Tinte immer weniger wird.

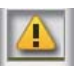

: Die Wischereinheit ist fast aufgebraucht; deshalb müssen Sie eine neue Wischereinheit vorbereiten.

#### E **Heizungstemperatur**

Zeigt die eingestellte Temperatur für jede Heizung an. Die Temperaturen werden in der folgenden Reihenfolge von links angezeigt: Vorheizung, Walzenheizung, Härterheizung. Das Symbol unter der Nummer ändert sich wie unten gezeigt in Abhängigkeit von der Temperatur jeder Heizung.

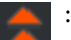

: Heizen.

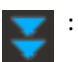

#### **G** Vorheizen starten/stoppen

: Kühlen.

Jede Heizung startet den Heizvorgang, wenn ein Auftrag gesendet wird, und der Druckvorgang startet, wenn alle Heizungen eine voreingestellte Temperatur erreicht haben.

Drücken Sie auf **Vorheizen starten**, um das Vorheizen für jede Heizung zu starten; daraufhin halten Vorheizung und Walzenheizung eine konstante voreingestellte Temperatur. Die Härterheizung hält eine Standby-Temperatur.

Durch das Vorheizen können Sie schnell mit dem Drucken beginnen, sobald ein Auftrag gesendet wurde.

Sie können das Vorheizen für jede Heizung jedes Mal starten/stoppen, wenn Sie auf diesen Bereich drücken. Zusätzlich schalten sich alle Heizungen ab, sobald die im Einstellungsmenü unter **Heater Off Timer** eingegebene Zeit abgelaufen ist. Das Heizen beginnt, wenn ein Druckauftrag gesendet wurde; sie können bei Bedarf jedoch trotzdem auf **Vorheizen starten** drücken.

Ebenso gilt: Wenn **Heizelement** unter **Temperatur** im Einstellungsmenü auf **Aus** gesetzt ist, passiert durch Drücken auf **Vorheizen starten** nichts und das Vorheizen beginnt nicht. Heizungen, die auf **Aus** gesetzt sind, heizen nicht vor, selbst wenn ein Auftrag gesendet wurde. Sie können unter **Heizelement** für jede Heizung Einstellungen vornehmen.

#### G **Walzenabstand**

Zeigt die Einstellungen unter Walzenabstand für die aktuellen Medieninformationen (C) an. Drücken Sie auf diesen Bereich, um den Einstellungsbildschirm anzuzeigen, wo Sie die Werte ändern können.

#### **G** Hinweis zum Durchführungszeitpunkt der Wartung oder der Regelmäßige Reinigung

Zeigt die verbleibende Druckzeit bis zur Durchführung der Wartung oder der Regelmäßige Reinigung an.

Der Drucker schätzt die Dauer des Druckvorgangs und wenn die Druckzeit länger ist als die angezeigte Zeit, wird die Druckkopfreinigung automatisch vor Beginn des Druckvorgangs durchgeführt.

Sie können auf diesen Bereich drücken, um bei Bedarf die Druckkopfreinigung durchzuführen.

Je nach Temperatur um den Druckkopf und Status des Tintenauswurfs während des Druckvorgangs wird die Reinigung möglicherweise früher durchgeführt, um den Druckkopf zu schützen.

Zudem kann eine Wartungsreinigung nach dem Wiedereinschalten des Druckers erfolgen, auch wenn keine Benachrichtigung angezeigt wird.

#### **9 0** (Druckerstatus)

Wenn eine Warnbenachrichtigung generiert wurde, wird rechts ein  $\triangle$  angezeigt wie hier dargestellt:  $\mathbf{f}^{\mathbf{A}}$ . Drücken Sie im angezeigten Bildschirm auf **Meldungsliste**, wenn Sie auf diesen Bereich drücken, um eine Liste aller Warnmeldungen anzuzeigen. Sie können die ausführlichen Informationen und das Vorgehen für jedes Element prüfen, indem Sie in der Liste darauf klicken. Elemente werden aus der Liste entfernt, wenn die zugehörigen Aktionen ausgeführt werden.

#### J **(Umgebungstemperatur und Feuchtigkeit)**

Zeigt die aktuelle Temperatur und Feuchtigkeit an. Drücken Sie auf diesen Bereich, um einen Bereich für die Betriebstemperatur des Druckers und die Feuchtigkeit anzuzeigen. Sie können den Drucker möglicherweise nicht korrekt verwenden, wenn der Drucker nicht unter angemessenen Umgebungsbedingungen betrieben wird.

#### **10 品 / & (Verbindungsstatus wechseln)**

Die folgenden Symbole zeigen den Verbindungsstatus zwischen Computer und Drucker.

Verbunden :

Nicht verbun-: den

Die Verbindung wird jedes Mal aktiviert bzw. deaktiviert, wenn Sie auf diesen Bereich drücken.

Zum Beispiel können Sie Arbeit effizienter erledigen, indem Sie die Verbindung deaktivieren, um zu verhindern, dass Aufträge eingehen, während Wartungsarbeiten wie das Drucken eines Düsentestmusters oder das Ausführen einer Druckkopfreinigung nach dem Reinigen um den Druckkopf durchgeführt werden.

Beachten Sie, dass ein Wechsel je nach Betriebsstatus des Druckers unter Umständen nicht möglich ist. In diesem Fall wird das Symbol ausgegraut, was darauf hinweist, dass die Funktion deaktiviert ist.

#### L **(Bildschirme wechseln)**

Wechselt jedes Mal, wenn auf diesen Bereich gedrückt wird, zwischen dem Bildschirm der Startseite und dem Bildschirm der Starteinstellungen.

#### M **(Innenbeleuchtung)**

Schaltet die Innenbeleuchtung ein oder aus. Drücken Sie auf diesen Bereich, um die eingeschaltete Innenbeleuchtung auszuschalten. Wenn Sie bei ausgeschalteter Innenbeleuchtung darauf drücken, wird die Beleuchtung eingeschaltet.

Sie können die Beleuchtung je nach Betriebsstatus des Druckers möglicherweise nicht ein-/ausschalten. In diesem Fall wird das Symbol ausgegraut, was darauf hinweist, dass die Funktion deaktiviert ist.

#### N **(Medium zur Schnittposition zuführen)**

Je nach Einstellungen für das aktuell ausgewählte registrierte Medium befindet sich das Druckende nach Abschluss des Druckvorgangs möglicherweise auf der Walze.

Wenn Sie das Druckende an die Schnittposition senden möchten, können Sie auf diesen Bereich drücken, um das Medium zur Schnittposition zuzuführen. Wenn Sie darüber hinaus das Druckende zur Schnittposition zuführen, während es sich in der Schnittposition befindet, wird die Druckstartposition auf der Walze zur Schnittposition zugeführt.

#### **Bildschirm der Starteinstellungen**

Im folgenden Abschnitt werden nur die Elemente beschrieben, die sich vom Bildschirm der Startseite unterscheiden. Sie können den Wert für jede Einstelloption sogar während des Druckvorgangs ändern. Die Ergebnisse der Anpassungen werden bei den aktuell gewählten Medieneinstellungen registriert.

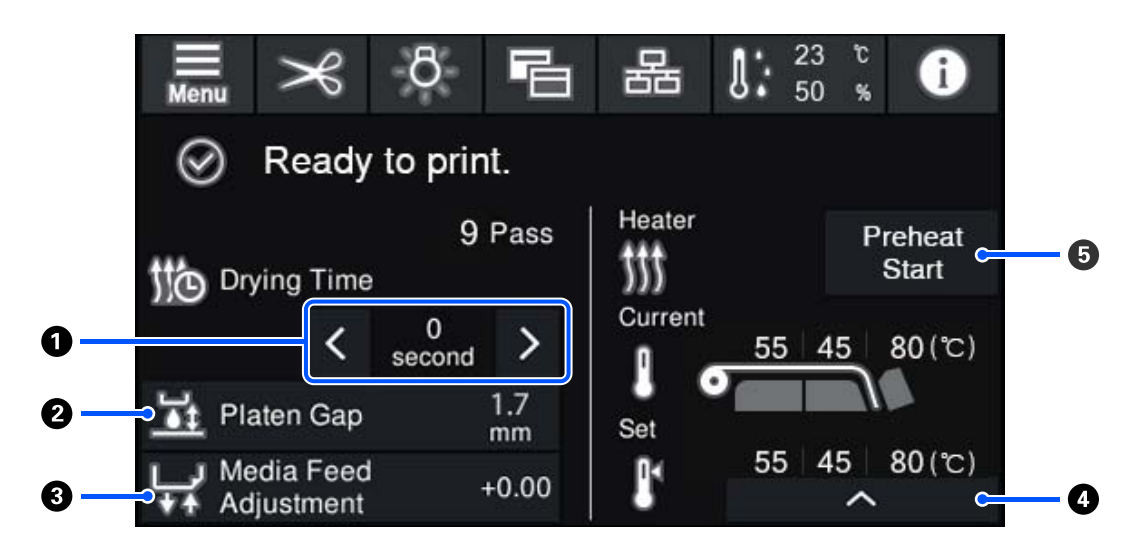

#### A **Anpassen der Trocknungszeit**

Wenn **Trocknungsvorgang** auf **Trocknungszeiteinstellung befolgen** eingestellt ist, wird die Einstellung **Trocknungszeit** für den eingestellten Passiermodus für die aktuell ausgewählte registrierte Mediennummer angezeigt. Drücken Sie Folgendes, um den Wert zu ändern.

: Anzeigezeit verringern

: Anzeigezeit erhöhen

#### <span id="page-25-0"></span>**<sup>2</sup>** Anpassen des Walzenabstand

Zeigt die Einstellung Walzenabstand für die aktuellen Medieninformationen an. Drücken Sie auf diesen Bereich, um die Einstellung zu ändern.

#### C **Korrigieren der Medienzufuhr**

Um eine während des Drucks auftretende Streifenbildung zu korrigieren, drücken Sie auf diesen Bereich, um Anpassungen an der Medienzufuhr vorzunehmen.

Wenn der Vorschub zu klein ist, treten schwarze (oder dunkle) Streifen auf; vergrößern Sie den Vorschub (+).

Ist dagegen der Vorschub zu groß, treten weiße (oder blasse) Streifen auf; verringern Sie den Vorschub (-). Der Wert gibt die Korrektur des Vorschubs in Prozent oder als positiven (+) oder negativen (-) Wert an.

#### D **Anpassen der Heizungstemperatur**

Drücken Sie auf **Frührender im die eingestellte Temperatur für die Vorheizung, Walzenheizung oder Härterhei**zung zu ändern. Je nach eingelegtem Medium und der aktuellen Anzahl der Druckdurchläufe kommt es bei zu geringer Temperatur der Härterheizung dazu, dass die Tinte nicht korrekt gehärtet und die Rückseite des Medium beim Aufwickeln mit Tinte beschmiert wird. Ist dagegen die Temperatur zu hoch, schrumpft das Medium und verzieht sich. Wenn die Temperatur der Walzenheizung zu hoch angehoben wird, könnten die Düsen verstopfen. Achten Sie beim Ändern der Temperatur darauf, eine angemessene Temperatur einzustellen.

#### E **Vorheizen starten/stoppen**

Jede Heizung startet den Heizvorgang, wenn ein Auftrag gesendet wird, und der Druckvorgang startet, wenn alle Heizungen eine voreingestellte Temperatur erreicht haben.

Drücken Sie auf **Vorheizen starten**, um das Vorheizen für jede Heizung zu starten; daraufhin halten Vorheizung und Walzenheizung eine konstante voreingestellte Temperatur. Die Härterheizung hält eine Standby-Temperatur.

Durch das Vorheizen können Sie schnell mit dem Drucken beginnen, sobald ein Auftrag gesendet wurde.

Sie können das Vorheizen für jede Heizung jedes Mal starten/stoppen, wenn Sie auf diesen Bereich drücken. Zusätzlich schalten sich alle Heizungen ab, sobald die im Einstellungsmenü unter **Heater Off Timer** eingegebene Zeit abgelaufen ist. Das Heizen beginnt, wenn ein Druckauftrag gesendet wurde; sie können bei Bedarf jedoch trotzdem auf **Vorheizen starten** drücken.

Ebenso gilt: Wenn **Heizelement** unter **Temperatur** im Einstellungsmenü auf **Aus** gesetzt ist, passiert durch Drücken auf **Vorheizen starten** nichts und das Vorheizen beginnt nicht. Heizungen, die auf **Aus** gesetzt sind, heizen nicht vor, selbst wenn ein Auftrag gesendet wurde. Sie können unter **Heizelement** für jede Heizung Einstellungen vornehmen.

### **Bedienprozedur**

Der schwarze Hintergrundbereich im Bildschirm der Startseite und im Bildschirm der Starteinstellungen reagiert nicht, wenn Sie darauf drücken. Wenn Sie auf den grau gekachelten Bereich im Bedienbereich drücken, ändert sich der Bildschirm oder der Wert.

<span id="page-26-0"></span>Je nach Betriebsstatus des Druckers sind Sie vielleicht nicht in der Lage, die Funktionen der einzelnen Schaltflächen oben im Bildschirm auszuführen. Wenn die Funktion nicht verfügbar ist, ist das Symbol ausgegraut und die Schaltfläche reagiert nicht.

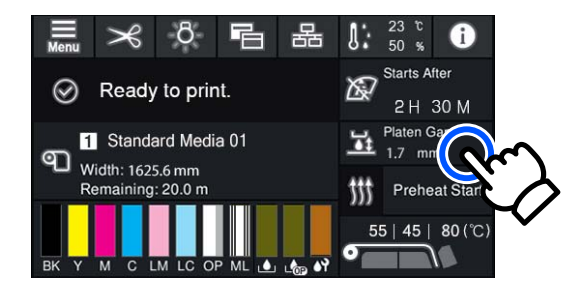

Die Bedienbereiche führen Bedienvorgänge aus, wenn Sie darauf drücken. Bei eingeblendeter Scrollleiste können Sie jedoch wie unten gezeigt durch den Bildschirm scrollen, indem Sie Ihren Finger auf dem Bildschirm nach oben und unten bewegen (führen). Sie können zum Scrollen auch auf die Aufwärts- und Abwärtssymbole auf der Scrollleiste drücken.

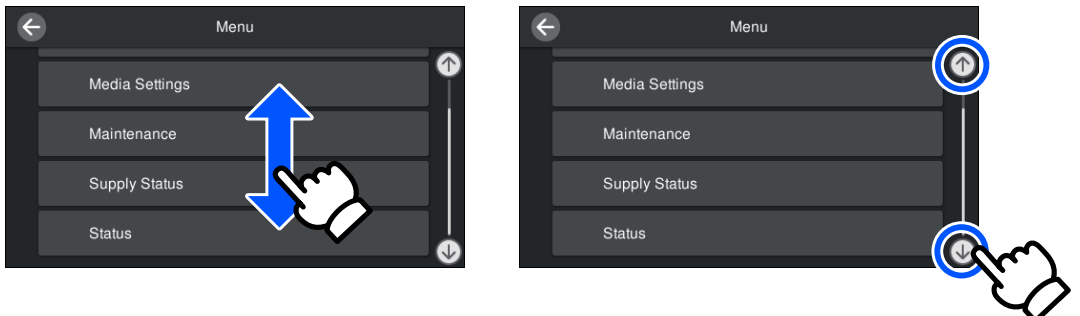

Wenn die Schaltfläche **Anleitung...** in einem Meldungsbildschirm usw. angezeigt wird, können Sie auf diese Schaltfläche drücken, um eine Anleitung für die Bedienprozedur anzuzeigen.

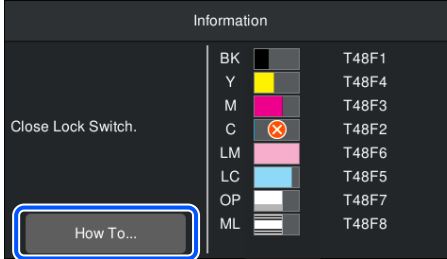

# **Verstehen der Signallampen**

Der Status des Druckers wird dadurch angezeigt, ob die drei Farblampen leuchten/blinken oder nicht. Die Lampenfarben sind von oben nach unten rot, gelb und grün. Wenn die rote oder gelbe Lampe leuchtet oder blinkt, ist ein Fehler oder Warnzustand aufgetreten. Sie können Einzelheiten des Fehlers oder Warnzustands auf dem Bildschirm des Bedienfelds überprüfen.

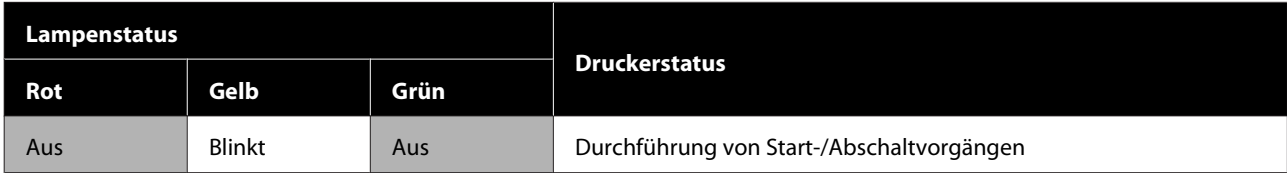

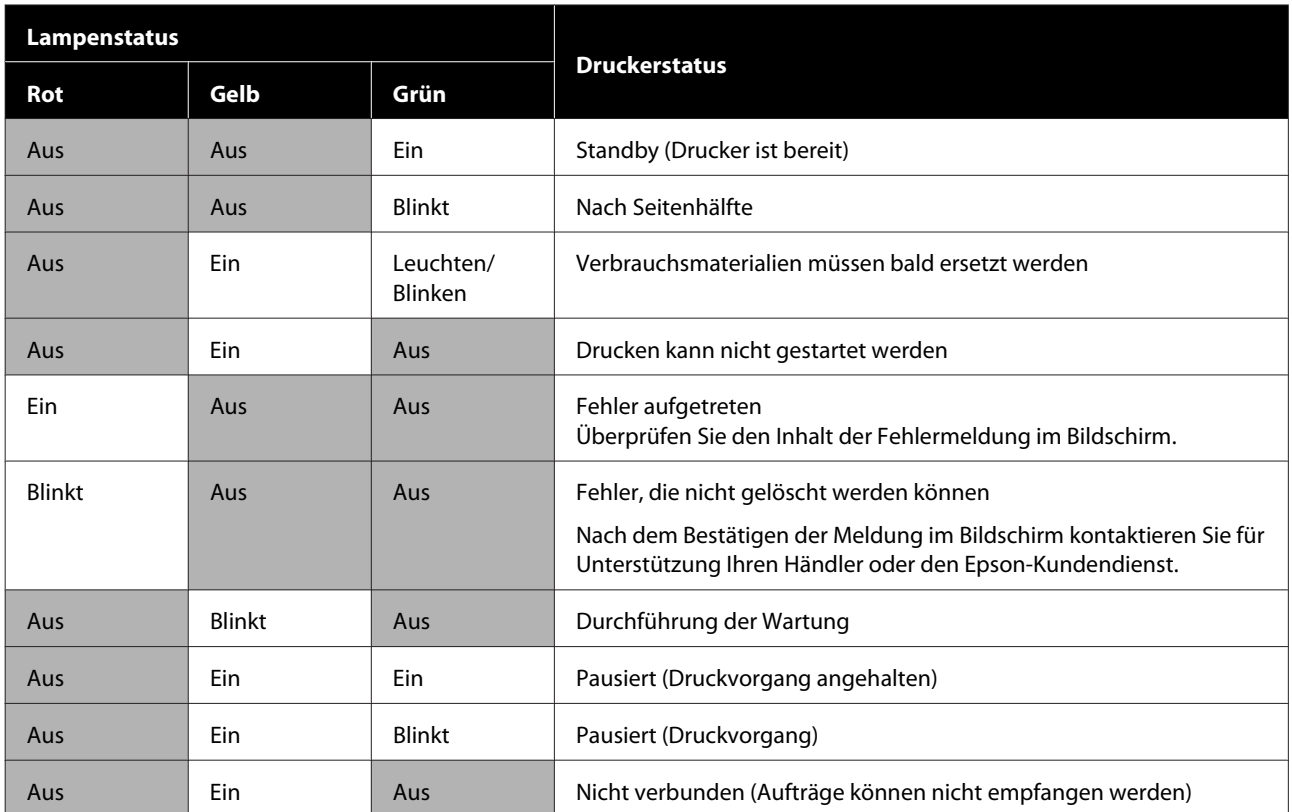

# <span id="page-28-0"></span>**Hinweise zu Verwendung und Aufbewahrung**

# **Raum für die Aufstellung**

Achten Sie darauf, dass der folgende Raum frei von anderen Objekten bereitsteht, damit der Papierauswurf und das Wechseln von Verbrauchsmaterial nicht behindert werden.

Die Außenabmessungen des Druckers finden Sie unter "Technische Daten".

#### U["Technische Daten" auf Seite 158](#page-157-0)

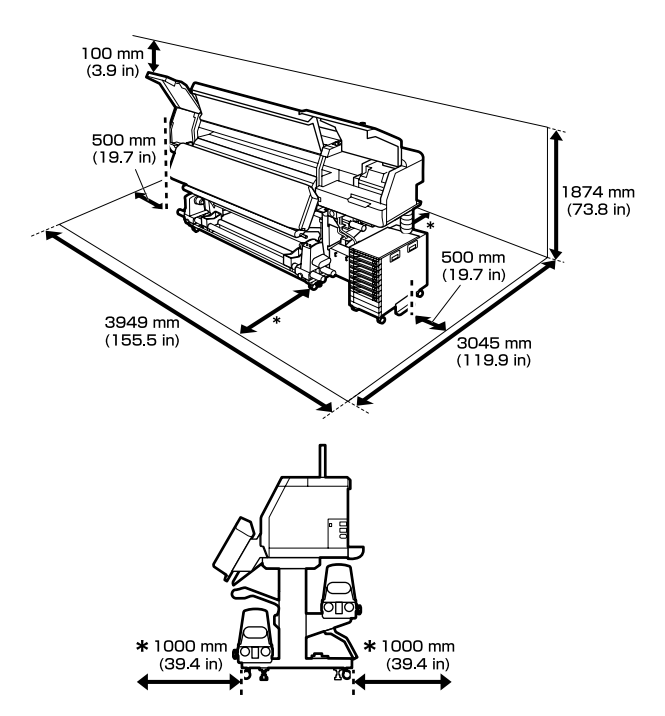

### **Hinweise zur Druckerverwendung**

Beachten Sie bei der Verwendung dieses Druckers die folgenden Punkte, um Ausfälle, Störungen und eine Verschlechterung der Druckqualität zu vermeiden.

❏ Wir empfehlen, den Drucker permanent eingeschaltet zu lassen, um zu verhindern, dass der Druckkopf verstopft. Wenn der Drucker ausgeschaltet ist, schalten Sie ihn einmal die Woche ein.

- ❏ Beachten Sie bei der Nutzung des Druckers den unter "Technische Daten" angegebenen Betriebstemperatur- und Feuchtigkeitsbereich. Technische Daten" auf Seite 158 Beachten Sie jedoch, dass die gewünschten Ergebnisse möglicherweise nicht erreicht werden, wenn zwar die Temperatur- und Feuchtigkeitsgrenzwerte für den Drucker, jedoch nicht für das Medium eingehalten werden. Achten Sie darauf, dass die Betriebsbedingungen für das Medium geeignet sind. Weitere Informationen finden Sie in der mit dem Medium gelieferten Dokumentation. Wenn Sie außerdem den Drucker in einer trockenen oder klimatisierten Umgebung oder in direktem Sonnenlicht verwenden, achten Sie auf eine geeignete Luftfeuchtigkeit.
- ❏ Vermeiden Sie den Betrieb des Druckers an Standorten mit Wärmequellen oder direkten Luftzügen durch Ventilatoren oder Klimaanlagen. Die Düsen des Druckkopf könnten austrocknen und verstopfen.
- ❏ Den Resttintenschlauch nicht knicken oder daran zerren. Tinte könnte im Inneren des Druckers oder um den Drucker herum auslaufen.
- ❏ Wartungsarbeiten wie Reinigung und Austausch müssen je nach Nutzungshäufigkeit oder empfohlenen Abständen durchgeführt werden. Wenn die regelmäßige Wartung ausbleibt, kann sich die Druckqualität verringern. Ohne geeignete Wartung kann die weitere Verwendung den Druckkopf beschädigen. U["Regelmäßig zu reinigende Komponenten](#page-82-0)

[und Zeitpläne für die Reinigung" auf Seite 83](#page-82-0)

❏ Möglicherweise wird der Druckkopf nicht abgedeckt (der Druckkopf wird nicht auf der rechten Seite positioniert), wenn der Drucker während eines Medienstaus oder beim Auftreten eines Fehlers ausgeschaltet wird. Das Abdecken ist eine Funktion, bei der der Druckkopf automatisch mit einer Kappe abgedeckt wird, um den Druckkopf vor dem Austrocknen zu schützen. Schalten Sie den Drucker in diesem Fall wieder ein und warten Sie, bis das Abdecken automatisch ausgeführt wird.

- <span id="page-29-0"></span>❏ Wenn der Drucker eingeschaltet ist, ziehen Sie nicht den Netzstecker und trennen Sie nicht die Stromversorgung mit der Haussicherung. Andernfalls wird der Druckkopf möglicherweise nicht korrekt abgedeckt. Schalten Sie den Drucker in diesem Fall wieder ein und warten Sie, bis das Abdecken automatisch ausgeführt wird.
- ❏ Die Druckkopfreinigung wird automatisch für den Druckkopf in festen Abständen nach dem Druckvorgang durchgeführt, um ein Verstopfen der Düsen zu verhindern. Stellen Sie sicher, dass der Waste Ink Bottle (Resttintenbehälter) immer eingesetzt ist, wenn der Drucker eingeschaltet ist.
- ❏ Neben dem Verbrauch von Tinte während des Druckvorgangs wird Tinte auch während der Druckkopfreinigung und anderer Wartungsvorgänge verbraucht, mit denen der Druckkopf betriebsbereit gehalten wird.

## **Wenn Sie den Drucker nicht verwenden**

Wenn Sie den Drucker nicht verwenden, beachten Sie die folgenden Punkte zur Druckeraufbewahrung. Wenn Sie den Drucker nicht sachgemäß aufbewahren, können Sie bei der nächsten Verwendung möglicherweise nicht mehr ordnungsgemäß drucken.

- ❏ Wenn der Drucker mehr als zwei Wochen nicht verwendet wird (und während dieser Zeit ausgeschaltet ist), verwenden Sie die Versorgungseinheit für Reinigungstinte (separat erhältlich) und führen Sie die vor der Aufbewahrung notwendigen Wartungsvorgänge durch. Wenn die Köpfe ungewaschen bleiben, kommt es zu dauerhaften Verstopfungen. Weitere Einzelheiten finden Sie nachstehend. U["Langzeitlagerung \(Wartung vor der](#page-110-0) [Aufbewahrung\)" auf Seite 111](#page-110-0)
- ❏ Wenn Sie über einen längeren Zeitraum nicht drucken und die vor der Aufbewahrung notwendigen Wartungsvorgänge nicht durchführen, schalten Sie den Drucker mindestens einmal pro Woche ein. Wenn Sie über einen längeren Zeitraum nicht drucken, könnten die Düsen des Druckkopf verstopfen. Die Druckkopfreinigung wird automatisch durchgeführt, sobald der Drucker eingeschaltet und gestartet wird. Die Druckkopfreinigung verhindert ein Verstopfen

der Druckköpfe und hilft bei der Erhaltung der Druckqualität. Schalten Sie den Drucker nicht aus, solange die Druckkopfreinigung läuft.

- ❏ Wenn Sie den Drucker über einen längeren Zeitraum nicht benutzt haben, prüfen Sie vor dem Drucken den Druckkopf auf verstopfte Düsen. Führen Sie eine Druckkopfreinigung durch, wenn der Druckkopf verstopft ist. U["Vorgehen zum Durchführen eines](#page-108-0) [Druckkopf-Düsentests" auf Seite 109](#page-108-0)
- ❏ Wenn der Drucker in einer Umgebung mit einer Temperatur unter -15 °C (5 °F) gelagert wird, achten Sie darauf, die Option **Aufbewahrung vorbereiten** im Einstellungsmenü auszuführen. Wenn der Drucker ohne Ausführen dieser Option gelagert wird, könnte der Druckkopf beschädigt werden.

U["Langzeitlagerung \(Wartung vor der](#page-110-0) [Aufbewahrung\)" auf Seite 111](#page-110-0)

- ❏ Die Druckrollen können ein im Drucker zurückgelassenes Medium zerknittern. Außerdem kann das Medium wellig werden oder sich wölben, was Staus verursachen und dazu führen kann, dass das Medium mit dem Druckkopf in Berührung kommt. Nehmen Sie das Medium heraus, bevor Sie den Drucker zur Aufbewahrung abstellen. Schieben Sie nach dem Herausnehmen des Mediums den Medienladehebel nach vorne.
- ❏ Stellen Sie vor der Aufbewahrung sicher, dass der Druckkopf abgedeckt ist (der Druckkopf ist ganz rechts außen positioniert). Wird der Druckkopf über einen längeren Zeitraum nicht abgedeckt, kann die Druckqualität darunter leiden.

#### *Hinweis:*

*Wenn der Druckkopf nicht abgedeckt ist, schalten Sie den Drucker ein und dann wieder aus.*

- ❏ Schließen Sie vor der Aufbewahrung des Druckers alle Abdeckungen. Wenn Sie den Drucker über einen längeren Zeitraum nicht benutzen, stülpen Sie eine antistatische Hülle oder Abdeckung über den Drucker, um ihn vor Staub zu schützen. Da die Druckkopfdüsen sehr klein sind, können sie leicht verstopfen, wenn Staub auf den Druckkopf gerät, wodurch ein einwandfreies Drucken möglicherweise verhindert wird.
- ❏ Stellen Sie bei der Aufbewahrung des Druckers sicher, dass er eben steht: Lagern Sie ihn nicht gekippt, auf eine Seite oder auf den Kopf gestellt.

## <span id="page-30-0"></span>**Hinweise zur Handhabung der Tinten-Versorgungs-Einheiten**

Beachten Sie die folgenden Punkte zur Handhabung der Tinten-Versorgungs-Einheiten, um eine gute Druckqualität zu erhalten.

- ❏ Wenn der Drucker das erste Mal verwendet wird, ist zur vollständigen Befüllung der Düsen des Druckkopf zusätzliche Tinte erforderlich. Neue Tinten-Versorgungs-Einheiten werden daher früher als üblich benötigt.
- ❏ Bewahren Sie Tinten-Versorgungs-Einheiten bei Raumtemperatur und an einem Ort auf, der nicht direktem Sonnenlicht ausgesetzt ist.
- ❏ Um die Druckqualität sicherzustellen, empfehlen wir, die gesamte Tinte vor dem jeweils früheren Datum zu verbrauchen:
	- ❏ Vor dem Ablaufdatum auf der Packung der Tinten-Versorgungs-Einheit
	- ❏ Ein Jahr ab dem Datum, an dem die Tinten-Versorgungs-Einheit in die Tinteneinheit eingesetzt wurde
- ❏ Wenn Sie die Tinten-Versorgungs-Einheiten von einem kalten an einen warmen Ort bringen, lassen Sie sie bei Raumtemperatur mindestens vier Stunden liegen.
- ❏ Berühren Sie nicht den IC-Chip der Tinten-Versorgungs-Einheit. Das einwandfreie Drucken könnte sonst nicht möglich sein.
- ❏ Belassen Sie die Tinteneinheit nicht ohne eingesetzte Tinten-Versorgungs-Einheiten. Die Tinte im Drucker trocknet sonst aus und der Drucker funktioniert nicht mehr erwartungsgemäß. Lassen Sie die Tinten-Versorgungs-Einheiten eingesetzt, auch wenn der Drucker nicht in Verwendung ist.
- ❏ Da der IC-Chip die Informationen der Tinten-Versorgungs-Einheiten, z. B. Resttintenmenge, verwaltet, können Sie die Einheiten wieder einsetzen und verwenden, wenn Sie sie entfernt haben, bevor die Meldung zum Ersetzen angezeigt wurde.

❏ Bevor Sie die Tinten-Versorgungs-Einheiten, die Sie während des Gebrauchs entfernen, lagern, verwenden Sie ein Reinigungsstäbchen aus dem mitgelieferten Reinigungskit, um an den Tintenversorgungsanschlüssen haftende Tinte zu absorbieren. Am Versorgungsanschluss getrocknete Tinte kann zu Tintenlecks führen, wenn die Tintenpatrone/ Tinten-Versorgungs-Einheit wieder eingesetzt und verwendet wird.

Weitere Einzelheiten zu Reinigungsmethoden finden Sie nachstehend.

#### U["Langzeitlagerung \(Wartung vor der](#page-110-0) [Aufbewahrung\)" auf Seite 111](#page-110-0)

Halten Sie die Tintenversorgungsanschlüsse der Tintenpatronen/Tinten-Versorgungs-Einheiten während der Lagerung frei von Staub. Der Tintenversorgungsanschluss hat ein Ventil und muss deshalb nicht abgedeckt werden.

❏ Da herausgenommene

Tinten-Versorgungs-Einheiten an den Tintenversorgungsanschlüssen mit Tinte bedeckt sein können, achten Sie beim Herausnehmen von Tinten-Versorgungs-Einheiten darauf, dass in den Umgebungsbereich keine Tinte gelangt.

- ❏ Um die Qualität des Druckkopf zu erhalten, stoppt dieser Drucker den Druck, bevor Tinten-Versorgungs-Einheiten vollständig verbraucht sind.
- ❏ Die Tinten-Versorgungs-Einheiten enthalten möglicherweise wiederverwertete Materialien, die jedoch die Funktion oder Leistung des Druckers nicht beeinträchtigen.
- ❏ Die Tinten-Versorgungs-Einheiten sollten nicht zerlegt oder verändert werden. Das einwandfreie Drucken könnte sonst nicht möglich sein.
- ❏ Lassen Sie eine Tinten-Versorgungs-Einheit nicht fallen oder gegen harte Gegenstände prallen; das könnte zu einem Auslaufen von Tinte aus der Tinten-Versorgungs-Einheit führen.
- ❏ Entfernen Sie die Tinten-Versorgungs-Einheiten, die in der Tinteneinheit eingesetzt sind, einmal pro Wochen und schütteln Sie sie gründlich. Die Tinten-Versorgungs-Einheiten für OP oder ML müssen nicht geschüttelt werden. U["Schütteln" auf Seite 98](#page-97-0)

# <span id="page-31-0"></span>**Hinweise zur Handhabung der Tinteneinheit**

- ❏ Verwenden Sie den Tinteneinheitdraht, um die Tinteneinheit an der Vorder- und Rückseite des Druckerständers zu befestigen. Der Tintenschlauch kann reißen, wenn Sie die an den Drucker angeschlossene Tinteneinheit bewegen, ohne dass diese mit dem Tinteneinheitdraht fixiert ist.
- ❏ Entfernen Sie nicht den Tintenschlauchverbinder, wenn er während der Einrichtung einmal angeschlossen wurde. Wenn Sie den Verbinder ohne besondere Vorsicht entfernen, könnte Tinte auslaufen.

# **Vorsichtsmaßnahmen bei der Handhabung und Aufbewahrung von Medien**

Bei der Handhabung und Aufbewahrung von Medien sollten Sie Folgendes beachten. Medien, die nicht einwandfrei sind, können keine gute Druckqualität liefern.

Lesen Sie immer die mit dem jeweiligen Medientyp gelieferte Dokumentation.

### **Vorsichtsmaßnahmen bei der Handhabung und Aufbewahrung**

- ❏ Medien nicht falten oder die zu bedruckende Oberfläche beschädigen.
- ❏ Zu bedruckende Oberflächen nicht berühren. Feuchtigkeit und Fett von den Händen können die Druckqualität beeinträchtigen.
- ❏ Medien bei der Handhabung an beiden Kanten halten. Es wird empfohlen, Baumwollhandschuhe zu tragen.
- ❏ Medien trocken halten.
- ❏ Verpackungsmaterial sollte zur Aufbewahrung von Medien verwendet und nicht weggeworfen werden.
- ❏ Vermeiden Sie Plätze, die direkter Sonneneinstrahlung, starker Hitze oder Feuchtigkeit ausgesetzt sind.
- ❏ Bei Nichtgebrauch sollten Medien aus dem Drucker herausgenommen, aufgewickelt und in der Originalverpackung aufbewahrt werden.
- ❏ Belichtete Medien nicht direkt auf den Boden legen. Medien sollten aufgewickelt und in der Originalverpackung aufbewahrt werden.

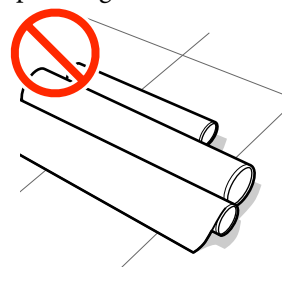

❏ Beim Transport der Medien darf die Medienoberfläche nicht gegen Kleidung gedrückt werden.

Medien sollten bis kurz vor dem Einlegen der Medien in den Drucker in ihrer Verpackung gehandhabt werden.

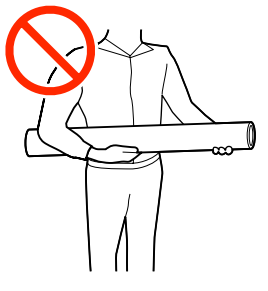

- ❏ Bewahren Sie Medien nicht unbedeckt auf. Andernfalls könnten sich die Kanten der Medien wellen oder wölben, wodurch die Medien während des Druckvorgangs mit dem Druckkopf in Berührung kommen, was eine Störung verursachen könnte.
- ❏ Die Qualität von Medien, die über längere Zeit im Drucker zurückgelassen wurden, kann sich verschlechtern.

### **Handhabung von Medien nach dem Drucken**

Um langlebige und hochwertige Druckergebnisse zu bewahren, beachten Sie die folgenden Punkte.

- ❏ Reiben oder kratzen Sie nicht auf der bedruckten Oberfläche. Durch Reiben oder Kratzen kann sich die Tinte ablösen.
- ❏ Die bedruckte Oberfläche nicht berühren, da sich dadurch die Tinte ablösen kann.
- ❏ Vermeiden Sie direkte Sonneneinstrahlung.
- ❏ Um Farbveränderungen zu vermeiden, folgen Sie bei Ausstellung und Lagerung von Ausdrucken den Hinweisen in der mit den Medien gelieferten Dokumentation.

# <span id="page-33-0"></span>**Vorstellung der mitgelieferten Software**

#### **Regionen außer Nord- und Lateinamerika**

Im Lieferumfang des Druckers befinden sich folgende CD und folgendes Softwarepaket.

❏ Software-Disc

Eine Beschreibung der mitgelieferten Software finden Sie in der nachstehenden Tabelle.

❏ Epson Edge Print (Softwarepaket) Epson Edge Print ist eine benutzerfreundliche RIP-Software zur einfachen Nutzung. Diese kann über das Internet installiert werden. Lesen Sie für Informationen zur Installation der Software das *Installationshandbuch* (Broschüre).

### **Mitgelieferte Software**

In der nachstehenden Tabelle finden Sie eine Übersicht über die mitgelieferte Software.

Die Windows-Versionen sind auf der mitgelieferten Software-Disc enthalten. Wenn Sie einen Mac oder einen Computer ohne Disc-Laufwerk verwenden, können Sie die Software unter dem folgenden Link herunterladen und installieren:<http://epson.sn>.

Informationen zur Software finden Sie in der Online-Hilfe für die Anwendung oder im *Netzwerkhandbuch* (Online-Handbuch).

#### *Hinweis:*

*Druckertreiber werden nicht bereitgestellt. Zum Drucken ist ein RIP-Programm erforderlich. Die RIP-Software von Epson, "Epson Edge Print", ist im Lieferumfang des Druckers auf einer separaten CD enthalten.*

*Unterstützte Plug-in-Software für den Drucker finden Sie auf der Website von Epson.*

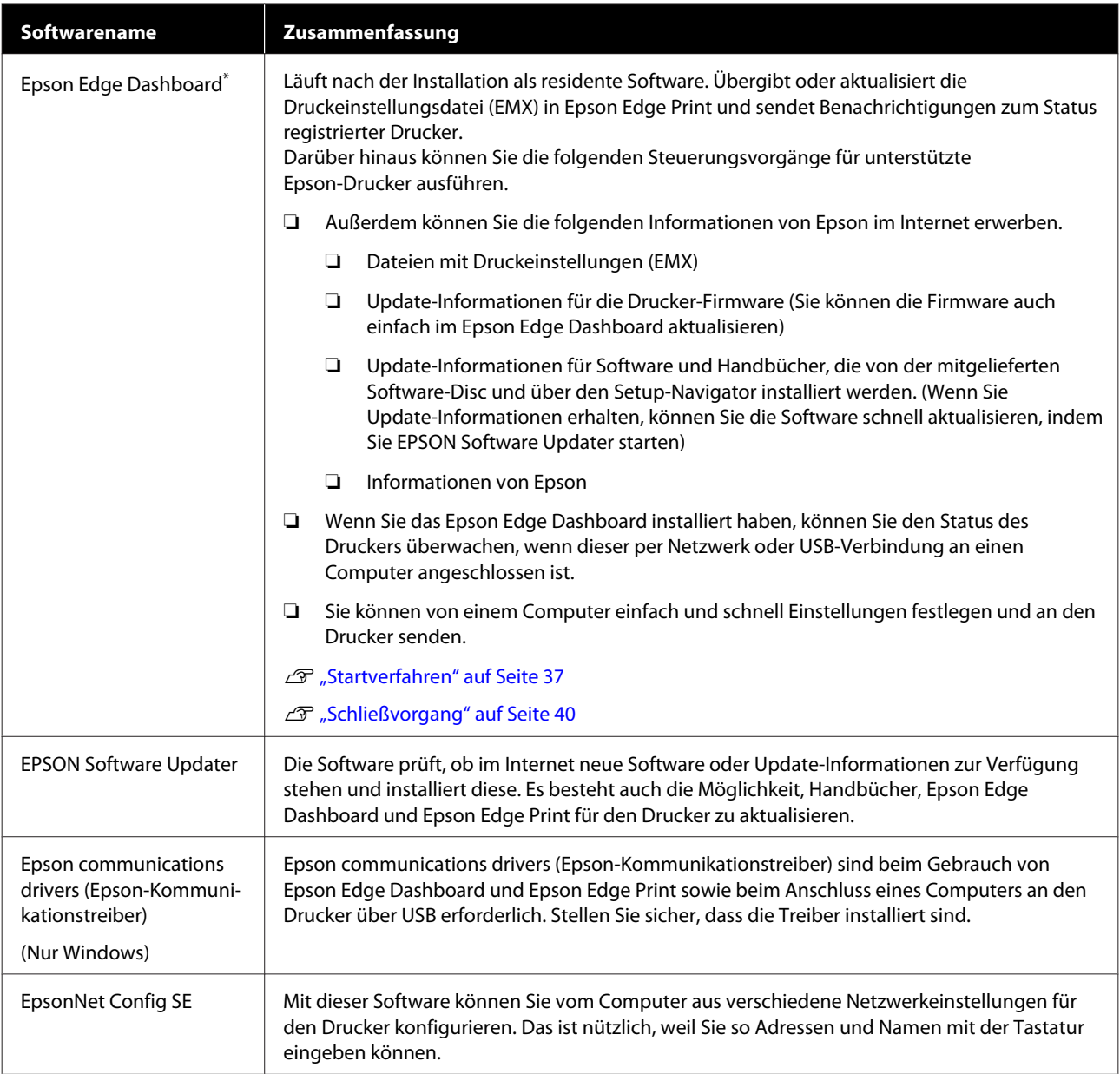

\* Laden Sie die Software aus dem Internet herunter und installieren Sie sie. Verbinden Sie Ihren Computer mit dem Internet und installieren Sie die Software.

#### **Nordamerika**

Um Softwareoptionen anzuzeigen und zu downloaden, besuchen Sie die Support-Website für Ihre Region und suchen Sie nach Ihrem Produkt.

- ❏ <https://www.epson.com/support> (USA)
- ❏ <http://www.epson.ca/support> (Kanada)

#### **Lateinamerika**

Um Softwareoptionen anzuzeigen und zu downloaden, besuchen Sie die Support-Website für Ihre Region und suchen Sie nach Ihrem Produkt.

❏ <http://www.latin.epson.com/support>(Karibik)

- <span id="page-35-0"></span>❏ <http://www.epson.com.br/suporte> (Brasilien)
- ❏ <http://www.latin.epson.com/soporte>(Sonstige Regionen)

# **Vorinstallierte Software**

Diese Software ist im Drucker vorinstalliert. Sie können sie von einem Webbrowser über ein Netzwerk starten.

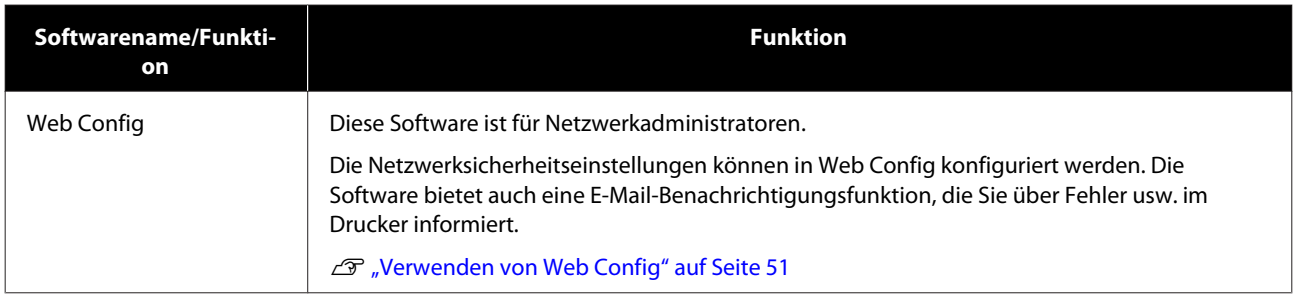
# **Verwenden des Epson Edge Dashboard**

In diesem Abschnitt werden die grundlegenden Bedienvorgänge des Epson Edge Dashboard erläutert. Die mit dem Drucker gelieferte Software wird bei Bedarf aktualisiert, um sie nützlicher zu machen und die Funktionen zu verbessern. Die neuesten Informationen finden Sie in der Softwarehilfe.

## **Startverfahren**

Epson Edge Dashboard ist eine Web-Anwendung.

A Die Anwendung kann mit einer der folgenden beiden Methoden gestartet werden.

### **Windows**

❏ Klicken Sie auf das Symbol **Epson Edge Dashboard** in der Desktop — toolbar (Symbolleiste) und wählen Sie **Show Epson Edge Dashboard (Epson Edge Dashboard anzeigen)** aus.

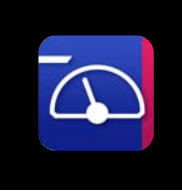

❏ Klicken Sie in der angegebenen Reihenfolge auf **Start** — **All Programs (Alle Programme)** (oder **Programs (Programme)**) — **Epson Software** — **Epson Edge Dashboard**.

### **Mac**

❏ Klicken Sie auf das Symbol **Epson Edge Dashboard** in der Menüleiste des Desktop und wählen Sie **Show Epson Edge Dashboard (Epson Edge Dashboard anzeigen)** aus.

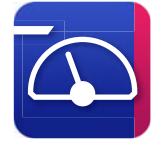

### **Linux**

Klicken Sie auf **Applications** — **Other** — **Epson Edge Dashboard**.

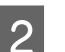

Epson Edge Dashboard startet.

# **Registrieren des Druckers**

Epson Edge Dashboard kann registrierte Drucker überwachen, verwalten und Medieneinstellungen zu ihm kopieren.

Bei Windows-Computern werden Drucker automatisch registriert. Dadurch können Sie diese gleich nach dem Start von Epson Edge Dashboard überwachen und verwalten. Sollte Ihr Drucker nicht automatisch registriert werden, prüfen Sie, ob folgende Bedingungen für ihn zutreffen, und registrieren Sie ihn dann manuell.

- ❏ Ein mit dem Drucker gelieferter Kommunikationstreiber wurde auf einem Computer installiert
- ❏ Der Computer und der Drucker sind miteinander verbunden
- ❏ Der Drucker ist im Standby-Modus

Drucker werden bei Mac oder Linux nicht automatisch registriert. Registrieren Sie den Drucker manuell im Bildschirm Register Printer. Dieser Bildschirm wird beim erstmaligen Starten von Epson Edge Dashboard angezeigt.

### **Vorgang der manuellen Registrierung**

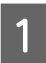

A Prüfen Sie die Drucker, die in der Druckerliste angezeigt werden.

### **Windows**

Vergewissern Sie sich, dass der Drucker, den Sie registrieren möchten, in der Druckerliste aufgeführt ist. Klicken Sie je nach Bedarf auf **Add Search (Suche zufügen)**, um Drucker zu suchen, die Sie registrieren können. Alle ermittelten Drucker werden der Druckerliste hinzugefügt.

### **Mac/Linux**

❏ Wenn Ihr Computer und Ihre Drucker über USB verbunden sind Klicken Sie auf **Add Search (Suche zufügen)**, um die Drucker auf die Liste zu setzen.

- ❏ Wenn Ihr Computer und Ihre Drucker über ein Netzwerk verbunden sind Klicken Sie auf **Search Option (Suchoption)**, geben Sie die IP-Adresse des Druckers im Netzwerk ein und klicken Sie auf  $\overline{+}$ . Klicken Sie anschließend auf **Add Search (Suche zufügen)**, um den gewünschten Drucker der Liste hinzuzufügen.
- **2** Setzen Sie ein v neben dem Printer Name<br>
(Druckername), den Sie registrieren möchten.

# C Klicken Sie auf **Apply (Anwenden)**.

Die Änderungen in der Druckerliste werden übernommen.

# **Überprüfen und Verwalten des Druckerstatus**

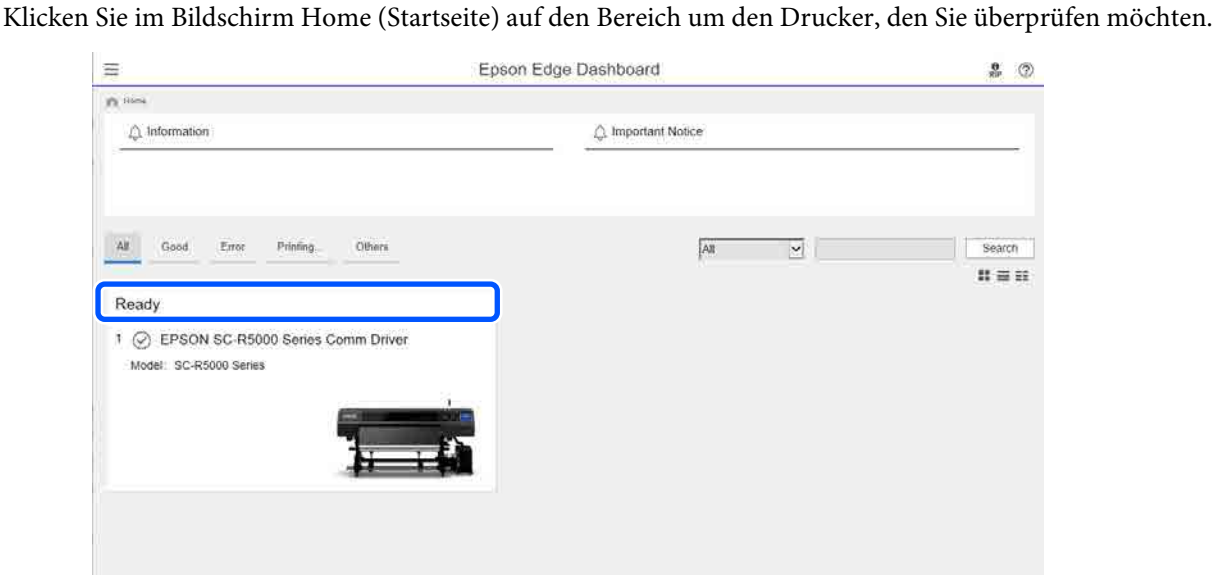

B Vergewissern Sie sich, dass die Registerkarte **Printer Status (Druckerstatus)** (A) ausgewählt ist.

Der Bildschirm "Printer Operation (Druckerbetrieb)" wird angezeigt. Die Bedeutung der Statussymbole für die Verbrauchsmaterialien ist die gleiche wie die der Symbole auf dem Bildschirm des Bedienfelds des Druckers.

Wenn mehrere Drucker mit dieser Software registriert werden, können Sie den zu überwachenden Drucker in der Liste der registrierten Drucker wechseln (2).

Sie können in dieser Software einige Wartungsfunktionen ausführen, indem Sie auf die Schaltflächen (C) unten im Bildschirm klicken. Der ausgeführte Inhalt ist der gleiche wie im Menü "Einstellungen" des Druckers.

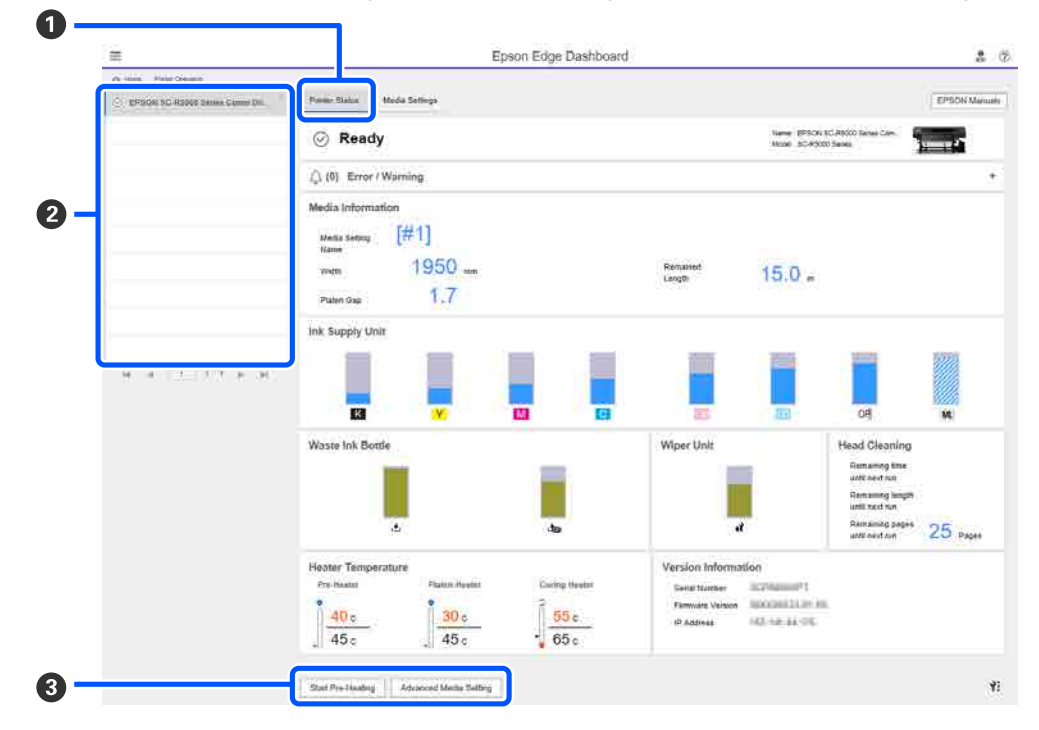

## **Schließvorgang**

Schließen Sie den Internet-Browser. Da es sich bei Epson Edge Dashboard jedoch um eine residente Software handelt, wird sie weiterhin ausgeführt.

# **Verwenden von Epson Edge Print**

In diesem Abschnitt werden die grundlegenden Bedienvorgänge des Epson Edge Print erläutert. Die mit dem Drucker gelieferte Software wird bei Bedarf aktualisiert, um sie nützlicher zu machen und die Funktionen zu verbessern. Die neuesten Informationen finden Sie in der Softwarehilfe.

## **Konfiguration des Hauptbildschirms**

Der folgende Hauptbildschirm erscheint, wenn Sie Epson Edge Print starten.

Die Konfiguration und Funktionen des Hauptbildschirms werden nachfolgend beschrieben.

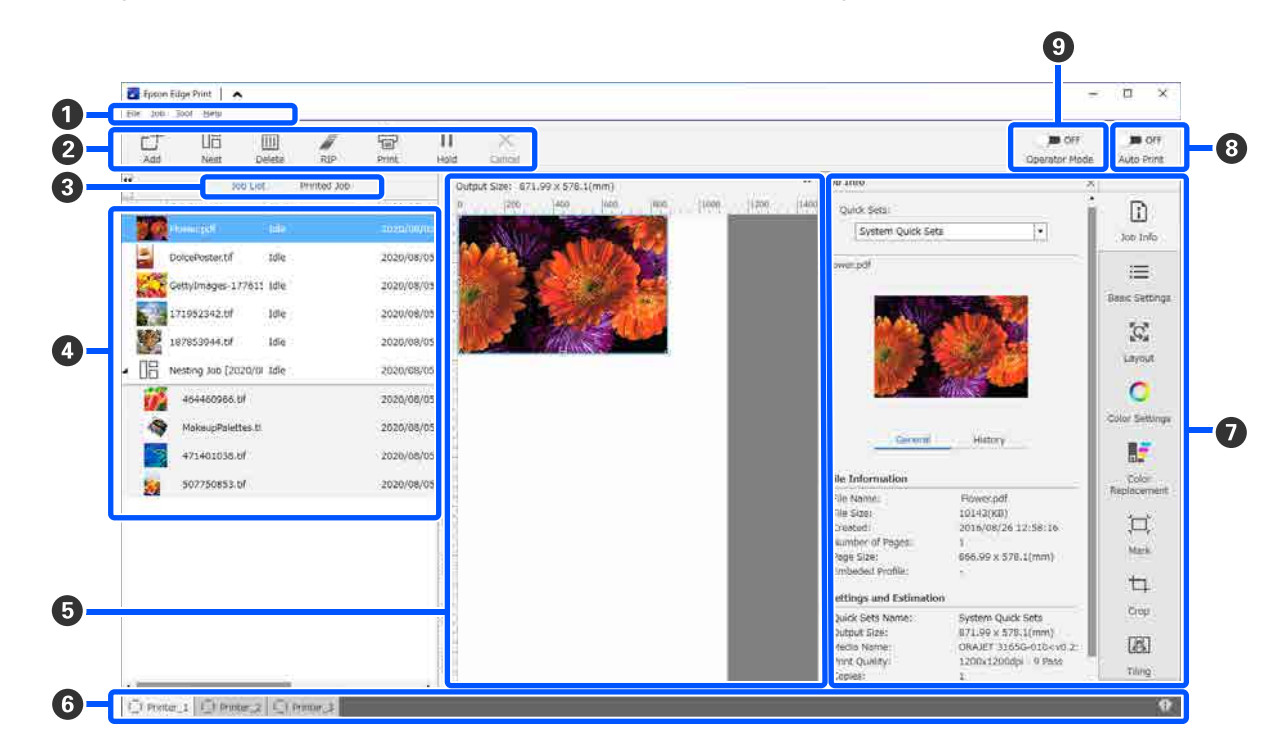

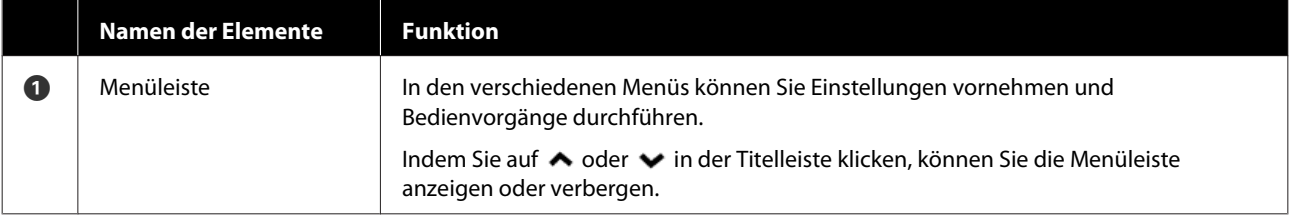

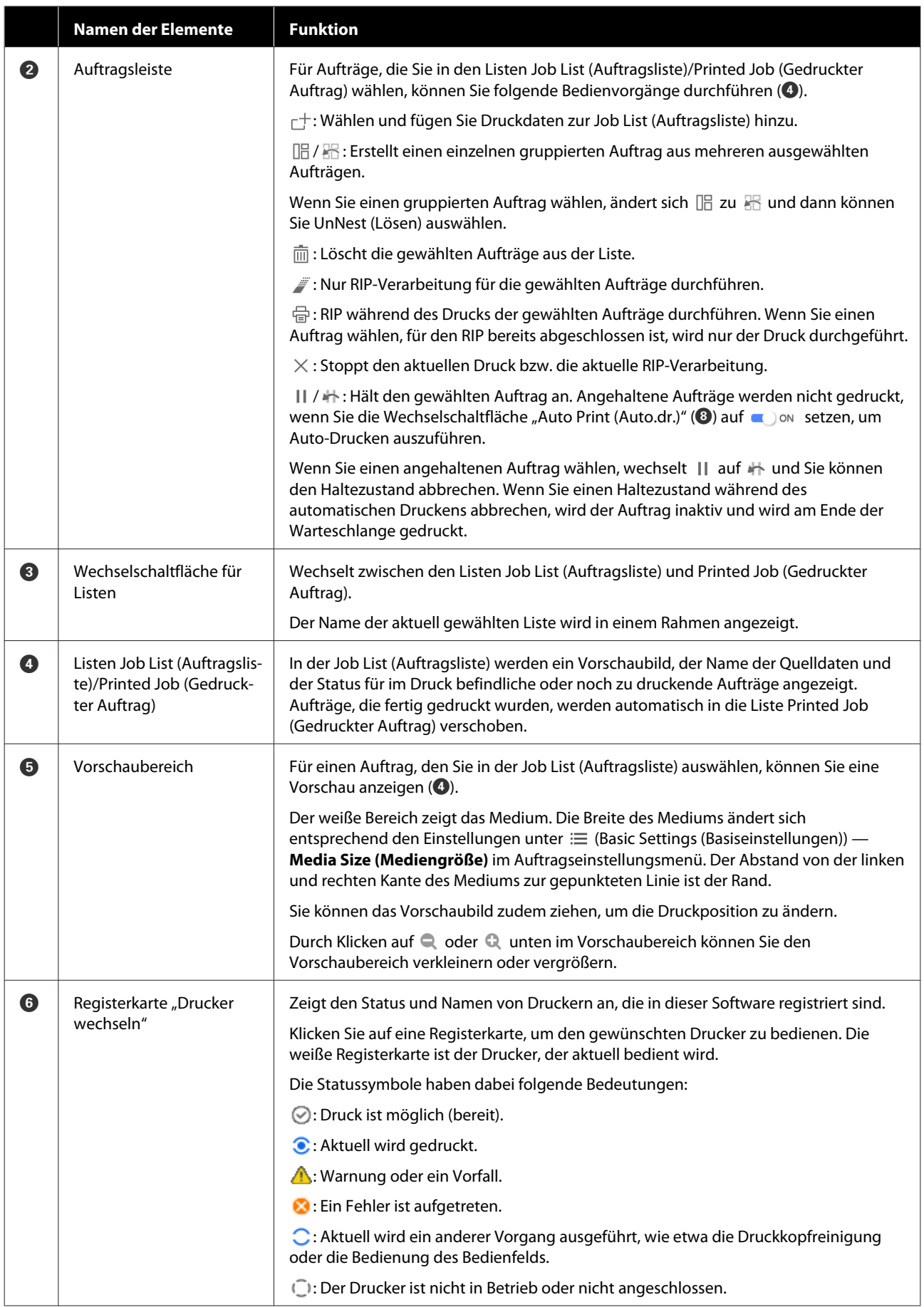

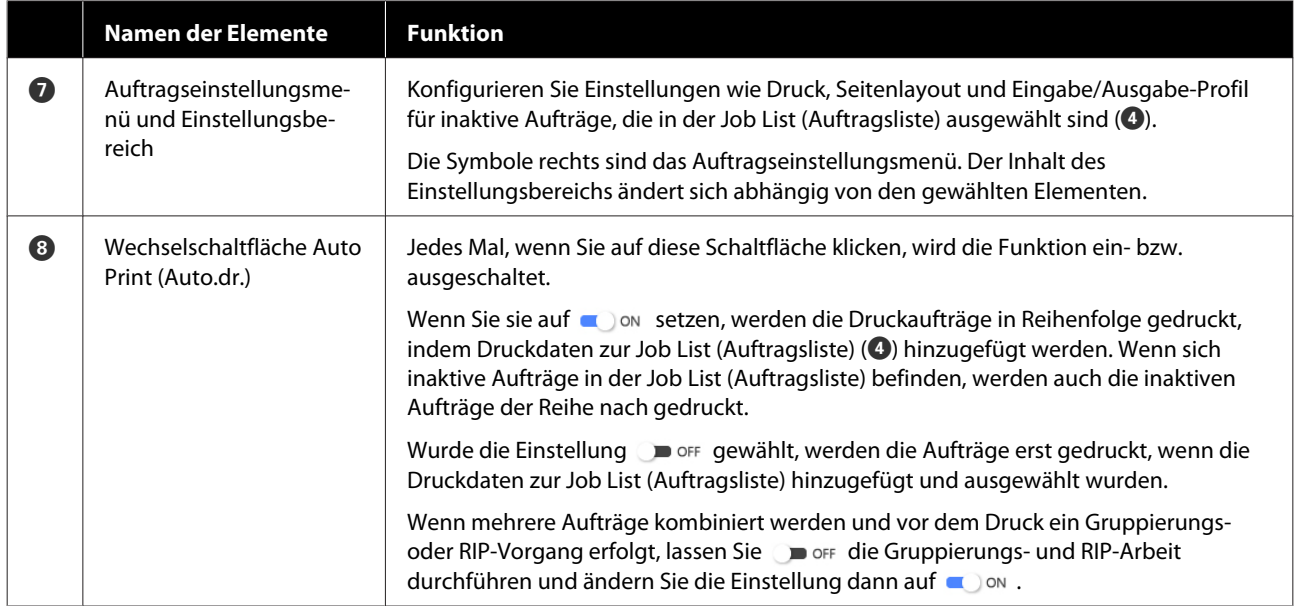

# <span id="page-42-0"></span>**Drucken mit optimalen Einstellungen für das verwendete Medium (Drucken mit EMX)**

Sie müssen die Druckinformationen und die für die von Ihnen verwendeten Medien geeigneten Medieneinstellwerte im Drucker und in Epson Edge Print registrieren, um für das verwendete Medium jeweils unter optimalen Bedingungen zu drucken.

Der Grund hierfür ist, dass unterschiedliche Medien jeweils unterschiedliche Merkmale aufweisen. Zum Beispiel gibt es Medien, die große Tintenmengen benötigen oder eine Weile getrocknet werden müssen. Wenn Sie nicht mit den für das Medium benötigten Einstellungen drucken, könnten die Druckergebnisse nicht zufriedenstellend sein.

Damit die Einstellungen optimale Ausdrucke auf dem verwendeten Medium ergeben, müssen Sie die Optimalwerte für alle unterschiedlichen Einstellungselemente ermitteln. Dies kann äußerst arbeits- und zeitintensiv sein.

Hier verwenden wir die Druckdateien (EMX-Dateien), die Epson kostenlos zur Verfügung stellt, zur Erläuterung einer einfachen Druckmethode mit der Druckqualität der Experteneinstellungen.

## **Vorbereitung für den Druck**

### **Überprüfen der Betriebstemperatur**

Überprüfen Sie folgende Punkte.

- ❏ Der Drucker und Epson Edge Print sind korrekt miteinander verbunden und das Gerät ist eingeschaltet.
- ❏ Der Computer, auf dem der RIP-Server (Epson Edge Print) installiert ist, ist mit dem Internet verbunden.
- ❏ Epson Edge Print wird ausgeführt.
- ❏ Der Drucker ist in Epson Edge Print registriert.
- ❏ Medien sind im Drucker eingelegt und der Drucker ist zum Druck bereit.

### **Vorbereiten der Druckdaten**

Bereiten Sie die Druckdaten in einem Datenformat vor, das mit Epson Edge Print kompatibel ist.

Einzelheiten zu unterstützten Datenformaten finden Sie in der Hilfe von Epson Edge Print.

Allgemein empfehlen wir aus folgenden Gründen das PDF-Format.

- ❏ Es gibt keine fehlerhaften Bildlinks oder Layouts.
- ❏ Text muss nicht abgegrenzt werden.
- ❏ Das Aussehen ändert sich auch bei unterschiedlichen Versionen von Bildbearbeitungssoftware nicht.

## **Vorbereiten von EMX-Dateien**

Eine EMX-Datei ist eine Druckeinstellungsdatei für jeden Medientyp und enthält die folgenden Informationen, die zum korrekten Druck auf im Handel erhältlichen Medien nötig sind.

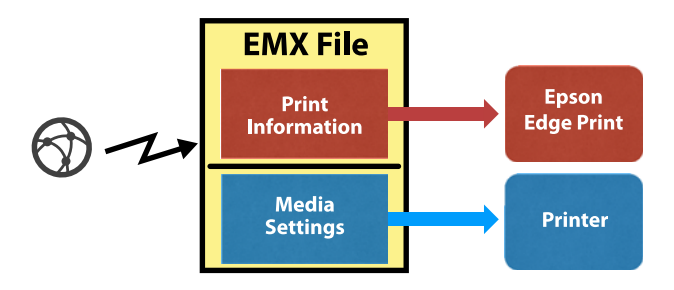

### **Druckinformationen**

Die in Epson Edge Print registrierten Einstellungen, wie etwa das ICC-Profil des Mediums, die Anzahl der Durchgänge und die Auflösung.

### **Medieneinstellungen**

Die im Drucker unter Medienverwaltung registrierten Einstellungen für Heizungstemperatur, Walzenabstand, Zuführspannung usw., die dem verwendeten Medium entsprechen.

In diesem Abschnitt erläutern wir die Prozedur, die zum Beziehen und Registrieren von EMX-Dateien in Epson Edge Print erforderlich ist.

Um eine EMX-Datei zu beziehen, muss der RIP-Server mit dem Internet verbunden sein.

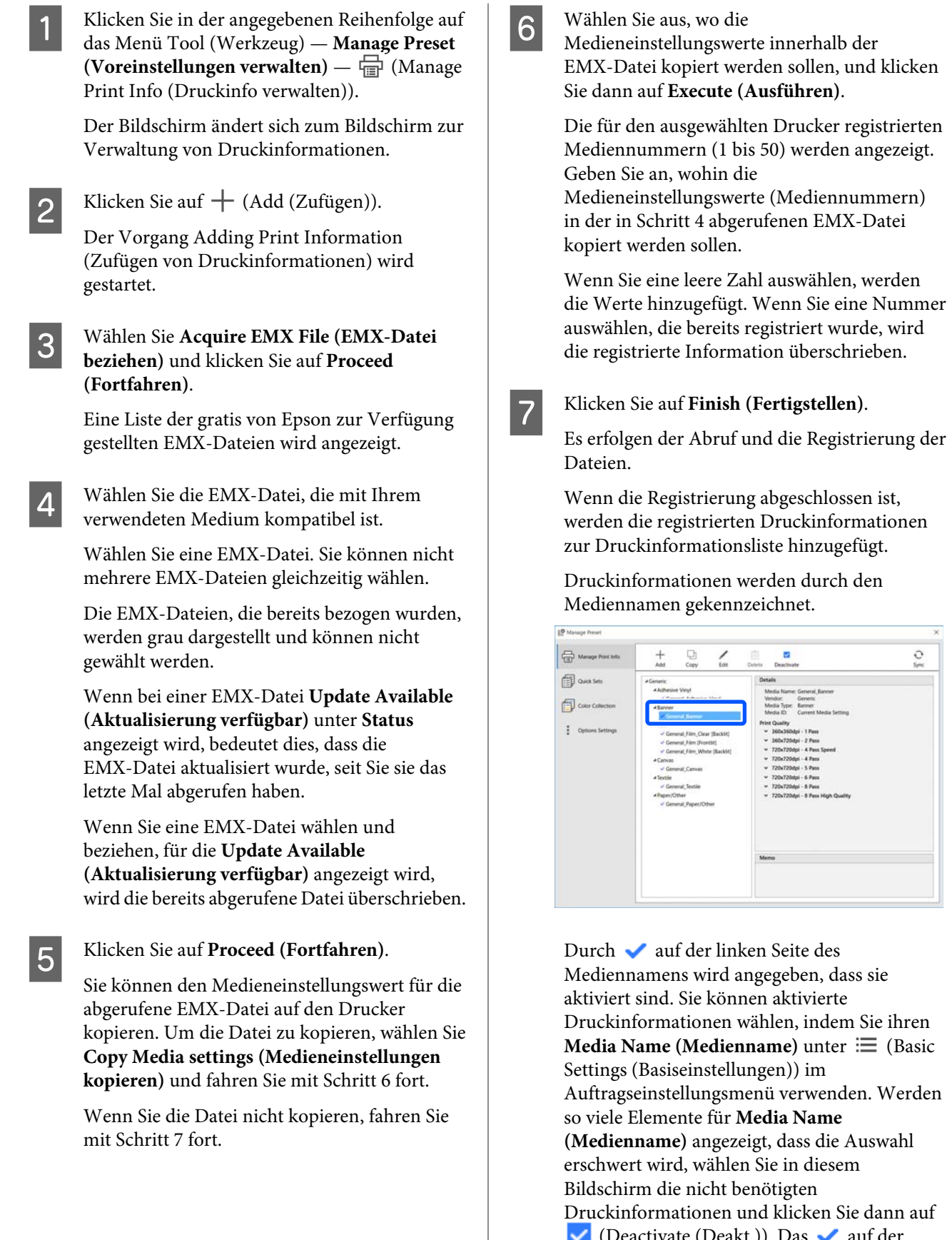

rate (Deakt.)). Das  $\bullet$  auf der linken Seite des Mediennamens verschwindet und die Druckinformationen werden deaktiviert.

 $\overline{c}$ 

Sie können Einstellungen basierend auf abgerufenen Druckinformationen anpassen oder neue Druckinformationen erstellen.

Lesen Sie die Hilfe von Epson Edge Print für Einzelheiten zum Bearbeiten und Hinzufügen von Druckinformationen.

### **Vorbereiten des Druckers**

Nach dem Kopieren der Medieneinstellungen für die abgerufene EMX-Datei auf den Drucker, führen Sie im Menü "Einstellungen" des Druckers die Option Druckeinstellungen aus.

Die Option Druckeinstellungen optimiert die Medieneinstellungen, um individuelle Unterschiede zwischen Medium und Drucker zu korrigieren, damit Sie mit der von Ihnen verwendeten Kombination aus Medium und Drucker optimal drucken können.

Wenn Sie die Option Druckeinstellungen nicht ausführen, können die Druckergebnisse durch Streifenbildung oder Körnung beeinträchtigt werden.

A Legen Sie das zu verwendende Medium in den Drucker ein.

Wenn Sie das Medium eingelegt haben, erscheint der Einstellungsbildschirm zum eingelegten Medium auf dem Bedienfeld.

2 Wählen Sie die in Schritt 6 unter "Vorbereiten von EMX-Dateien" gewählte Nummer.

> Wenn die Medieninformationseinstellungen abgeschlossen sind, wird der Startbildschirm angezeigt.

Stellen Sie sicher, dass die angegebene Mediennummer und die Meldung **Zum Drucken bereit.** angezeigt werden.

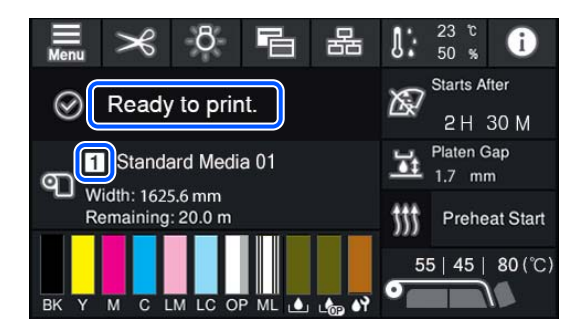

C Führen Sie die Option **Druckeinstellungen** im Menü "Einstellungen" aus.

> Lesen Sie hier weiter, um Einzelheiten zur Prozedur zu erfahren.

U["Optimieren der Medieneinstellungen](#page-69-0) [\(Automatische Anpassung\)" auf Seite 70](#page-69-0)

### **Druckverfahren**

**A Klicken Sie auf**  $\Box$  (Add (Zufügen)) in der Auftragsleiste und fügen Sie die Druckdaten zur Job List (Auftragsliste) hinzu. Alternativ können Sie die Druckdaten in die Job List (Auftragsliste) ziehen.

> Der Name der Daten und ein Vorschaubild für die hinzugefügten Druckdaten erscheinen in der Job List (Auftragsliste).

### *Hinweis:*

*Wenn Sie auf (Add (Zufügen)) klicken und die Druckdaten auswählen, können Sie auch gleichzeitig Quick Sets (Schnelleinstellungen) auswählen.*

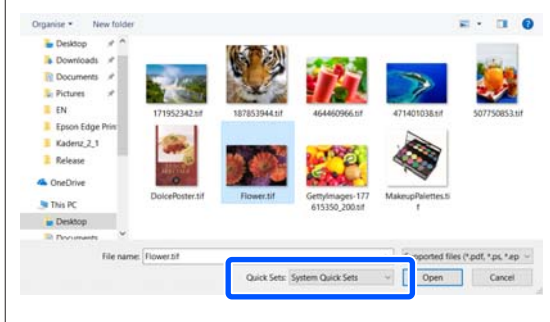

*Quick Sets (Schnelleinstellungen) sind ein gespeicherter Stapel von Druckauftrag-Einstellungen. Aufträge werden gemäß diesen Einstellungen generiert.*

*Einzelheiten zu Schnelleinstellungen finden Sie in der Hilfe von Epson Edge Print.*

2 Wählen Sie einen zu druckenden Auftrag aus der Job List (Auftragsliste).

> Ein Bild des Ausdrucks erscheint im Vorschaubereich.

### Klicken Sie auf  $\equiv$  (Basic Settings (Basiseinstellungen)) im Auftragseinstellungsmenü.

Der Einstellungsbereich ändert sich zu Basic Settings (Basiseinstellungen) und Sie können die Mediengröße, den Mediennamen (Druckinformationen) und die Druckqualität (Auflösung und Anzahl der Durchgänge) einstellen.

Einzelheiten finden Sie in der Hilfe von Epson Edge Print.

Klicken Sie in der Auftragsleiste auf  $\Box$  (Print (Drucken)), um den Druck zu beginnen.

### **Drucken großer Aufträge**

Abhängig von der Leistung Ihres Servers kann es bei großen Aufträgen (lange oder gruppierte Aufträge) dazu kommen, dass die Druckköpfe während des Drucks vorübergehend anhalten. In diesem Fall empfehlen wir, vor dem Druck eine RIP-Verarbeitung durchzuführen.

Einzelheiten finden Sie in der Hilfe von Epson Edge Print.

#### **Stapelweises Drucken von Aufträgen in Reihenfolge**

Wenn sich mehrere Aufträge in der Job List (Auftragsliste) befinden, können Sie eine Reihenfolge festlegen und den Stapeldruck einstellen.

Haben Sie den Stapeldruck eingestellt, können Sie die Job List (Auftragsliste) in der gewünschten Reihenfolge sortieren.

Einzelheiten finden Sie in der Hilfe von Epson Edge Print.

Während des Drucks erscheint **Printing (Druck)** in der Spalte **Status** der Job List (Auftragsliste). Ein Fortschrittsbalken für die verbleibende Druckzeit erscheint ebenfalls im Vorschaubereich.

#### *Hinweis:*

*Überprüfen Sie den Status der Registerkarte "Drucker wechseln", bevor Sie mit dem Druck beginnen. Sie können nicht drucken, wenn das Statussymbol wie folgt aussieht.*

*: Ein Fehler ist aufgetreten.*

*: Aktuell wird ein anderer Vorgang ausgeführt, wie etwa die Druckkopfreinigung oder die Bedienung des Bedienfelds.*

*: Der Drucker ist nicht in Betrieb oder nicht angeschlossen.*

*Bereiten Sie den Drucker für den Druck vor.*

Aufträge, die fertig gedruckt wurden, werden automatisch in die Liste Printed Job (Gedruckter Auftrag) verschoben.

In der Hilfe von Epson Edge Print finden Sie Einzelheiten dazu, wie Sie die Liste Printed Job (Gedruckter Auftrag) verwenden.

Verwenden Sie das Auftragseinstellungsmenü, um Aufträge zu vergrößern oder zu verkleinern, nur einen Teil eines Bildes zu drucken oder ein Bild zu drucken, das breiter als das Medium ist.

Einzelheiten finden Sie in der Hilfe von Epson Edge Print.

### **Unterbrechen des Drucks**

Gehen Sie wie folgt vor, um den Druck zu unterbrechen, während er im Gange ist.

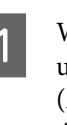

A Wählen Sie den Auftrag, dessen Druck unterbrochen werden soll, aus der Job List (Auftragsliste) und klicken Sie in der Auftragsleiste auf  $\times$  (Cancel (Abbrechen)). Alternativ können Sie mit der rechten Maustaste auf den Namen des Auftrags klicken, um das Menü aufzurufen, und dann **Cancel (Abbrechen)** wählen.

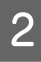

**2** Klicken Sie auf Yes (Ja), wenn der Bestätigungsbildschirm erscheint.

# **Aufteilen eines großen Bilds in Teile (Aufteilung)**

In diesem Abschnitt werden die typischen Funktionen von Epson Edge Print erläutert.

Beim Drucken eines großen Bilds, das breiter ist als das zu verwendende Medium, können Sie das Bild in mehrere Teile teilen und so auf dem Medium drucken.

Zudem können Sie Überlagerungsbereiche zum Anfügen hinzufügen, damit Sie das Bild nach dem Drucken zusammenfügen können.

Nachfolgend wird das Verfahren zur Aufteilung eines Bilds beschrieben.

## **So teilen Sie ein Bild auf**

A Wählen Sie einen aufzuteilenden Auftrag aus der Job List (Auftragsliste).

B Klicken Sie auf (Tiling (Aufteilung)) im Auftragseinstellungsmenü.

Der Einstellungsbereich wechselt zu den Einstellungen für die Option Tiling (Aufteilung).

### C Wählen Sie **Enable Setting (Einstellung aktivieren)**.

Die Einstellungselemente werden aktiviert.

D Wählen Sie die Größe der Aufteilungen unter **Tiling Setting (Aufteilungseinstellung)**.

> Die aufgeteilten Bilder werden als "Aufteilungen" bezeichnet.

Um die Anzahl der Teilbilder festzulegen, wählen Sie **Specify by Number of Tiles (Über Anzahl Aufteilungen angeben)**.

Um die Größe der Aufteilungen festzulegen und das Bild dann aufzuteilen, wählen Sie **Specify by Tile Size (Über Aufteilungsgröße angeben)**.

Um die Anzahl der Aufteilungen festzulegen, fahren Sie mit Schritt 5 fort.

Um die Größe der Aufteilungen festzulegen, fahren Sie mit Schritt 7 fort.

E Legen Sie unter **Number of Tiles (Anzahl Aufteilungen)** fest, wie oft das Bild aufgeteilt werden soll.

Beispiel: 3 Aufteilungen in Horizontal

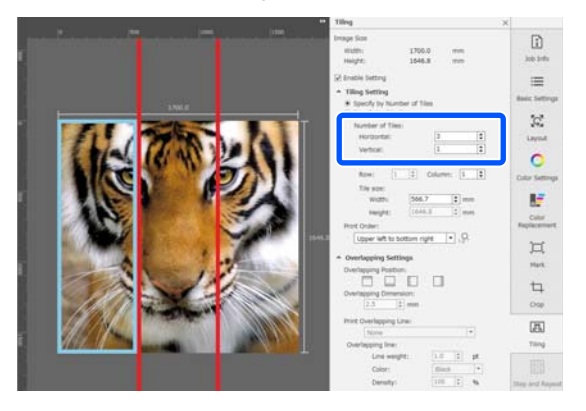

### Beispiel: 2 Aufteilungen in Horizontal und Vertical (Vertikal)

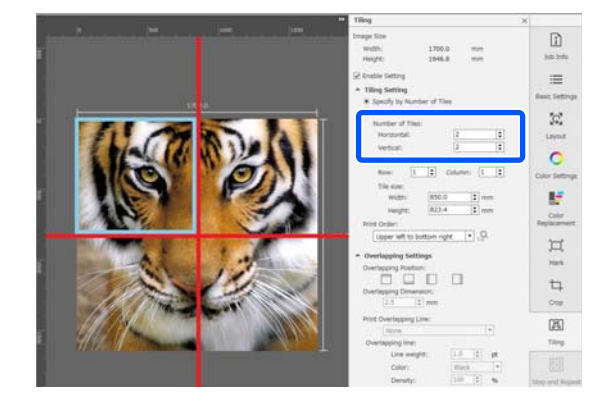

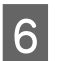

F Sie können für die Größe der Aufteilungen genauere Anpassungen vornehmen.

> Wenn Sie in einer beliebigen Position keinen Rand zum Anfügen erzeugen möchten, etwa dort, wo sich beim Beispiel für 3 Aufteilungen in Horizontal in Schritt 5 das Auge befindet, gehen Sie wie folgt vor, um die obere linke Aufteilung auszuwählen und die Aufteilungsgröße anzupassen.

(1) Verwenden Sie den Mauszeiger, um auf die gewünschte Aufteilung zu klicken, oder geben Sie die gewünschte Aufteilungsposition unter **Tile to Specify Size (Aufteilung zur Festlegung der Größe:)** an.

Die zur Anpassung gewählte Aufteilung wird durch einen hellblauen Rahmen hervorgehoben.

(2) Um die Größe anzupassen, ziehen Sie am hellblauen Rahmen oder geben Sie einen Wert unter **Tile size (Aufteilungsgröße)** an.

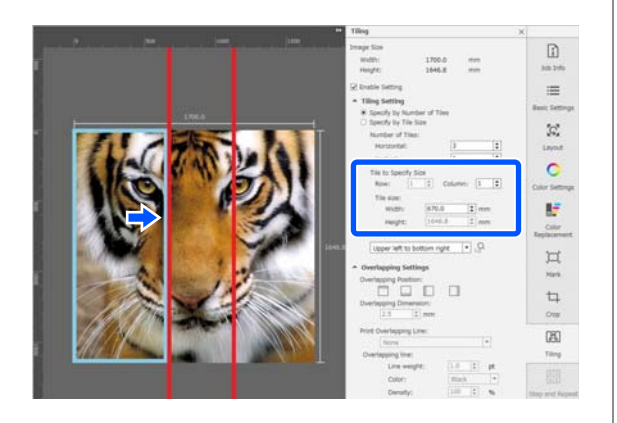

Fahren Sie mit Schritt 8 fort und legen Sie die Überlagerung fest.

Legen Sie die Größe der Aufteilungen in **Specify by Tile Size (Über Aufteilungsgröße angeben)** fest.

Beispiel: Festlegen für A2-Format

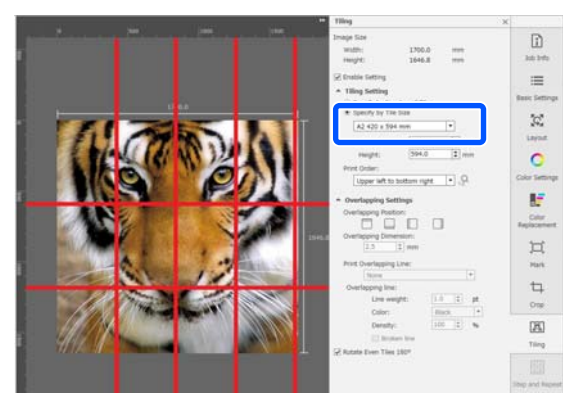

Beispiel: Legen Sie für Width (Breite) 1 000 mm und für Height (Höhe) 700 mm unter User Defined (Benutzerdefiniert) fest

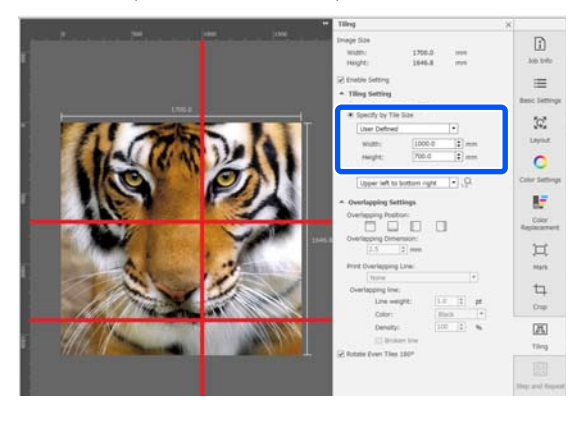

8 Legen Sie die Reihenfolge zum Drucken der Aufteilungen unter **Print Order (Druckreihenfolge)** fest.

> Wenn Sie **Print Order (Druckreihenfolge)** wählen und dann auf  $\mathcal{Q}$  klicken, wird im Vorschaubereich auf jeder Aufteilung eine Nummer angezeigt, die die Reihenfolge angibt.

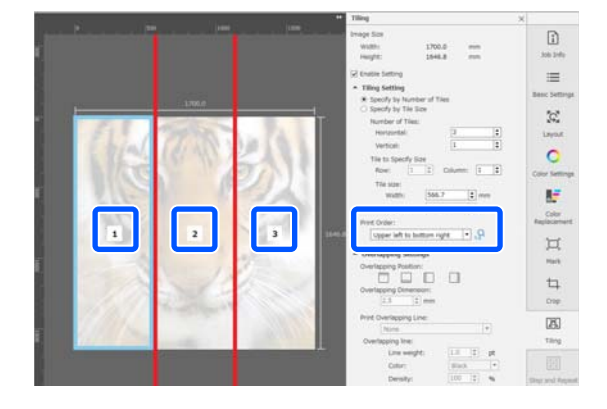

**9** Legen Sie die Überlagerung zum Zusammenfügen des Bilds in den **Overlapping Settings (Überlagerungseinstellungen)** fest.

- (1) Legen Sie unter **Overlapping Position (Überlagerungsposition)** fest, wo die Überlagerung beginnen soll.
- (2) Legen Sie die Breite der Überlagerung unter **Overlapping Dimension (Überlagerungsabmessung)** fest.

Beispiel: **Overlapping Dimension (Überlagerungsabmessung)** ist 10 mm und **Overlapping Position**

**(Überlagerungsposition)** ist auf die linke Seite eingestellt

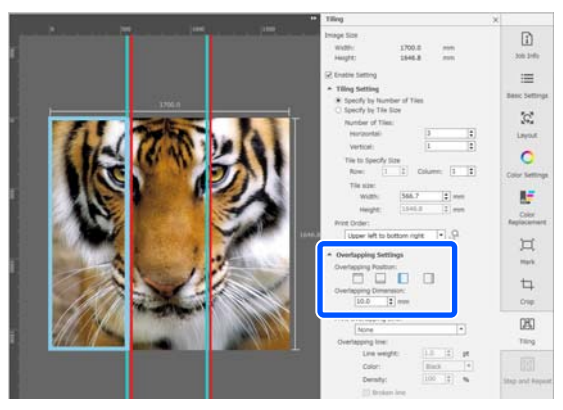

Wenn Sie Grenzlinien zwischen dem Bild und der Überlappung drucken möchten, fahren Sie mit Schritt 10 fort.

Wenn Sie keine Grenzlinien zwischen dem Bild und der Überlappung drucken möchten, fahren Sie mit Schritt 11 fort.

**10** Wählen Sie unter **Print Overlapping Line**<br> **CELLENTIAN CONVENTION (Drucküberlagerungslinie)** die Option **Print on Image and Margins (Auf Bild und Ränder drucken)** oder **Print only on Margins (Nur auf Ränder drucken)**.

> Grenzlinien werden zwischen dem Bild und der Überlappung gedruckt und können als Führung beim Zusammensetzen des Bildes verwendet werden.

Sie können die Option **Overlapping line** verwenden, um Dicke, Farbe und Dichte der Grenzlinien zu ändern, damit diese besser zu sehen sind. Bei Auswahl von **Broken line** können Sie aus einer durchgezogenen Grenzlinie eine gestrichelte Linie machen.

Beispiel: **Print on Image and Margins (Auf Bild und Ränder drucken)** ist eingestellt

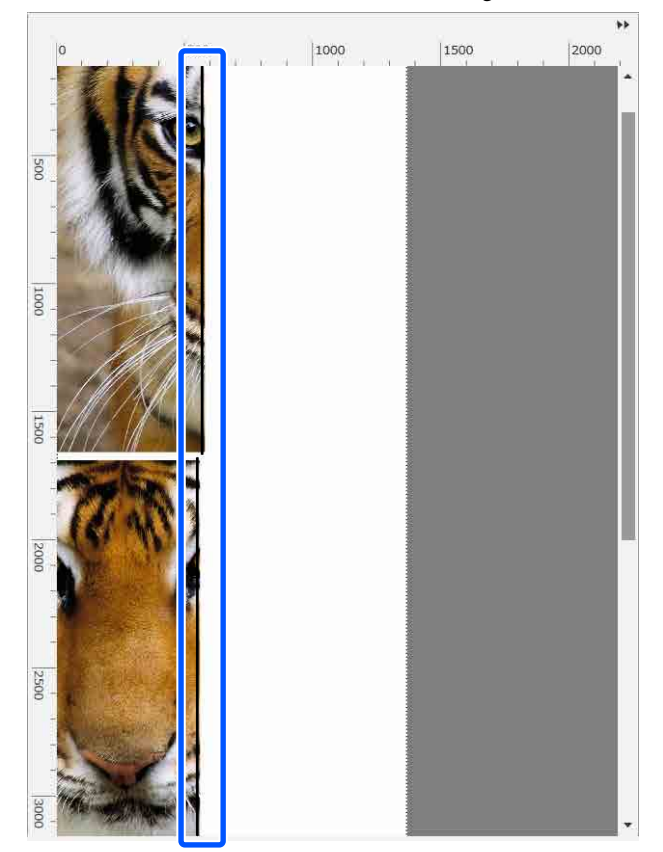

Beispiel: **Print only on Margins (Nur auf Ränder drucken)** ist eingestellt

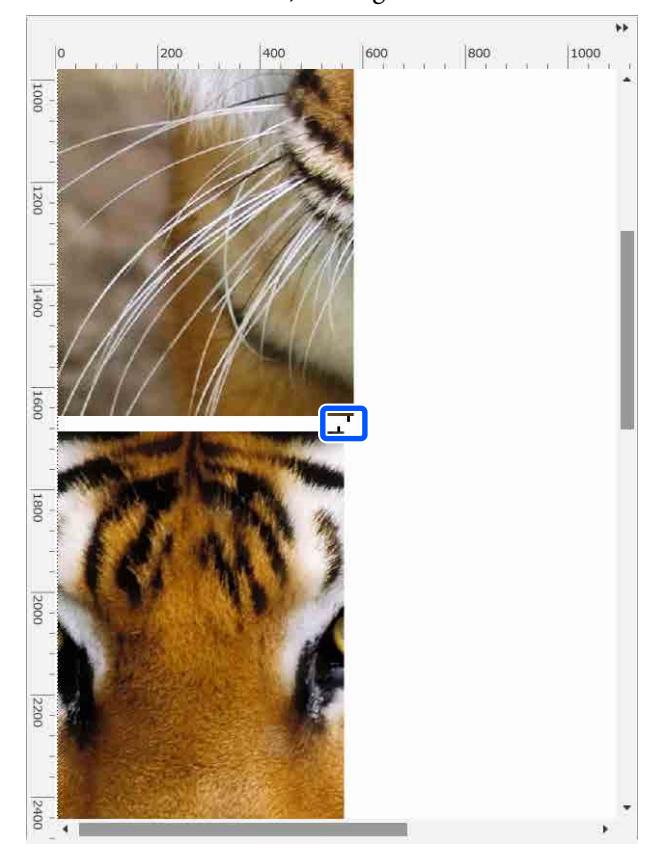

11 Wenn die Einstellungen zur Aufteilung des Bildes abgeschlossen sind, wählen Sie im Auftragseinstellungsmenü etwas anderes als  $\boxed{\Box}$  (Tiling (Aufteilung)),  $\boxed{\Box}$  (Color Replacement (Farbersatz)) oder  $\pm$  (Crop), um den Vorschaubereich zur Druckvorschau wechseln zu lassen.

> Beispiel: Wenn  $\begin{bmatrix} \uparrow \\ \downarrow \end{bmatrix}$  (Job Info (Auftragsinfo)) ausgewählt wurde

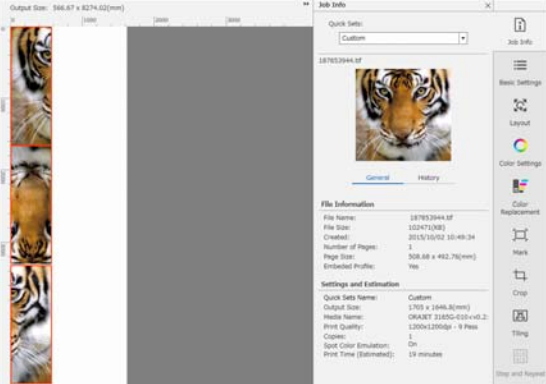

### *Hinweis:*

*Klicken Sie im Auftragseinstellungsmenü auf (Layout), um die Anordnung der Aufteilung zu ändern.*

*Beispielsweise können Sie Medienabfall reduzieren, indem Sie die ursprünglich vertikal angeordneten Aufteilungen horizontal entsprechend der Medienbreite anordnen und anschließend drucken.*

*Je nach Anordnung der Aufteilungen kann es jedoch beim Zusammenfügen der Bilder zu Farbabweichungen an den Übergängen kommen.*

## **Wenn eine bestimmte Aufteilung nicht gedruckt werden soll**

Sie können den Druck wie folgt abbrechen, wenn Sie eine bestimmte Aufteilung nicht drucken möchten, nachdem ein Bild in den Einstellungen für **Tiling (Aufteilung)** aufgeteilt wurde.

- Öffnen Sie per Rechtsklick das Menü auf der Aufteilung, die nicht gedruckt werden soll.
- B Deaktivieren Sie das Kontrollkästchen **Print (Drucken)**.

Wenn Sie das Kontrollkästchen **Print (Drucken)** deaktivieren, wird auf der Aufteilung ein Symbol angezeigt.

Aktivieren Sie das Kontrollkästchen, um die Aufteilung zu drucken.

### *Hinweis:*

*Wenn Sie mit der rechten Maustaste auf eine Aufteilung klicken und im angezeigten Menü Clear All wählen, wird keine der Aufteilungen gedruckt.*

*Wenn Sie nur eine Aufteilung drucken möchten, klicken Sie mit der rechten Maustaste auf die gewünschte Aufteilung, wählen Sie im angezeigten Menü Clear All und wählen Sie dann Print (Drucken).*

## **Wenn Farbabweichungen an den Übergängen hervortreten**

Wenn Bilder zusammengefügt werden und die Farbabweichung an den Übergängen offensichtlich ist, prüfen Sie, ob das Kontrollkästchen **Rotate Even Tiles 180˚** in den Einstellungen für **Tiling (Aufteilung)** deaktiviert ist.

Wenn dieses Kontrollkästchen aktiviert ist, werden die Aufteilungen abwechselnd von oben nach unten gedruckt, sodass die Farbübergänge weniger sichtbar werden.

 $\mathbb{R}$  $\equiv$  $\widetilde{\mathcal{L}}_i$ ō F  $\overline{\mathbb{H}}$  $\overline{u}$  $\Box$ 

Sie können Farbabweichungen auch dadurch minimieren, dass Sie die Option **Druckkopf vorwärmen** im Einstellungsmenü des Druckers auf **Ein** setzen.

U["Einstellungen für Medienverwaltung" auf](#page-127-0) [Seite 128](#page-127-0)

# **Verwenden des EPSON Software Updater**

#### *Hinweis:* **Nordamerika**

*Zum Kontrollieren vorhandener Softwareupdates besuchen Sie:*

- ❏ *<https://www.epson.com/support>(USA)*
- ❏ *<http://www.epson.ca/support>(Kanada)*

### **Lateinamerika**

*Zum Kontrollieren vorhandener Softwareupdates besuchen Sie:*

- ❏ *<http://www.latin.epson.com/support> (Karibik)*
- ❏ *<http://www.epson.com.br/suporte> (Brasilien)*
- ❏ *<http://www.latin.epson.com/soporte>(Sonstige Regionen)*

## **Überprüfen der Verfügbarkeit von Software-Updates**

Prüfen Sie Folgendes.

- ❏ Der Computer ist an das Internet angeschlossen.
- ❏ Der Drucker und der Computer können kommunizieren.
- 

**2** Starten Sie EPSON Software Updater.

### **Windows 8.1/Windows 8**

Geben Sie den Namen der Software in die Suche ein und wählen Sie das angezeigte Symbol.

### **Außer Windows 8.1/Windows 8**

Klicken Sie auf Start > **All Programs (Alle Programme)** (oder **Programs (Programme)**) > **Epson Software** > **EPSON Software Updater**.

### **Mac OS X**

Klicken Sie auf **Go (Gehe zu)** — **Applications (Programme)** — **Epson Software** — **EPSON Software Updater**.

### *Hinweis:*

*In Windows können Sie das Update auch durch Anklicken des Druckersymbols in der Werkzeugleiste des Desktops starten. Wählen Sie dazu Software Update (Softwareaktualisierung).*

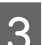

3 Software und Handbücher aktualisieren.

Folgen Sie den Hinweisen am Bildschirm, um fortzufahren.

### **v***Wichtig:*

*Schalten Sie den Computer oder Drucker während der Aktualisierung nicht aus.*

### *Hinweis:*

*Software die in der Liste nicht angezeigt wird, kann mit dem EPSON Software Updater nicht aktualisiert werden. Prüfen Sie auf der Webseite von Epson, ob aktuelle Versionen der Software zur Verfügung stehen.*

*<https://www.epson.com>*

# **Erhalten von Update-Benachrichtigungen**

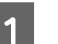

Starten Sie EPSON Software Updater.

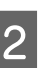

B Klicken Sie auf **Auto update settings**.

C Wählen Sie ein Intervall für die Prüfung nach Updates im Kontrollkästchen **Interval** des Druckers und klicken Sie dann auf **OK**.

# **Verwenden von Web Config**

Diese Anwendung bietet einen Überblick über das Starten der Software und die bereitgestellten Funktionen.

## **Startverfahren**

Starten Sie die Software auf einem Computer, der mit demselben Netzwerk wie der Drucker verbunden ist.

A Prüfen Sie die IP-Adresse des Druckers.

Bestätigen Sie, dass der Drucker druckbereit ist. Drücken Sie auf (Menü) und wählen Sie dann **Allgemeine Einstellungen** — **Netzwerkeinstellungen** — **LAN-Status**.

2 Starten Sie auf einem über das Netzwerk mit dem Drucker verbundenen Computer einen Web-Browser.

C Geben Sie in die Adressleiste des Webbrowsers die IP-Adresse des Druckers ein und drücken Sie die Taste **Enter** oder **Return**.

Format: IPv4: http://IP-Adresse des Druckers/ IPv6: http://[IP-Adresse des Druckers]/

Beispiel: IPv4: http://192.168.100.201/ IPv6: http://[2001:db8::1000:1]/

## **Schließvorgang**

Schließen Sie den Internet-Browser.

# **Deinstallieren der Software**

### c *Wichtig:*

- ❏ *Melden Sie sich mit einem "Computer administrator (Computeradministrator)"-Konto (ein Konto mit Administrator-Rechten) an.*
- ❏ *Geben Sie bei Aufforderung das Administratorkennwort ein und setzen Sie den Vorgang fort.*
- ❏ *Beenden Sie alle Programme, die derzeit ausgeführt werden.*

### **Windows**

In diesem Abschnitt wird der Deinstallationsvorgang am Beispiel des Epson Edge Dashboard und der Epson communications drivers (Epson-Kommunikationstreiber) beschrieben.

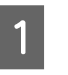

Schalten Sie den Drucker aus und ziehen Sie das Kabel vom Computer ab.

B Klicken Sie auf dem Computer, auf dem die Software installiert ist, auf **Control Panel (Systemsteuerung)** und klicken Sie dann auf **Uninstall a program (Programm deinstallieren)** in der Kategorie **Programs**

**(Programme)**.

C Wählen Sie die zu entfernende Software und klicken Sie dann auf **Uninstall/Change (Deinstallieren/ändern)** (oder **Change/ Remove (Ändern/Entfernen)**).

> Die folgende Auswahl löscht die Epson communications drivers (Epson-Kommunikationstreiber). Die Modellnummer erscheint in XXXXX.

❏ EPSON SC-RXXXXX Series Comm Driver Printer Uninstall (Druckerdeinstallation für EPSON SC-RXXXXX Series Comm Driver)

Zum Deinstallieren von **Epson Edge Dashboard** wählen Sie Epson Edge Dashboard.

- Wählen Sie das Symbol für den Zieldrucker, und klicken Sie auf **OK**.
- E Folgen Sie den Hinweisen am Bildschirm, um fortzufahren.

Wenn die Bestätigungsmeldung zum Löschen angezeigt wird, klicken Sie auf **Yes (Ja)**.

Wenn Sie den Epson communications drivers (Epson-Kommunikationstreiber) erneut installieren, starten Sie den Computer neu.

### **Mac**

Im Folgenden wird beschrieben, wie Sie Epson Edge Dashboard entfernen.

A Beenden Sie **Epson Edge Dashboard**.

## B Doppelklicken Sie auf **Applications (Programme)** — **Epson Software** — **Epson Edge Dashboard** — **Epson Edge Dashboard Uninstaller**.

Folgen Sie den Hinweisen am Bildschirm, um fortzufahren.

# **Workflow für korrektes Drucken**

Befolgen Sie die nachstehenden Anweisungen für korrektes Drucken auf Ihren Medien.

### **1. Registrieren von Medieneinstellungen im Drucker und Druckinformationen in der RIP-Software**

Registrieren Sie Medieneinstellungen im Drucker basierend auf den Eigenschaften Ihrer Medien und registrieren Sie Druckinformationen in der RIP-Software.

Epson stellt eine EMX-Datei zur Verfügung, die Medieneinstellungen und Druckinformationen für die meisten bekanntesten im Handel erhältlichen Medien kombiniert.

Mit der mit dem Drucker gelieferten RIP-Software "Epson Edge Print" können Sie die folgenden Bedienvorgänge ganz einfach mit dem Assistenten durchführen.

- ❏ Herunterladen der EMX-Datei
- ❏ Automatisches Registrieren von Druckinformationen in Epson Edge Print
- ❏ Registrieren von Medieneinstellungen im Drucker

Informationen dazu finden Sie nachstehend.

 $\mathscr{D}$  ["Drucken mit optimalen Einstellungen für das verwen](#page-42-0)[dete Medium \(Drucken mit EMX\)" auf Seite 43](#page-42-0)

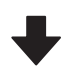

### **2. Einstellen der RIP-Software für Aufträge mit einer Drucklänge von über drei Stunden auf eine Länge unter drei Stunden**

Der Drucker kann nicht länger als drei Stunden am Stück drucken. Die Drucklänge, die Sie innerhalb von drei Stunden drucken können, hängt von der Anzahl der Durchläufe ab, die unter "Druckqualität" in der RIP-Software eingestellt ist.

Weitere Einzelheiten zu der durch die Anzahl der Durchläufe bestimmten Drucklänge finden Sie nachstehend. Weitere Informationen zur Anpassung eines Auftrags auf eine Länge unter drei Stunden finden Sie ebenfalls nachstehend.

U["Drucklängen nach Durchlaufzahl und Erstellen eines](#page-153-0) [Auftrags" auf Seite 154](#page-153-0)

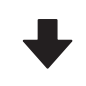

### **3. Einlegen von Medien in den Drucker und Vornehmen von Medieneinstellungen**

Legen Sie das Medium ein, wählen Sie die Nummer, unter der Sie in Schritt 1 die Medieneinstellungen registriert haben, und geben Sie dann die Medienlänge ein.

Einlegen von Medien" auf Seite 56

Einstellungen für eingelegte Medien" auf Seite 62

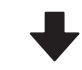

#### **4. Befestigen der Medien an der automatischen Aufrolleinheit**

Um während des Aufwickelns der Medien zu drucken, müssen Sie die Medien an der automatischen Aufrolleinheit befestigen.

D" ["Verwenden der automatischen Aufrolleinheit" auf](#page-63-0) [Seite 64](#page-63-0)

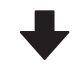

### **5. Optimieren der Medieneinstellungen (bei Verwendung neuer Medien)**

Führen Sie diesen Schritt einmal aus, bevor Sie die Medieneinstellungen verwenden, die Sie in Schritt 1 im Drucker registriert haben.

Optimieren Sie die Medieneinstellungen (Druckeinstellungen), um individuelle Unterschiede zwischen Medium und Drucker zu korrigieren, damit Sie mit der von Ihnen verwendeten Kombination aus Medium und Drucker optimal drucken können.

U["Optimieren der Medieneinstellungen \(Automati](#page-69-0)[sche Anpassung\)" auf Seite 70](#page-69-0)

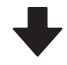

### **6. Überprüfen des Druckerstatus**

Überprüfen Sie vor Beginn der Arbeit die Resttintenmenge und den Status der Düsen des Druckkopf.

Vor dem Drucken" auf Seite 77

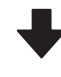

### **7. Drucken**

Starten Sie den Druckvorgang unter Verwendung der RIP-Software.

Lesen Sie hier weiter, um Einzelheiten zum Drucken mit der mit dem Drucker gelieferten RIP-Software "Epson Edge Print" zu erhalten.

Drucken mit optimalen Einstellungen für das verwen[dete Medium \(Drucken mit EMX\)" auf Seite 43](#page-42-0)

# **Hinweise zum Einlegen von Medien**

Beachten Sie bei der Aufbewahrung und Handhabung von Medien folgende Punkte, damit die Medienoberfläche frei von Staub und Fusseln bleibt. Wenn sich Staub oder Fusseln auf den Medien befinden, könnten die Düsen verstopfen. Zudem könnte sich die Tinte im Druckergebnis ablösen.

Weitere Einzelheiten zur Aufbewahrung und Handhabung von Medien finden Sie nachstehend. U["Vorsichtsmaßnahmen bei der Handhabung und](#page-31-0) [Aufbewahrung von Medien" auf Seite 32](#page-31-0)

### **Belichtete Medien nicht direkt auf den Boden legen.**

Medien sollten aufgewickelt und in der Originalverpackung aufbewahrt werden.

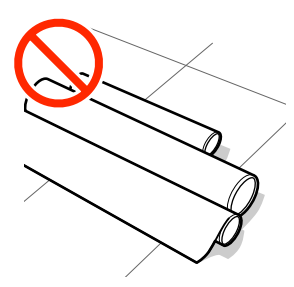

### **Beim Transport der Medien darf die Medienoberfläche nicht gegen Kleidung gedrückt werden.**

Medien sollten bis kurz vor dem Einlegen der Medien in den Drucker in ihrer Verpackung gehandhabt werden.

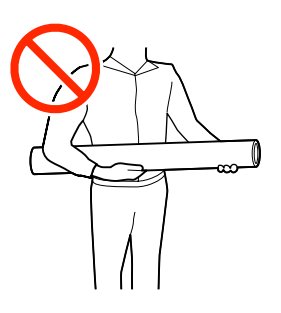

# **Hinweise zum Einlegen von Medien**

## *Vorsicht:*

- ❏ *Die Härterheizung, die Heizungen und die Medienhalteplatten können heiß sein. Befolgen Sie daher alle notwendigen Vorsichtsmaßnahmen. Nichtbeachtung der erforderlichen Vorsichtsmaßnahmen kann zu Verbrennungen führen.*
- ❏ *Schwere Medien sollten nicht von einer Person alleine getragen werden.*
- ❏ *Achten Sie darauf, dass Sie sich beim Öffnen oder Schließen der Druckerabdeckung nicht die Hand oder die Finger einklemmen. Nichtbeachtung dieser Vorsichtsmaßnahme kann zu Verletzungen führen.*
- ❏ *Reiben Sie Ihre Hände nicht an den Kanten der Medien. Die Kanten der Medien sind scharf und können Schnittverletzungen verursachen.*

### **Legen Sie das Medium unmittelbar vor dem Drucken ein.**

Medien, die im Drucker liegen gelassen werden, können wellig werden oder sich wölben, was Staus verursachen und dazu führen kann, dass das Medium mit dem Druckkopf in Berührung kommt. Dies könnte eine Störung des Druckers oder eine Verschlechterung der Druckqualität verursachen.

### <span id="page-55-0"></span>**Legen Sie Medien nicht ein, wenn die linke und rechte Kante ungleichmäßig sind.**

Wenn beim Einlegen der Medien die rechte und linke Kante der Rolle ungleichmäßig sind, können Probleme beim Medientransport dazu führen, dass sich das Medium während des Druckens verschiebt. Richten Sie die Kanten durch Aufwickeln aus oder verwenden Sie eine Rolle, die keine Probleme aufweist.

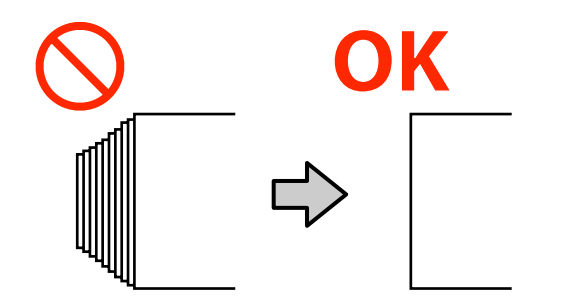

# **Einlegen von Medien**

Sehen Sie sich das Verfahren auf einem Video auf YouTube an.

### [Epson Video Manuals](http://www.epson-biz.com/?prd=sc-r5000_sc-r5000l&inf=playlist)

- A Überprüfen Sie, ob **Druckerabdeckung öffnen, Medium einlegen.** im Startbildschirm angezeigt wird.
- Öffnen Sie die Druckerabdeckung und schieben Sie dann den Medienladehebel nach hinten.

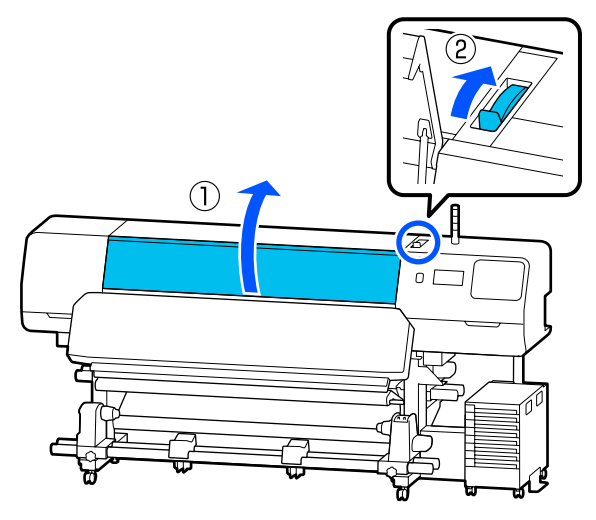

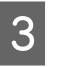

C Halten Sie die Laschen der Medienhalteplatten an beiden Seiten fest und bewegen Sie die Platten zur Kante des Mediums, sodass diese auf dem Medium liegen.

> Wenn ein Thermoblech auf der Platte liegt, entfernen Sie es, bevor Sie die Medienhalteplatten bewegen.

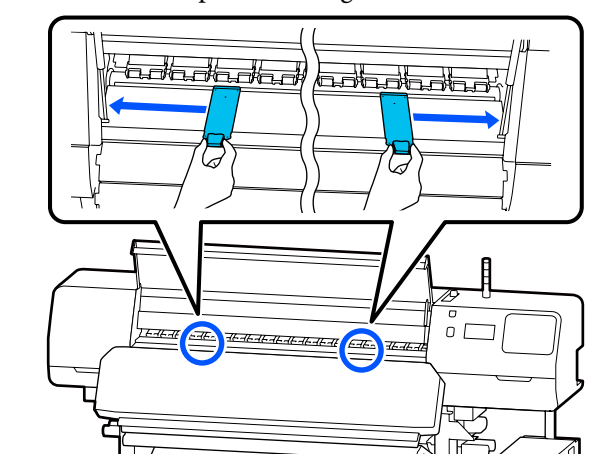

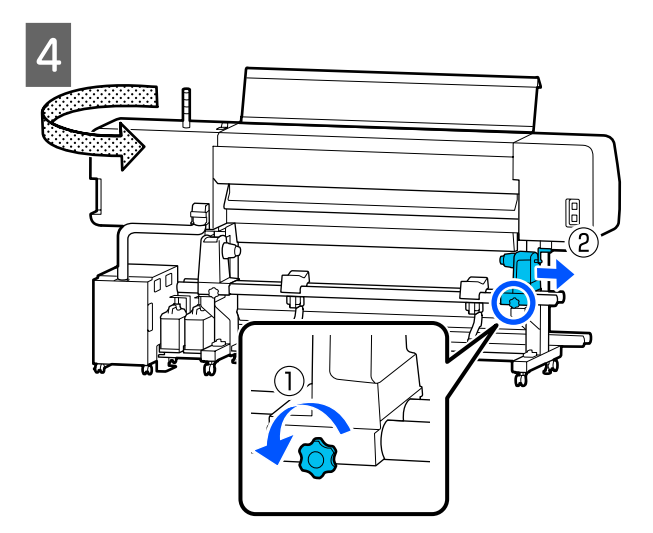

## **v** *Wichtig*:

*Wenn der Griff der Kurbel für den Medienhalter nicht sichtbar ist, drehen Sie den Griff bis zum Anschlag nach vorne. Das Medium kann nicht richtig eingelegt werden, wenn der Griff der Kurbel nicht sichtbar ist.*

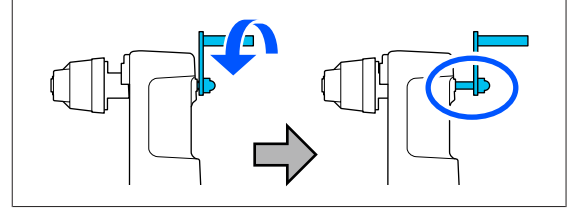

E Lösen Sie die Fixierschraube für den linken Medienhalter und schieben Sie den Medienhalter dann zur Einlegeposition entsprechend dem Innendurchmesser des Rollenkerns des Mediums, das Sie einlegen möchten.

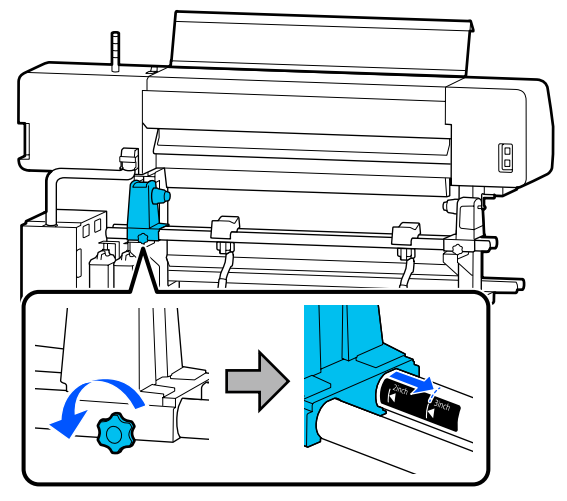

**F** Ziehen Sie die Schraube an, bis sie sich nicht länger bewegt.

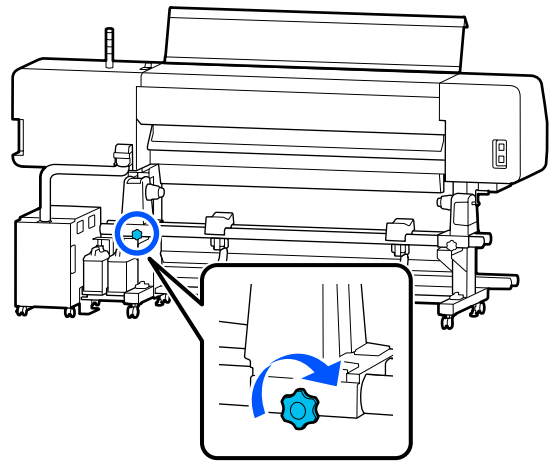

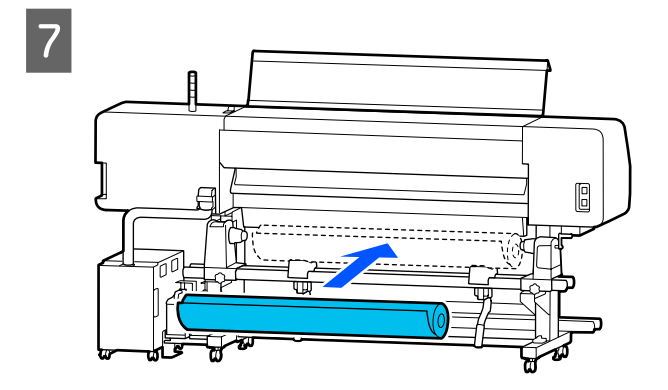

### *Hinweis:*

*Die Vorgehensweise des Auflegens der Rollenmedien hängt wie im Folgenden beschrieben davon ab, wie das Medium aufgerollt ist.*

**Bedruckbare Seite außen**

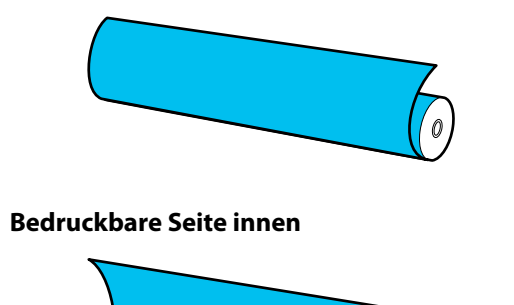

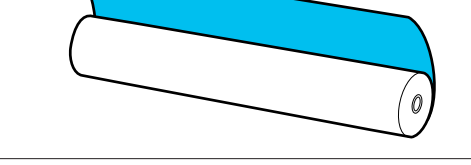

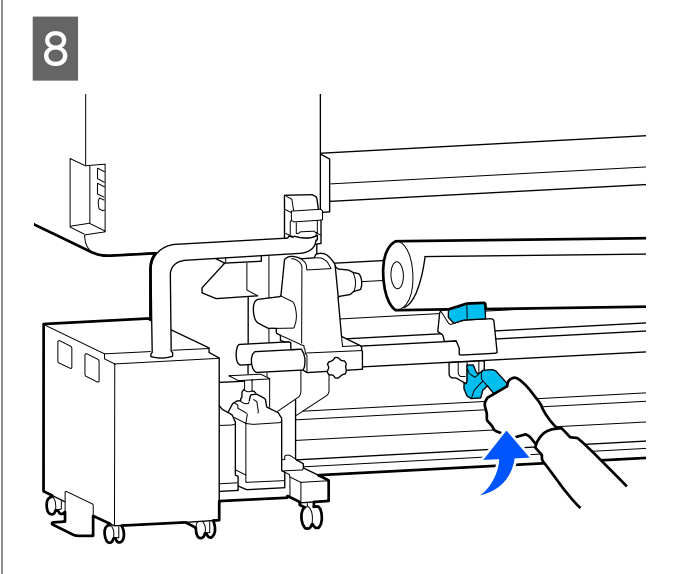

I Setzen Sie den Rollenkern des Mediums fest im Medienhalter ein.

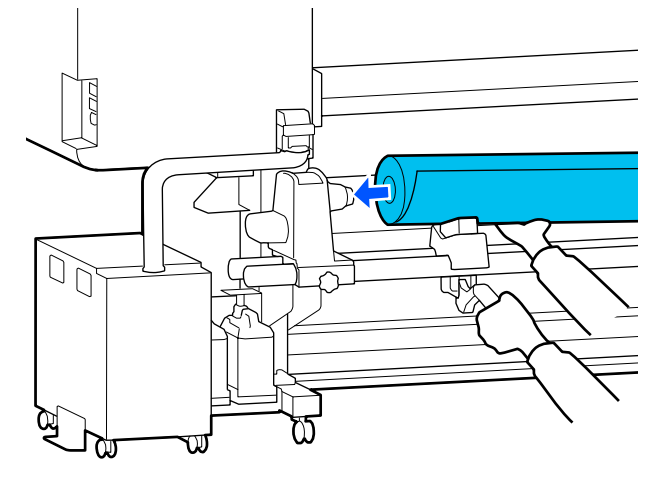

#### *Hinweis:*

*Wenn die Medienrolle einen äußeren Durchmesser von weniger als 140 mm (5,5 Zoll) aufweist, erreicht der Medienhalter beim Anheben mithilfe des Hubhebel nicht den Medienhalter.*

*Heben Sie ihn mit Ihren Händen an und setzen Sie den Rollenkern im Medienhalter ein.*

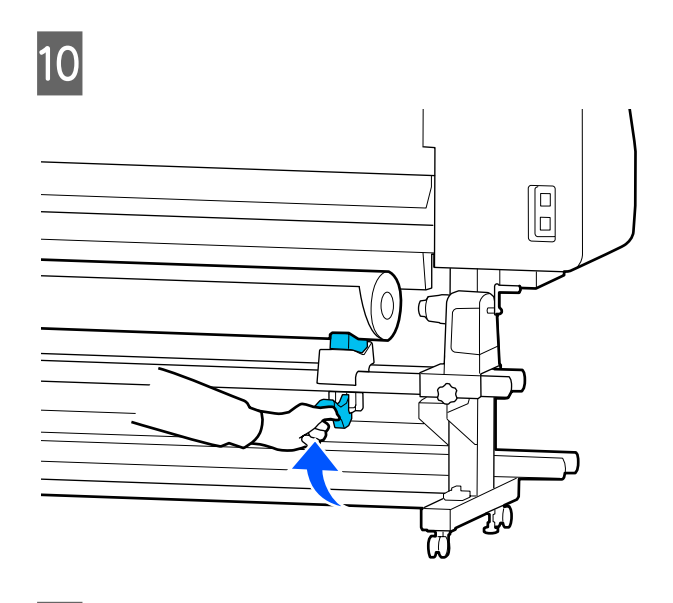

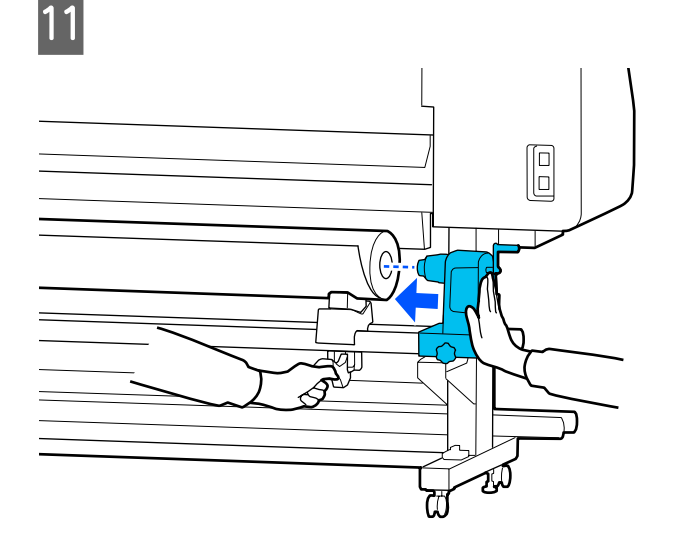

#### *Hinweis:*

*Wenn die Medienrolle einen äußeren Durchmesser von weniger als 140 mm (5,5 Zoll) aufweist, erreicht der Medienhalter beim Anheben mithilfe des Hubhebel nicht den Medienhalter.*

*Heben Sie ihn mit Ihren Händen an und setzen Sie den Rollenkern im Medienhalter ein.*

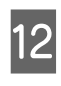

12 Um sicherzustellen, dass der Medienhalter ausreichend im Rollenkern eingesetzt ist, drücken Sie ihn zweimal hinein.

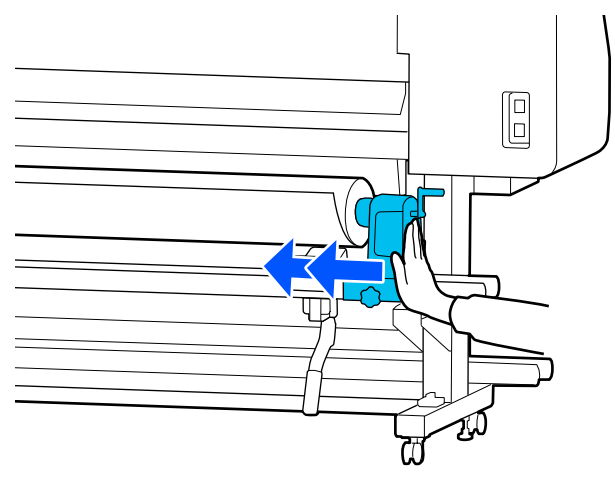

### **v** *Wichtig:*

*Wenn der Medienhalter nicht ausreichend in den Rollenkern eingeschoben ist, wird das Medium während des Druckens aufgrund des Schlupfs zwischen dem Medienhalter und dem Rollenkern nicht ordnungsgemäß transportiert.*

*Das kann zu Streifenbildung bei den Druckergebnissen führen.*

13 Ziehen Sie die Schraube an, bis sie sich nicht länger bewegt.

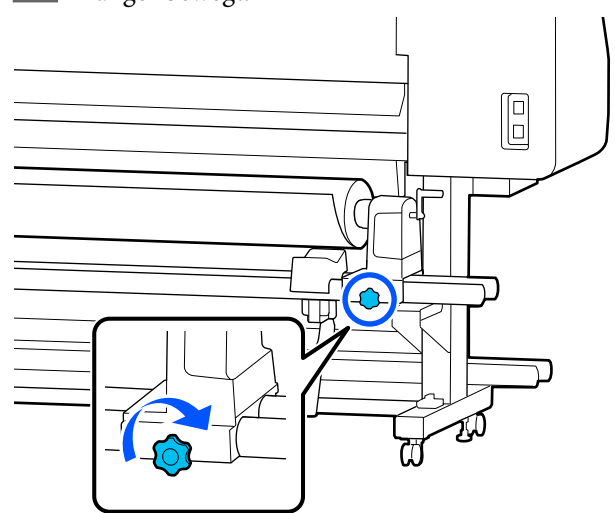

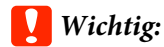

- ❏ *Wenn die Schraube des Medienhalter lose ist, kann sich der Medienhalter während des Druckens verschieben. Das kann zu Streifen und Unebenheiten bei den Druckergebnissen führen.*
- ❏ *Ist das nicht der Fall, richten Sie sie erneut aus.*

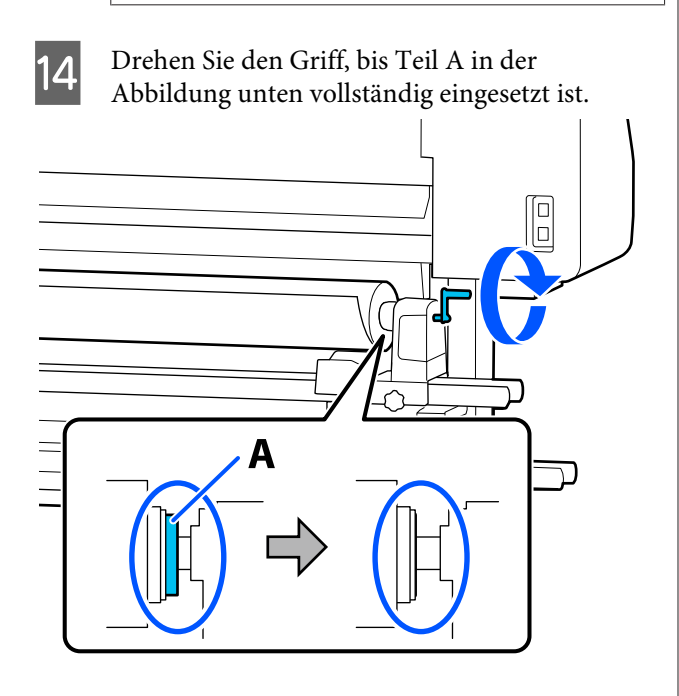

### **v** *Wichtig:*

*Sobald Teil A nicht mehr sichtbar ist, dürfen Sie den Griff nicht mehr drehen. Nichtbeachtung dieses Hinweises kann zu einer Beschädigung des Medienhalter führen.*

*Wenn Teil A immer noch sichtbar ist, obwohl der Griff bis zum Anschlag gedreht ist, drehen Sie den Griff zurück. Lösen Sie die Schraube des Medienhalter auf der rechten Seite und beginnen Sie wieder ab Schritt 4.*

**15** Setzen Sie das Medium ca. 30 cm (11,8 Zoll) weit in die Öffnung ein.

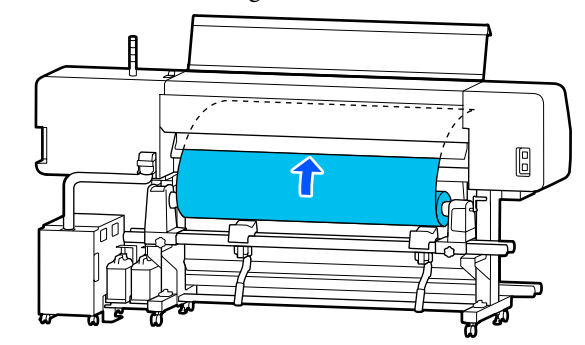

16 Achten Sie darauf, dass sich der linke Rand des Mediums innerhalb des markierten Rechtecks befindet, wie in der nachstehenden Abbildung gezeigt.

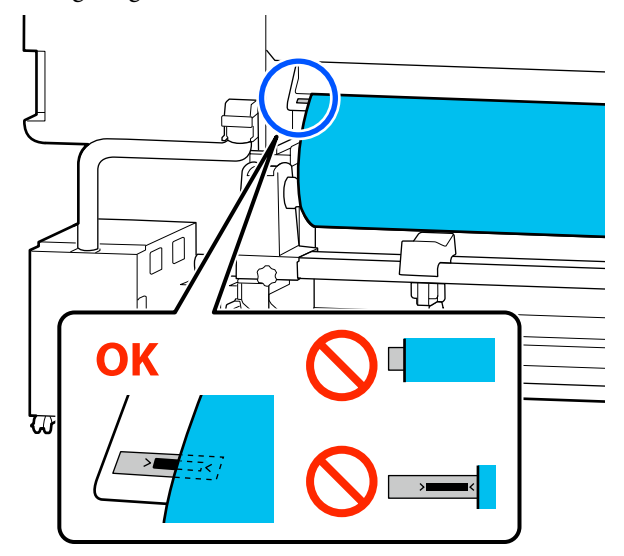

### *Hinweis:*

*Falls sich der linke Rand des Mediums nicht innerhalb des schwarzen Rechtecks des Etiketts befindet, führen Sie zur Anpassung der Position des Medienhalter Schritt 4 bis 16 in umgekehrter Reihenfolge durch. Versuchen Sie nicht, die Medienhalter neu auszurichten, während sie in das Medium eingesetzt sind.*

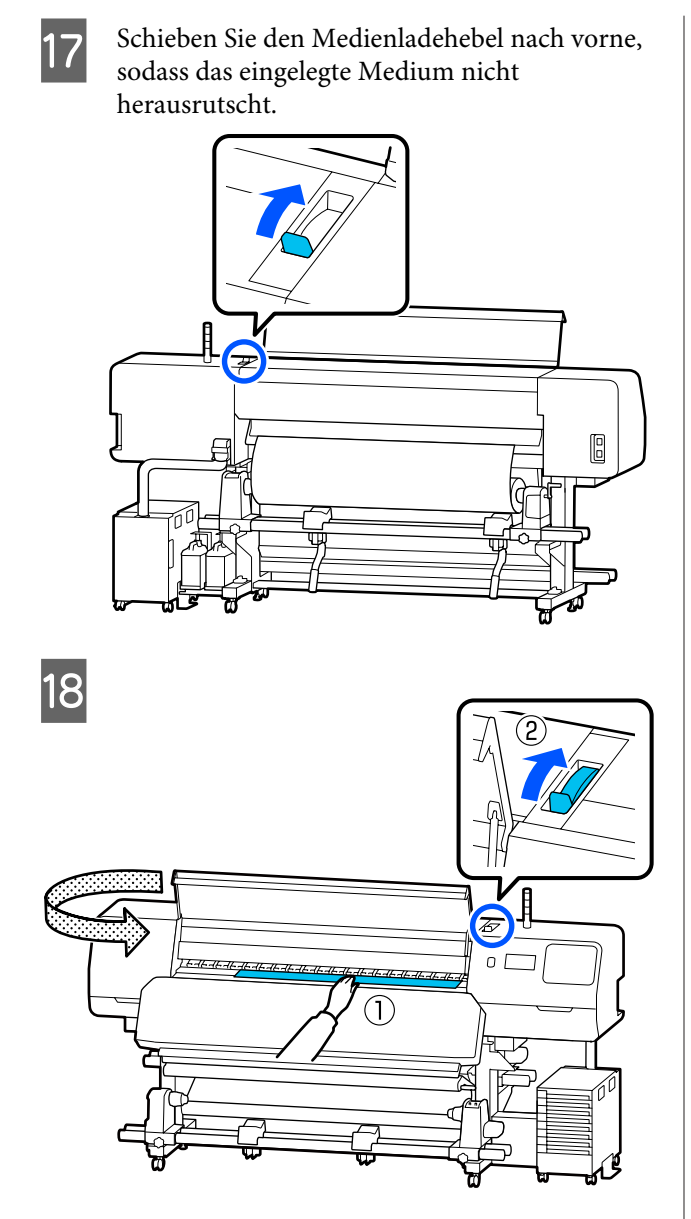

19 Halten Sie die Mitte des Mediums mit einer<br>Hand fest und ziehen Sie es gerade heraus, bis die Vorderkante des Mediums in den Eingang der Härterheizung eintritt.

### **v** *Wichtig:*

*Wenn die Vorderkante des Mediums wellig oder durch die Hitze verformt ist, ziehen Sie sie komplett nach vorne aus den Druckrollen heraus. Wenn die Druckrollen auf wellige oder verformte Bereiche drücken, wird der Druck nicht korrekt ausgeführt.*

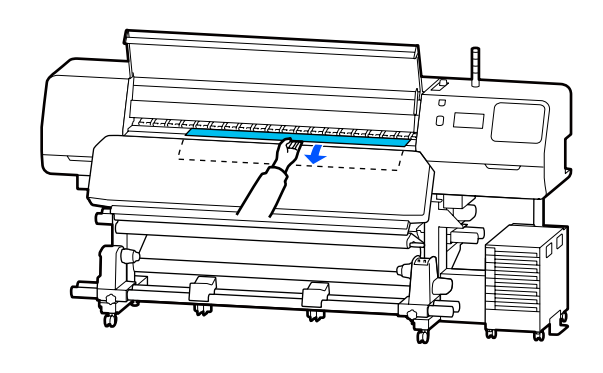

Nicht mit beiden Händen ziehen. Die Medien könnten dabei verkanten oder verschoben werden.

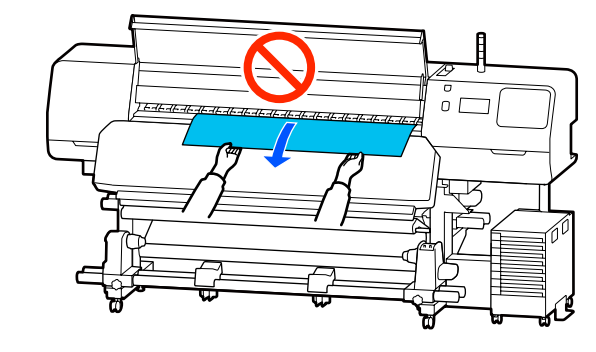

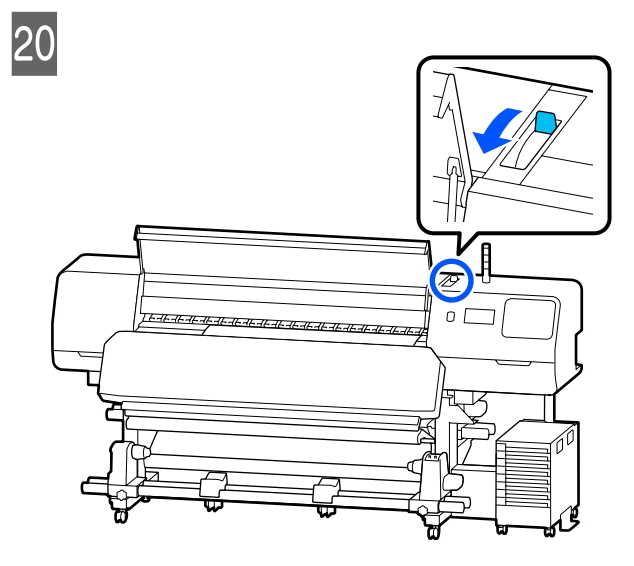

21 Tippen Sie leicht auf beide Enden des Mediums und überprüfen Sie, ob ein Spannungsunterschied zwischen der linken und der rechten Seite vorliegt.

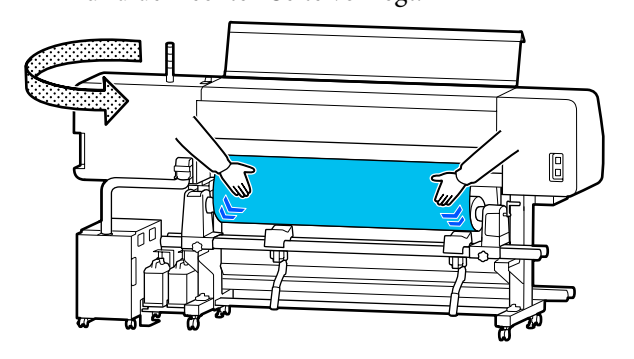

Im Falle eines Spannungsunterschieds kann das Medium locker werden.

Schieben Sie von der Vorderseite des Druckers aus den Medienladehebel nach hinten und spannen Sie das Medium.

Schieben Sie anschließend den Medienladehebel nach vorne.

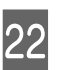

22 Halten Sie die Laschen der Medienhalteplatten an beiden Seiten fest und bewegen Sie die Platten zur oberen Kante des Mediums. Passen Sie die Position so an, dass die Kanten des Mediums auf die Mitte der Löcher in den Medienhalteplatten ausgerichtet sind.

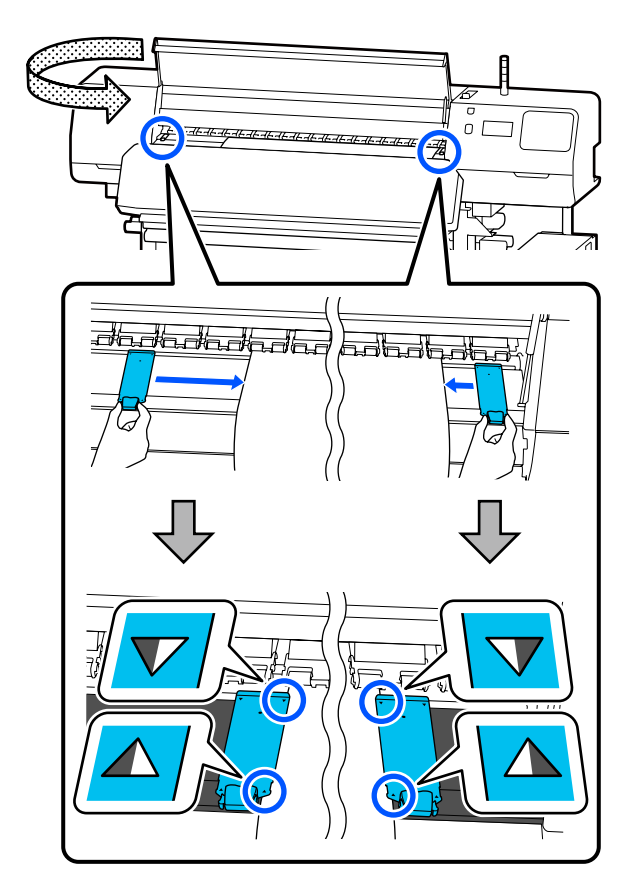

### <span id="page-61-0"></span>**v***Wichtig:*

- ❏ *Verwenden Sie die Medienhalteplatten nicht bei Medien mit einer Stärke von 0,5 mm (0б02 Zoll) oder darüber. Die Medienhalteplatten könnten den Druckkopf berühren und ihn beschädigen. Wenn Sie die Medienhalteplatten nicht verwenden, verwenden Sie auch nicht das Thermoblech.*
- ❏ *Platzieren Sie die Medienhalteplatten stets so, dass sich die Ränder der Medien in der Mitte der Löcher befinden. Eine falsche Platzierung kann beim Drucken zu Streifenbildung (Querstreifen, ungleichmäßigen Farbtönen oder Schlieren) führen.*
- ❏ *Schieben Sie die Medienhalteplatten, wenn sie nicht im Einsatz sind, jeweils an das linke und das rechte Ende der Walze.*
- ❏ *Verwenden Sie die Medienhalteplatten nicht, wenn die Ränder der bedruckten Medien verunreinigt sind.*

23 Wenn Sie Medien mit einer Breite von 137 cm einlegen, platzieren Sie das mitgelieferte Thermoblech auf der linken Seite der linken Medienhalteplatten.

> Platzieren Sie es so, dass die R-Seite des Thermoblech rechts liegt.

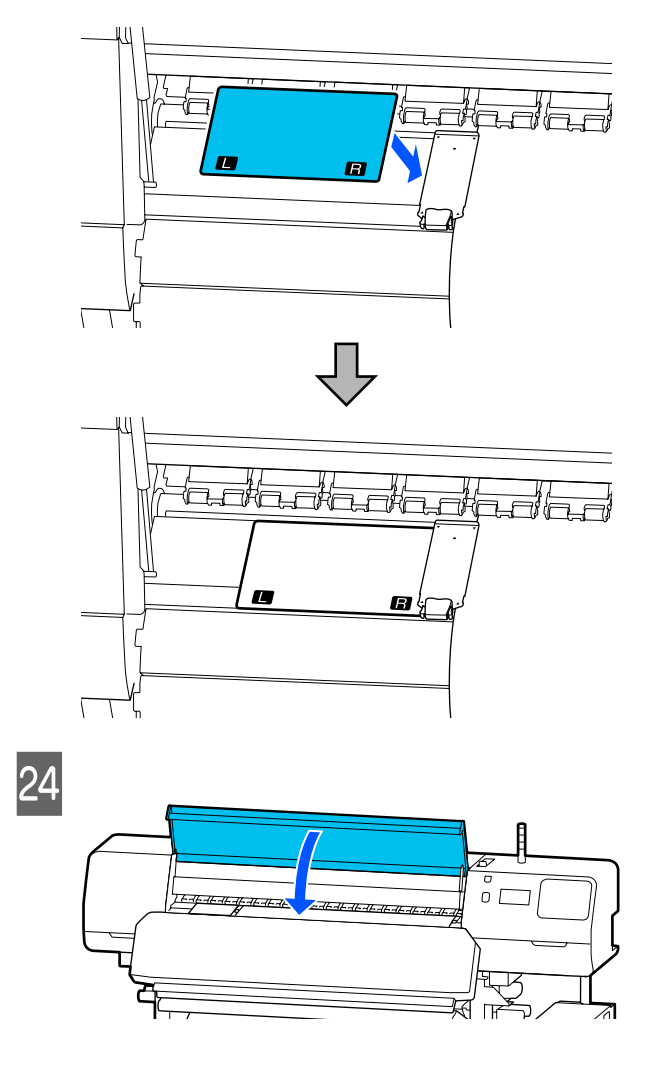

# **Einstellungen für eingelegte Medien**

Wenn Sie mit dem Einlegen von Medien fertig sind, folgen Sie den Anweisungen auf dem Bedienfeld, um die Einstellungen für das eingelegte Medium vorzunehmen.

### **1. Wählen Sie die registrierte Mediennummer**

Wählen Sie die registrierte Mediennummer, die die Medieneinstellungen enthält, die dem eingelegten Medium entsprechen.

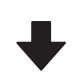

### **2. Wählen Sie die Aufwickelrichtung der Rollen**

Wählen Sie die Aufwickelrichtung für die eingelegte Medienrolle.

#### **3. Legen Sie die Medienlänge fest**

Legen Sie die Länge des eingelegten Mediums fest. Die Restmenge des Mediums wird basierend auf der hier eingegebenen Länge verwaltet.

A Wenn Sie das Einlegen des Mediums abgeschlossen haben, wird der Bildschirm Medieneinstellungen angezeigt. Drücken Sie auf **Medien**, um auf die registrierte Mediennummer zuzugreifen, unter der die Medieneinstellungswerte für das eingelegte Medium gespeichert sind.

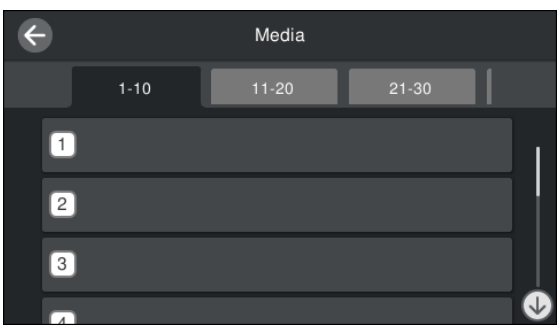

Wenn Sie eine registrierte Mediennummer auswählen, für die der **Medientyp** nicht für die **Medienverwaltung** eingestellt ist, wird der Bildschirm angezeigt, in dem Sie den Medientyp wählen können. Wählen Sie den Medientyp, der dem eingelegten Medium entspricht.

Wenn noch keine Medieneinstellungen für neue Medien vorgenommen wurden, wählen Sie eine nicht zugeordnete Nummer, schließen Sie das Einlegen des Mediums ab und führen Sie dann die Option **Medienverwaltung** aus.

**B** Überprüfen Sie die Rollenspezifikationen.

Überprüfen Sie im Bildschirm Medieneinstellungen, ob die Aufwickelrichtung mit der Aufwickelrichtung für das eingelegte Medium übereinstimmt.

Wenn die Richtung nicht übereinstimmt, drücken Sie auf **Rollenaufwickelrichtung**, um die Einstellung zu ändern.

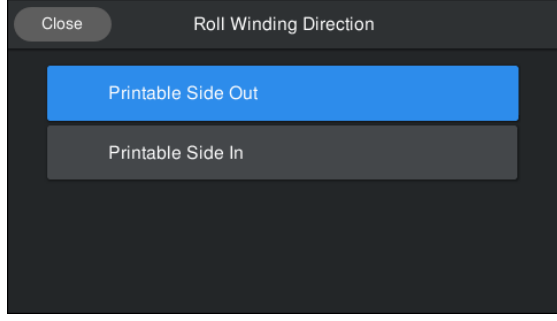

3 Bei ersetzten Medien und bereits gedruckten Restmediummengen drücken Sie auf Restmengenverwaltung, um den Wert einzustellen.

> Drücken Sie auf **Restpapier** — **Restmengenverwaltung** und setzen Sie die Option auf **Ein**. Wenn die Option auf **Aus** gesetzt ist, wird die Option Restmengenverwaltung nicht ausgeführt. Drücken Sie auf **Verbleib. Menge** und geben Sie den Wert für das Restmedium ein, der auf der Vorderkante des Mediums gedruckt wurde.

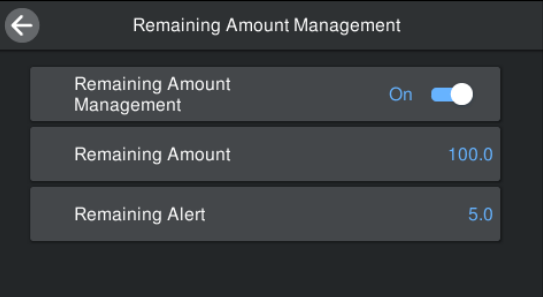

#### <span id="page-63-0"></span>*Hinweis:*

### **Es werden zwei Funktion aktiviert, wenn Restmengenverwaltung auf Ein gesetzt wird**

*Mit den folgenden beiden Funktionen erhalten Sie die ungefähre Menge von verfügbarem Medium vor dem Drucken. So ist es einfacher, den Zeitpunkt für den nächsten Medienwechsel zu bestimmen.*

- ❏ *Anzeige der Restmedium-Menge Die Bedienfeldanzeige zeigt die ungefähre Restmediummenge basierend auf der für das Medium eingestellten Länge und der während des Drucks verbrauchten Menge.*
- ❏ *Warnung Rest Eine Warnung erscheint, wenn die Restmediummenge einen bestimmten Wert erreicht.*
- Folgen Sie den Anweisungen auf dem Bildschirm. Wenn Sie das Medium in der automatischen Aufrolleinheit verwenden, drücken Sie auf **Bis Aufwickelposition zuführen**.

Lesen Sie hier weiter, um Informationen zum Einlegen von Medien in die automatische Aufrolleinheit zu erhalten.

### U"Verwenden der automatischen Aufrolleinheit" auf Seite 64

Drücken Sie auf **Fertig**, wenn Sie die automatische Aufrolleinheit nicht verwenden.

Nach einiger Zeit wird die Meldung **Zum Drucken bereit.** auf dem Bildschirm angezeigt und Sie können den Druckvorgang starten. Übertragen Sie die Druckdaten vom Computer.

# **Verwenden der automatischen Aufrolleinheit**

Die automatische Aufrolleinheit rollt das Medium während des Drucks automatisch auf und erhöht so die Effizienz des unbeaufsichtigten Vorgangs.

Die automatische Aufrolleinheit des Druckers kann das Medium in einer der folgenden Richtungen aufrollen.

### Gedruckte Seite außen Gedruckte Seite innen

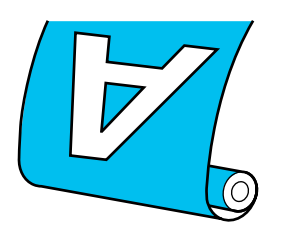

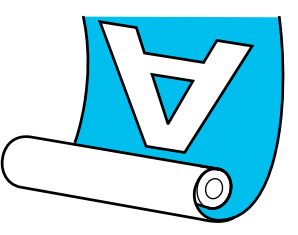

Beim Aufrollen mit der gedruckten Seite außen ist die bedruckte Oberfläche auf der Rolle außen.

Beim Aufrollen mit der gedruckten Seite innen ist die bedruckte Oberfläche auf der Rolle innen.

Sehen Sie sich das Verfahren auf einem Video auf YouTube an.

### [Epson Video Manuals](http://www.epson-biz.com/?prd=sc-r5000_sc-r5000l&inf=playlist)

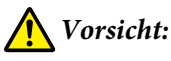

- ❏ *Halten Sie sich beim Einlegen von Medien oder Rollenkernen sowie beim Entfernen der Medien an die Anweisungen in der Bedienungsanleitung. Das Fallenlassen von Medien, Rollenkernen oder Aufnahmerollen kann zu Verletzungen führen.*
- ❏ *Achten Sie darauf, dass Ihre Hände und Haare nicht in die Medieneinzugseinheit oder die automatische Aufrolleinheit geraten, wenn sie in Betrieb sind. Nichtbeachtung dieser Vorsichtsmaßnahme kann zu Verletzungen führen.*

## **Einsetzen des Rollenkerns**

### **Bereiten Sie einen Rollenkern vor, dessen Länge größer ist als die Breite des aufzuwickelnden Mediums.**

Dadurch kann das Medium aufgenommen werden, ohne aus dem Kern herauszustehen.

## A Führen Sie das Medium bis zur Haftposition zu.

### **Beim Durchführen von Bedienvorgängen nach dem Einlegen des Mediums**

Folgen Sie den Anweisungen auf dem Bildschirm. Drücken Sie auf **Bis Aufwickelposition zuführen**, um das Medium bis zur Haftposition zuzuführen.

### **Beim Durchführen anderer Vorgänge**

Halten Sie die Schaltfläche  $\rightarrow$  auf dem Bedienfeld gedrückt, um das Medium bis zur Position des Medienhalter zuzuführen.

### c *Wichtig:*

*Ziehen Sie das Medium nicht von Hand. Wird das Medium von Hand gezogen, kann es sich beim Aufrollen verdrehen.*

B

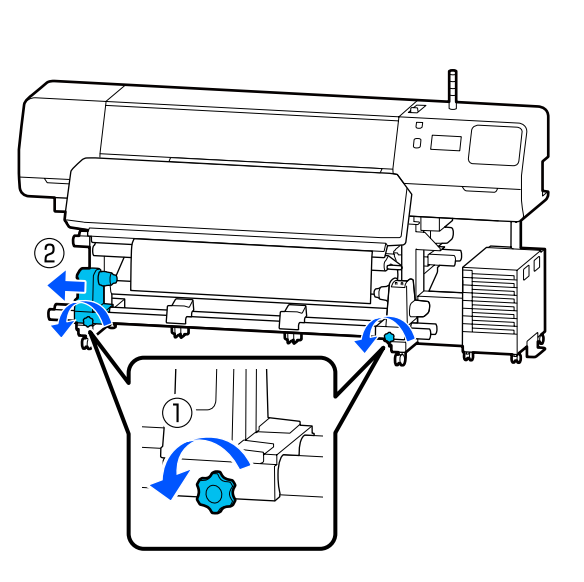

S Richten Sie den Medienhalter mit der rechten Medienkante aus und ziehen Sie dann die Schraube an.

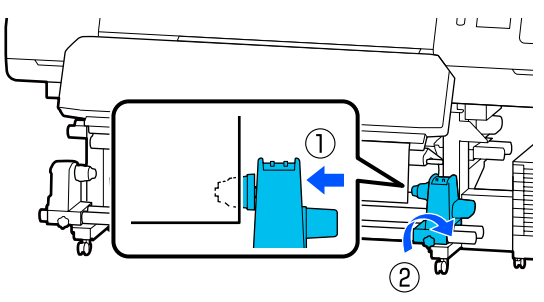

A Setzen Sie den Rollenkern auf den rechten Medienhalter.

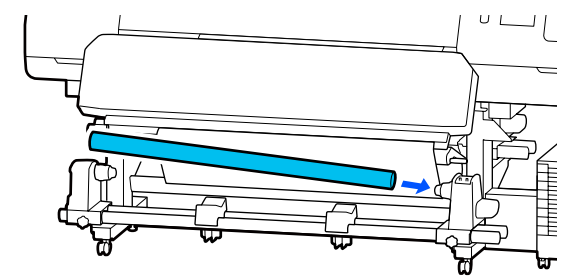

E Drücken Sie den Halter, bis das in der Abbildung unten dargestellte Teil A vollständig eingesteckt ist, ziehen Sie anschließend die Schraube fest.

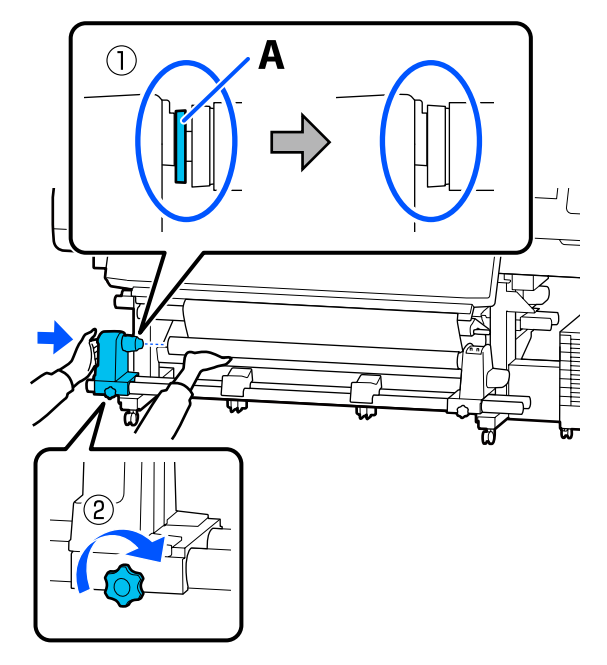

### **Q** *Wichtig*:

*Nicht mehr schieben, wenn Teil A nicht mehr sichtbar ist. Die Aufrolleinheit funktioniert möglicherweise nicht erwartungsgemäß, wenn der Halter zu weit hineingeschoben wird.*

F Lassen Sie einen 10 bis 20 cm (3,94 bis 7,87 Zoll) breiten Abschnitt in der Mitte des Mediums übrig und schneiden Sie von den linken und rechten Ecken des Mediums aus mit mindestens 25 cm (9,84 Zoll) vertikalem Abstand.

> Durch das Abschneiden des Mediums werden Probleme verhindert, wie z. B. dass die linke und rechte Ecke des Mediums gefaltet und beim Start des Aufrollens eingeklemmt wird.

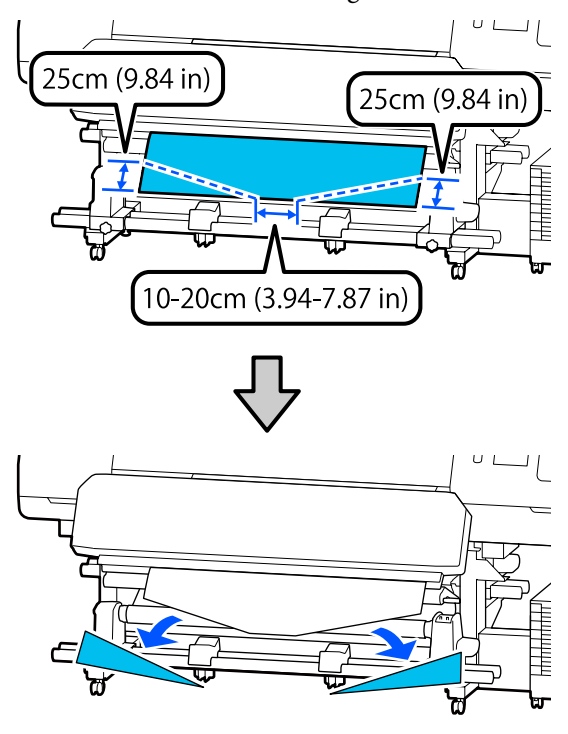

Befolgen Sie diese Schritte, je nachdem wie das Medium aufgerollt ist.

Informationen zum Aufrollen mit bedruckter Seite nach außen, siehe  $\mathcal{L}$ , Aufrollen mit der bedruckten Seite nach außen" auf Seite 66.

Informationen zum Aufrollen mit bedruckter Seite nach innen, siehe  $\mathcal{L}$ , Aufrollen mit der bedruckten [Seite nach innen" auf Seite 68.](#page-67-0)

# **Aufrollen mit der bedruckten Seite nach außen**

**A Bringen Sie das Medium am Kern der** Aufnahmerolle mit handelsüblichem Klebeband an. Ziehen Sie dabei den Mittelteil des Mediums gerade nach unten.

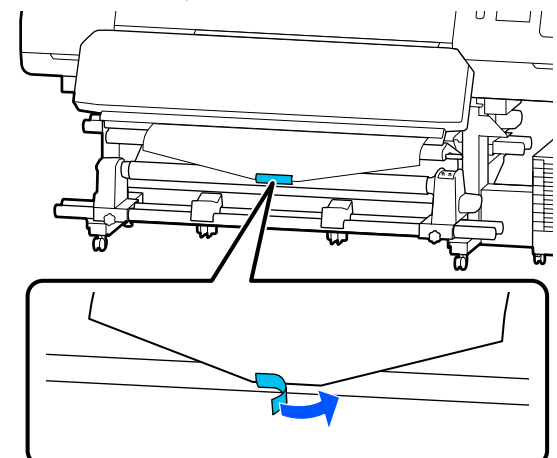

### **v***Wichtig:*

*Befestigen Sie das Medium in einem gespannten Zustand am Kern der Aufnahmerolle. Wird das Medium in einem lockeren Zustand befestigt, kann es sich beim Aufrollen verschieben.*

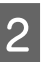

 $\sum_{\text{Bodiarfold} \text{ conïyand Medium um des}}$ Bedienfeld genügend Medium, um das Medium einmal um den Rollenkern wickeln zu können.

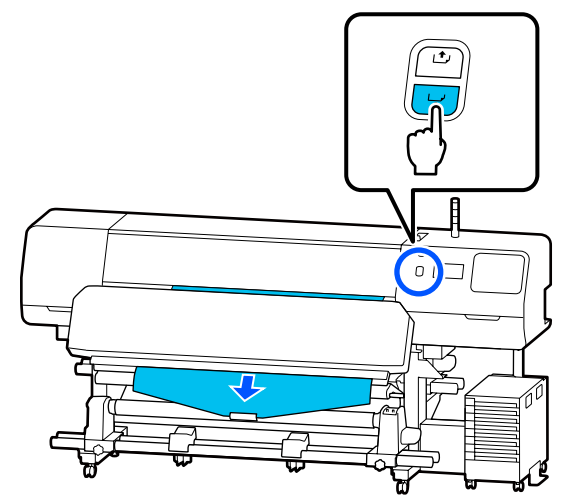

 $\overline{S}$  Stellen Sie den Schalter Auto auf Off und halten Sie den Schalter Manual auf ( $\overline{A}$ , um das Medium einmal um den Rollenkern zu wickeln.

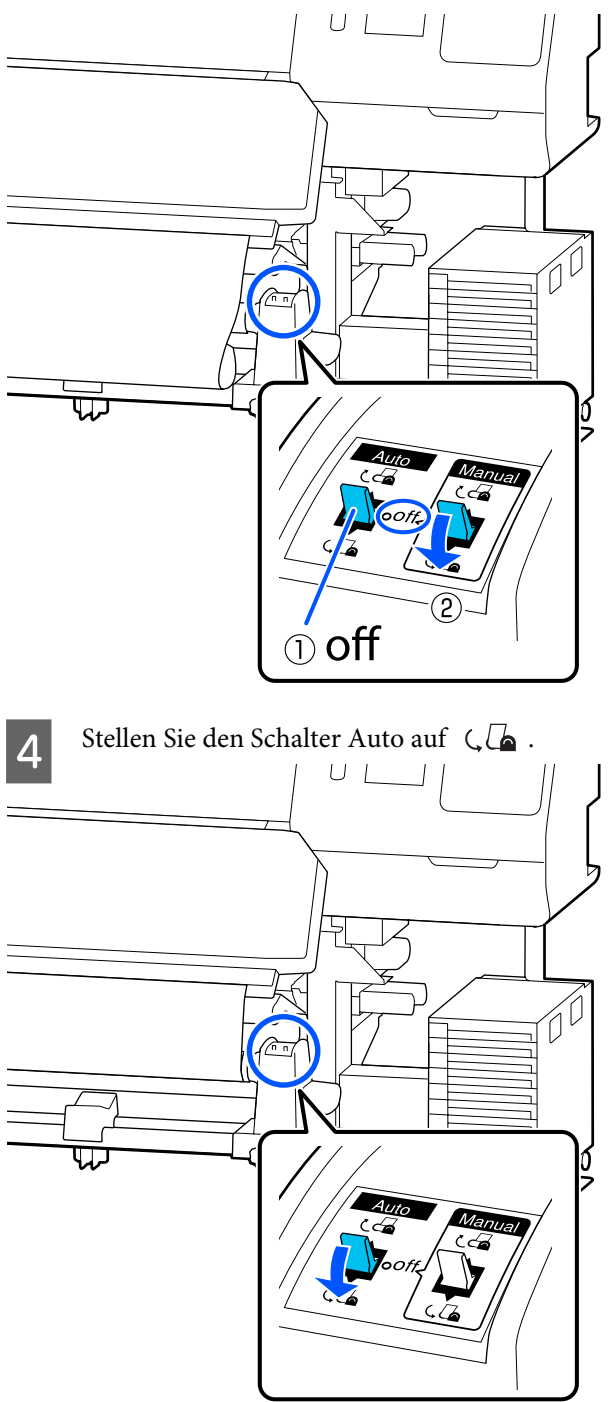

E Senken Sie die Spannleiste, bis sie das Medium leicht berührt.

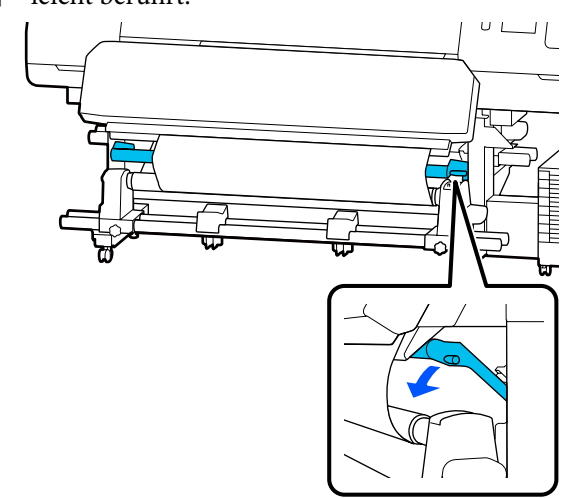

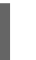

6 Prüfen Sie, ob das Medium befestigt ist, ohne locker zu sein.

> Wenn die Spannung auf der linken und rechten Seite des Mediums wie in der folgenden Abbildung gezeigt unterschiedlich ist, wird das Medium nicht richtig aufgerollt. Wenn eine Seite locker ist, starten Sie den Vorgang ab Schritt 1 neu.

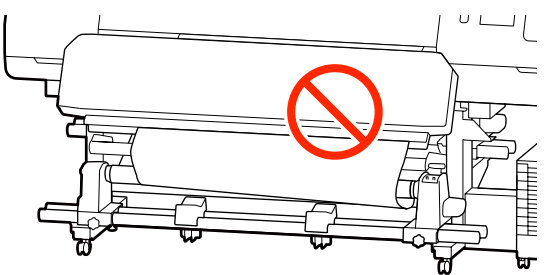

### *Hinweis:*

*Sie können Unterschiede in der Spannung feststellen, indem Sie leicht auf beide Kanten des Mediums tippen, wie unten in der Abbildung gezeigt.*

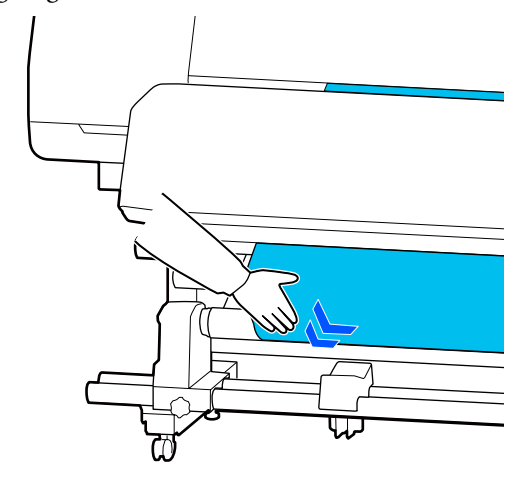

<span id="page-67-0"></span>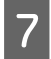

Halten Sie die Taste  $\overleftrightarrow{\cdot}$  weiter gedrückt, bis das Medium ein- oder zweimal um den Kern gewickelt ist.

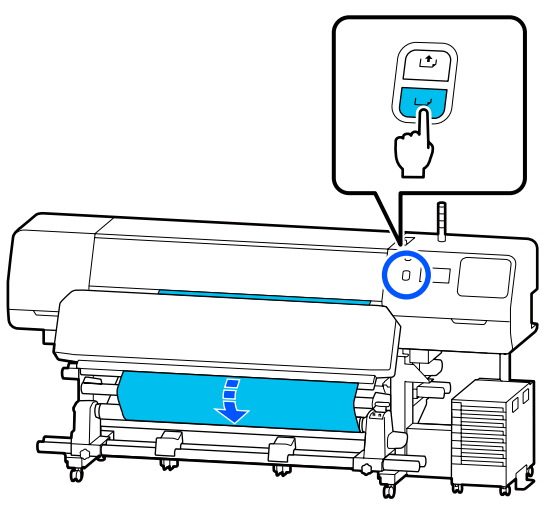

**H** Drücken Sie auf dem Bildschirm auf Fertig. Nach einiger Zeit wird die Meldung **Zum Drucken bereit.** auf dem Bildschirm angezeigt und Sie können den Druckvorgang starten. Übertragen Sie die Druckdaten vom Computer.

## **Aufrollen mit der bedruckten Seite nach innen**

A Ziehen Sie das Medium gerade nach unten, wickeln Sie es von hinten nach vorne um den Rollenkern und befestigen Sie es mit im Handel erhältlichen Klebeband.

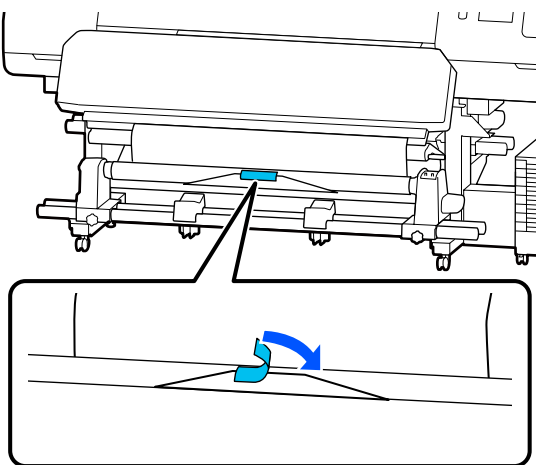

### **Q** *Wichtig:*

*Befestigen Sie das Medium in einem gespannten Zustand am Kern der Aufnahmerolle. Wird das Medium in einem lockeren Zustand befestigt, kann es sich beim Aufrollen verschieben.*

 $\begin{bmatrix} 2 & \text{Transportieren Sie mit der Taste} \\ \text{Reduced required Medium um des.} \end{bmatrix}$ Bedienfeld genügend Medium, um das Medium einmal um den Rollenkern wickeln zu können.

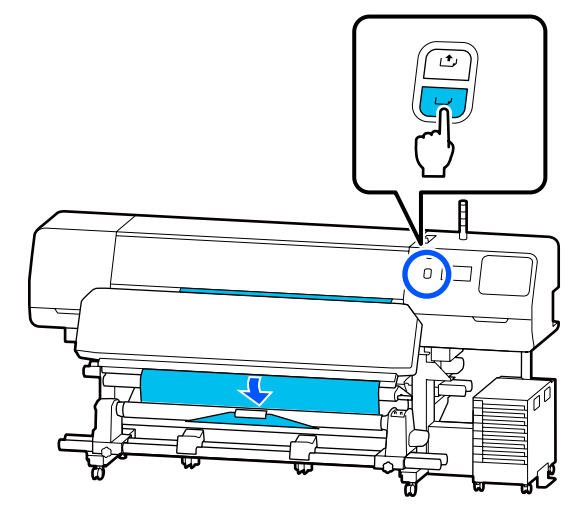

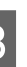

 $\overline{S}$  Stellen Sie den Schalter Auto auf Off und halten Sie den Schalter Manual auf ( $\overline{G}$ , um das Medium einmal um den Rollenkern zu wickeln.

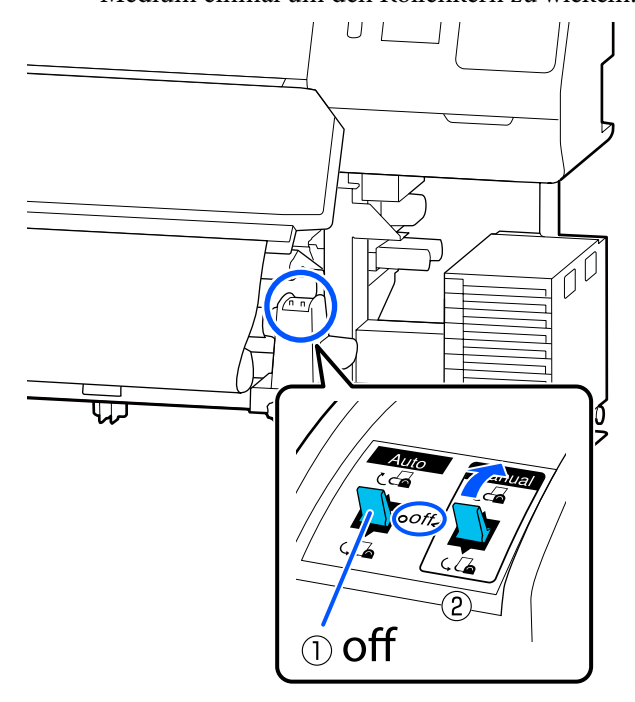

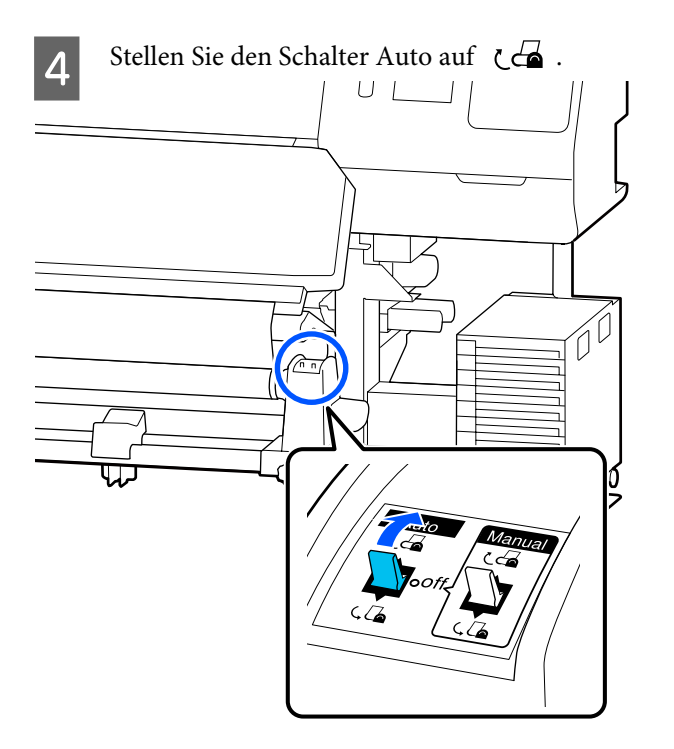

**EXECUTE:** Senken Sie die Spannleiste, bis sie das Medium leicht berührt.

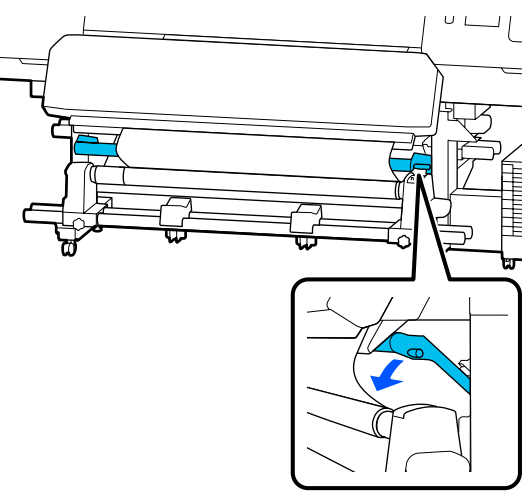

6 Prüfen Sie, ob das Medium befestigt ist, ohne locker zu sein.

> Wenn die Spannung auf der linken und rechten Seite des Mediums wie in der folgenden Abbildung gezeigt unterschiedlich ist, wird das Medium nicht richtig aufgerollt. Wenn eine Seite locker ist, starten Sie den Vorgang ab Schritt 1 neu.

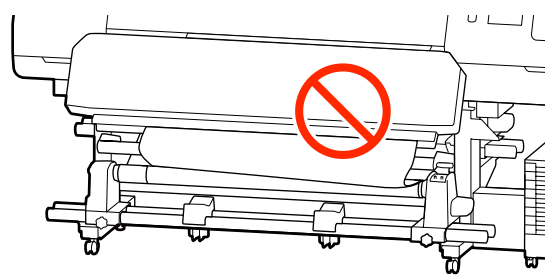

### *Hinweis:*

*Sie können Unterschiede in der Spannung feststellen, indem Sie leicht auf beide Kanten des Mediums tippen, wie unten in der Abbildung gezeigt.*

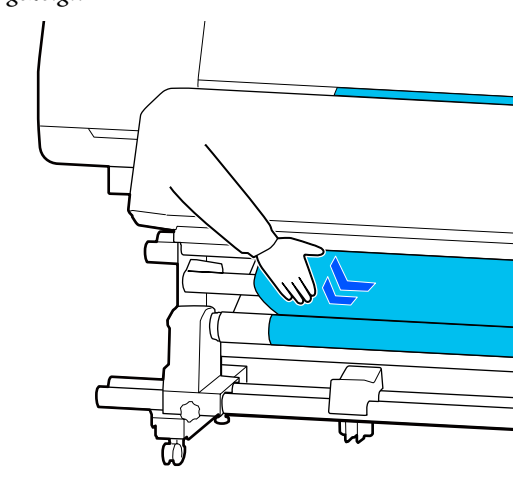

<span id="page-69-0"></span>Halten Sie die Taste veiter gedrückt, bis beide Kanten des Mediums den Papierkern erreichen, und wickeln Sie das Medium ein- bis zweimal um diesen herum.

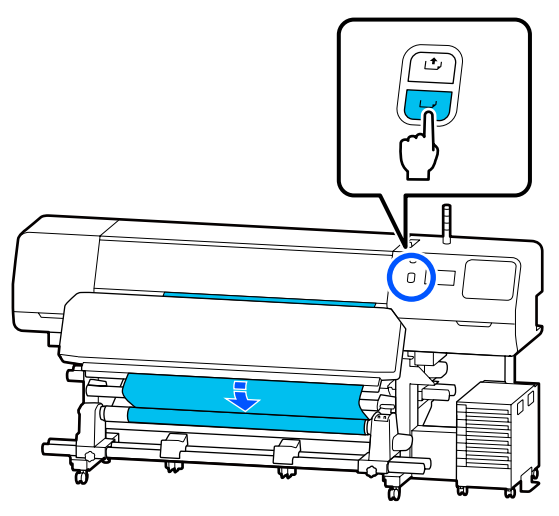

**Here** Drücken Sie auf dem Bildschirm auf Fertig. Nach einiger Zeit wird die Meldung **Zum Drucken bereit.** auf dem Bildschirm angezeigt und Sie können den Druckvorgang starten. Übertragen Sie die Druckdaten vom Computer.

# **Optimieren der Medieneinstellungen (Automatische Anpassung)**

Sie sollten die Medieneinstellungen in den folgenden Fällen optimieren. Führen Sie zum Optimieren der Medieneinstellungen die Option **Automatische Anpassung** unter **Druckeinstellungen** aus.

### **Bei der Registrierung von Medieneinstellungen in der EMX-Datei auf dem Drucker**

Wenn die Medieneinstellungen einer EMX-Datei, die von Epson Edge Print/Epson Edge Dashboard heruntergeladen wurde, im Drucker registriert werden, werden die Medieneinstellungen optimiert, um individuelle Unterschiede zwischen Medium und Drucker zu korrigieren, damit Sie mit der von Ihnen verwendeten Kombination aus Medium und Drucker optimal drucken können.

**Bei der Änderung von Erweiterte Einstellungen nach dem Speichern der Medieneinstellungen**

# **Vorsichtsmaßnahmen beim Vornehmen von Druckeinstellungen**

### **Die Einstellungen werden entsprechend dem in den Drucker eingelegten Medium vorgenommen.**

- ❏ Legen Sie unter den tatsächlichen Druckbedingungen das Medium, das eingestellt werden soll, korrekt in den Drucker ein. Wenn Sie die automatische Aufrolleinheit für das Drucken anbringen, legen Sie während der Druckeinstellungen das Medium auf die automatische Aufrolleinheit.
- ❏ Achten Sie beim Registrieren der Medieneinstellungen im Drucker darauf, den unter **Medienverwaltung** im Menü "Einstellungen" unter **Medium wählen** festgelegten Namen zu wählen.

### **Stellen Sie vor der Anpassung sicher, dass die Düsen nicht verstopft sind.**

Sollten die Düsen verstopft sein, werden Anpassungen nicht korrekt ausgeführt.

Drucken und prüfen Sie das Testmuster (Standard) visuell. Führen Sie dann bei Bedarf eine Druckkopfreinigung durch.

### U["Druckkopf-Düsentest" auf Seite 108](#page-107-0)

### **Stellen Sie sicher, dass mindestens ca. 1,6 m (63 Zoll) des Mediums verbleiben.**

Wenn weniger als ungefähr 1,6 m (63 Zoll) des Mediums verbleiben, könnte während des Härtevorgangs ein Medienendefehler usw. auftreten. Wenn dieser Fehler auftritt, können Sie möglicherweise keine Anpassungen vornehmen. Überprüfen Sie deshalb immer die Restmediummenge, bevor Sie Anpassungen vornehmen.

# **Option Automatische Anpassung**

Bei Ausführung der Option Automatische Anpassung werden die Optionen Anpassung Medieneinzug und Druckkopfausrichtung beim Drucken des Musters automatisch ausgeführt.

Die ungefähre Länge des Mediums, die zum Drucken des Testmusters erforderlich ist, wird unten angegeben. Ca. 300 mm (11,8 Zoll)

Je nach verwendetem Medium können Sie die Option Automatische Anpassung möglicherweise nicht ausführen. Wenn nach dem Ausführen der Option Automatische Anpassung ein Fehler auftritt oder

wenn die Druckergebnisse Streifen oder eine Körnigkeit aufweisen, führen Sie die Option **Manuelle Anpassung** im Menü Druckeinstellungen aus.

U"Wenn Sie keine Automatische Anpassung ausführen können" auf Seite 71

```
A Achten Sie darauf, dass der Drucker bereit ist,
und legen Sie die Medien gemäß den
tatsächlichen Nutzungsbedingungen ein.
```
Bringen Sie die Medien am Rollenkern an, wenn Sie die automatische Aufrolleinheit verwenden.

Einlegen von Medien" auf Seite 56

 $\mathscr{F}$  ["Verwenden der automatischen](#page-63-0) [Aufrolleinheit" auf Seite 64](#page-63-0)

B Drücken Sie auf (Menü) und drücken Sie dann auf **Medieneinstellungen** — **Druckeinstellungen** — **Automatische Anpassung**.

C Drücken Sie auf **Starten**.

Die automatische Anpassung beginnt und ein Anpassungsmuster wird gedruckt.

Warten Sie, bis die Anpassung abgeschlossen ist.

## **Wenn Sie keine Automatische Anpassung ausführen können**

Führen Sie die Optionen **Anpassung Medieneinzug** und **Druckkopfausrichtung** separat aus. Prüfen Sie in beiden Fällen das gedruckte Muster visuell und geben Sie die Messungen ein, um Anpassungen vorzunehmen.

Lesen Sie vor dem Vornehmen von Anpassungen unbedingt folgende Hinweise:

U["Vorsichtsmaßnahmen beim Vornehmen von](#page-69-0) [Druckeinstellungen" auf Seite 70](#page-69-0)

Wenn Sie **Anpassung Medieneinzug** und **Druckkopfausrichtung** unter **Manuelle Anpassung** im Menü Druckeinstellungen wählen, um mit den Anpassungen zu beginnen, wird die Ausführung der Option Druckkopfausrichtung fortgesetzt, wenn die Ausführung der Option Anpassung Medieneinzug abgeschlossen ist.

Wenn Sie nur eine dieser Optionen wählen und mit den Anpassungen beginnen, wird nur die gewählte Anpassung vorgenommen.

## **Anpassung Medieneinzug**

Dieses Menü wird auch verwendet, wenn Streifenbildung (horizontale Bänder, ungleichmäßige Farbtöne oder Streifen) im Druckerzeugnis auftreten.

Um Anpassungen vorzunehmen, stehen die Optionen **Manuell (Standard)** und **Manuell (Messung)** zur Auswahl.

### **Manuell (Standard)**

Gewöhnlich wird diese Einstellung gewählt.

U["Einstellverfahren für Manuell \(Standard\)" auf](#page-71-0) [Seite 72](#page-71-0)

### **Manuell (Messung)**

Diese Einstellung ist nützlich, wenn Sie präzise Druckanpassungen auf unebenen Medien wie Leinwand oder Medien mit durchschlagenden Farben durchführen möchten.

U["Einstellverfahren für Manuell \(Messung\)" auf](#page-72-0) [Seite 73](#page-72-0)

<span id="page-71-0"></span>Die ungefähre Länge des Mediums, die zum Drucken des Testmusters erforderlich ist, wird unten angegeben.

Bei Ausführung von **Manuell (Standard)**: ca. 100 mm (3,94 Zoll)

Bei Ausführung von **Manuell (Messung)**: ca. 770 mm (27,55 Zoll)

### **Einstellverfahren für Manuell (Standard)**

A Achten Sie darauf, dass der Drucker bereit ist, und legen Sie die Medien gemäß den tatsächlichen Nutzungsbedingungen ein.

Bringen Sie die Medien am Rollenkern an, wenn Sie die automatische Aufrolleinheit verwenden.

U["Einlegen von Medien" auf Seite 56](#page-55-0)

U["Verwenden der automatischen](#page-63-0) [Aufrolleinheit" auf Seite 64](#page-63-0)

### $\sum_{\text{Neumann}}$  Drücken Sie auf  $\overline{\Xi}$  (Menü) und drücken Sie dann auf **Medieneinstellungen** —

**Druckeinstellungen** — **Manuelle Anpassung**.

Drücken Sie auf links neben **Anpassung Medieneinzug**.

Das Symbol ändert sich zu vund der Auswahlbildschirm für den Anpassungstyp wird angezeigt.

C Drücken Sie auf **Manuell (Standard)**.

D Drücken Sie auf **OK** und dann auf **Starten**.

Ein Anpassungsmuster wird gedruckt. Warten Sie, bis der Druck beendet ist.

E Überprüfen Sie das gedruckte Anpassungsmuster.

Es werden zwei Gruppen von gedruckten Mustern ausgedruckt, A und B. Wählen Sie in jeder Gruppe das Muster mit den wenigsten Überschneidungen oder Lücken. Wählen Sie in den nachfolgend gezeigten Fällen "0,0" aus.

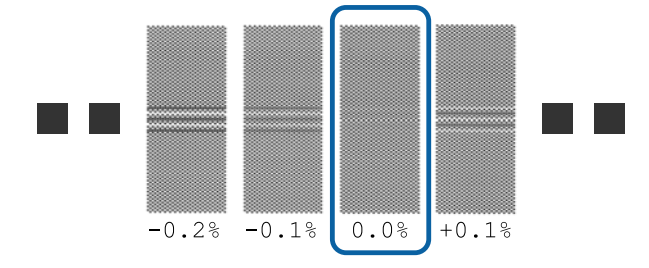

Wenn Muster dieselben Überschneidungen und Lücken aufweisen, geben Sie in Schritt 6 den Mittelwert ein. Wählen Sie in den nachfolgend gezeigten Fällen "-0,05%" aus.

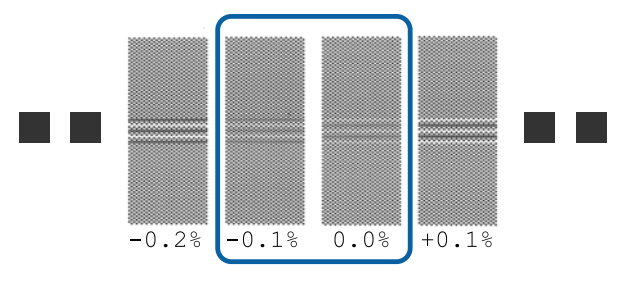

Wenn alle der Justagemuster Überlappungen oder Lücken aufweisen, wählen Sie das Muster mit den wenigsten Überlappungen oder Lücken.

Führen Sie in diesem Fall Schritt 6 aus und drücken Sie dann in Schritt 7 auf **Ja**.

F Es wird der Bildschirm zur Eingabe der Bestätigung der Ergebnisse des gedruckten Musters angezeigt.

> Geben Sie die unter den ausgewählten Druckmustern der Gruppen A und B gedruckten Werte ein und drücken Sie dann auf **OK**.

Wählen Sie, ob dieselben Anpassungen<br>
vorgenommen werden sollen oder nicht.

Wählen Sie **Ja**, wenn es Zeilen mit Mustern gibt, die dieselben Überlappungen oder Fehlausrichtungen aufweisen wie in Schritt 5. Sie können erneut Anpassungen vornehmen. Verwenden Sie dazu das Anpassungsmuster, das den von Ihnen eingegebenen Messungen entspricht.

Drücken Sie auf **Nein**, um die Ausführung der Option **Anpassung Medieneinzug** abzuschließen. Wenn Sie zusätzlich Druckkopfausrichtung wählen, wird der Bestätigungsbildschirm für den Druck des Anpassungsmusters für die Druckkopfausrichtung angezeigt.

Wenn Sie **Druckkopfausrichtung** nicht wählen, wird **Manuelle Anpassung** geschlossen.
#### **Einstellverfahren für Manuell (Messung)**

A Achten Sie darauf, dass der Drucker bereit ist, und legen Sie die Medien gemäß den tatsächlichen Nutzungsbedingungen ein.

> Bringen Sie die Medien am Rollenkern an, wenn Sie die automatische Aufrolleinheit verwenden.

U["Einlegen von Medien" auf Seite 56](#page-55-0)

U["Verwenden der automatischen](#page-63-0) [Aufrolleinheit" auf Seite 64](#page-63-0)

 $\sum$  Drücken Sie auf  $\equiv$  (Menü) und drücken Sie dann auf **Medieneinstellungen** — **Druckeinstellungen** — **Manuelle Anpassung**.

> Drücken Sie auf links neben **Anpassung Medieneinzug**. Das Symbol ändert sich zu vund der

Auswahlbildschirm für den Anpassungstyp wird angezeigt.

C Drücken Sie auf **Manuell (Messung)**.

D Drücken Sie auf **OK** und dann auf **Starten**.

Ein Anpassungsmuster wird gedruckt. Warten Sie, bis der Druck beendet ist.

Sobald der Druck beendet ist, wird die Härtung durchgeführt und das Druckende wird zur Schnittposition zugeführt.

E Überprüfen Sie das gedruckte Anpassungsmuster.

> Schneiden Sie nach dem Anpassungsmuster. Breiten Sie es dann auf einer flachen Oberfläche aus und messen Sie es mithilfe einer Waage. Verwenden Sie eine Waage, mit der Sie mindestens in Schritten von 0,5 mm messen können.

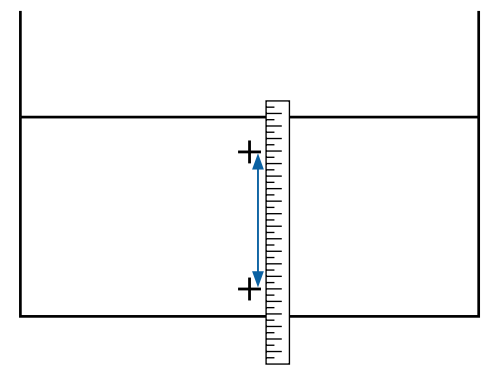

F Es wird der Bildschirm zur Eingabe der Bestätigung der Ergebnisse des gedruckten Musters angezeigt.

> Legen Sie den in Schritt 5 gemessenen Wert fest und drücken Sie dann auf **OK**. Wenn Sie zusätzlich Druckkopfausrichtung wählen, wird der Bestätigungsbildschirm für den Druck des Anpassungsmusters für die Druckkopfausrichtung angezeigt. Bei Verwendung der automatischen Aufrolleinheit unter tatsächlichen Nutzungsbedingungen legen Sie das Medium in die automatische Aufrolleinheit ein, bevor Sie das Anpassungsmuster drucken.

> Wenn Sie **Druckkopfausrichtung** nicht wählen, wird **Manuelle Anpassung** geschlossen.

## **Druckkopfausrichtung**

Dieses Menü wird auch verwendet, wenn die Druckergebnisse eine Körnigkeit aufweisen.

> A Achten Sie darauf, dass der Drucker bereit ist, und legen Sie die Medien gemäß den tatsächlichen Nutzungsbedingungen ein.

Bringen Sie die Medien am Rollenkern an, wenn Sie die automatische Aufrolleinheit verwenden.

U["Einlegen von Medien" auf Seite 56](#page-55-0)

 $\mathcal{L}$  ["Verwenden der automatischen](#page-63-0) [Aufrolleinheit" auf Seite 64](#page-63-0)

 $2^{\text{Dirichlet}}$  Sie auf  $\equiv$  (Menü) und drücken Sie dann auf **Medieneinstellungen** — **Druckeinstellungen** — **Manuelle Anpassung**.

> Drücken Sie auf  $\oslash$  links neben **Druckkopfausrichtung**. Das Symbol ändert sich zu

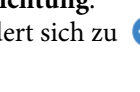

C Drücken Sie auf **OK** und dann auf **Starten**.

Ein Anpassungsmuster wird gedruckt. Warten Sie, bis der Druck beendet ist.

4 Überprüfen Sie das gedruckte Anpassungsmuster.

> Zwei Blöcke, A und B, werden gedruckt. Wählen Sie in beiden Gruppen das beste Linienmuster (alle Linien überschneiden sich). Wählen Sie in den nachfolgend gezeigten Fällen "-1" aus.

Wenn es Muster mit denselben Überlappungen oder Lücken gibt, wählen Sie das Muster, das am dünnsten aussieht, führen Sie Schritt 6 aus und drücken Sie dann in Schritt 7 auf **Ja**.

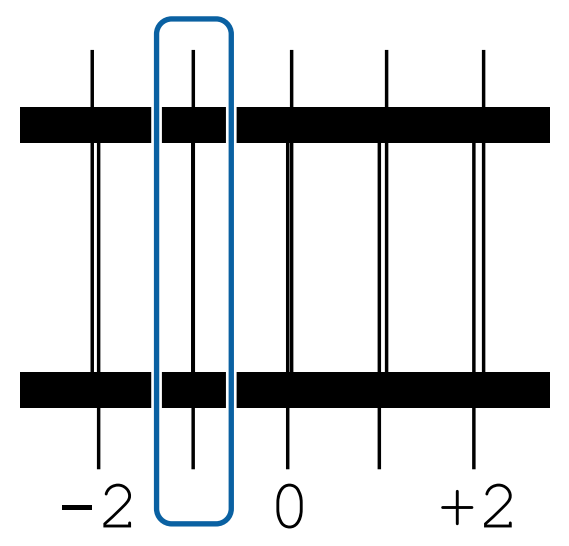

Es wird der Bildschirm zur Eingabe der Bestätigung der Ergebnisse des gedruckten Musters angezeigt.

> Geben Sie mit  $-$ / $+$  die Nummer des in Schritt 4 aufgezeichneten Musters ein. Drücken Sie dann auf **OK**.

Legen Sie pro Testmuster die Nummer fest und drücken Sie dann auf **OK**.

Wählen Sie, ob dieselben Anpassungen<br>
vorgenommen werden sollen oder nicht.

Wählen Sie **Ja**, wenn es Zeilen mit Mustern gibt, die dieselben Überlappungen oder Fehlausrichtungen aufweisen wie in Schritt 5. Sie können erneut Anpassungen vornehmen. Verwenden Sie dazu das Anpassungsmuster, das den von Ihnen eingegebenen Messungen entspricht.

Drücken Sie auf **Nein**, um die **Druckkopfausrichtung** abzuschließen.

# **Austauschen von Medien**

In diesem Abschnitt wird erläutert, wie Sie ein Medium gegen ein anderes austauschen, wenn noch Medium übrig ist, und wie Sie ein Medium durch ein neues austauschen, wenn das Medium aufgebraucht ist.

Lesen Sie je nach Bedarf die folgenden Informationen.

U"Austauschen von verbrauchten Medien" auf Seite 74

U["Austauschen von nicht verbrauchten Medien "](#page-74-0) [auf Seite 75](#page-74-0)

# **Austauschen von verbrauchten Medien**

Wenn ein Medium während des Druckvorgangs aufgebraucht wird, wird der Fehler Kein Medium auf dem Bildschirm des Bedienfeld angezeigt.

Überprüfen Sie den Inhalt der Meldung.

**Kein Medium eingelegt. wird angezeigt**

Fahren Sie mit Schritt 3 fort.

#### **Zur Rückseite gehen und Rollenmedium mit einer Schere abschneiden. wird angezeigt**

Verwenden Sie eine handelsübliche Schere, um das Medium direkt über dem Rollenkern auf der Rückseite des Druckers abzuschneiden.

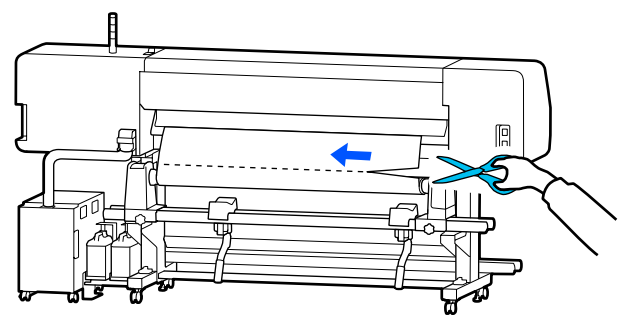

B Drücken Sie auf **OK** im Bildschirm, um den Härtevorgang für den gedruckten Bereich zu starten.

Sobald der Härtevorgang abgeschlossen ist, wird die Meldung **Kein Medium eingelegt.** angezeigt.

C Um den Druckvorgang fortzusetzen, entfernen Sie das Medium aus der automatischen Aufrolleinheit, und legen Sie dann ein neues Medium ein.

> U["Entfernen der Aufnahmerolle" auf](#page-75-0) [Seite 76](#page-75-0)

U["Einlegen von Medien" auf Seite 56](#page-55-0)

<span id="page-74-0"></span>Sobald das neue Medium eingelegt wurde und der Drucker druckbereit ist, wird der Rest des Auftrags gedruckt.

## **Austauschen von nicht verbrauchten Medien**

Führen Sie die nachstehenden Schritte aus, um Medien auszutauschen, die noch verwendet werden.

#### **1. Schneiden Sie das Medium.**

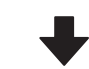

#### **2. Entfernen Sie das Medium.**

U. Entfernen der Aufnahmerolle" auf Seite 76

## **Drucken der Restmediummenge**

Wenn die beiden folgenden Einstellungen im Vorfeld auf **Ein** gesetzt werden, werden beim Zuführen des Mediums zur Schnittposition die Restlänge des Mediums und die Informationen des Druckers gedruckt. Anschließend wird das Medienende zur Schnittposition zugeführt. Sie können die Länge des unbedruckten Mediums auf dem zu entfernenden Medium drucken. Wenn Sie dieses Medium dann das nächste Mal einlegen, können Sie die gedruckte Länge in der Einstellung "Restmengenverwaltung" eingeben, um die Restmediummenge genau zu verwalten.

- ❏ **Restmengenverwaltung Ein**
- ❏ **Informationen zu verbleibendem Papier Ein**

Die folgenden Informationen stehen für den Drucker zur Verfügung. Wenn **Restmengenverwaltung** auf **Aus** gesetzt ist, werden nur die folgenden Informationen gedruckt.

- ❏ Modellname: Modell des Druckers
- ❏ Seriennummer: Seriennummer des Druckers
- ❏ Datum und Uhrzeit: Datum und Uhrzeit des Drucks
- ❏ Voreinstellungsnummer: Beim Druckvorgang ausgewählte registrierte Mediennummer
- ❏ Medientyp: Medientyp des beim Druckvorgang ausgewählten registrierten Mediums
- ❏ Medienbreite: Automatisch erkannter Wert der Medienbreite

### **Schneiden von Medien**

- Bestätigen Sie, dass der Drucker druckbereit ist.
- Prüfen Sie, ob sich das Druckende an der<br>Schnittposition (Nut für Messer) befindet.
	-

Je nach Einstellungen für das aktuell ausgewählte registrierte Medium befindet sich das Druckende möglicherweise an einer der folgenden Positionen:

#### **Wenn das Druckende zur Schnittposition zugeführt wurde**

Fahren Sie mit Schritt 3 fort.

**Wenn das Druckende nicht zur Schnittposition zugeführt wurde**

Drücken Sie auf  $\approx$  (Medium zur Schnittposition zuführen) auf dem Bildschirm des Bedienfelds, um das Druckende zur Schnittposition zuzuführen.

C Wenn die automatische Aufrolleinheit verwendet wird, heben Sie die Spannleiste an.

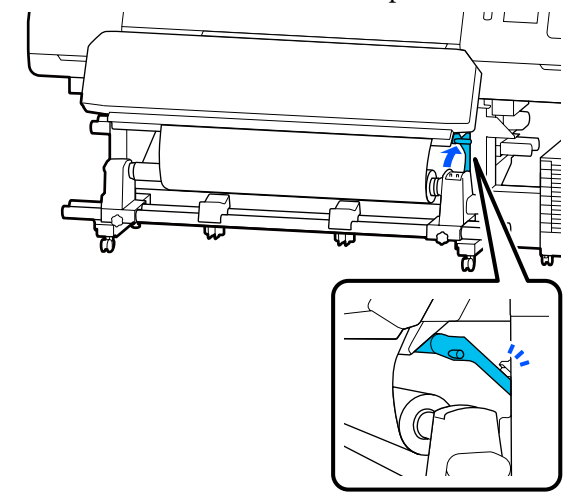

<span id="page-75-0"></span>D Heben Sie das Messer an und bewegen Sie es dann so, dass die Schnittklinge richtig in die Nut für Messer passt.

### *Vorsicht:*

- ❏ *Die Härterheizung kann sehr heiß werden — achten Sie auf entsprechende Vorsichtsmaßnahmen. Nichtbeachtung der erforderlichen Vorsichtsmaßnahmen kann zu Verbrennungen führen.*
- ❏ *Fassen Sie nicht in die Härterheizung. Nichtbeachtung der erforderlichen Vorsichtsmaßnahmen kann zu Verbrennungen führen.*
- ❏ *Achten Sie beim Zuschneiden von Medien darauf, sich nicht mit Cutter oder anderen Klingen zu verletzen.*

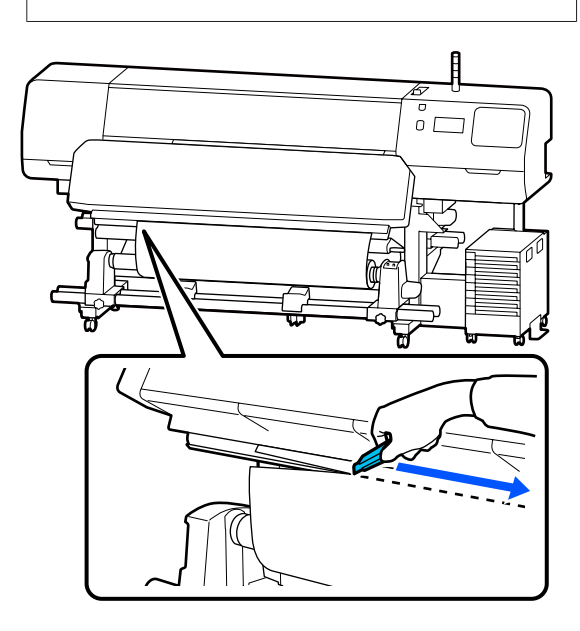

# **Entfernen der Aufnahmerolle**

## *Vorsicht:*

- ❏ *Wenn ein Medium mehr als 20 kg (44 Pfund) wiegt, sollte es nicht von einer Person alleine getragen werden. Beim Einlegen oder Entfernen von Medien sollten mindestens zwei Personen verwendet werden.*
- ❏ *Halten Sie sich beim Einlegen von Medien oder Rollenkernen sowie beim Entfernen der Aufnahmerolle an die Anweisungen in der Bedienungsanleitung. Das Fallenlassen von Medien, Rollenkernen oder Aufnahmerollen kann zu Verletzungen führen.*
- 1 Stellen Sie den Schalter Auto auf Off. Rollen Sie das geschnittene Medium vollständig auf, indem Sie je nachdem, wie das Medium aufgerollt wurde, den Schalter Manual betätigen.

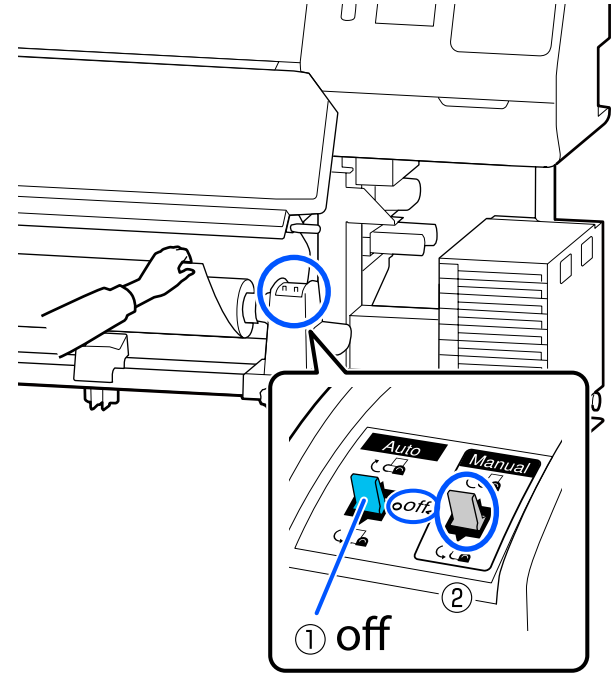

2 Um zu verhindern, dass das Medium von der Rolle rutscht, stützen Sie die Rolle am linken Ende.

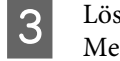

Lösen Sie die Feststellschraube des linken Medienhalter und entfernen Sie den Medienhalter von der Rolle.

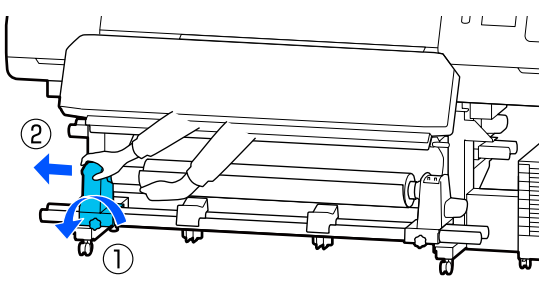

D Senken Sie die Rolle ab auf die Medienauflage.

E Um zu verhindern, dass das Medium von der Rolle rutscht, stützen Sie die Rolle am rechten Ende.

F Lösen Sie die Feststellschraube des rechten Medienhalter und entfernen Sie den Medienhalter von der Rolle.

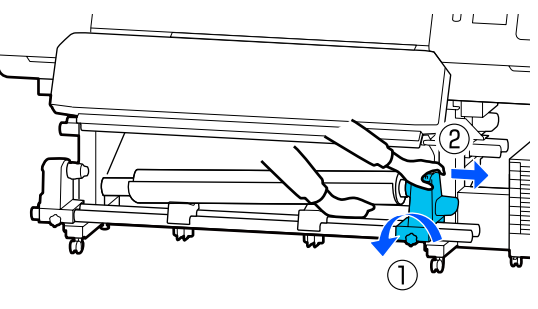

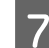

G Senken Sie die Rolle ab auf die Medienauflage.

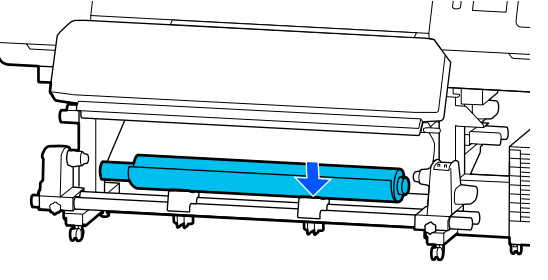

8 Um Medien aus der rückseitigen Medieneinzugseinheit zu entfernen, kehren Sie die Schritte zum Einlegen einfach um.

### **Wichtig:**

*Schieben Sie nach dem Herausnehmen des Mediums den Medienladehebel nach vorne.*

# **Vor dem Drucken**

Führen Sie jeden Morgen vor dem Druckereinsatz die folgende Inspektion durch, um die Druckqualität zu bewahren.

#### **Überprüfen der Resttintenmenge: (für Modelle der SC-R5000 Series)**

Wenn die Tinte während des Druckens leer wird, kann der Druck fortgesetzt werden, sobald die betroffene Tinten-Versorgungs-Einheit ersetzt worden ist. Wenn Sie sie jedoch während des Druckvorgangs ersetzen, können die Farben je nach Trocknung möglicherweise unterschiedlich aussehen. Es wird empfohlen, bei umfangreichen Druckaufträgen Tinten-Versorgungs-Einheiten mit niedrigem Tintenstand vor dem Drucken durch neue Einheiten zu ersetzen. Sie können die entfernte Tinten-Versorgungs-Einheit in Zukunft weiter verwenden, bis die Tinten-Versorgungs-Einheit verbraucht ist.

Der Tintenstand wird mit einem Symbol angezeigt. U["Beschreibung der Anzeige" auf Seite 19](#page-18-0)

Austauschen von Tinten-Versorgungs-Einheiten U["Austauschprozedur" auf Seite 100](#page-99-0)

#### **Überprüfen der Resttintenmenge: (für Modelle der SC-R5000L Series)**

Wenn die Tinte verbraucht ist, wird die Tintenversorgung automatisch auf eine andere Tinten-Versorgungs-Einheit der gleichen Farbe umgeschaltet. Da der Druck normal weitergeht, sollten Sie die Tinten-Versorgungs-Einheit, deren Tinte verbraucht ist, austauschen, solange noch genug Tinte in der Tinten-Versorgungs-Einheit ist, die gerade in Betrieb ist. Sie können nicht mehr drucken, wenn die Resttintenmenge in beiden Tinten-Versorgungs-Einheiten der gleichen Farbe verbraucht ist.

Drücken Sie auf den Tintenstatusbereich im Startbildschirm, um zu prüfen, wie viel Tinte in der verwendeten und der nicht verwendeten Tinten-Versorgungs-Einheiten übrig ist.

Austauschen von Tinten-Versorgungs-Einheiten U["Austauschprozedur" auf Seite 100](#page-99-0)

#### **Überprüfen des Düsentestmusters**

Sie können den Status der Düsen prüfen, indem Sie ein Düsentestmuster prüfen.

Wenn Sie der Meinung sind, dass das gedruckte Düsentestmuster Streifen oder Unebenheiten aufweist, führen Sie eine Druckkopfreinigung durch.

Drucken eines Testmusters U["Vorgehen zum Durchführen eines Druckkopf-](#page-108-0)[Düsentests" auf Seite 109](#page-108-0)

Druckkopfreinigung U["Druckkopfreinigung" auf Seite 109](#page-108-0)

# **Änderung von Einstellungen während des Druckens**

Sie können die folgenden Einstellungen während des Druckens ändern.

- ❏ Korrigieren der zugeführten Medienmenge
- ❏ Festlegen der Temperatur für die Härterheizung/ Walzenheizung/Vorheizung
- ❏ Trocknungszeit Die Einstellung kann nur geändert werden, wenn **Trocknungsvorgang** auf **Trocknungszeiteinstellung befolgen** eingestellt ist.
- ❏ Wert für Walzenabstand

Im folgenden Beispiel wird erläutert, wie Sie die Temperatureinstellung für jede Heizung ändern sowie die Medienzufuhrmenge korrigieren können, wenn die Ausdrucke Streifen aufweisen.

# **Ändern der Temperatur für jede Heizung**

Drücken Sie auf **im Bereich Einstellungen** im Bildschirm der Starteinstellungen.

Der Bereich zum Ändern der Temperatur für jede Heizung wird angezeigt.

Sie können diese Einstellung auch ändern, indem Sie im Startbildschirm auf den Heizungstemperaturbereich drücken.

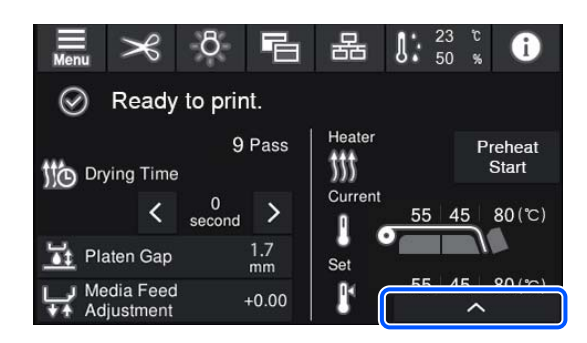

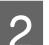

**2** Wählen Sie einen Wert.

Drücken Sie auf | v | v | unter dem Bild der Heizung, deren Temperatur Sie ändern möchten.

 $\begin{array}{|c|c|c|c|}\n\hline\n\text{5} & \text{Wenn Sie auf} & \circ & \text{drücken, wird der} \\
\hline\n\text{6} & \text{c.} & \text{d.} & \text{d.} \\
\hline\n\end{array}$ Bereich zum Ändern der eingestellten Temperatur geschlossen und die Einstellungen werden für das aktuell gewählte registrierte Medium aktualisiert.

> Der Wert der Temperatur für die Härterheizung wird für jeden Passiermodus der gewählten registrierten Mediennummer beibehalten. Der Wert für den aktuell gewählten Passiermodus wird mit dem hier geänderten Wert aktualisiert.

#### *Hinweis:*

*Die Zeit bis zum Erreichen der angegebenen Heizungstemperaturen variiert entsprechend der Umgebungstemperatur.*

# **Korrektur von Streifen**

Wenn Sie während des Drucks Streifen korrigieren möchten, korrigieren Sie die Medienzufuhrmenge.

A Drücken Sie während des Druckvorgangs auf den folgenden Bereich im Bildschirm der Starteinstellungen.

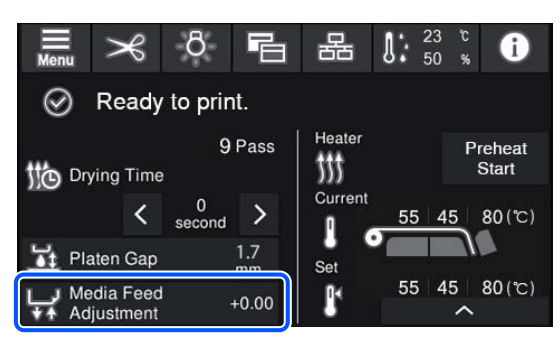

Wenn der Bildschirm der Starteinstellungen nicht angezeigt wird, drücken Sie auf (Bildschirme wechseln) im Startbildschirm.

 $2$  Drücken Sie auf  $\bigoplus$  / $\bigoplus$  im Bildschirm oder drucken Sie auf die Schaltflächen  $\uparrow$   $\downarrow$  /  $\downarrow$  auf dem Bedienfeld, um den Wert zu ändern.

> Wenn der Vorschub zu klein ist, treten schwarze (oder dunkle) Streifen auf; drücken Sie auf  $\overline{\mathbf{Q}}$  (oder die Schaltfläche  $\overline{\mathbf{Q}}$ ), um den Vorschub zu vergrößern.

Ist dagegen der Vorschub zu groß, treten weiße (oder blasse) Streifen auf; drücken Sie auf **A** (oder die Schaltfläche  $\uparrow$ ), um den Vorschub zu verringern.

**C Prüfen Sie das Druckergebnis. Wenn Sie mit dem Ergebnissen nicht zufrieden sind** den Ergebnissen nicht zufrieden sind, verwenden Sie die Schaltflächen  $\mathbf{f}$  /  $\mathbf{F}$  oder / auf dem Bedienfeld, um den Wert zu ändern.

> Die Einstellung für die aktuell gewählte registrierte Mediennummer wird aktualisiert.

Drücken Sie auf (, um zum Startbildschirm zurückzukehren.

#### *Hinweis:*

*Das Ändern der Einstellungen wird aufgehoben, wenn Sie einen der folgenden Bedienvorgänge durchführen.*

- ❏ *Erneutes Ausführen der Option Anpassung Medieneinzug.*
- ❏ *Ausführen der Option Alle Daten und Einstellungen leeren.*

Wenn Sie den Zieldruck beendet haben, empfehlen wir, die Option **Druckeinstellungen** im Einstellungsmenü auszuführen.

U["Optimieren der Medieneinstellungen](#page-69-0) [\(Automatische Anpassung\)" auf Seite 70](#page-69-0)

# **Druckbereich**

#### **Der vom Drucker erkannte linke und rechte Rand der Medien ändert sich wie unten dargestellt in Abhängigkeit von den Einstellungen unter Breitenerkennung.**

Breitenerkennung **Ein** : Der Drucker erkennt den linken und rechten Rand der eingelegten Medien automatisch.

Wenn die Medienhalteplatten angebracht sind, wird der Bereich von 5 mm (0,2 Zoll) zum linken und rechten Rand des Mediums als Medienrand erkannt.

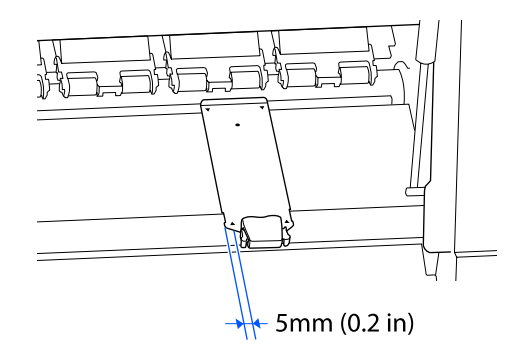

Bei fehlerhaft angebrachten Medienhalteplatten werden die Ränder der Medien nicht korrekt erkannt.

U["Einlegen von Medien" auf Seite 56](#page-55-0)

Breitenerkennung **Aus** : Der Mittelpunkt des schwarzen Rechtecks auf dem Etikett unten wird als Standardposition für den rechten Rand des Mediums erkannt. Der linke Rand des Mediums ist der unter **Breitenerkennung** — **Aus** im Einstellungsmenü festgelegte Wert (300 bis 1.625,6 mm [11,81 bis 64,00 Zoll]), und zwar unabhängig von der Breite des eingelegten Mediums.

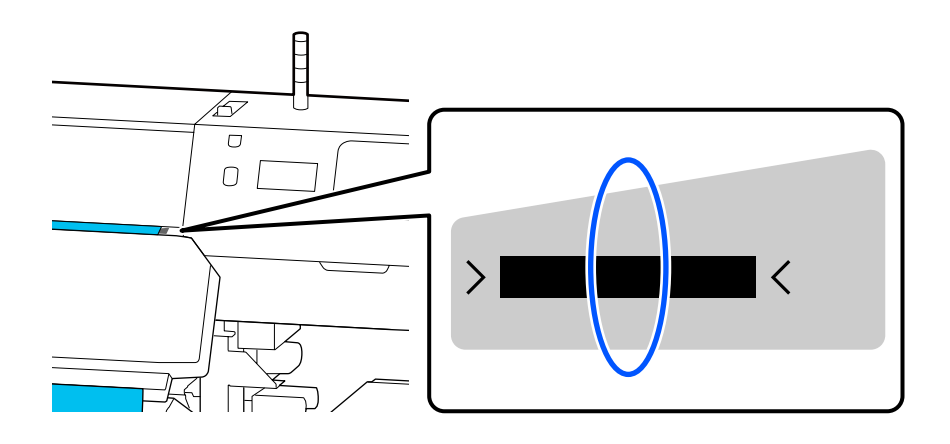

Der graue Bereich in der Abbildung unten zeigt den Druckbereich. Der Pfeil kennzeichnet die Transportrichtung.

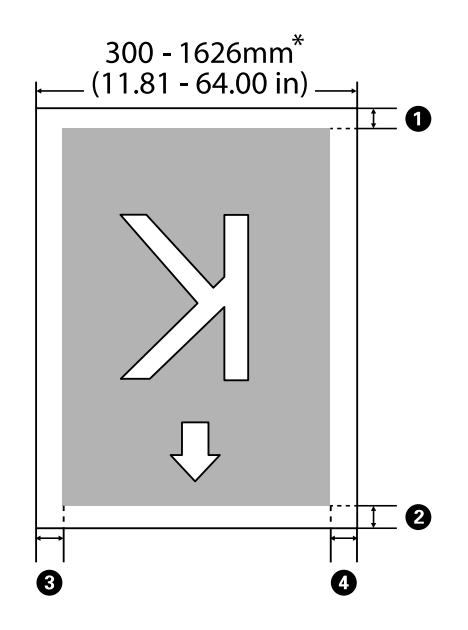

\* Wenn die Einstellung Breitenerkennung auf **Aus** gesetzt ist, wird der zu diesem Zeitpunkt festgelegte Wert (300 bis 1625,6 mm [11,81 bis 64,00 Zoll]) verwendet.

#### A **bis** D **geben die Ränder an allen vier Seiten an. Im Folgenden erhalten Sie ausführlichere Informationen.**

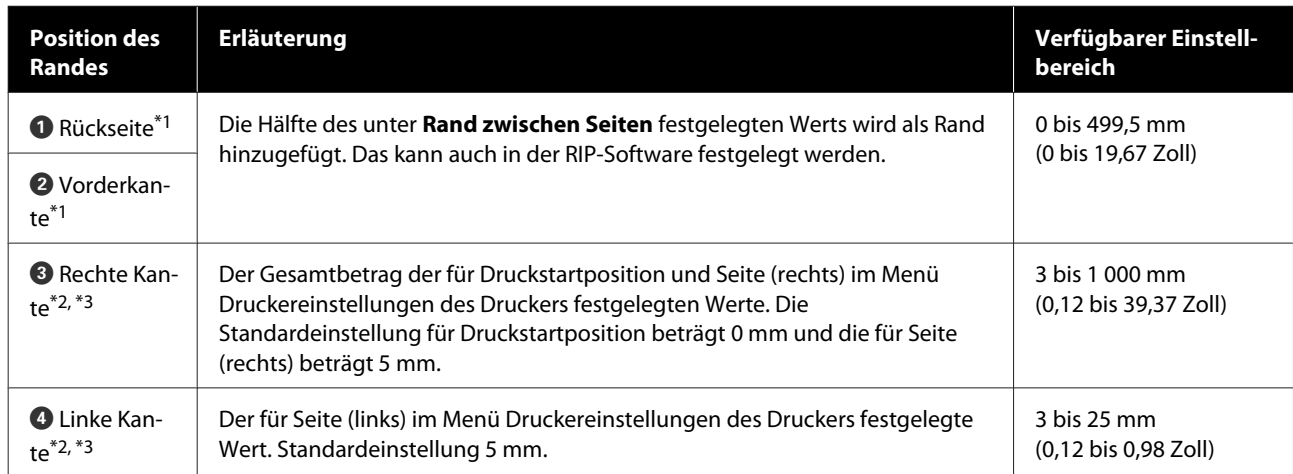

- \*1 Der eingestellte Rand kann je nach verwendetem RIP von dem tatsächlichen Druckergebnis abweichen. Wenden Sie sich an den RIP-Hersteller, um weitere Informationen zu erhalten.
- \*2 Je nach verwendeter RIP-Software steht dies möglicherweise zur Verfügung. Wenden Sie sich an den RIP-Hersteller, um weitere Informationen zu erhalten.
- \*3 Achten Sie beim Einstellen der Ränder auf folgende Punkte.
	- ❏ Lassen Sie bei Verwendung von Medienhalteplatten mindestens 5 mm (0,2 Zoll) Rand. Kleinere Ränder können dazu führen, dass der Drucker auf die Medienhalteplatten druckt.
	- ❏ Wenn die Gesamtbreite der zu druckenden Daten sowie die festgelegten linken und rechten Ränder den Druckbereich übersteigen, wird ein Teil der Daten nicht gedruckt.

#### *Hinweis:*

*Die folgenden Punkte werden nicht eingehalten, wenn Breitenerkennung auf Aus gesetzt ist. Das kann dazu führen, dass außerhalb der linken oder rechten Kanten der Medien gedruckt wird. Außerhalb der Medienkanten verwendete Tinte hinterlässt Flecken innen im Drucker.*

❏ *Stellen Sie sicher, dass die Druckdatenbreite die Breite des eingelegten Mediums nicht überschreitet.*

❏ *Wenn Medien links von der Referenzposition auf der rechten Seite eingelegt werden, richten Sie die Druckstartposition auf die Position aus, wo das Medium eingestellt ist.* U*["Menü Allgemeine Einstellungen" auf Seite 120](#page-119-0)*

# **Wartung**

# **Durchführungszeitpunkt verschiedener Wartungsvorgänge**

# **Regelmäßig zu reinigende Komponenten und Zeitpläne für die Reinigung**

Wenn Sie den Drucker nicht reinigen, können die Düsen verstopfen oder es treten Tintenflecken auf.

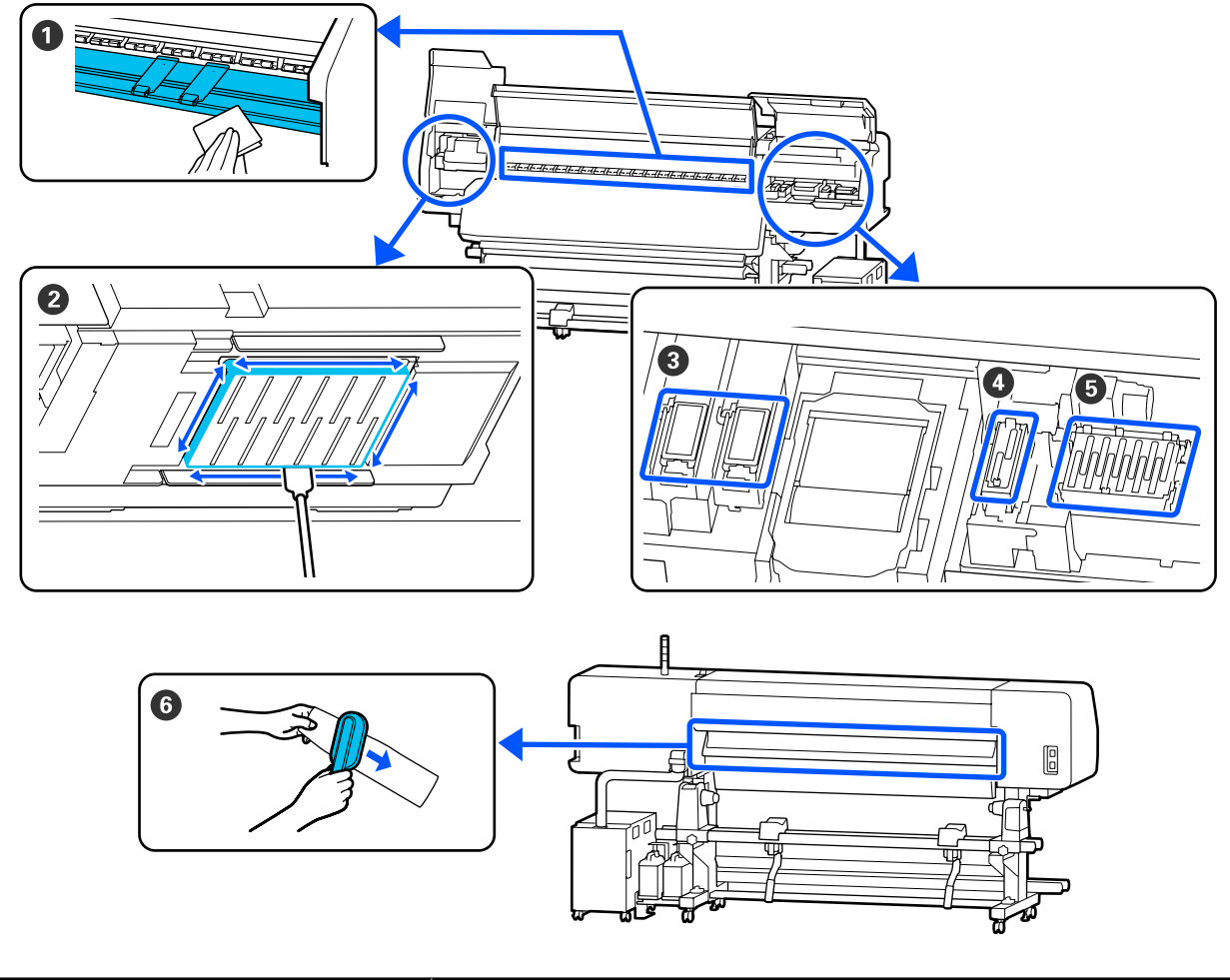

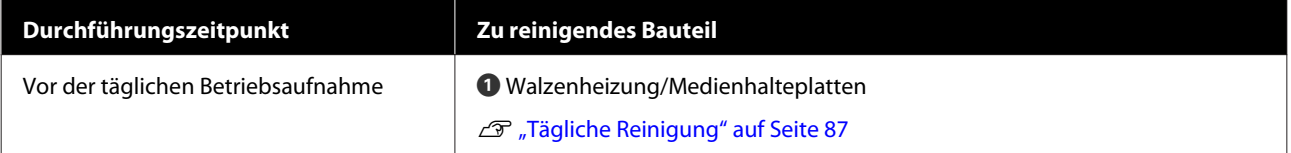

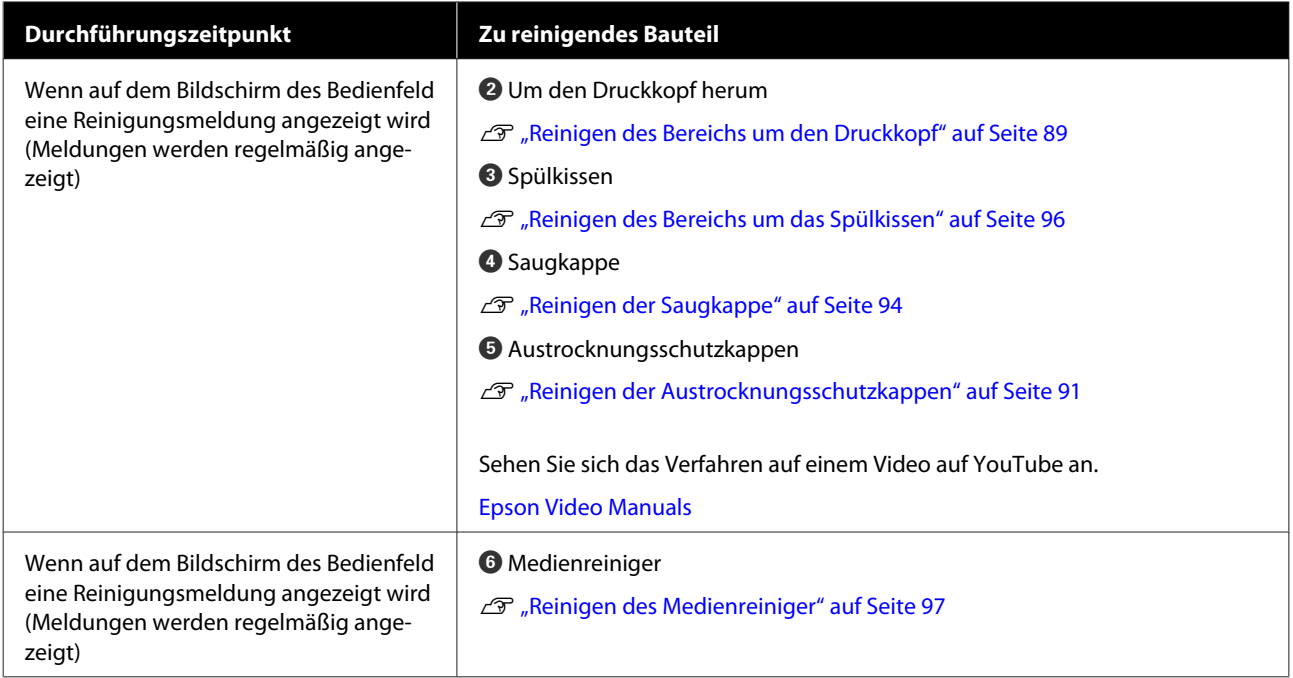

### **v** *Wichtig*:

*Der Drucker enthält Präzisionsinstrumente. Wenn Fusseln oder Staub an den Düsen des Druckkopf haften, verringert sich die Druckqualität.*

*Führen Sie abhängig von der Umgebung und des verwendeten Mediums die regelmäßige Reinigung häufiger durch.*

# **Orte von Verbrauchsmaterialien und Häufigkeit des Austauschs**

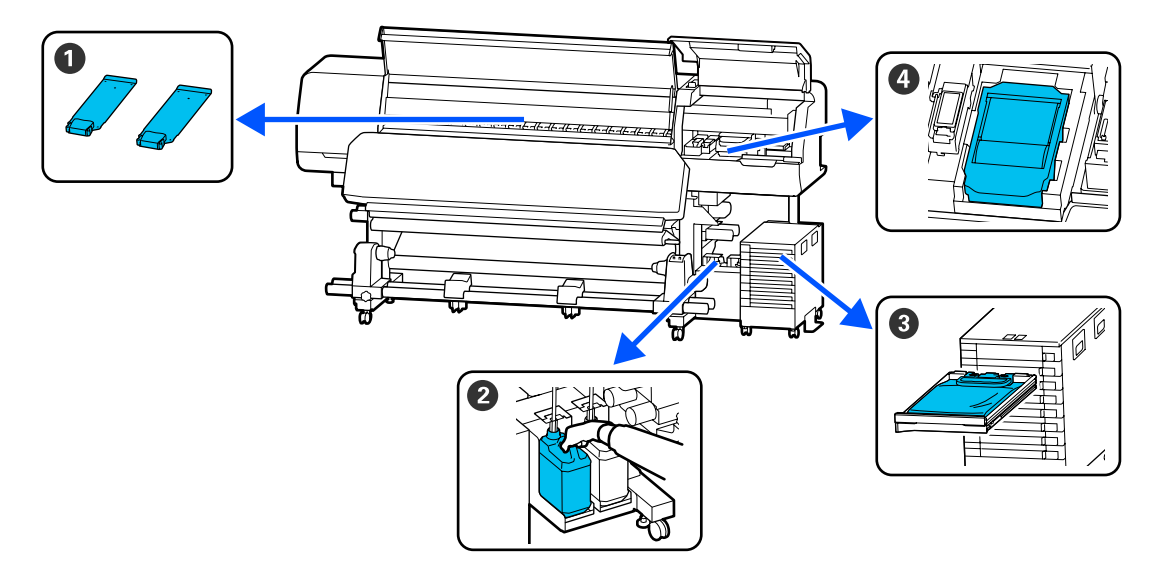

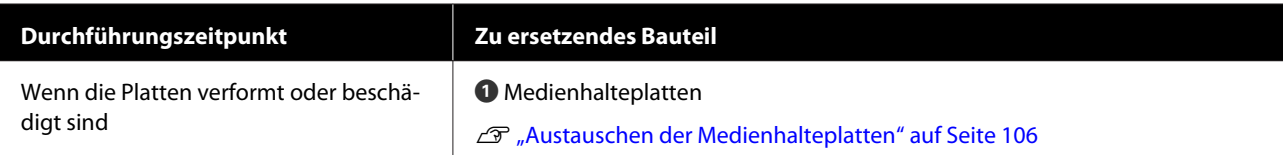

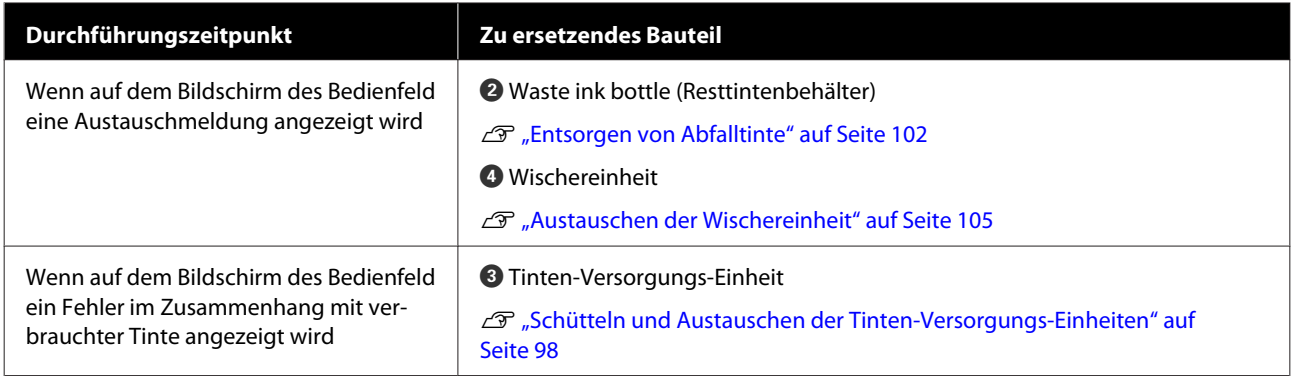

# **Sonstige Wartung**

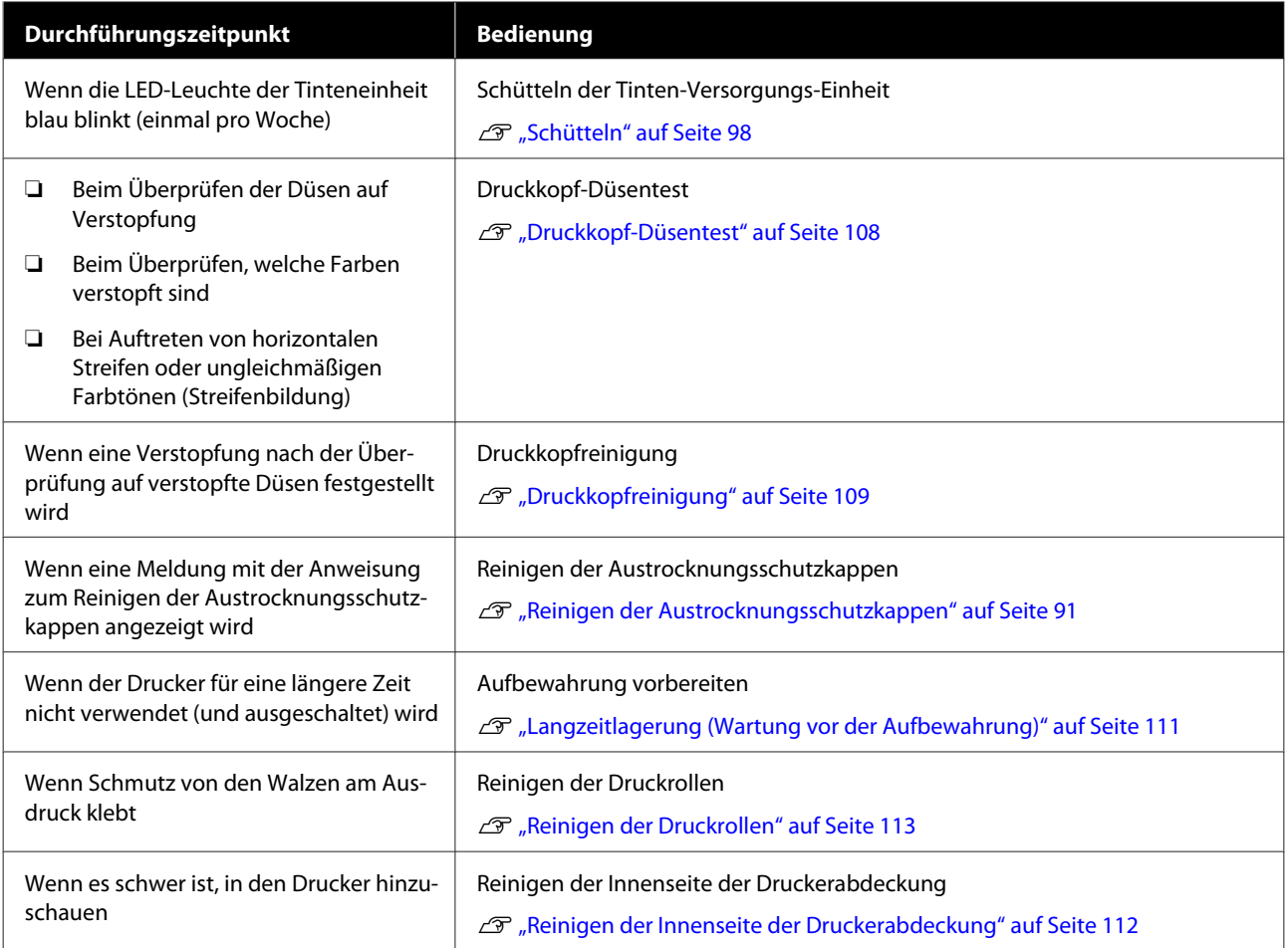

# **Was Sie benötigen**

Halten Sie die folgenden Artikel bereit, bevor Sie mit der Reinigung und dem Ersetzen beginnen.

Wenn die mitgelieferten Teile vollständig verbraucht sind, muss neues Verbrauchsmaterial erworben werden.

Bereiten Sie originale Tinten-Versorgungs-Einheiten oder Wartungsteile vor, wenn Sie einen Austausch vornehmen.

U["Optionen und Verbrauchsmaterialien" auf](#page-143-0) [Seite 144](#page-143-0)

Wenn sich Ihre Handschuhe abgenutzt haben, halten Sie im Handel erhältliche Nitrilhandschuhe bereit.

#### **Schutzbrille (handelsüblich)**

Schützt Ihre Augen vor Tinte und Reinigungsflüssigkeit.

#### **Maske (handelsüblich)**

Schützt Ihre Nase und Ihren Mund vor Tinte und Reinigungsflüssigkeit.

#### **Cleaning kit (Reinigungskit) (im Lieferumfang des Druckers enthalten)**

Für die allgemeine Reinigung

Die folgenden Artikel sind in dem Kit enthalten.

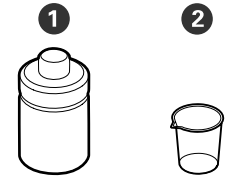

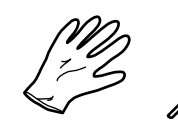

 $\bullet$ 

- A Reinigungsflüssigkeit (x1)
- $\bullet$  Becher  $(x1)$
- **B** Handschuhe (x16)

D Reinigungsstäbchen (x50)

U["Verwenden von Reinigungsflüssigkeit" auf](#page-88-0) [Seite 89](#page-88-0)

#### **Schale aus Metall oder Kunststoff (PP oder PE) (auf dem Markt erhältlich)**

Zur Ablage von Reinigungswerkzeugen, entferntem Verbrauchsmaterial oder Reinigungsflüssigkeit im Behälter, der mit dem Drucker geliefert wurde.

#### **Bürste für Medienreiniger (im Lieferumfang des Druckers enthalten)**

Zur Verwendung bei der Reinigung mit Medienreiniger.

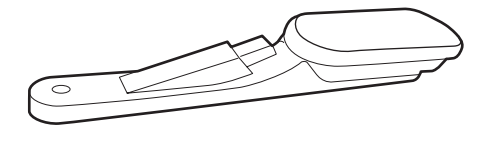

#### **Weiches Tuch (handelsüblich)**

Zum Reinigen des Inneren des Druckers. Wir empfehlen einen Artikel, der nicht fusselt oder statische Elektrizität erzeugt.

# <span id="page-86-0"></span>**Vorsichtsmaßnahmen bei der Wartung**

Beachten Sie beim Reinigen und Austausch von Teilen die folgenden Punkte.

### *Vorsicht:*

- ❏ *Bewahren Sie Tinten-Versorgungs-Einheiten, Versorgungseinheiten für Reinigungstinte Reinigungsflüssigkeit und Abfalltinte außerhalb der Reichweite von Kindern auf.*
- ❏ *Tragen Sie während der Wartungsarbeiten Schutzkleidung, einschließlich Schutzbrille, Handschuhen und einer Schutzmaske. Wenn Tinte, Abfalltinte oder Reinigungsflüssigkeit auf Ihre Haut oder in Ihre Augen oder Ihren Mund gelangt, ergreifen Sie unverzüglich folgende Maßnahmen.*
	- ❏ *Wenn Flüssigkeit auf die Haut gerät, unverzüglich mit reichlich Seifenlösung abwaschen. Bei Hautreizungen oder -verfärbungen einen Arzt aufsuchen.*
	- ❏ *Wenn Flüssigkeit in die Augen gelangt, sofort mit Wasser ausspülen. Nichtbeachtung dieser Vorsichtsmaßnahme könnte zu blutunterlaufenen Augen oder einer leichten Entzündung führen. Bei Fortbestehen der Probleme einen Arzt aufsuchen.*
	- ❏ *Wenn Flüssigkeit in den Mund gelangt, sofort einen Arzt aufsuchen.*
	- ❏ *Wenn Flüssigkeit geschluckt wird, nicht das Erbrechen der Person hervorrufen, sondern sofort einen Arzt aufsuchen. Falls die Person sich erbricht, kann Flüssigkeit in die Luftröhre gelangen, was gefährlich sein kann.*
- ❏ *Waschen Sie sich nach dem Austauschen des waste ink bottle (Resttintenbehälter) oder dem Verwenden der Reinigungsflüssigkeit die Hände und gurgeln Sie gründlich.*

❏ Nehmen Sie das Medium aus dem Drucker heraus, bevor Sie fortfahren.

- ❏ Berühren Sie keine Riemen, Platinen oder andere Teile, die nicht gereinigt werden müssen. Nichtbeachtung dieser Vorsichtsmaßnahme könnte zu Funktionsstörungen oder verringerter Druckqualität führen.
- ❏ Verwenden Sie ausschließlich die mitgelieferten oder im Wartungskit (Verbrauchsmaterialien-Kit, separat erhältlich) enthaltenen Reinigungsstäbchen. Andere Arten von Reinigungsstäbchen erzeugen Fusseln und beschädigen den Druckkopf.
- ❏ Verwenden Sie immer frische Reinigungsstäbchen. Wiederverwendete Reinigungsstäbchen können das Entfernen von Flecken noch erschweren.
- ❏ Die Spitzen der Reinigungsstäbchen nicht berühren. Fett von den Händen kann den Druckkopf beschädigen.
- ❏ Verwenden Sie ausschließlich die angegebene Reinigungsflüssigkeit, um den Bereich um den Druckkopf herum oder die Saugkappe zu reinigen. Wenn eine andere als die angegebene Reinigungsflüssigkeit verwendet wird, könnte das eine Fehlfunktion des Druckers oder eine Verringerung der Druckqualität verursachen.
- ❏ Berühren Sie vor der Reinigung einen metallenen Gegenstand, um statische Aufladungen zu entladen.

# **Durchführen einer regelmäßigen Reinigung**

# **Tägliche Reinigung**

Wenn Fusseln, Staub oder Tinte an der Walzenheizung oder den Medienhalteplatten haften bleiben, könnte das zu verstopften Düsen oder zur Bildung von Tintentropfen führen.

Zur Gewährleistung der optimalen Druckqualität empfehlen wir die Reinigung täglich vor der Aufnahme des Betriebs.

### *Vorsicht:*

- ❏ *Die Härterheizung, die Heizungen und die Medienhalteplatten können heiß sein. Befolgen Sie daher alle notwendigen Vorsichtsmaßnahmen. Nichtbeachtung der erforderlichen Vorsichtsmaßnahmen kann zu Verbrennungen führen.*
- ❏ *Fassen Sie nicht in die Härterheizung. Nichtbeachtung der erforderlichen Vorsichtsmaßnahmen kann zu Verbrennungen führen.*
- ❏ *Achten Sie darauf, dass Sie sich beim Öffnen oder Schließen der Druckerabdeckung nicht die Hand oder die Finger einklemmen. Nichtbeachtung dieser Vorsichtsmaßnahme kann zu Verletzungen führen.*

### **v***Wichtig:*

*Verwenden Sie beim Reinigen der Walzenheizung keine Reinigungsflüssigkeit. Nichtbeachtung dieser Vorsichtsmaßnahme kann zu beschädigten Teilen führen.*

Stellen Sie sicher, dass der Drucker ausgeschaltet und das Display aus ist. Ziehen Sie dann das Netzkabel aus der Steckdose.

Ziehen Sie beide Netzkabel ab.

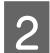

Warten Sie eine Minute.

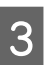

3<sup>Offnen Sie die Druckerabdeckung.</sup>

Tauchen Sie ein weiches Tuch in Wasser ein, wringen Sie es gründlich aus und wischen Sie dann Tinte, Fusseln oder Staub ab, die an der Walzenheizung und der rechten Seite der Walze haften.

> Entfernen Sie Fusseln und Staub vorsichtig aus der Walzennut.

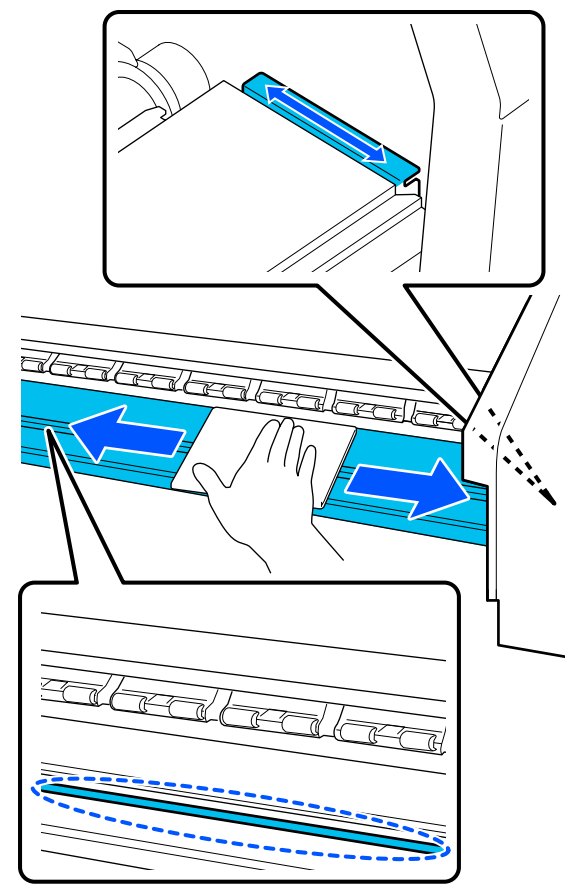

E Tauchen Sie ein weiches Tuch in Wasser, wringen Sie es gründlich aus und wischen Sie dann sämtliche Fusseln oder Staubansammlungen an den Medienhalteplatten ab.

## **V** *Wichtig*:

*Wenn Medien mit Klebstoff verwendet wurden, Klebstoffreste mit einem neutralen, verdünnten Reinigungsmittel entfernen. Wenn Sie den Druck fortsetzen, wenn Klebstoff an der Rückseite klebt, kann dieser gegen den Druckkopf reiben.*

#### <span id="page-88-0"></span>**Beim Verwenden von Medien mit Klebstoff und wenn Tinte haften bleibt**

Entfernen Sie die Medienhalteplatten vom Drucker und reinigen Sie die Vorder- und Rückseite der Platten.

Achten Sie darauf, die Platten nach dem Entfernen der Verschmutzungen wieder an der ursprünglichen Position zu befestigen.

Entfernen und Befestigen der Medienhalteplatten  $\mathscr{B}$ , Austauschen der [Medienhalteplatten" auf Seite 106](#page-105-0)

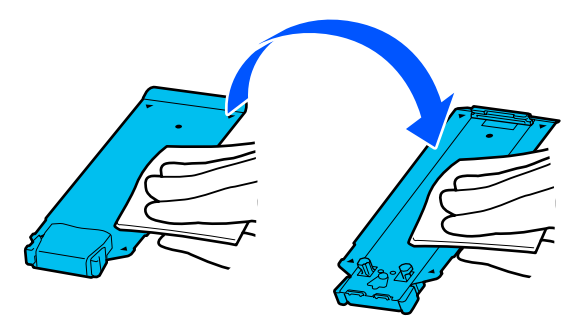

# **Verwenden von Reinigungsflüssigkeit**

Reinigen Sie nur die im Handbuch angegebenen Teile mit Reinigungsflüssigkeit.

Lesen Sie vor Beginn der Prozedur unbedingt folgende Hinweise:

U["Vorsichtsmaßnahmen bei der Wartung" auf](#page-86-0) [Seite 87](#page-86-0)

Stellen Sie den mit dem Reinigungskit gelieferten Becher auf das Fach und füllen Sie etwa 10 ml (0,33 Unzen)Reinigungsflüssigkeit in den Becher.

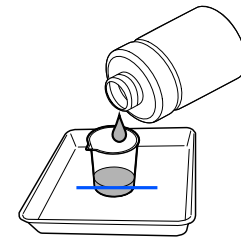

B Befeuchten Sie das Reinigungsstäbchen mit Reinigungsflüssigkeit.

Achten Sie dabei darauf, dass keine Reinigungsflüssigkeit vom Reinigungsstäbchen tropft.

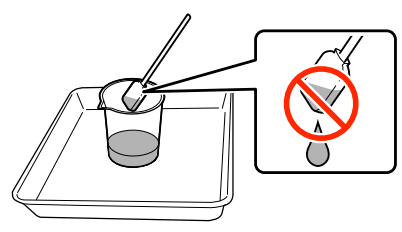

### **V** *Wichtig:*

- ❏ *Verwenden Sie keine Reinigungsflüssigkeit, die bereits zur Reinigung verwendet wurde. Durch verschmutzte Reinigungsflüssigkeit werden Flecken noch schlimmer.*
- ❏ *Verwendete Reinigungsflüssigkeit ist Industrieabfall. Entsorgen Sie sie auf dieselbe Weise wie Abfalltinte.* U*["Entsorgung von gebrauchten](#page-107-0) [Verbrauchsmaterialien" auf Seite 108](#page-107-0)*
- ❏ *Verschließen Sie nach der Verwendung den Deckel der Reinigungsflüssigkeit fest und lagern Sie sie bei Raumtemperatur an einem Ort ohne direkte Sonneneinstrahlung, hohe Temperaturen oder Feuchtigkeit.*

# **Reinigen des Bereichs um den Druckkopf**

Wenn auf dem Bildschirm des Bedienfelds eine Meldung mit der Information angezeigt wird, dass es Zeit ist, den Bereich um den Druckkopf zu reinigen, führen Sie zum Reinigen die nachstehenden Schritte aus.

Lesen Sie vor Beginn der Prozedur unbedingt folgende Hinweise:

U["Vorsichtsmaßnahmen bei der Wartung" auf](#page-86-0) [Seite 87](#page-86-0)

### **v***Wichtig:*

*Wenn auf dem Bildschirm des Bedienfelds eine Meldung mit der Information angezeigt wird, dass es Zeit ist, den Bereich um den Druckkopf zu reinigen, reinigen Sie ihn umgehend. Die Druckqualität wird sich verschlechtern, wenn Sie den Drucker weiter in diesem Zustand verwenden.*

A Drücken Sie auf **Starten**, wenn auf dem Bildschirm des Bedienfelds eine Meldung mit der Information angezeigt wird, dass es Zeit ist, den Bereich um den Druckkopf zu reinigen.

> Der Druckkopf bewegt sich in die Wartungsposition auf der linken Seite.

Prüfen Sie, ob auf dem Bildschirm eine<br>Benachrichtigung mit einer Aufforderung zum Öffnen der Wartungsabdeckung angezeigt wird, und öffnen Sie dann die Wartungsabdeckung auf der linken Seite.

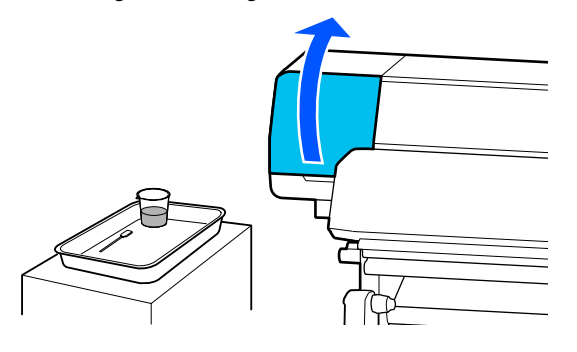

Prüfen Sie, ob der Bereich um den Druckkopf schmutzig ist.

> Wenn der Bereich so schmutzig wie auf dem nachstehenden Foto ist, sollte er gereinigt werden. Fahren Sie mit Schritt 4 fort.

> Fahren Sie bei fehlender Verschmutzung mit Schritt 8 fort.

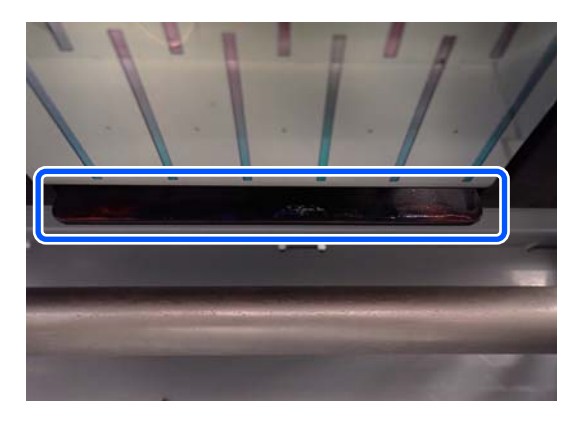

D Befeuchten Sie das Reinigungsstäbchen mit Reinigungsflüssigkeit.

Verwenden Sie neue Reinigungsstäbchen und Reinigungsflüssigkeit.

U["Verwenden von Reinigungsflüssigkeit"](#page-88-0) [auf Seite 89](#page-88-0)

E Wischen Sie wie in der Abbildung gezeigt Tinte, Fusseln und Staub ab, die an den Seiten (vier Seiten) und Ecken der Platte haften.

### Wichtig:

*Berühren Sie nicht die in der nachstehenden Abbildung grau markierten Bereiche. Andernfalls könnte es zu einer Störung kommen.*

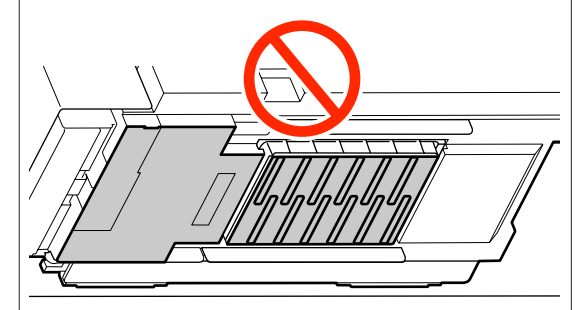

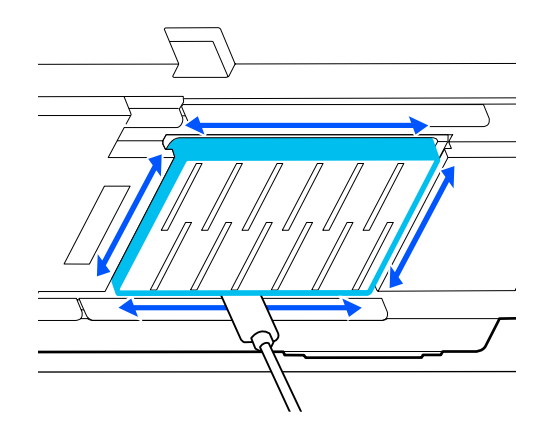

<span id="page-90-0"></span>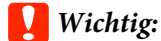

- ❏ *Wenn das Reinigungsstäbchen schmutzig wird, spülen Sie es beim Reinigen mit Reinigungsflüssigkeit.*
- ❏ *Streifen Sie nach dem Entfernen eines Tintenklümpchens mit dem Reinigungsstäbchen dieses am Becherrand ab, um das Klümpchen zu entfernen.*

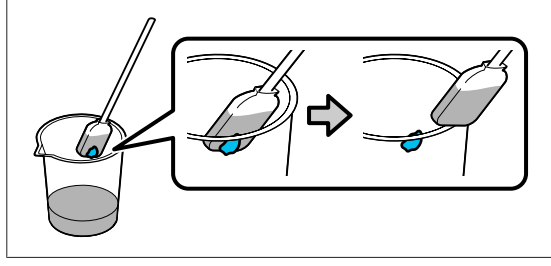

Wischen Sie Tinte, Fusseln und Staub von der<br>Vorder- und Rückseite der Teile ab, die in der nachstehenden Abbildung durch narkiert sind.

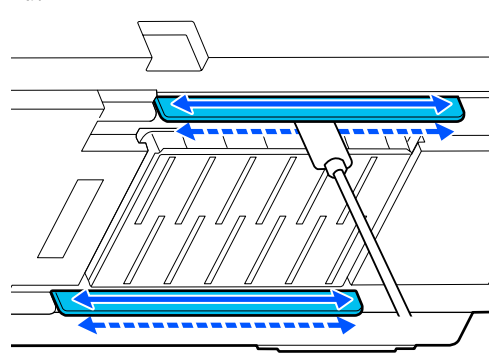

G Prüfen Sie, ob die Teile so sauber wie auf dem Foto sind.

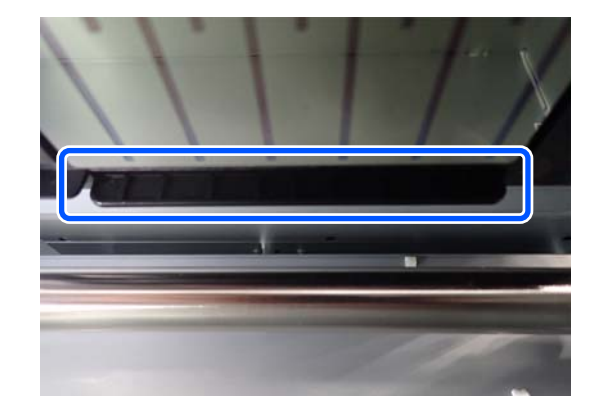

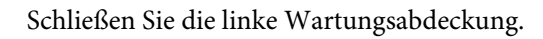

I Drücken Sie auf dem Bildschirm des Bedienfelds auf **Fertig**.

Die Reinigung des Bereichs um den Druckkopf ist abgeschlossen.

## **Reinigen der Austrocknungsschutzkappen**

Wenn auf dem Bildschirm des Bedienfelds eine Meldung mit der Information angezeigt wird, dass es Zeit ist, die Austrocknungsschutzkappen zu reinigen, führen Sie zum Reinigen die nachstehenden Schritte aus.

Lesen Sie vor Beginn der Prozedur unbedingt folgende Hinweise:

U["Vorsichtsmaßnahmen bei der Wartung" auf](#page-86-0) [Seite 87](#page-86-0)

A Drücken Sie auf **Starten**, wenn auf dem Bildschirm des Bedienfelds eine Meldung mit der Information angezeigt wird, dass es Zeit ist, die Austrocknungsschutzkappen zu reinigen.

Der Druckkopf bewegt sich in die Wartungsposition auf der linken Seite.

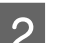

8 Öffnen Sie die rechte Wartungsabdeckung.

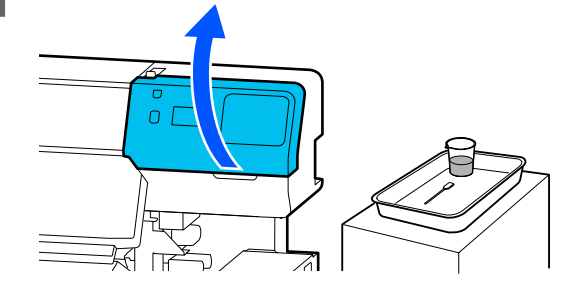

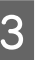

C Prüfen Sie, ob die Austrocknungsschutzkappen schmutzig sind.

> Wenn der Bereich so schmutzig wie auf dem nachstehenden Foto ist, sollte er gereinigt werden. Fahren Sie mit Schritt 4 fort.

Fahren Sie bei fehlender Verschmutzung mit Schritt 11 fort.

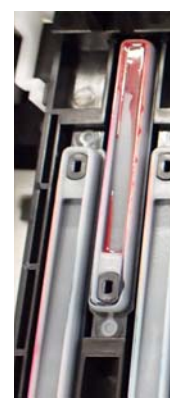

4 Befeuchten Sie das Reinigungsstäbchen mit Reinigungsflüssigkeit.

> U["Verwenden von Reinigungsflüssigkeit"](#page-88-0) [auf Seite 89](#page-88-0)

E Halten Sie das Reinigungsstäbchen horizontal<br>und wischen Sie die oberen Kanten der Kappe ab.

> Wiederholen Sie die Schritte 4 bis 7 für die beiden Kappen, die in die Gegenrichtung ausgerichtet sind.

## **v** *Wichtig*:

*Berühren Sie beim Reinigen nicht die Löcher in den Kappen. Die Reinigungsflüssigkeit könnte in dieses Loch gelangen, was dazu führen kann, dass die Kappe nicht richtig funktioniert.*

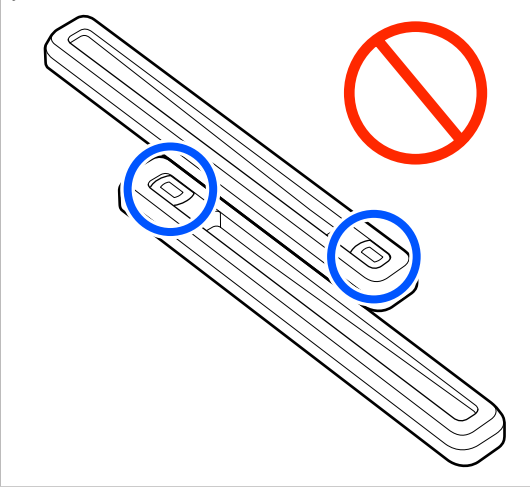

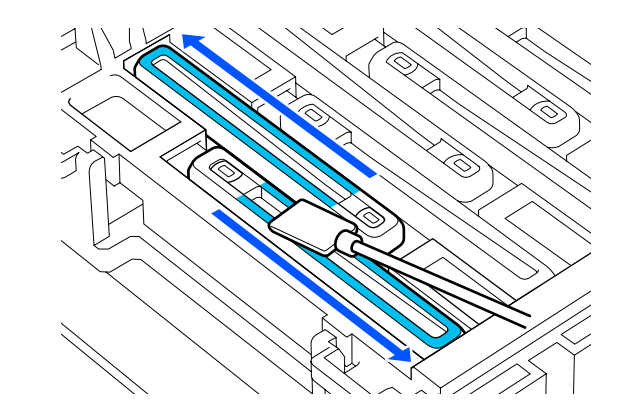

F Halten Sie das Reinigungsstäbchen senkrecht und wischen Sie den inneren Bereich der Kappe ab.

> Vermeiden Sie bei der Reinigung den Bereich um das Loch im Inneren der Kappe und bewegen Sie das Reinigungsstäbchen nur in die Richtung, die von der Öffnung wegführt.

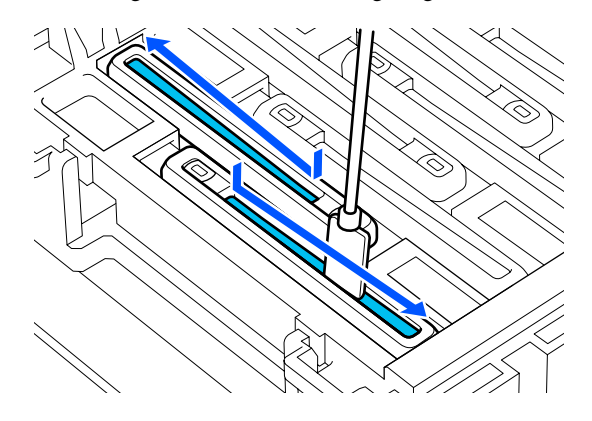

**Wenn sich an der Kappe Fusseln oder Staub abgesetzt haben**

Entfernen Sie diese mit der Spitze des Reinigungsstäbchens.

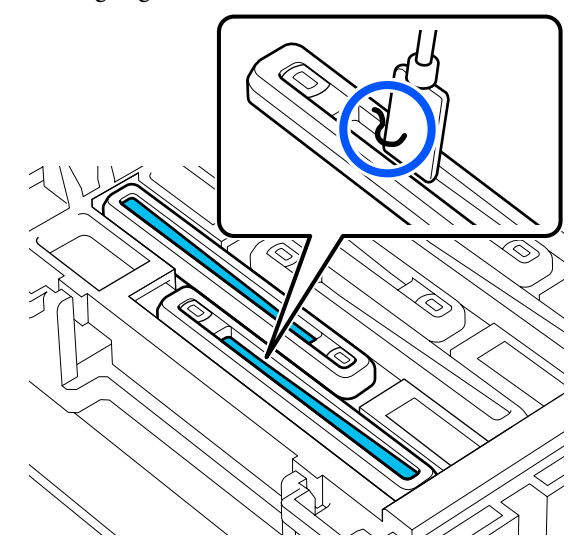

G Halten Sie das Reinigungsstäbchen senkrecht und wischen Sie den äußeren Bereich der Kappe ab, die gereinigt werden muss.

Vermeiden Sie beim Reinigen den Bereich um das Loch im Inneren der Kappe.

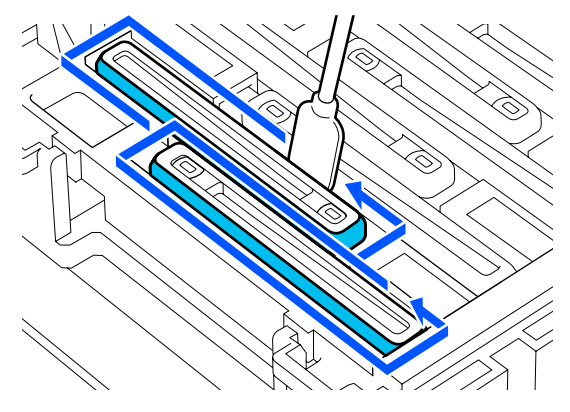

Spülen Sie das zum Reinigen verwendete Reinigungsstäbchen in dem Becher mit der Reinigungsflüssigkeit.

> Drücken Sie nach dem Reinigen des Stäbchens überschüssige Flüssigkeit am Rand des Bechers aus, damit keine Flüssigkeit vom Reinigungsstäbchen tropft.

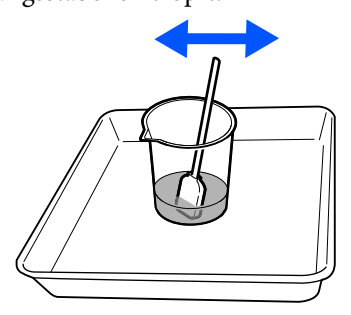

- 
- I Reinigen der nächsten schmutzigen Austrocknungsschutzkappen

Wiederholen Sie die Schritte 5 bis 8, um die restlichen schmutzigen

Austrocknungsschutzkappen zu reinigen.

Sobald alle Austrocknungsschutzkappen sauber sind, fahren Sie mit Schritt 10 fort.

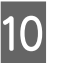

10 Verwenden Sie ein neues, trockenes Reinigungsstäbchen, um die gesamte Tinte und Reinigungsflüssigkeit an den Kanten, der Innenseite und der Außenseite der Kappe abzuwischen.

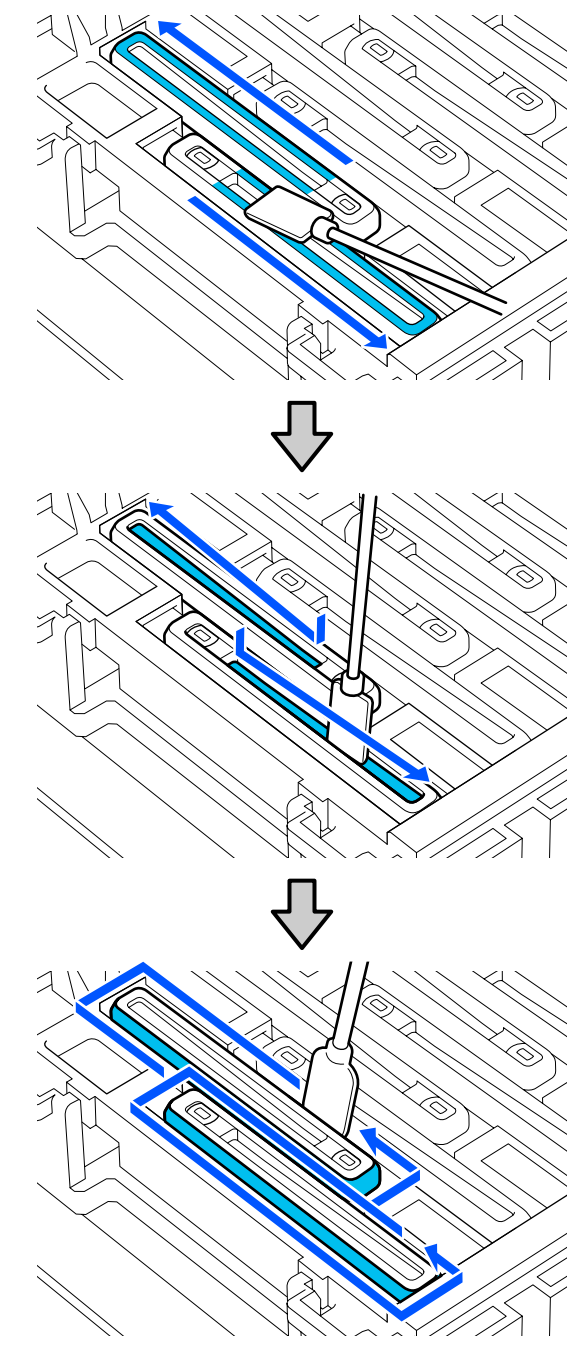

<span id="page-93-0"></span>Die Reinigung ist abgeschlossen, wenn Sie die gesamte Tinte und Reinigungsflüssigkeit rückstandsfrei abgewischt haben, wie in der Abbildung unten dargestellt. Wenn Tinte oder Reinigungsflüssigkeit an der Kappe verbleibt, könnte diese die Düsen verstopfen.

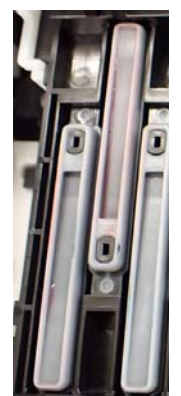

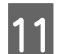

Schließen Sie die rechte Wartungsabdeckung.

12 Drücken Sie auf dem Bildschirm des Bedienfelds auf **Fertig**.

> Das Reinigen der anti-drying caps (Austrocknungsschutzkappen) ist abgeschlossen.

# **Reinigen der Saugkappe**

Wenn auf dem Bildschirm des Bedienfelds eine Meldung mit der Information angezeigt wird, dass es Zeit ist, die Saugkappe zu reinigen, führen Sie zum Reinigen die nachstehenden Schritte aus.

Lesen Sie vor Beginn der Prozedur unbedingt folgende Hinweise:

U["Vorsichtsmaßnahmen bei der Wartung" auf](#page-86-0) [Seite 87](#page-86-0)

A Drücken Sie auf **Starten**, wenn auf dem Bildschirm des Bedienfelds eine Meldung mit der Information angezeigt wird, dass es Zeit ist, die Saugkappe zu reinigen.

> Der Druckkopf bewegt sich in die Wartungsposition auf der linken Seite.

2 Öffnen Sie die rechte Wartungsabdeckung.

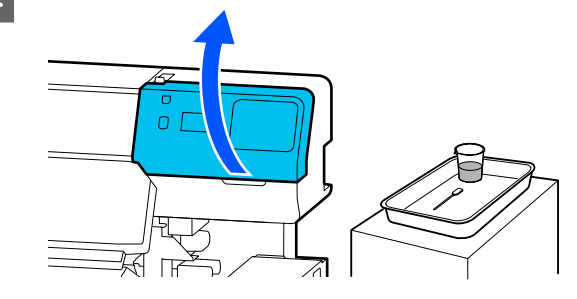

C Prüfen Sie, ob die Saugkappe schmutzig ist.

Wenn der Bereich so schmutzig wie auf dem nachstehenden Foto ist, sollte er gereinigt werden. Fahren Sie mit Schritt 4 fort.

Fahren Sie bei fehlender Verschmutzung mit Schritt 9 fort.

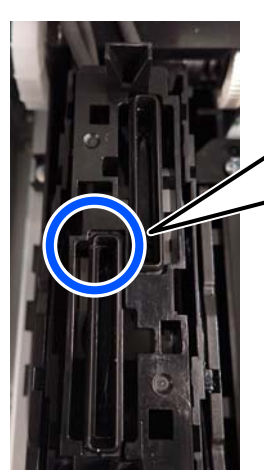

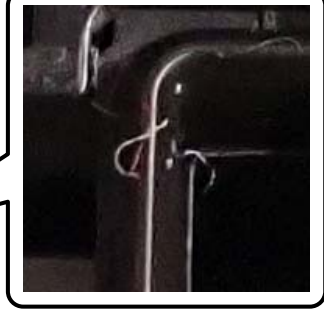

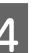

4 Befeuchten Sie das Reinigungsstäbchen mit Reinigungsflüssigkeit.

> Verwenden Sie neue Reinigungsstäbchen und Reinigungsflüssigkeit.

U["Verwenden von Reinigungsflüssigkeit"](#page-88-0) [auf Seite 89](#page-88-0)

E Halten Sie das Reinigungsstäbchen senkrecht und wischen Sie die äußeren Bereiche aller Kappen ab.

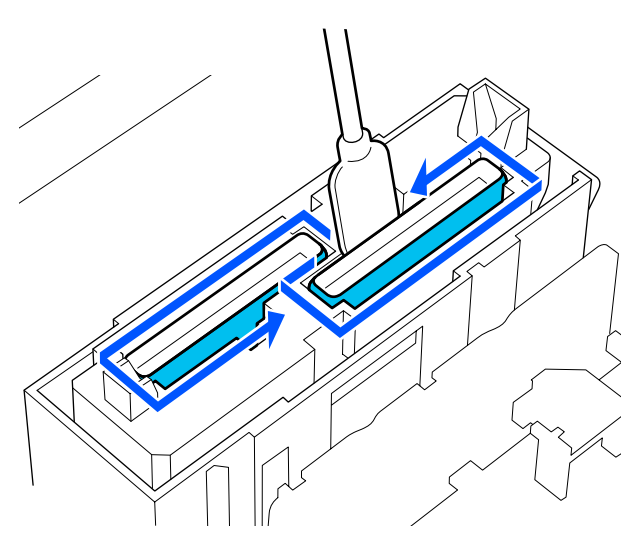

6 Halten Sie das Reinigungsstäbchen horizontal und wischen Sie die oberen Kanten der Kappen ab.

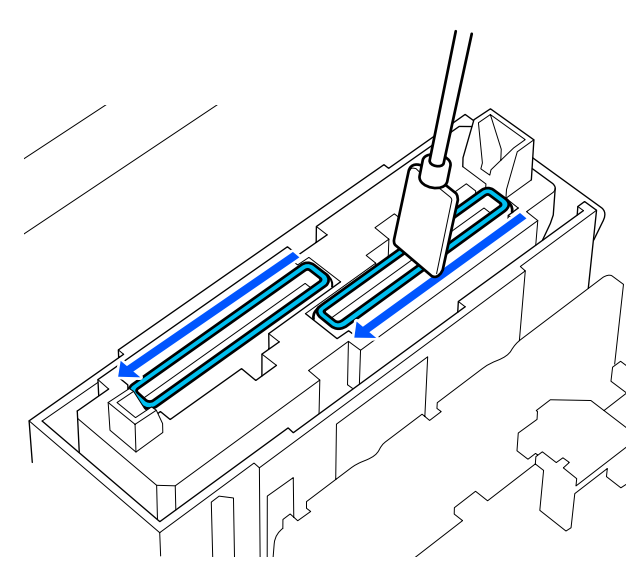

Halten Sie das Reinigungsstäbchen senkrecht und wischen Sie die Innenseite der Führungen

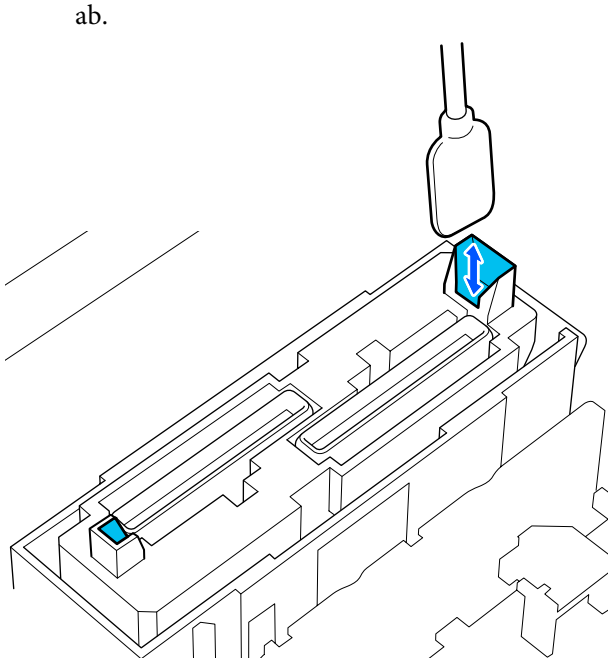

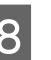

8 Prüfen Sie, ob die Teile so sauber wie auf dem Foto sind.

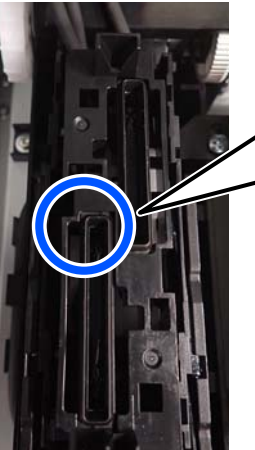

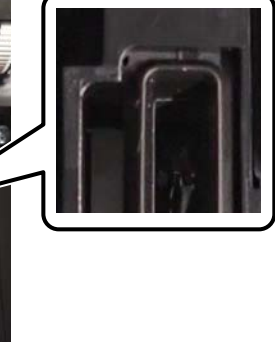

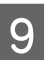

**9** Schließen Sie die rechte Wartungsabdeckung.

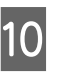

10 Drücken Sie auf dem Bildschirm des Bedienfelds auf **Fertig**.

Das Reinigen der Saugkappe ist abgeschlossen.

# <span id="page-95-0"></span>**Reinigen des Bereichs um das Spülkissen**

Wenn auf dem Bildschirm des Bedienfelds eine Meldung mit der Information angezeigt wird, dass es Zeit ist, den Bereich um das Spülkissen zu reinigen, führen Sie zum Reinigen die nachstehenden Schritte aus.

Lesen Sie vor Beginn der Prozedur unbedingt folgende Hinweise:

U["Vorsichtsmaßnahmen bei der Wartung" auf](#page-86-0) [Seite 87](#page-86-0)

A Drücken Sie auf **Starten**, wenn auf dem Bildschirm des Bedienfelds eine Meldung mit der Information angezeigt wird, dass es Zeit ist, den Bereich um das Spülkissen zu reinigen.

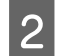

 $\overline{2}$  Öffnen Sie die rechte Wartungsabdeckung.

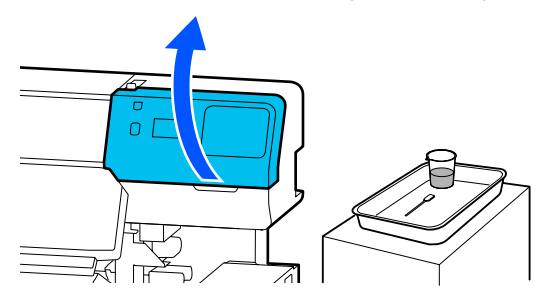

C Prüfen Sie, ob die Kanten des Spülkissen und die Schienen auf der linken und rechten Seite schmutzig sind.

> Wenn der Bereich so schmutzig wie auf dem nachstehenden Foto ist, sollte er gereinigt werden. Fahren Sie mit Schritt 4 fort.

> Fahren Sie bei fehlender Verschmutzung mit Schritt 9 fort.

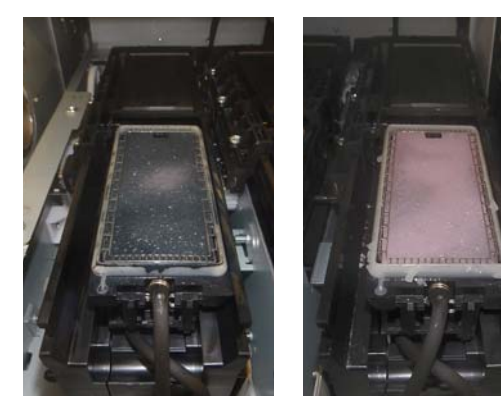

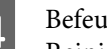

D Befeuchten Sie das Reinigungsstäbchen mit Reinigungsflüssigkeit.

Verwenden Sie neue Reinigungsstäbchen und Reinigungsflüssigkeit.

U["Verwenden von Reinigungsflüssigkeit"](#page-88-0) [auf Seite 89](#page-88-0)

E Verwenden Sie die Spitze des Reinigungsstäbchens, um Tinte, Fusseln und Staub abzuwischen, die an den Teilen haften, die in der nachstehenden Abbildung durch markiert sind.

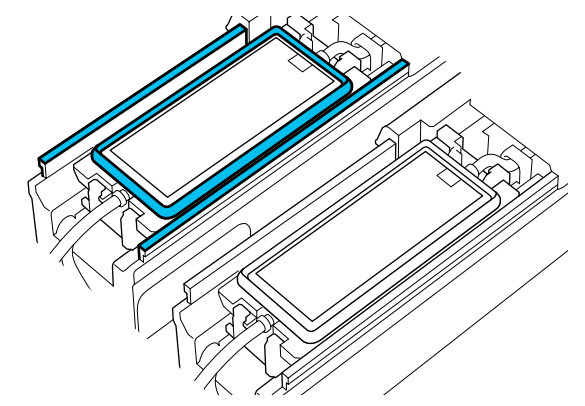

6 Spülen Sie das zum Reinigen verwendete Reinigungsstäbchen in dem Becher mit der Reinigungsflüssigkeit.

> Drücken Sie nach dem Reinigen des Stäbchens überschüssige Flüssigkeit am Rand des Bechers aus, damit keine Flüssigkeit vom Reinigungsstäbchen tropft.

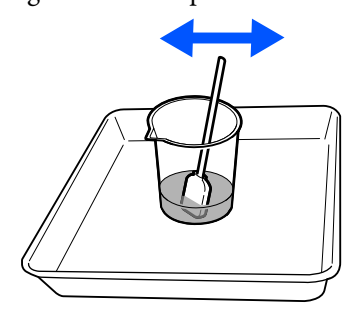

<span id="page-96-0"></span>Verwenden Sie die Spitze des Reinigungsstäbchens, um Tinte, Fusseln und Staub abzuwischen, die an den Teilen haften, die in der nachstehenden Abbildung durch markiert sind.

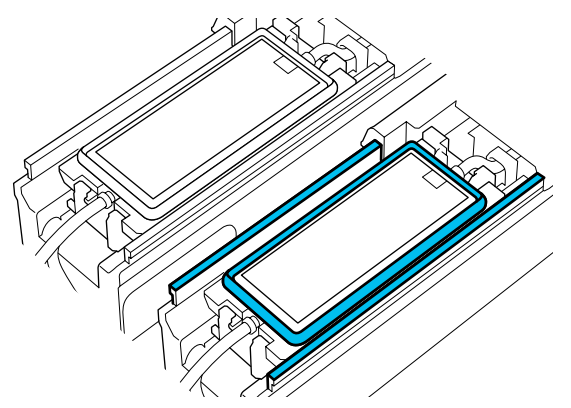

**B** Prüfen Sie, ob die Teile so sauber wie auf dem Foto sind.

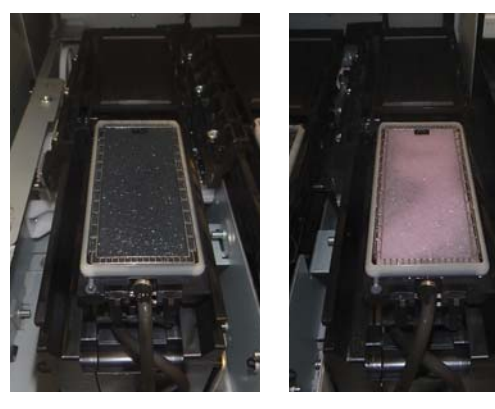

**Ig Schließen Sie die Wartungsabdeckung.** 

10 Drücken Sie auf dem Bildschirm des Bedienfelds auf **Fertig**.

> Die Reinigung des Bereichs um das Spülkissen ist abgeschlossen.

# **Reinigen des Medienreiniger**

Wenn die Medienreiniger verschmutzt sind, können sie Schmutz und Staub nicht ausreichend von der Oberfläche der Medien abwischen, was zu Problemen wie verstopfte Düsen führen könnte.

Wenn die Meldung **Medienreiniger reinigen. Nach Reinigung [OK] drücken.** auf dem Bildschirm des Bedienfelds erscheint, verwenden Sie zu deren Reinigung die mitgelieferte Bürste für Medienreiniger. A Prüfen Sie die Meldung auf dem Bildschirm und prüfen Sie dann, ob der Medienladehebel nach vorne umgelegt ist.

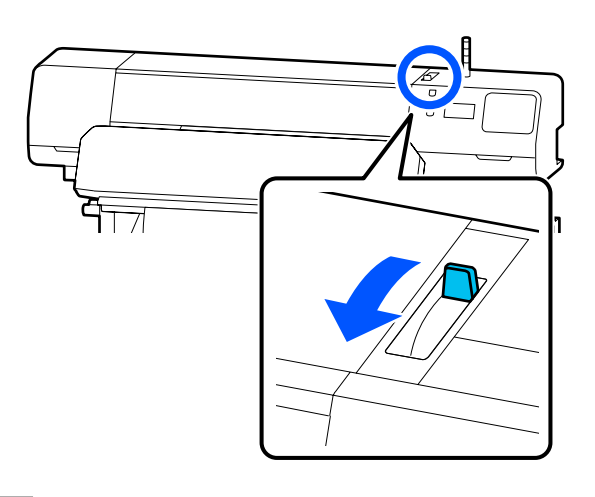

2 Gehen Sie zur Rückseite des Druckers und entfernen Sie den Medienreiniger.

> Ziehen Sie den Medienreiniger gerade heraus, während Sie die Laschen an beiden Seiten zusammendrücken.

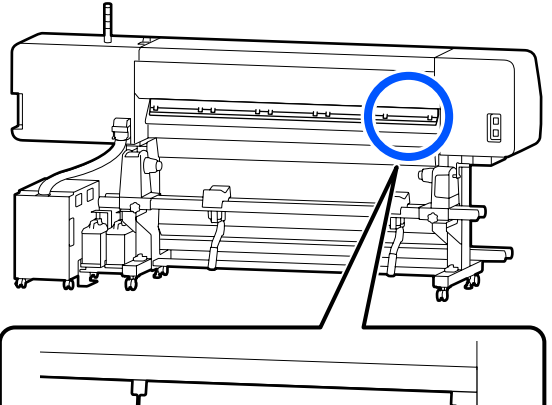

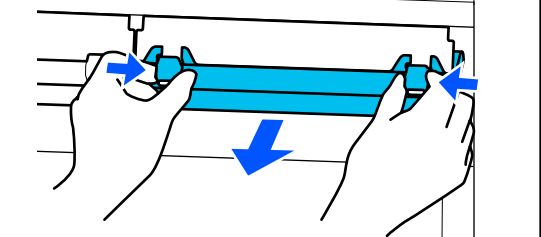

<span id="page-97-0"></span>Verwenden Sie die mitgelieferte Bürste für Medienreiniger, um Schmutz und Staub von der Oberfläche in eine Richtung abzubürsten.

> Die Oberfläche der Bürste hat eine Bürstrichtung. Wenn die Oberfläche nach dem Bürsten wieder staubig ist, brüsten Sie die Oberfläche in die andere Richtung ab.

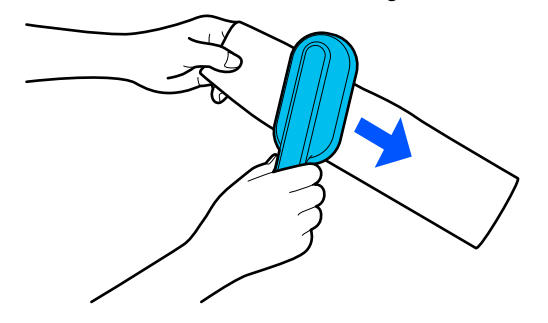

#### *Hinweis:*

*Sie können die Richtung ändern, in die gewischt werden soll.*

D Wenn Sie die Reinigung eines Medienreiniger abgeschlossen haben, setzen Sie ihn erneut im Drucker ein.

Halten Sie beim Einsetzen des Medienreinigers die Laschen gedrückt, bis Sie ein Klicken hören.

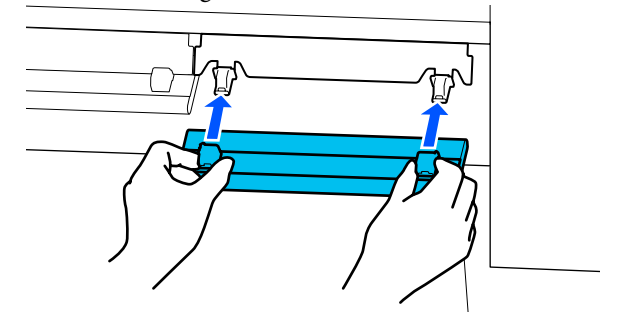

- E Wiederholen Sie die Schritte 2 bis 4, um alle Medienreiniger zu reinigen.
- Sobald die Reinigung abgeschlossen ist, drücken Sie auf dem Bildschirm auf **Fertig**.

# **Schütteln und Austauschen der Tinten-Versorgungs-Einh eiten**

## **Schütteln**

### **Zeitpunkt und Häufigkeit des Schüttelns**

### **v** *Wichtig:*

*Die Tinten-Versorgungs-Einheiten dieses Druckers neigen aufgrund der Tinteneigenschaften zu Ausfällungen (Bestandteile sinken auf den Boden der Flüssigkeit). Wenn sich Tinte absetzt, kommt es zu Ungleichmäßigkeiten und verstopften Düsen.*

*Schütteln Sie eine neue Tinten-Versorgungs-Einheit, bevor Sie sie einsetzen. Nachdem sie in die Tinteneinheit eingesetzt wurde, nehmen Sie sie regelmäßig heraus und schütteln Sie sie.*

❏ Beim Austauschen

Etwa 10-mal in 10 Sekunden

Der Optimierer OP, die Wartungsflüssigkeit ML oder die Versorgungseinheiten für Reinigungstinte müssen nicht geschüttelt werden.

❏ Einmal pro Woche

Entfernen Sie jedes Fach, dessen LED-Leuchte blau blinkt, und schütteln Sie dann das Fach Für Tinten-Versorgungs-Einheit. Um die Druckqualität nicht zu beeinträchtigen, sollten Sie die Einheiten nicht verwenden, wenn die Lampen blau blinken.

Etwa 5 Mal in 5 Sekunden

## **Vorgehensweise beim Schütteln**

Stellen Sie sicher, dass der Drucker eingeschaltet ist, und ziehen Sie dann das Fach Für Tinten-Versorgungs-Einheit, das geschüttelt werden muss, aus der Tinteneinheit heraus.

Jede Tinten-Versorgungs-Einheit, deren LED-Leuchte blau blinkt, muss geschüttelt werden.

### **Q** *Wichtig*:

*Halten Sie das Fach Für Tinten-Versorgungs-Einheit beim Entfernen mit Ihrer Hand von unten. Wenn Sie nur eine Hand benutzen, könnte das Fach Für Tinten-Versorgungs-Einheit beim Entfernen wegen seines Gewichts herunterfallen und beschädigt werden.*

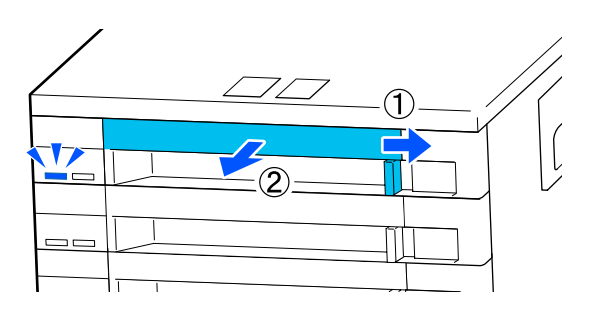

#### *Hinweis:*

*Überprüfen Sie bei herausgezogenem Fach Für Tinten-Versorgungs-Einheit die Tintenversorgungsöffnungen der Tinten-Versorgungs-Einheiten. Wenn wie im Foto gezeigt Tinte aus der Öffnung ausgetreten ist oder sich unten angesammelt hat, wischen Sie sie mit einem Reinigungsstäbchen ab.*

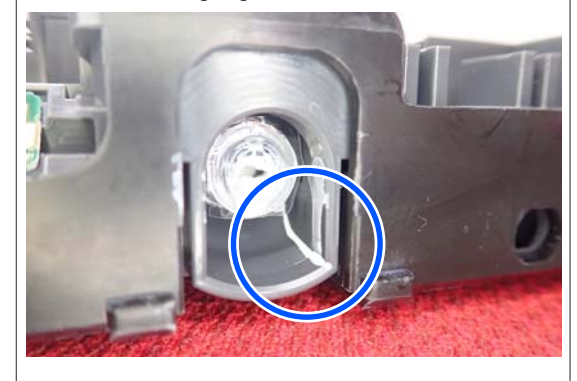

*Berühren Sie beim Wischen nicht die Tintenversorgungsöffnungen.*

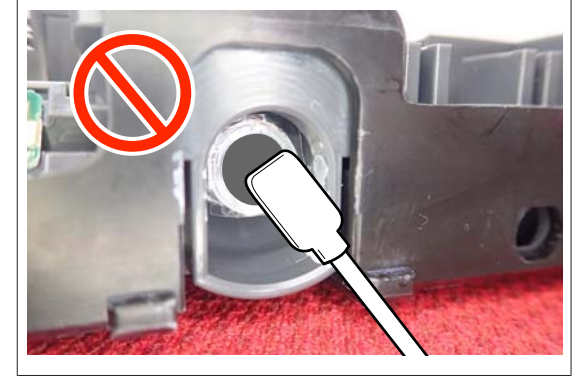

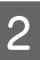

## **2** Schütteln Sie gründlich die

Tinten-Versorgungs-Einheit, während diese sich im Fach Für Tinten-Versorgungs-Einheit befindet, indem Sie sie in einem Winkel von etwa 60 Grad 5-mal in 5 Sekunden auf und ab kippen. Beachten Sie dazu die nachstehende Abbildung.

Der Optimierer OP, die Wartungsflüssigkeit ML oder die Versorgungseinheiten für Reinigungstinte müssen nicht geschüttelt werden.

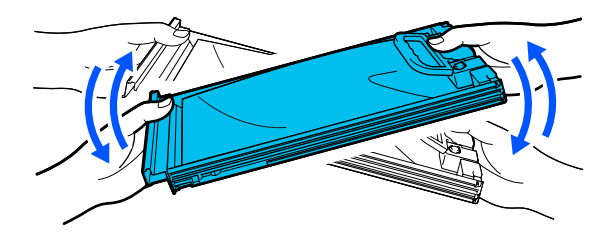

<span id="page-99-0"></span>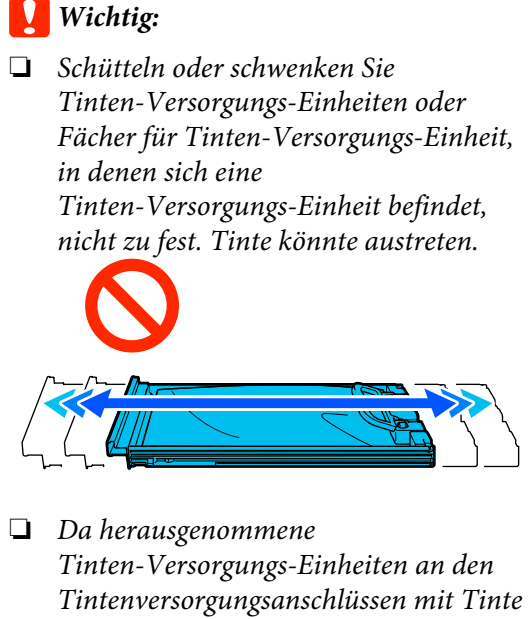

*bedeckt sein können, achten Sie beim Herausnehmen von Tinten-Versorgungs-Einheiten darauf, dass in den Umgebungsbereich keine Tinte gelangt.*

## **Austauschprozedur**

## **Q** *Wichtig*:

*Epson empfiehlt, ausschließlich originale Tinten-Versorgungs-Einheiten von Epson zu verwenden. Epson kann die Qualität und Zuverlässigkeit von Tinte von Drittanbietern nicht garantieren. Die Verwendung von Tinten anderer Hersteller kann Beschädigungen verursachen, die nicht der Gewährleistung durch Epson unterliegen, und unter bestimmten Umständen Funktionsstörungen bei dem Drucker hervorrufen. Informationen über den Tintenstand von Fremdprodukten werden möglicherweise nicht angezeigt, und die Verwendung von Fremdprodukten wird als mögliche Information für den Kundendienst protokolliert.*

#### **SC-R5000 Series**

Wenn eine der installierten

Tintenversorgungseinheiten verbraucht ist, kann nicht mehr gedruckt werden. Wenn Tinte während des Druckens verbraucht wird, können Sie nach dem Ersetzen der Tinten-Versorgungs-Einheit weiterdrucken. Wenn Sie eine Tinten-Versorgungs-Einheit, die nur noch wenig Tinte enthält, weiter verwenden, müssen Sie die Tinten-Versorgungs-Einheit möglicherweise während des Druckvorgangs ersetzen. Wenn Sie sie während des Druckvorgangs ersetzen, können die Farben je nach Trocknung möglicherweise unterschiedlich aussehen. Wenn Sie dieses Problem vermeiden möchten, empfehlen wir, die Tinten-Versorgungs-Einheit vor dem Druckvorgang zu ersetzen. Sie können die entfernte Tinten-Versorgungs-Einheit in Zukunft weiter verwenden, bis die Tinten-Versorgungs-Einheit verbraucht ist.

Das folgende Vorgehen zeigt, wie Tinten-Versorgungs-Einheiten und die Versorgungseinheit für Reinigungstinte ausgetauscht werden.

#### **SC-R5000L Series**

Wenn die Tinte verbraucht ist, wird die Tintenversorgung automatisch auf eine andere Tinten-Versorgungs-Einheit der gleichen Farbe umgeschaltet. Da der Druck normal weitergeht, sollten Sie die Tinten-Versorgungs-Einheit, deren Tinte verbraucht ist, austauschen, solange noch genug Tinte in der Tinten-Versorgungs-Einheit ist, die gerade in Betrieb ist. Wenn eine Tinten-Versorgungs-Einheit in Betrieb ist, können Sie die andere Tinten-Versorgungs-Einheit während des Druckvorgangs ersetzen. Sie können nicht mehr drucken, wenn die Resttintenmenge in beiden Tinten-Versorgungs-Einheiten der gleichen Farbe verbraucht ist.

Das folgende Vorgehen zeigt, wie Tinten-Versorgungs-Einheiten und die Versorgungseinheit für Reinigungstinte ausgetauscht werden.

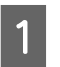

Stellen Sie sicher, dass der Drucker eingeschaltet ist.

Ziehen Sie das Fach Für<br>Tinten-Versorgungs-Einheit der Tinten-Versorgungs-Einheit, die Sie ersetzen möchten, aus der Tinteneinheit heraus.

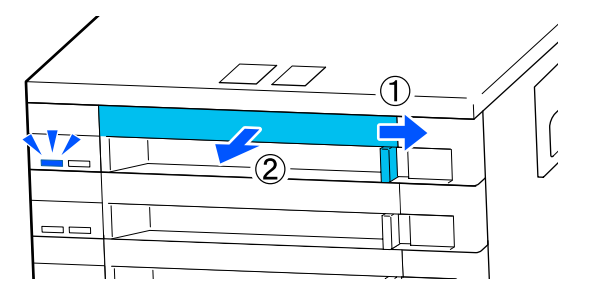

C Entfernen Sie die Tinten-Versorgungs-Einheit aus dem Fach Für Tinten-Versorgungs-Einheit.

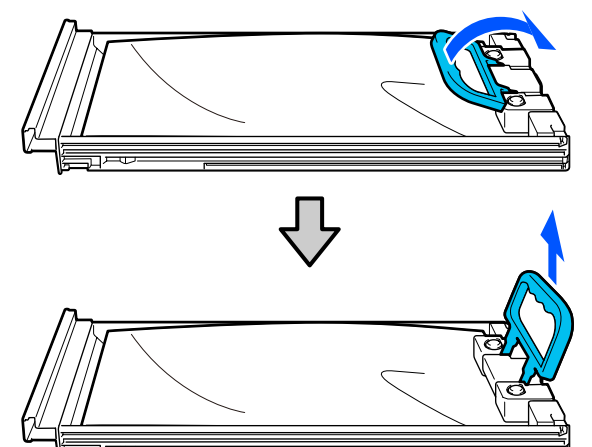

## **v** *Wichtig*:

*Da herausgenommene Tinten-Versorgungs-Einheiten an den Tintenversorgungsanschlüssen mit Tinte bedeckt sein können, achten Sie beim Herausnehmen von*

*Tinten-Versorgungs-Einheiten darauf, dass in den Umgebungsbereich keine Tinte gelangt.*

Platzieren Sie die neue<br>Tinten-Versorgungs-Einheit im Fach Für Tinten-Versorgungs-Einheit und senken Sie dann den Griff ab.

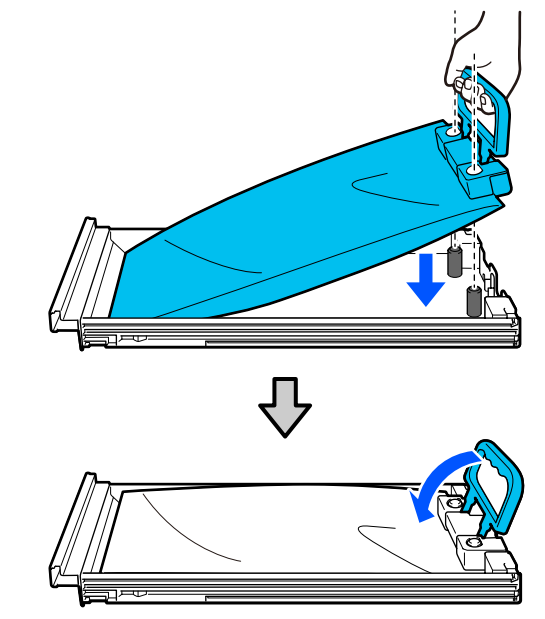

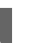

E Schütteln Sie vorsichtig die Tinten-Versorgungs-Einheit, während diese sich im Fach Für Tinten-Versorgungs-Einheit befindet, indem Sie sie in einem Winkel von etwa 60 Grad 10-mal in 10 Sekunden auf und ab kippen. Beachten Sie dazu die nachstehende Abbildung.

> Der Optimierer OP, die Wartungsflüssigkeit ML oder die Versorgungseinheiten für Reinigungstinte müssen nicht geschüttelt werden.

Wenn Sie angewiesen werden, sie nach dem Befestigen an der Tinteneinheit zu schütteln, schütteln Sie sie gründlich 5-mal in 5 Sekunden.

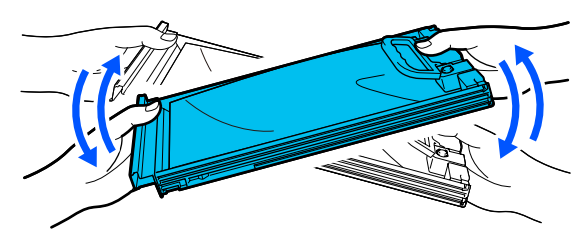

<span id="page-101-0"></span>F Gleichen Sie die Farbe auf dem Etikett auf der Tinten-Versorgungs-Einheit mit dem Etikett auf der Tinteneinheit ab und setzen Sie sie dann vollständig in das Fach Für Tinten-Versorgungs-Einheit ein.

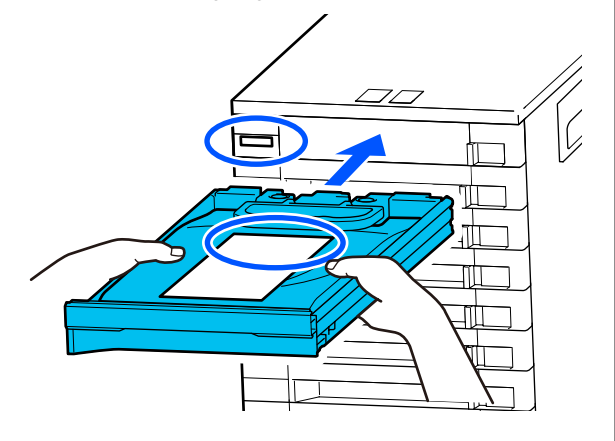

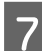

G Schieben Sie den Verriegelungsschalter nach links, um das Fach zu verschließen.

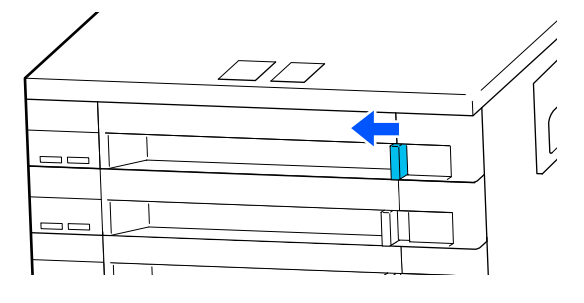

Wiederholen Sie die Schritte 2 bis 7, um weitere Tinten-Versorgungs-Einheiten auszutauschen.

### **v** *Wichtig:*

*Setzen Sie Tinten-Versorgungs-Einheiten in alle Fächer für Tinten-Versorgungs-Einheit ein und führen Sie die Fächer dann in die Tinteneinheit ein. Sie können nicht drucken, wenn auch nur bei einer Farbe die Tinten-Versorgungs-Einheit nicht im Fach Für Tinten-Versorgungs-Einheit bzw. ein Fach Für Tinten-Versorgungs-Einheit nicht in der Tinteneinheit eingesetzt ist. Zudem kann es auch zu einer Fehlfunktion kommen.*

Entsorgen von Tinten-Versorgungs-Einheiten U["Entsorgung von gebrauchten](#page-107-0) [Verbrauchsmaterialien" auf Seite 108](#page-107-0)

# **Entsorgen von Abfalltinte**

## **Zeitplan für Vorbereitung und Austausch**

**Wenn die Meldung Die Abfalltintenflasche ist bald am Ende ihrer Einsatzzeit. Eine neue vorbereiten. Druck kann fortgesetzt werden, bis Wechsel erforderlich ist. angezeigt wird**

Bereiten Sie so bald wie möglich eine neue Waste Ink Bottle (Resttintenbehälter) vor.

Wenn Sie den in der Meldung angegebenen waste ink bottle (Resttintenbehälter) zu diesem Zeitpunkt zum Beispiel aufgrund von Nachtbetrieb austauschen möchten, wählen Sie **Abfalltintenflasche ersetzen.** im Menü "Einstellungen" und tauschen Sie den Behälter dann aus. Wenn Sie den Behälter austauschen und zuvor nicht **Abfalltintenflasche ersetzen.** gewählt haben, funktioniert der Abfalltintenzähler nicht korrekt.

Menü Wartung U["Menü Wartung" auf Seite 132](#page-131-0)

Abfalltintenzähler U["Abfalltintenzähler" auf Seite 103](#page-102-0)

### **Wichtig:**

*Entfernen Sie während des Druckens oder während der Drucker die nachfolgend gezeigten Vorgänge durchführt, nicht die Waste Ink Bottle (Resttintenbehälter), sofern Sie nicht durch eine Display-Meldung dazu aufgefordert werden. Nichtbeachtung dieser Vorsichtsmaßnahme kann dazu führen, dass Tinte austritt.*

- ❏ *Druckkopfreinigung*
- ❏ *Aufbewahrung vorbereiten*

#### **"Abfalltintenflasche ist am Ende der Einsatzzeit." wird angezeigt**

Ersetzen Sie den in der Meldung angegebenen waste ink bottle (Resttintenbehälter) umgehend durch einen neuen.

<span id="page-102-0"></span>Austauschprozedur U"Ersetzen des Waste Ink Bottle (Resttintenbehälter)" auf Seite 103

# **Abfalltintenzähler**

Der Drucker nutzt den Abfalltintenzähler, um den Abfalltintenstand zu verfolgen, und zeigt eine Meldung an, wenn der Zähler die Warnstufe erreicht. **Abfalltintenflasche ist am Ende der Einsatzzeit.** Wenn Sie den waste ink bottle (Resttintenbehälter) austauschen, sobald diese Meldung angezeigt wird, wird der Zähler automatisch zurückgesetzt.

Wenn Sie den Resttintenbehälter austauschen müssen, bevor die Meldung angezeigt wird, wählen Sie **Abfalltintenflasche ersetzen.** im Setup-Menü.

Menü Wartung U["Menü Wartung" auf Seite 132](#page-131-0)

## **v** *Wichtig:*

*Wenn Sie die Waste Ink Bottle (Resttintenbehälter) auswechseln, bevor Sie von einer Meldung dazu aufgefordert werden, stets den Testtintenzähler zurücksetzen. Ansonsten werden Sie bei der nächsten Meldung nicht mehr gemäß des korrekten Austauschintervalls für die Waste Ink Bottle (Resttintenbehälter) benachrichtigt.*

# **Ersetzen des Waste Ink Bottle (Resttintenbehälter)**

Befolgen Sie die nachstehende Anleitung zum Austauschen der Teile.

Lesen Sie vor Beginn der Prozedur unbedingt folgende Hinweise:

U["Vorsichtsmaßnahmen bei der Wartung" auf](#page-86-0) [Seite 87](#page-86-0)

A Prüfen Sie die Etiketten des in der Meldung angegebenen waste ink bottle (Resttintenbehälter) und entfernen Sie ihn dann aus dem waste ink bottle holder (Resttintenbehälterhalter).

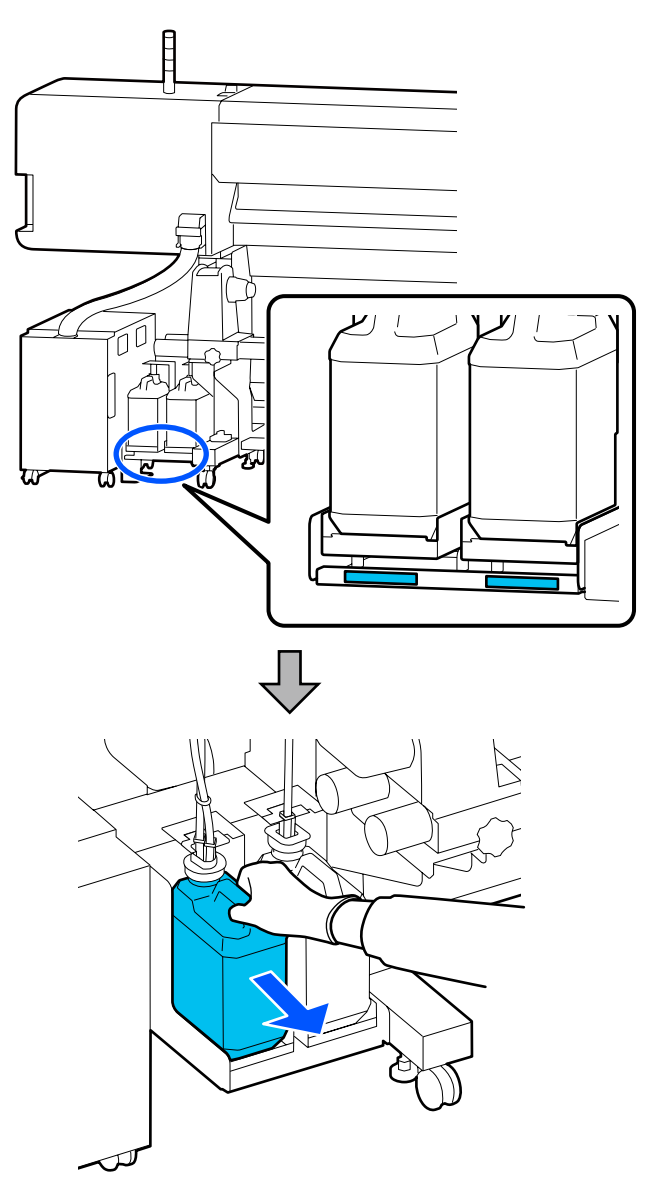

B Schieben Sie den Abfalltintenschlauch in die Öffnung des neuen waste ink bottle (Resttintenbehälter) und platzieren Sie den Behälter wieder am waste ink bottle holder (Resttintenbehälterhalter).

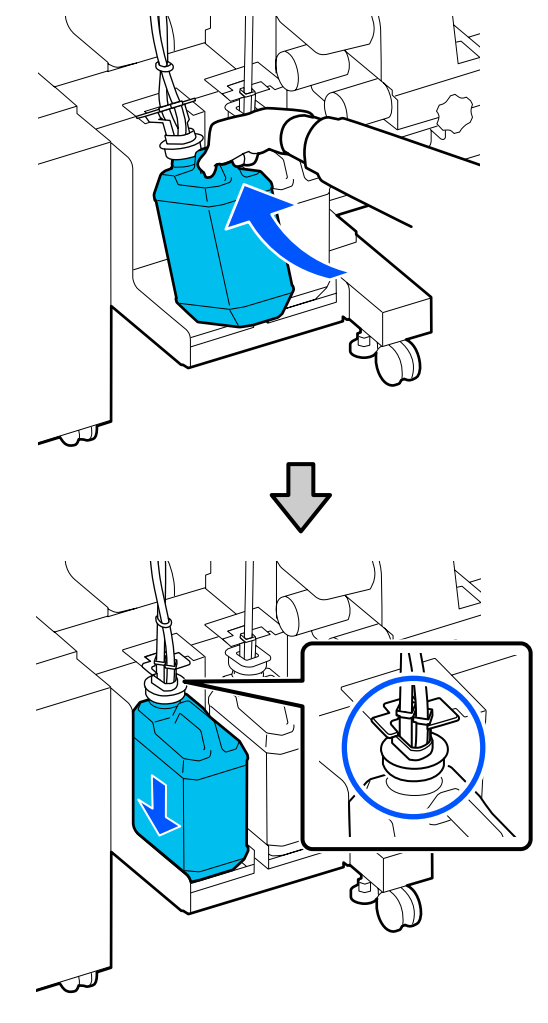

Verschließen Sie die Abdeckung der verbrauchten Waste Ink Bottle (Resttintenbehälter) fest.

### **Wichtig:**

*Sie benötigen die Abdeckung der Waste Ink Bottle (Resttintenbehälter) zur Entsorgung der Abfalltinte. Werfen Sie den Deckel nicht weg, sondern bewahren Sie ihn an einem sicheren Ort auf.*

C Drücken Sie auf **OK**.

D Prüfen Sie zur Bestätigung erneut, ob der waste ink bottle (Resttintenbehälter) ordnungsgemäß angebracht wurde, und drücken Sie dann auf **Fertig**, um den Abfalltintenzähler zurückzusetzen.

### **V** *Wichtig:*

*Achten Sie darauf zu prüfen, dass der Abfalltintenschlauch in die Öffnung des Resttintenbehälters eingeführt ist. Wenn der Schlauch nicht in den Behälter eingeführt ist, wird die Tinte im Umgebungsbereich verspritzt.*

Lassen Sie die Abfalltinte in der Waste Ink Bottle (Resttintenbehälter) zur Entsorgung. Nicht in einen anderen Behälter umfüllen.

#### *Hinweis:*

*Beachten Sie folgende Punkte beim Umfüllen von Abfalltinte vom Waste Ink Bottle (Resttintenbehälter) in einen anderen Behälter.*

- ❏ *Verwenden Sie zum Umfüllen einen Behälter aus PE (Polyethylen).*
- ❏ *Montieren Sie den mit dem Drucker gelieferten Stutzen am Rand des Waste Ink Bottle (Resttintenbehälter) und füllen Sie die Abfalltinte um.*
- ❏ *Vergießen Sie die Abfalltinte behutsam. Ein schnelles Vergießen der Abfalltinte kann zu Verschüttungen und Spritzern führen.*
- ❏ *Verschließen Sie sorgfältig den Deckel des Behälters, in den die Abfalltinte umgefüllt wurde, und lagern Sie den Behälter an einem Ort ohne offene Flammen.*
- ❏ *Das Vermischen von Abfalltinte aus Farbtinte und OP ist nicht giftig. Wenn sie jedoch vermischt werden, verfestigen sie sich und es kommt zu Ausfällungen.*

#### Entsorgung von Abfalltinte und Waste Ink Bottle (Resttintenbehälter)

U["Entsorgung von gebrauchten](#page-107-0) [Verbrauchsmaterialien" auf Seite 108](#page-107-0)

# <span id="page-104-0"></span>**Austauschen der Wischereinheit**

# **Zeitplan für Vorbereitung und Austausch**

**Wischereinheit ist bald am Ende der Einsatzzeit. wird angezeigt**

Bereiten Sie so bald wie möglich eine neue Wischereinheit vor.

Wenn Sie die Teile zu diesem Zeitpunkt zum Beispiel aufgrund von Nachtbetrieb austauschen möchten, wählen Sie im Setup-Menü **Wischereinheit ersetzen** und ersetzen Sie dann die Teile. Wenn Sie den Austausch durchführen und zuvor nicht **Wischereinheit ersetzen** gewählt haben, funktioniert der Wartungsteilezähler nicht korrekt.

#### Menü Wartung

U["Menü Wartung" auf Seite 132](#page-131-0)

#### **V** *Wichtig*:

#### **Wartungszähler**

*Der Drucker verfolgt mithilfe des Wartungszählers verbrauchte Mengen und zeigt eine Meldung an, wenn der Zähler die Warnstufe erreicht.*

*Wenn die Meldung Wischereinheit am Ende der Einsatzzeit. beim Austauschen der Wischereinheit angezeigt wird, wird der Zähler automatisch gelöscht.*

*Wenn Sie die Teile austauschen müssen, bevor die Meldung angezeigt wird, wählen Sie Wischereinheit ersetzen im Setup-Menü.*

*Menü Wartung*  U*["Menü Wartung" auf Seite 132](#page-131-0)*

#### **Wenn Wischereinheit am Ende der Einsatzzeit. angezeigt wird**

Tauschen Sie die Wischereinheit aus. Drucken ist nicht möglich, wenn die Teile nicht ausgetauscht werden.

Achten Sie darauf, eine für diesen Drucker geeignete Wischereinheit zu verwenden.

U["Optionen und Verbrauchsmaterialien" auf](#page-143-0) [Seite 144](#page-143-0)

Lesen Sie vor Beginn der Prozedur unbedingt folgende Hinweise:

U["Vorsichtsmaßnahmen bei der Wartung" auf](#page-86-0) [Seite 87](#page-86-0)

## **Austauschen der Wischereinheit**

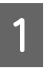

A Wenn die Meldung angezeigt wird, drücken Sie die Taste OK.

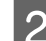

 $2^{\circ}$ Öffnen Sie die rechte Wartungsabdeckung.

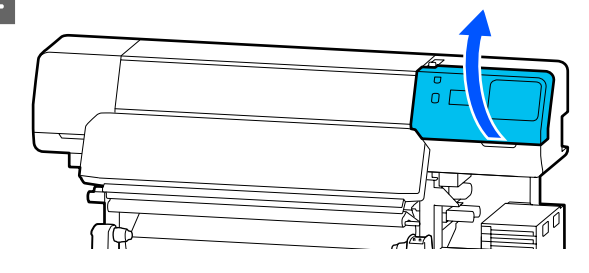

<span id="page-105-0"></span>C Halten Sie die Laschen an der Vorder- und Rückseite der Wischereinheit fest und heben Sie die Wischereinheit gerade an, um sie zu entfernen.

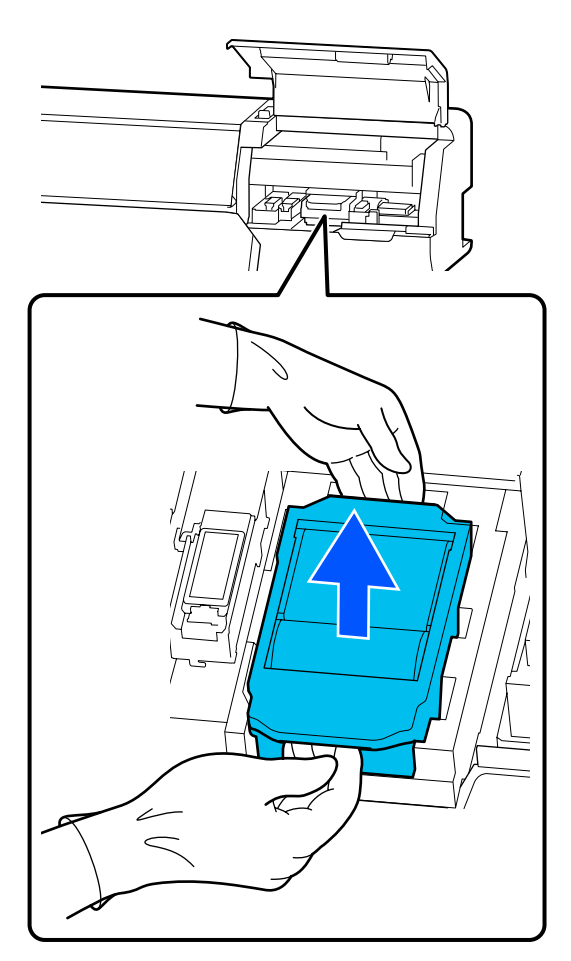

4 Um die Umgebung nicht mit Tinte zu verschmutzen, wickeln Sie die gebrauchte Wischereinheit in die Verpackung der neuen Wischereinheit.

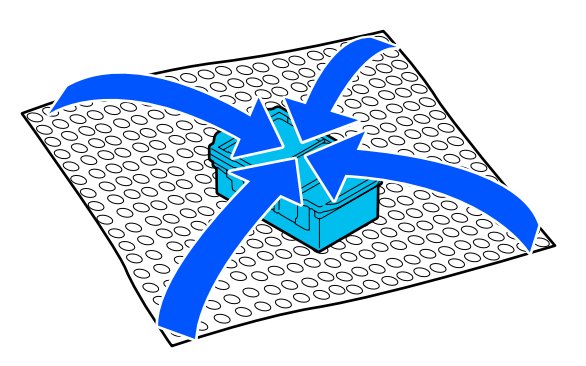

E Setzen Sie die neue Wischereinheit ein.

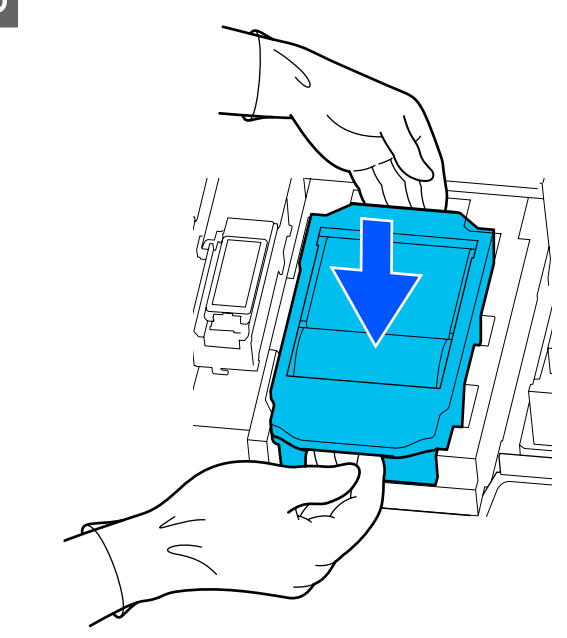

6 Schließen Sie die Wartungsabdeckung.

G Prüfen Sie die Meldung auf dem Bildschirm und drücken Sie dann auf **Ja**.

Der Wartungszähler wird zurückgesetzt.

Entsorgung benutzter Wischereinheiten U["Entsorgung von gebrauchten](#page-107-0) [Verbrauchsmaterialien" auf Seite 108](#page-107-0)

# **Austauschen der Medienhalteplatten**

Wenn die mit dem Drucker gelieferten Medienhalteplatten verformt oder beschädigt werden, ersetzten Sie sie durch neue.

Für diesen Drucker erhältliche Medienhalteplatten

U["Optionen und Verbrauchsmaterialien" auf](#page-143-0) [Seite 144](#page-143-0)

### **v***Wichtig:*

*Wenn Sie den Drucker weiter mit einer verformten oder beschädigten Medienhalteplatten verwenden, könnte der Druckkopf beschädigt werden.*

**106**

A Entfernen Sie das Medium und schalten Sie den Drucker aus. Stellen Sie sicher, dass die Bildschirmanzeige aus ist. Ziehen Sie dann das Netzkabel aus der Steckdose.

U["Entfernen der Aufnahmerolle" auf](#page-75-0) [Seite 76](#page-75-0)

Ziehen Sie beide Netzkabel ab.

8 Stecken Sie den Drucker aus und warten Sie eine Minute, bevor Sie die linke Wartungsabdeckung und die Druckerabdeckung öffnen.

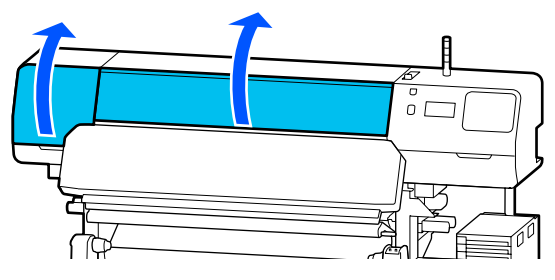

**C Halten Sie die Laschen der Medienhalteplatten**<br>C 11 April 1914 bei dem Sie die Platten Sie als Platten Sie Platten in der Platten Sie als Platten Sie als Platten<br>Platten Sie als Platten in der Platten Sie als Platten Si an beiden Seiten fest und schieben Sie die Platte an die linke Kante der Walze, um sie zu entfernen.

> Entfernen Sie beim Austauschen der rechten Medienhalteplatten zuerst die linke und dann die rechte Seite.

## **v***Wichtig:*

*Achten Sie darauf, die Medienhalteplatten über die linke Kante der Walze zu entfernen. Wenn Sie die Platte über die rechte Kante entfernen, könnte das eine Störung verursachen.*

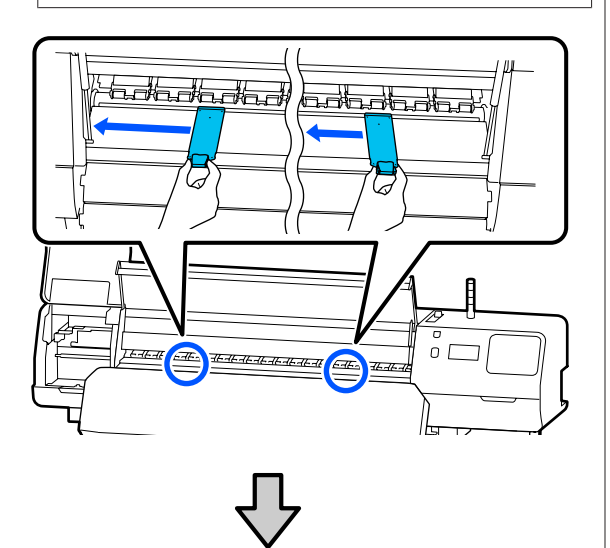

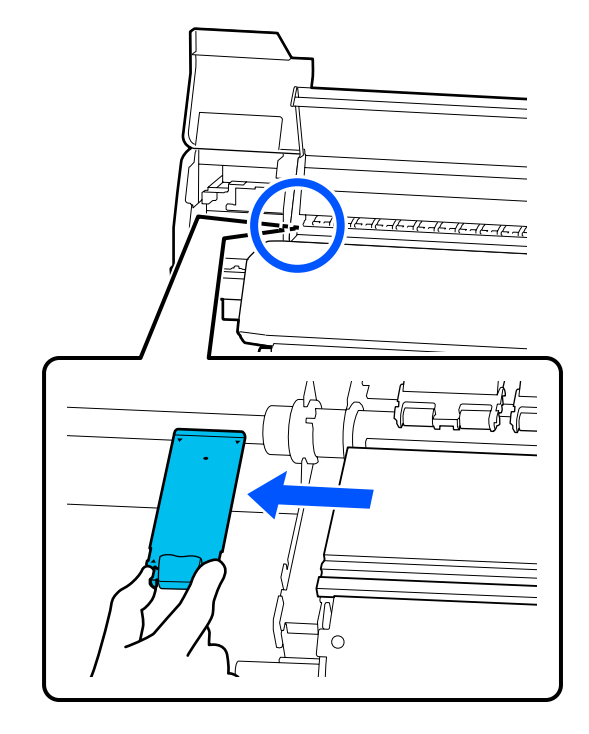

4 Setzen Sie eine neue Medienhalteplatten über die linke Kante der Walze ein.

### **Wichtig:**

*Sie können die Medienhalteplatten nicht über die rechte Seite einsetzen.*

Richten Sie die Walzenschiene an den mit  $\blacktriangle$ gekennzeichneten Aussparungen für die Medienhalteplatten aus und setzen Sie die Platte wie unten gezeigt ein.

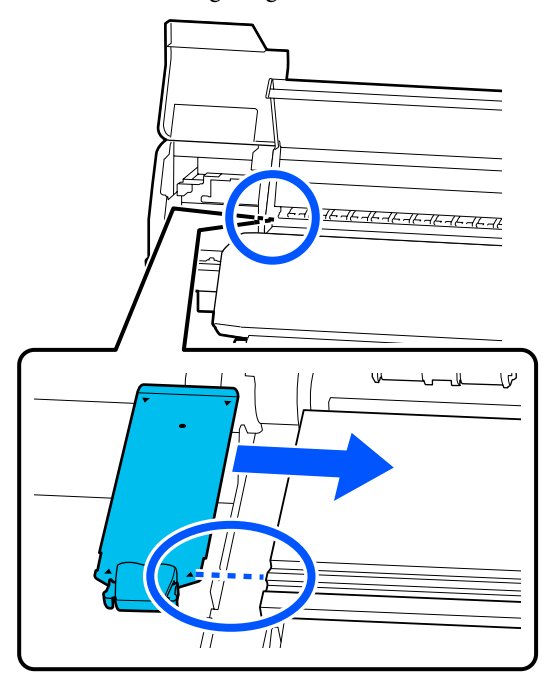

<span id="page-107-0"></span>E Achten Sie darauf, dass die beiden mit Haken versehenen Abschnitte an der Rückseite der Medienhalteplatten wie nachstehend gezeigt fest und ohne Spalt zwischen Platte und Walzen angebracht werden.

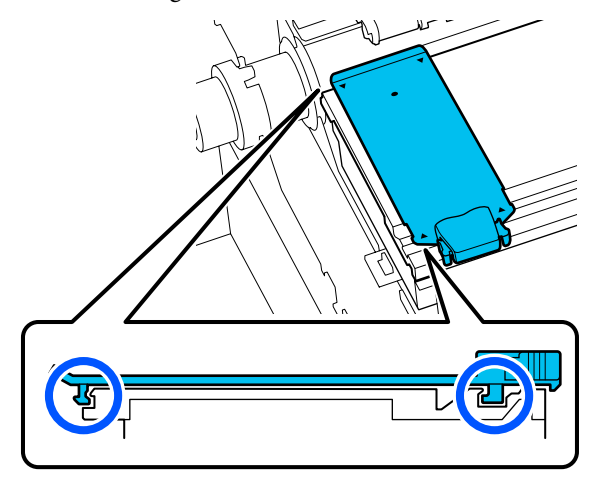

### **V** *Wichtig*:

*Wenn die mit Haken versehenen Abschnitte nicht korrekt positioniert sind, fahren Sie mit Schritt 3 fort, um sie erneut zu befestigen. Andernfalls kann der Kopf beschädigt werden.*

F Halten Sie die Laschen der Medienhalteplatten an beiden Seiten fest und schieben Sie die Platten jeweils auf die linke bzw. rechte Kante der Walze.

> Durch Loslassen der Lasche wird die Medienhalteplatten fixiert.

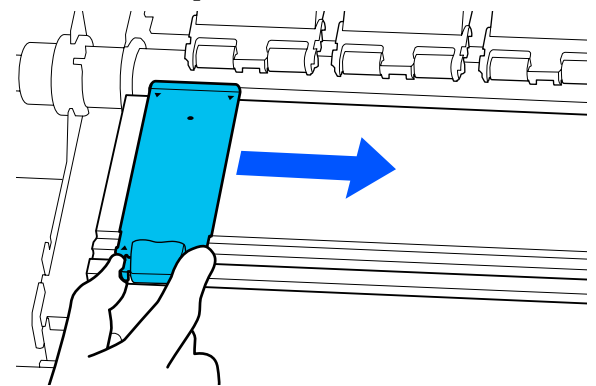

Schließen Sie die linke Wartungsabdeckung und die Druckerabdeckung.

# **Entsorgung von gebrauchten Verbrauchsmaterialien**

Die folgenden verbrauchten Teile mit daran haftender Tinte gelten als Industrieabfall.

- ❏ Reinigungsstäbchen
- ❏ Reinraum-Wischtuch
- ❏ Reinigungsflüssigkeit
- ❏ Abfalltinte
- ❏ Waste Ink Bottle (Resttintenbehälter)
- ❏ Wischereinheit
- ❏ Medien nach dem Drucken
- ❏ Leere Tinten-Versorgungs-Einheit

Diese Abfälle sind gemäß den lokalen Gesetzen und Vorschriften zu entsorgen. Beauftragen Sie beispielsweise ein industrielles Entsorgungsunternehmen mit der Entsorgung. Übermitteln Sie in diesem Fall das Sicherheitsdatenblatt an das industrielle Entsorgungsunternehmen.

Sie können das Datenblatt von Ihrer örtlichen Epson-Website herunterladen.

# **Druckkopf-Düsentest**

Wir empfehlen, die Düsen des Druckkopf vor jedem Druck auf Verstopfungen zu prüfen, um qualitativ hochwertige Ergebnisse zu gewährleisten.

## **Arten von Düsentests**

Es gibt zwei Möglichkeiten, den Druckkopf auf verstopfte Düsen zu prüfen.
### <span id="page-108-0"></span>**Düsenmuster bei Bedarf**

Wenn Sie den Zustand der Düsen vor dem Drucken prüfen möchten oder wenn die Druckergebnisse Streifen oder Unebenheiten aufweisen, können Sie ein Prüfmuster drucken und dieses visuell untersuchen, um den Zustand der Düsen zu ermitteln.

Informationen dazu finden Sie nachstehend.

### U"Vorgehen zum Durchführen eines Druckkopf-Düsentests" auf Seite 109

Je nach Breite der eingelegten Medien können Sie Material sparen, indem Sie zusätzliche Testmuster in den Platz neben den vorhandenen Testmustern drucken:

- ❏ Wenn die Breite zwischen 51 und 64 Zoll beträgt, können bis zu drei Muster gedruckt werden (eins links, eins in der Mitte und eins rechts).
- ❏ Wenn die Breite mindestens 34 Zoll, aber weniger als 51 Zoll beträgt, können bis zu zwei Muster gedruckt werden (eins links und eins rechts).
- ❏ Wenn die Medienbreite weniger als 34 Zoll beträgt, können Sie keine Muster nebeneinander drucken.

### **Düsentest zwischen Seiten**

Wenn der Druck für die festgelegte Anzahl von Seiten\* abgeschlossen ist, wird die nächste Seite über das gedruckte Prüfmuster gedruckt. Wenn alle Druckvorgänge abgeschlossen sind, können Sie anhand einer visuellen Prüfung des Musters bestimmen, ob in den Ausdrucken blasse oder fehlende Farben vorhanden sind oder auftreten werden.

### U["Menü Allgemeine Einstellungen" auf Seite 120](#page-119-0)

Druckaufträge ohne mehrere Seiten werden als eine Seite gezählt.

## **Vorgehen zum Durchführen eines Druckkopf-Düsentests**

A Prüfen Sie, ob der Drucker druckbereit ist, und drücken Sie dann auf  $\equiv$  (Menü) — **Wartung** — **Druckkopf-Düsentest**.

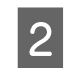

2 Wählen Sie die gewünschte Druckposition und drücken Sie dann auf **Starten**.

Das Prüfmuster wird gedruckt und gehärtet.

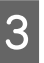

C Untersuchen Sie das Prüfmuster. Schneiden Sie das Medium nach Bedarf.

### **Beispiel für saubere Düsen**

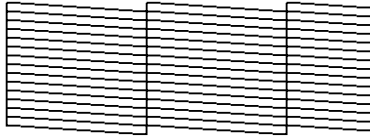

Wenn das Prüfmuster keine Lücken aufweist, drücken Sie auf  $[O]$ .

### **Beispiel für verstopfte Düsen**

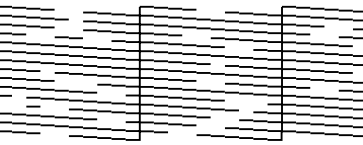

Wenn das Düsenprüfmuster Lücken aufweist, drücken Sie auf [ $\times$ ] und führen Sie dann eine Druckkopfreinigung durch.

U"Druckkopfreinigung" auf Seite 109

## **Druckkopfreinigung**

## **Arten der Reinigung**

Es stehen die folgenden zwei Arten der Druckkopfreinigung zur Verfügung.

### **Durchführen der Druckkopfreinigung bei Bedarf**

Wenn im Düsenprüfmuster Lücken vorhanden sind oder die Druckergebnisse Streifen, falsche Farben oder Tintentropfen aufweisen, führen Sie eine Druckkopfreinigung durch.

Wenn die Druckkopfreinigung abgeschlossen ist, drucken Sie das Düsenprüfmuster erneut, um den Zustand der Düsen zu prüfen.

Weitere Einzelheiten zum Durchführen einer Druckkopfreinigung finden Sie nachstehend.

U["Durchführen einer Druckkopfreinigung" auf](#page-109-0) [Seite 110](#page-109-0)

#### <span id="page-109-0"></span>**Durchführen einer regelmäßigen Druckkopfreinigung**

Dieser Drucker verfügt über eine integrierte automatische Wartungsfunktion, die eine Druckkopfreinigung regelmäßig (ca. einmal alle drei Stunden) oder basierend auf den Ergebnissen der automatischen Überwachung der Düsen automatisch durchführt.

Sie können die Häufigkeit der Druckkopfreinigung für die automatische Wartungsfunktion bei Bedarf auf einen kürzeren Zeitraum ändern, zum Beispiel wenn Sie Medien verwenden, die sich leicht abreiben.

U["Einstellungen für Medienverwaltung" auf](#page-127-0) [Seite 128](#page-127-0)

## **Durchführen einer Druckkopfreinigung**

## **Reinigungsstufen und Reihenfolge der Durchführung**

Es stehen drei Reinigungsstufen zur Verfügung: **Reinigung (leicht)**, **Reinigung (mittel)** und **Reinigung (stark)**.

Führen Sie zuerst die Option **Reinigung (leicht)** aus.

Wenn Sie nach der Reinigung ein Düsenprüfmuster drucken (Standard) und die Düsen noch immer verstopft sind, führen Sie die Option **Reinigung (mittel)** aus.

Drucken Sie erneut das **Standard**-Düsenprüfmuster; wenn die Düsen noch immer verstopft sind, führen Sie die Option **Reinigung (stark)** aus.

## **Vorgehen**

- A Prüfen Sie, ob der Drucker druckbereit ist, und drücken Sie dann auf  $\equiv$  (Menü) — **Wartung** — **Druckkopfreinigung**.
- 
- **B Wählen Sie die Reinigungsstufe.**

Wählen Sie zunächst die Option **Reinigung (leicht)** und fahren Sie dann mit Schritt 5 fort.

Wählen Sie als Nächstes die Option **Reinigung (mittel)**.

Und wählen Sie schließlich die Option **Reinigung (stark)**.

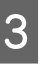

C Wählen Sie die Düsenreihe, die Sie reinigen möchten.

### **Alle Düsen**

Wählen Sie diese Option, wenn alle Muster in den gedruckten Düsenprüfergebnissen (Standard) blasse oder fehlende Segmente aufweisen. Fahren Sie nach Ihrer Auswahl mit Schritt 5 fort.

#### **Düsen wählen**

Wählen Sie diese Option, wenn nur einige der nummerierten Muster (Düsenanordnungen) im Düsenprüfmuster (Standard) blasse oder fehlende Segmente aufweisen. Sie können mehrere Düsenanordnungen wählen.

- D Wählen Sie die Düsenreihe, die Sie reinigen möchten, und drücken Sie dann auf **OK**.
- E Die Reinigung beginnt.

Eine Bestätigungsmeldung wird angezeigt, wenn die Reinigung abgeschlossen ist.

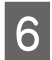

F Drücken Sie auf **Ja**, um ein Düsenprüfmuster zu drucken und auf verstopfte Düsen zu prüfen.

> Wählen Sie **Mitte** oder **Links** unter **Druckposition**, um an einem Seitenrand zu drucken, an dem bereits ein Düsenprüfmuster gedruckt wurde. Die verfügbaren Optionen variieren je nach Breite des eingelegten Mediums.

Drücken Sie auf **Nein**, um das Einstellungsmenü zu schließen.

## **Wenn die Düsen auch nach Ausführen der Option Reinigung (stark) noch verstopft sind**

Die Bereiche rund um den Druckkopf könnten verschmutzt sein.

Prüfen Sie Folgendes und führen Sie dann eine regelmäßige Reinigung durch.

U["Durchführen einer regelmäßigen Reinigung" auf](#page-86-0) [Seite 87](#page-86-0)

<span id="page-110-0"></span>Verstopfte Düsen werden bei einem Druckkopf-Düsentest (Standard) möglicherweise nicht behoben, selbst nach Durchführung einer regelmäßigen Reinigung.

Dieser Drucker verfügt über eine integrierte "Funktion zum Kompensieren verstopfter Düsen", bei der über andere Düsen gedruckt wird, um Tinte zu kompensieren, die wegen verstopfter Düsen nicht ausgegeben werden kann. Deshalb kann es sein, dass verstopfte Düsen keinen großen Einfluss auf die Druckergebnisse haben.

Sie können den Druckzustand der Kompensationsfunktion mithilfe des Druckkopf-Düsentests (Qualitätstest) prüfen.

### **Beispiel bei aktivierter Kompensationsfunktion**

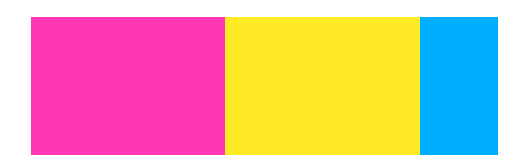

Wenn das Düsenprüfmuster keine Unebenheiten oder Streifen aufweist, können Sie den Drucker ganz normal verwenden.

#### **Beispiel bei unzureichender Kompensationsfunktion**

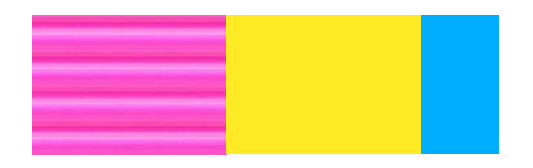

Wenn zu viele Düsen verstopft sind, weist das Düsenprüfmuster möglicherweise Unebenheiten oder Streifen auf.

Wenden Sie sich für Unterstützung an Ihren Händler oder den Epson-Kundendienst.

## **Langzeitlagerung (Wartung vor der Aufbewahrung)**

## **Zeitpunkt der Wartung vor der Aufbewahrung**

Führen Sie vor der Aufbewahrung immer eine Wartung durch, wenn der Drucker mehr als zwei Wochen nicht verwendet wird (und während dieser Zeit ausgeschaltet ist).

Wenn Sie über einen längeren Zeitraum nicht drucken und die vor der Aufbewahrung notwendigen Wartungsvorgänge nicht durchführen, schalten Sie den Drucker mindestens einmal pro Woche ein.

### **V** *Wichtig*:

*Wenn Sie die Wartung vor der Aufbewahrung nicht durchführen, könnte eine Druckkopfdüse dauerhaft verstopft werden.*

Verwenden Sie für die Wartung vor der Aufbewahrung die Anzahl der Versorgungseinheiten für Reinigungstinte (separat erhältlich), die in der folgenden Tabelle für die einzelnen Modelle angegeben ist.

SC-R5000 Series: x7

SC-R5000L Series: x14

## **Durchführen der Wartung vor der Aufbewahrung**

### **V** *Wichtig*:

*Wenn nicht genügend Tinte oder Reinigungsflüssigkeit übrig ist, kann die Funktion möglicherweise nicht ausgeführt werden. Wenn nicht genügend Tinte übrig ist, halten Sie vorsichtshalber neue Tinten-Versorgungs-Einheiten bereit.*

A Prüfen Sie, ob der Drucker druckbereit ist, und drücken Sie dann auf  $\equiv$  (Menü) — **Wartung** — **Aufbewahrung vorbereiten**.

B Drücken Sie auf **Starten**.

Folgen Sie anschließend den Anweisungen auf dem Bildschirm, um die Tinten-Versorgungs-Einheit auszutauschen.

Wischen Sie sämtliche Tinte, die an den Tintenversorgungsanschlüssen der Tinten-Versorgungs-Einheiten haftet, die Sie entfernt haben, bevor Sie diese Einheiten lagern.

Die Tinten-Versorgungs-Einheit für OP muss nicht gereinigt werden.

#### **Reinigungsmethode**

Berühren Sie mit der Ecke eines Reinigungsstäbchens aus dem mitgelieferten Reinigungskit leicht das Loch des Tintenversorgungsanschlusses, um die Tinte zu absorbieren. Sehen Sie dazu die nachstehende Abbildung. Sie müssen die Tinte nicht abwischen.

Verwenden Sie ein neues Reinigungsstäbchen für jede Farbe, um die Farben nicht zu vermischen. Drücken oder bewegen Sie das Reinigungsstäbchen nicht mit zu viel Kraft.

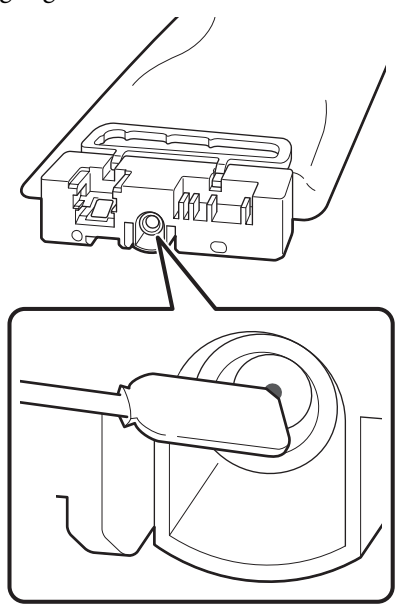

Beachten Sie die folgenden Vorsichtsmaßnahmen zur Aufbewahrung des Druckers und der während des Gebrauchs entfernten Tinten-Versorgungs-Einheiten. U["Wenn Sie den Drucker nicht verwenden" auf](#page-29-0) [Seite 30](#page-29-0)

U["Hinweise zur Handhabung der](#page-30-0) [Tinten-Versorgungs-Einheiten" auf Seite 31](#page-30-0)

## **Wiederinbetriebnahme des Druckers**

### **v***Wichtig:*

*Laden Sie bei der Wiederinbetriebnahme des Druckers Tinte in den Drucker. Halten Sie beim Laden mittels entfernter Tinten-Versorgungs-Einheiten vorsichtshalber neue Tinten-Versorgungs-Einheiten bereit.*

Schalten Sie das Gerät ein und folgen Sie den Anweisungen auf dem Bildschirm.

Führen Sie beim ersten Druckvorgang nach der Wiederinbetriebnahme einen Druckkopf-Düsentest durch und stellen Sie sicher, dass es keine verstopften Düsen gibt.

U["Vorgehen zum Durchführen eines Druckkopf-](#page-108-0)[Düsentests" auf Seite 109](#page-108-0)

## **Reinigen der Innenseite der Druckerabdeckung**

Die Innenseite der Druckerabdeckung wird durch Tintenstaub verschmutzt. Wenn Sie den Drucker weiter mit verschmutzter Druckerabdeckung verwenden, können Sie das Innere des Druckers nicht sehen.

Reinigen Sie die Abdeckung bei Verschmutzung wie folgt.

A Stellen Sie sicher, dass der Drucker ausgeschaltet und das Display aus ist. Ziehen Sie dann das Netzkabel aus der Steckdose.

Ziehen Sie beide Netzkabel ab.

2 Warten Sie eine Minute.

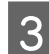

3<sup>Offnen Sie die Druckerabdeckung.</sup>

D Wischen Sie Fusseln und Staub, die an der Innenseite der Druckerabdeckung haften, mit einem weichen Tuch ab, das in Wasser getränkt und gut ausgewrungen wurde.

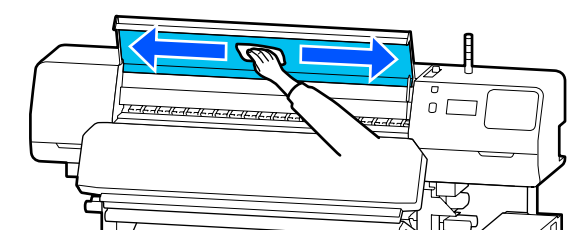

Schmutz, der sich mit einem feuchten Tuch nicht entfernen lässt, kann mit einer neutralen Lösung entfernt werden. Wringen Sie das Tuch gut aus und wischen Sie damit den hartnäckigen Schmutz ab.

## **Reinigen der Druckrollen**

Wenn Sie mit Tintenstaub bedeckte Druckrollen weiter nutzen, werden die Ausdrucke verschmutzt.

Wenn die Rollen schmutzig sind, reinigen Sie sie wie folgt.

A Stellen Sie sicher, dass der Drucker ausgeschaltet und das Display aus ist. Ziehen Sie dann das Netzkabel aus der Steckdose.

Ziehen Sie beide Netzkabel ab.

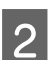

2 Warten Sie eine Minute.

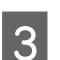

3<sup>Offnen Sie die Druckerabdeckung.</sup>

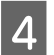

A Stellen Sie den Medienladehebel nach oben.

E Wickeln Sie ein weiches Tuch, das in Wasser getränkt und gut ausgewrungen wurde, gut um Ihre Fingerspitze. Sehen Sie dazu die nachstehende Abbildung.

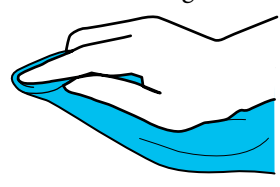

F Verwenden Sie das Tuch, um die Seiten der Druckrollen, die verschmutzt sind, abzuwischen.

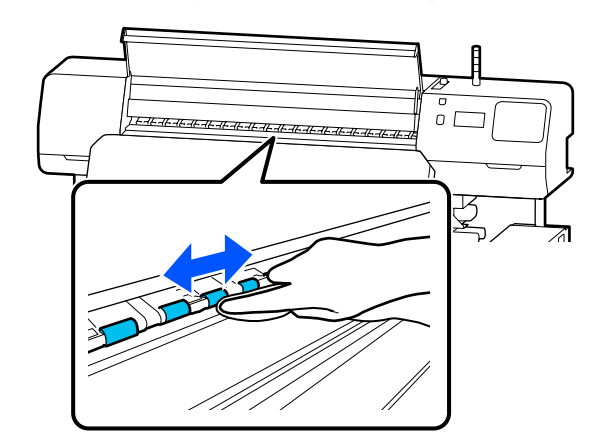

## **Menüliste**

Die folgenden Punkte und Parameter können im Menü eingestellt und ausgeführt werden. Weitere Informationen zu den einzelnen Punkten finden Sie auf den Referenzseiten.

### **Allgemeine Einstellungen**

Weitere Informationen zu diesen Punkten finden Sie unter  $\mathscr T$  ["Menü Allgemeine Einstellungen" auf Seite 120](#page-119-0)

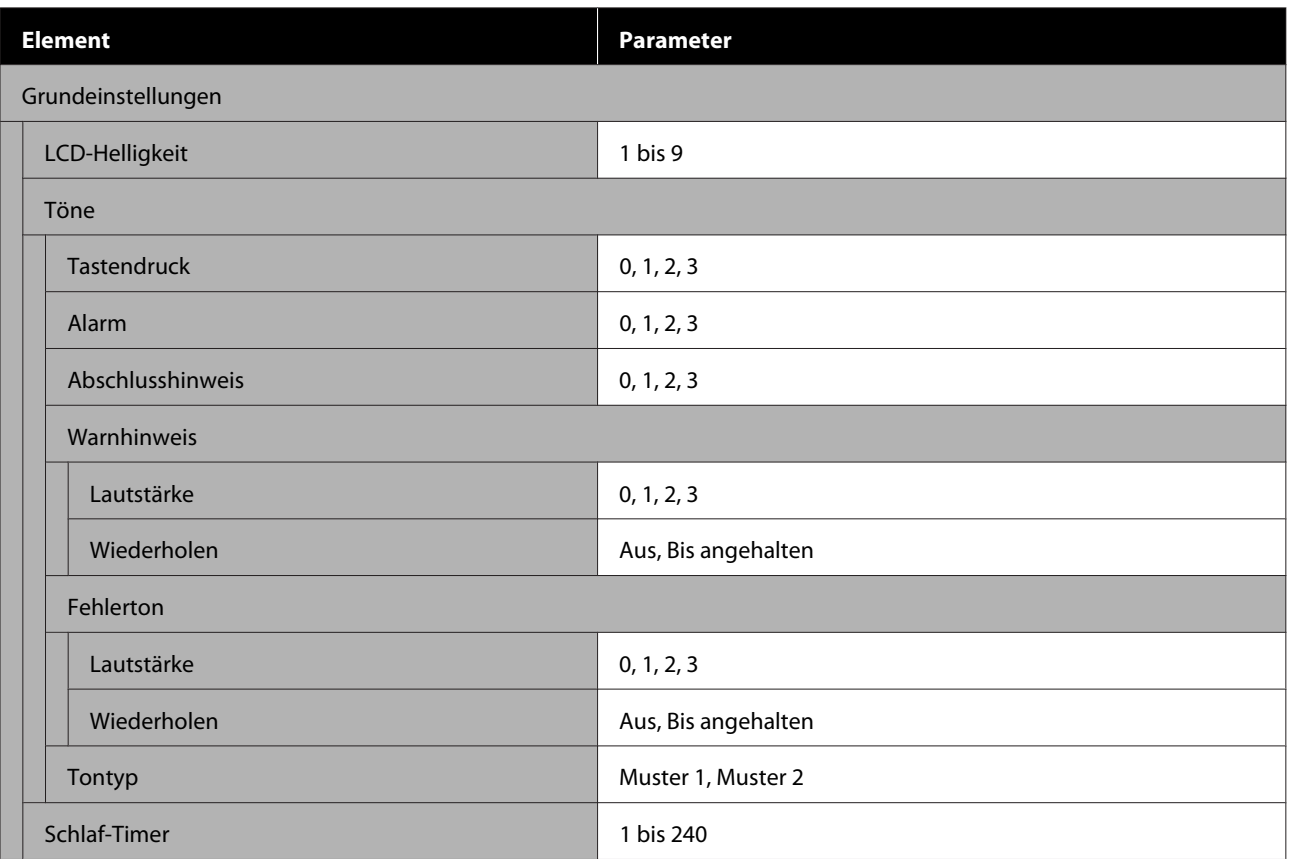

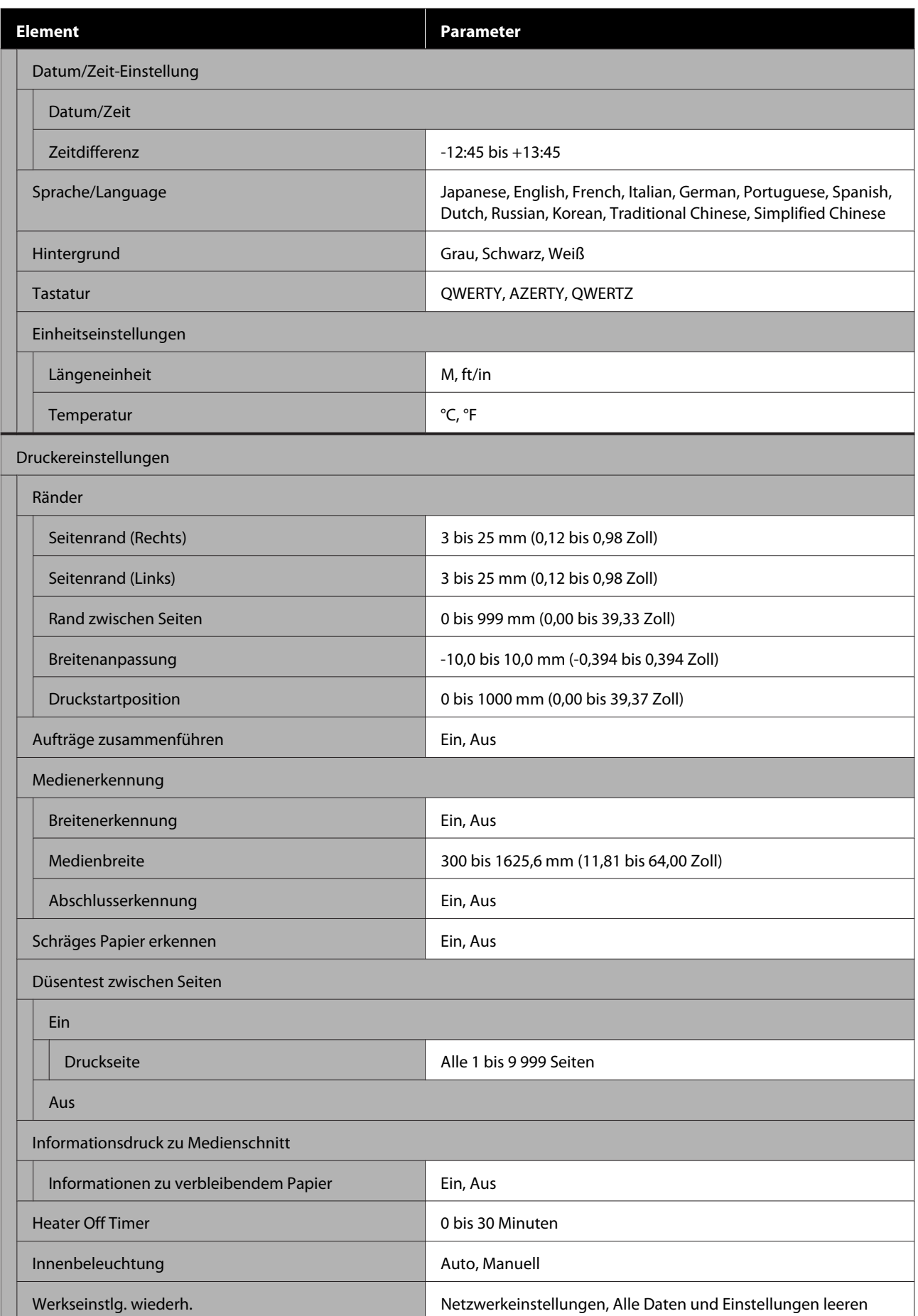

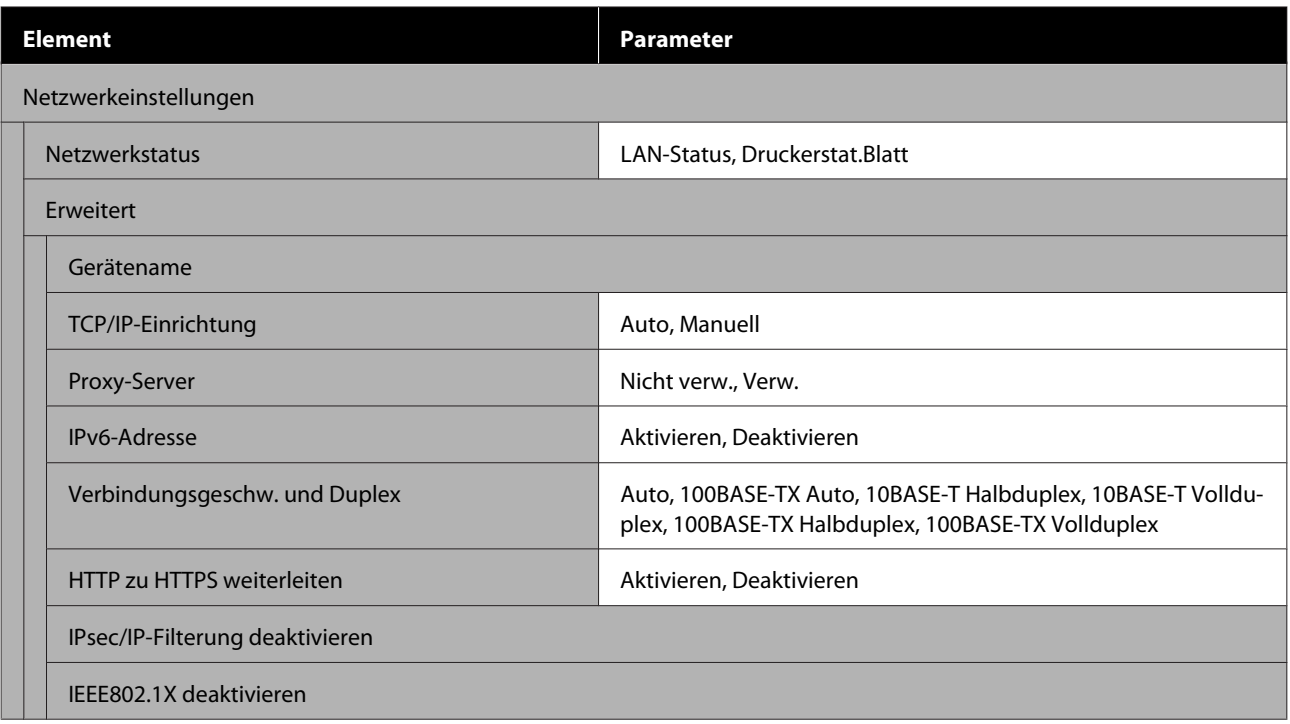

### **Medieneinstellungen**

Weitere Informationen zu diesen Punkten finden Sie unter  $\mathscr{D}$  ["Menü Medieneinstellungen" auf Seite 126](#page-125-0)

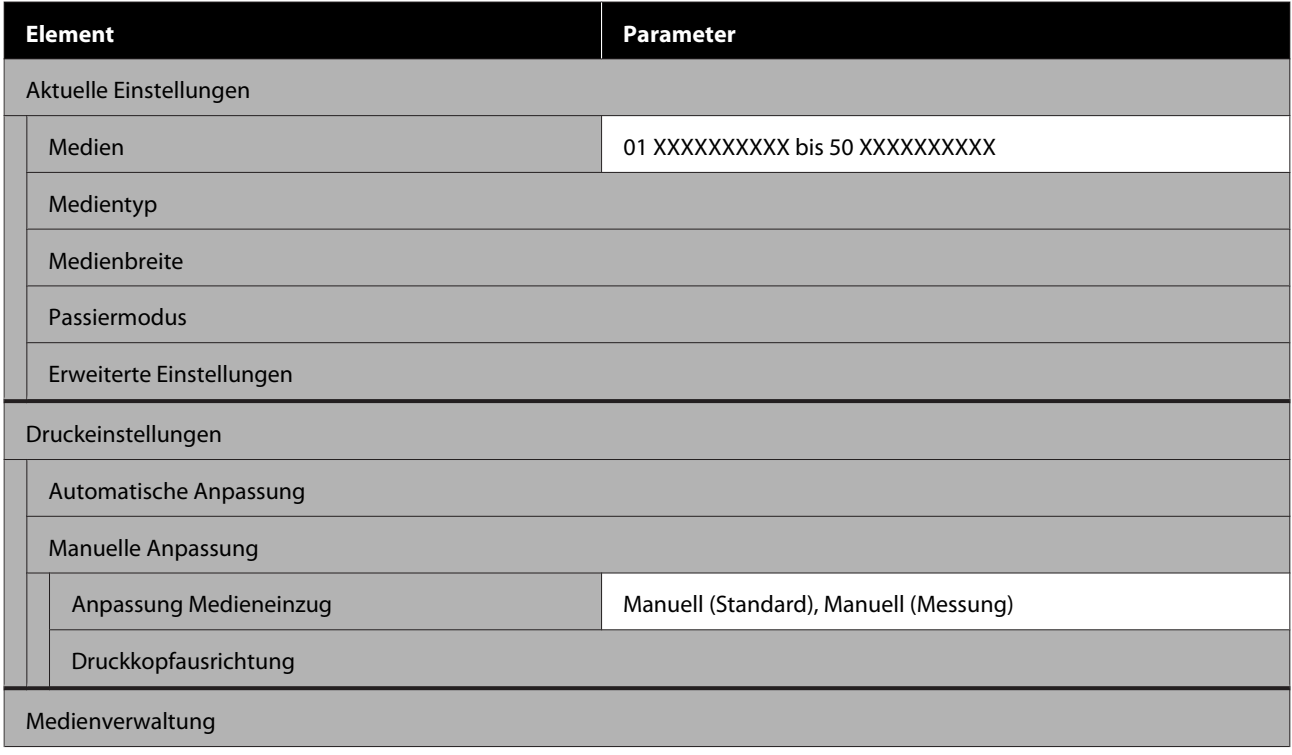

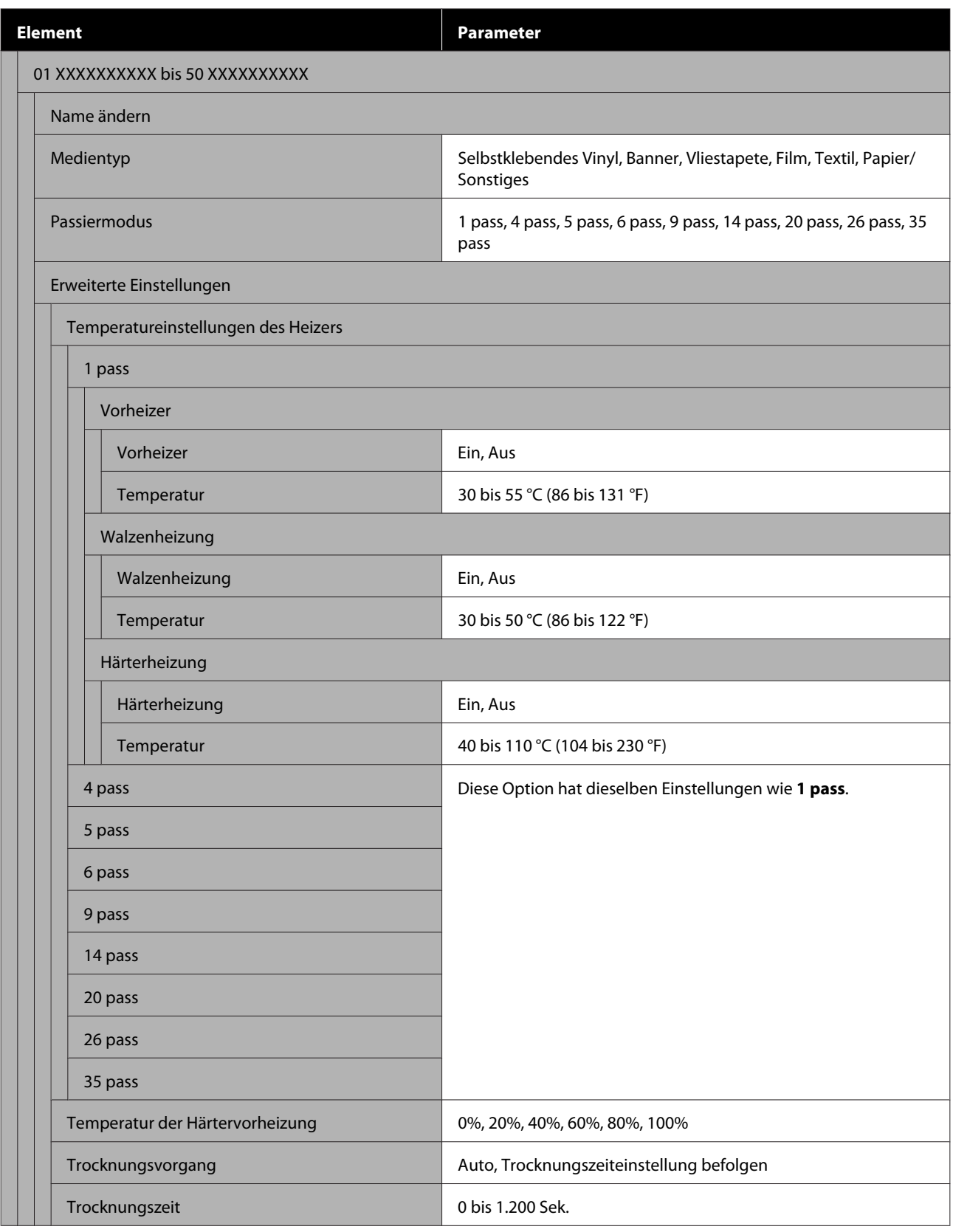

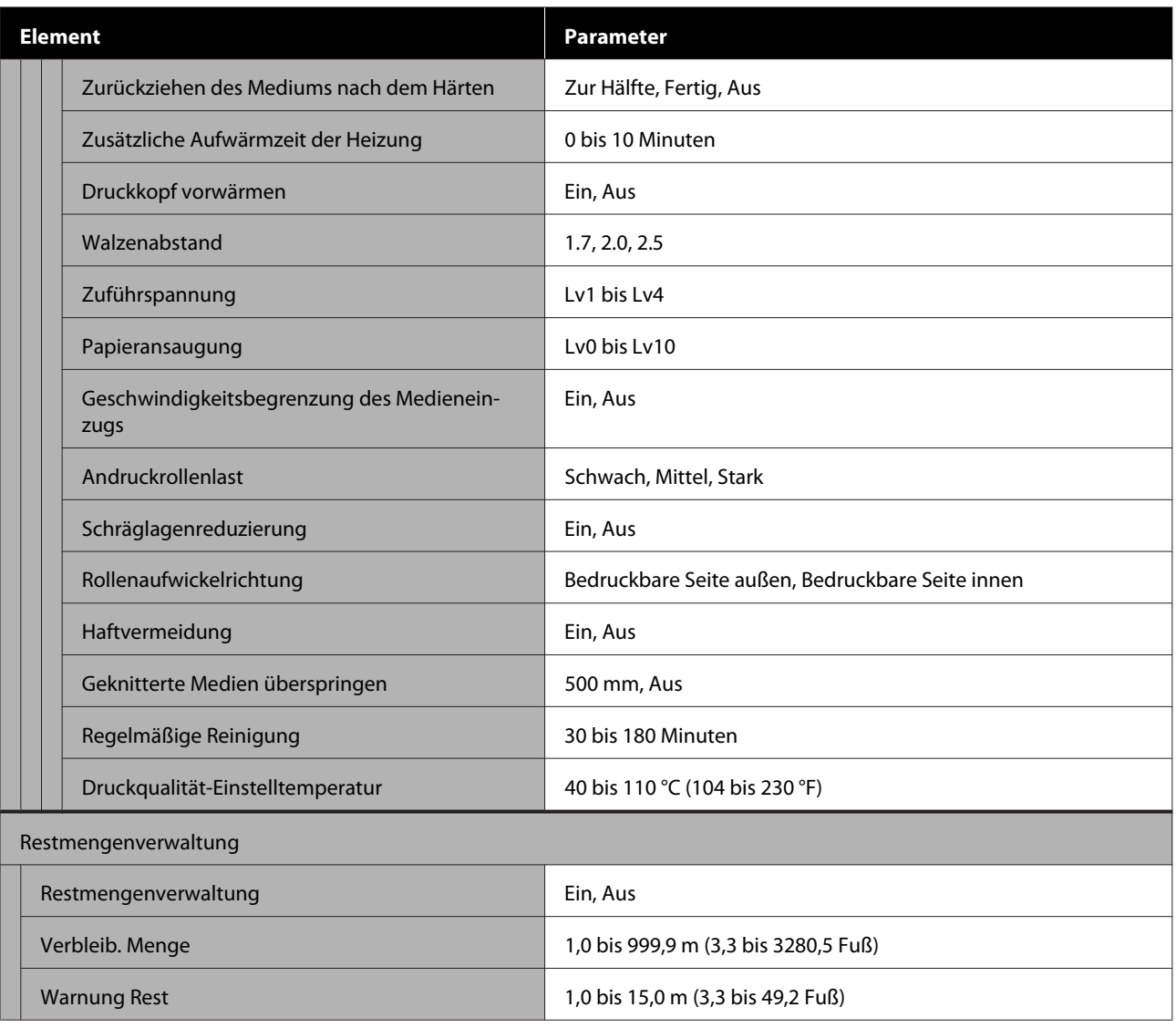

### **Wartung**

Weitere Informationen zu diesen Punkten finden Sie unter $\sqrt{\mathcal{F}}$  ["Menü Wartung" auf Seite 132](#page-131-0)

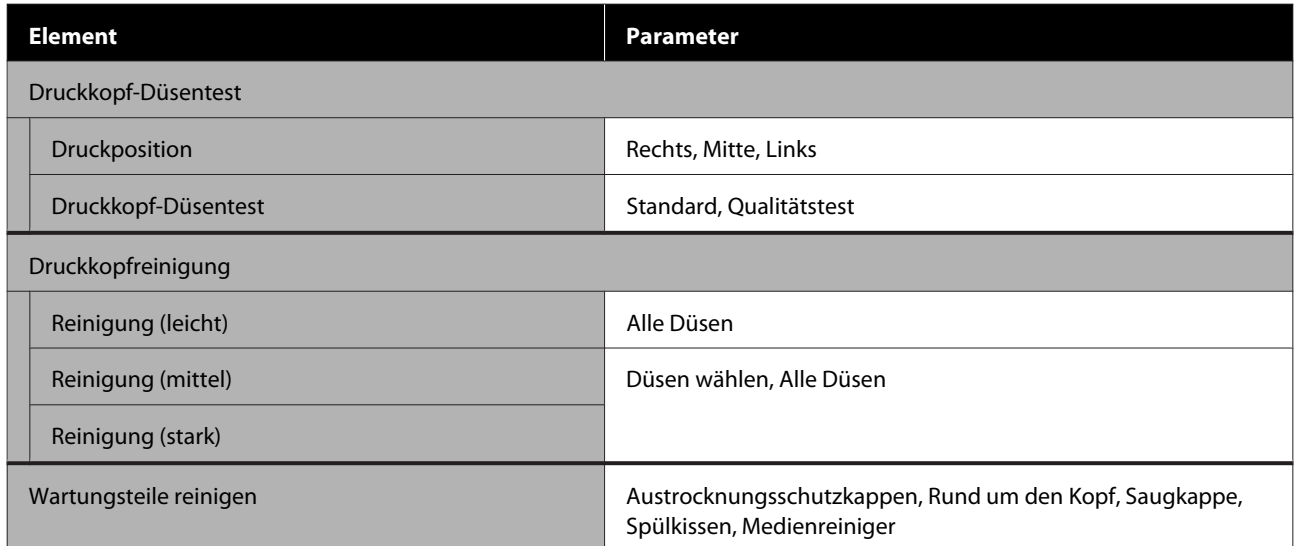

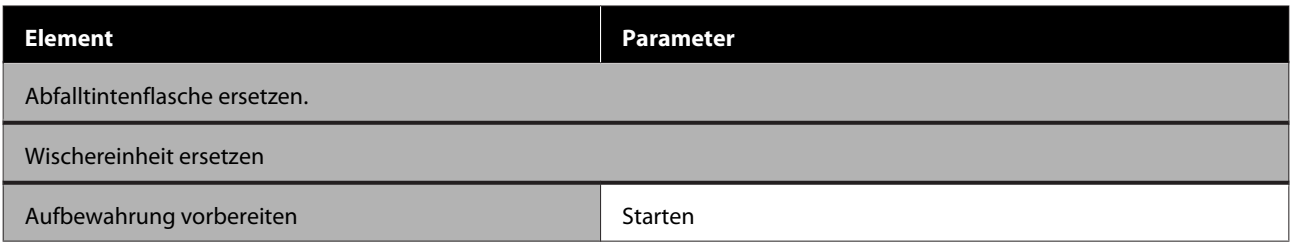

#### **Versorgungsstatus**

Einzelheiten zum Menü  $\mathscr{D}$  ["Menü Versorgungsstatus" auf Seite 133](#page-132-0)

### **Ersatzteilinformationen**

Einzelheiten zum Menü $\mathscr{D}$  ["Menü Ersatzteilinformationen" auf Seite 134](#page-133-0)

#### **Druckerstatus/Drucken**

Einzelheiten zum Menü $\overline{\mathscr{L}}$ ["Menü Druckerstatus/Drucken" auf Seite 134](#page-133-0)

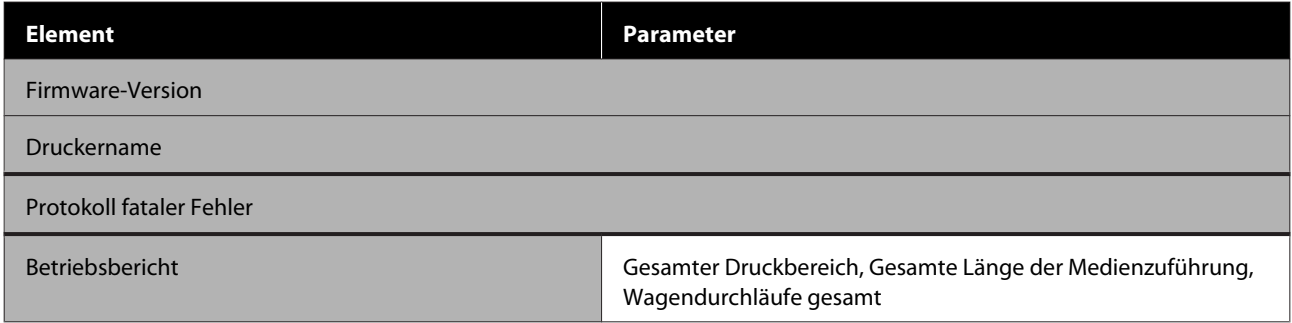

## <span id="page-119-0"></span>**Das Menü im Detail**

## **Menü Allgemeine Einstellungen**

\* Zeigt die Standardeinstellungen an.

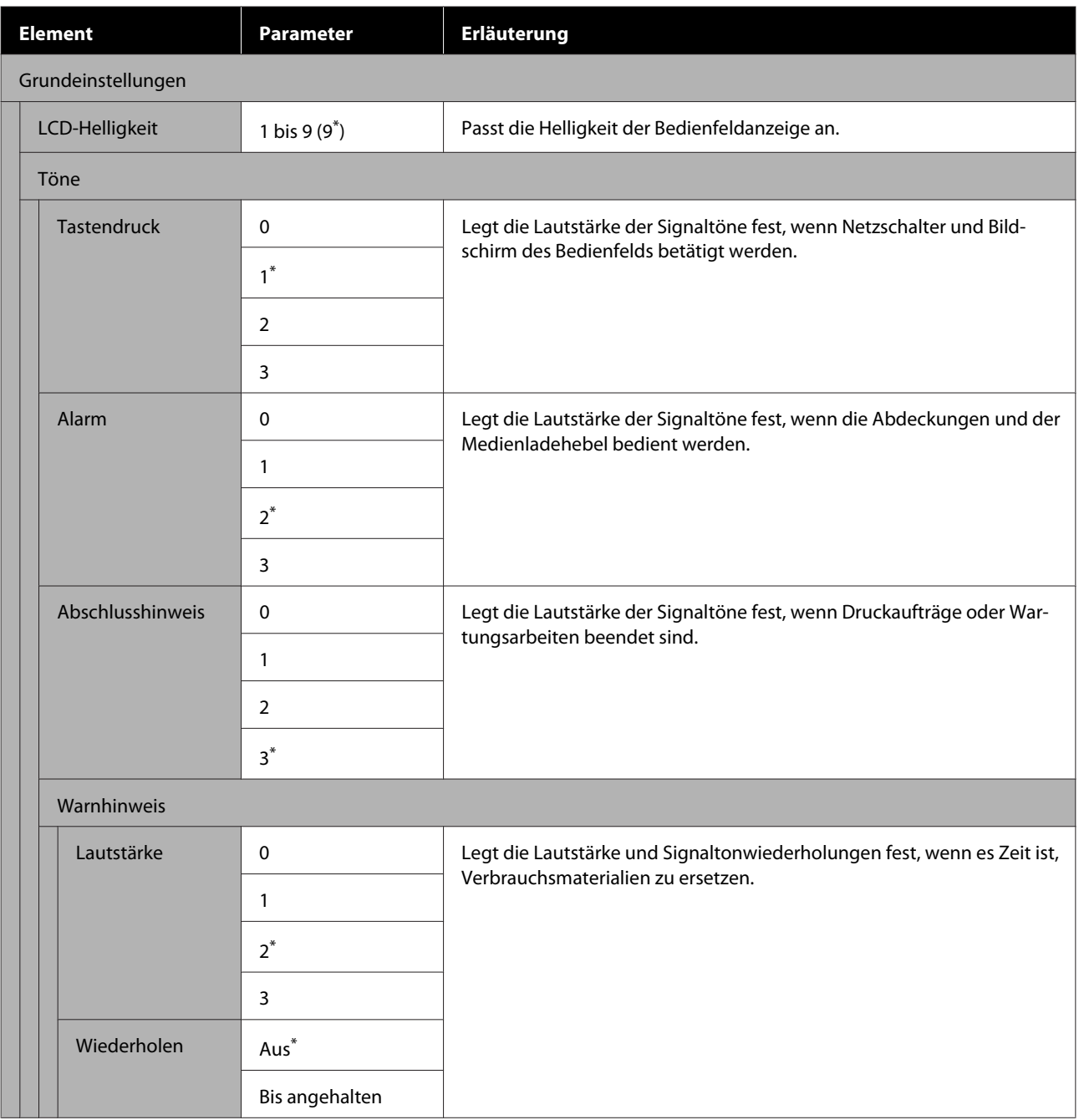

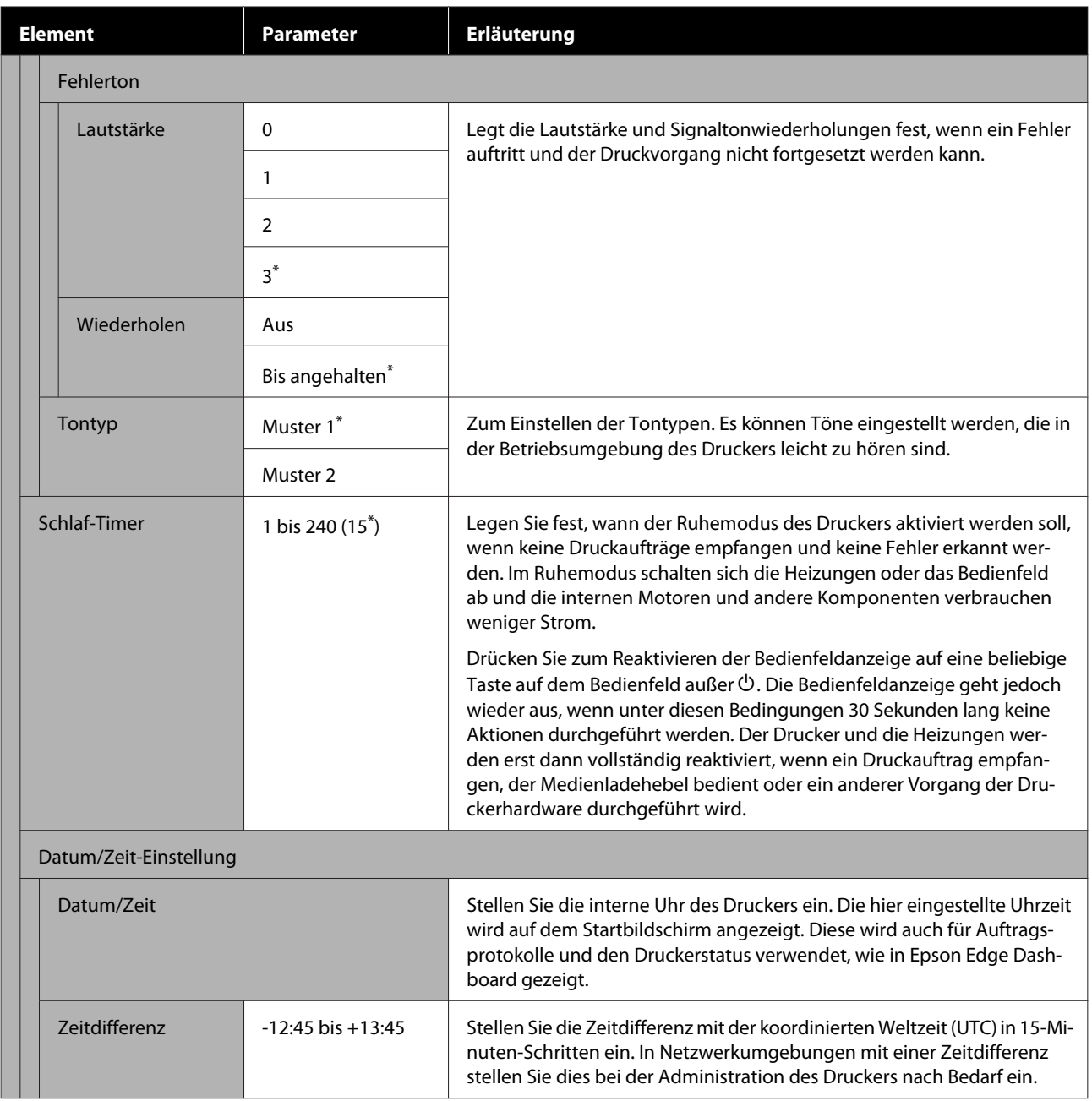

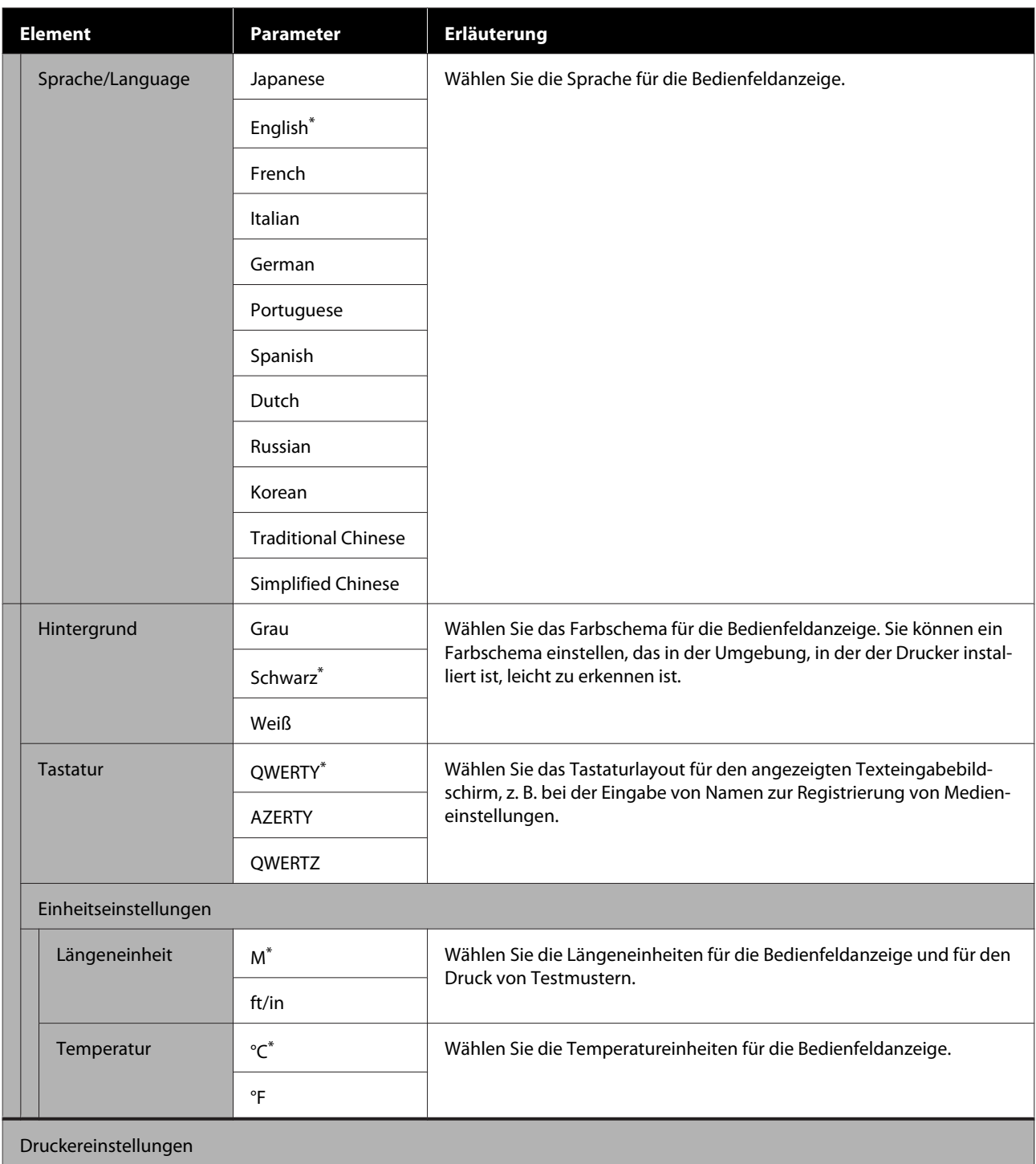

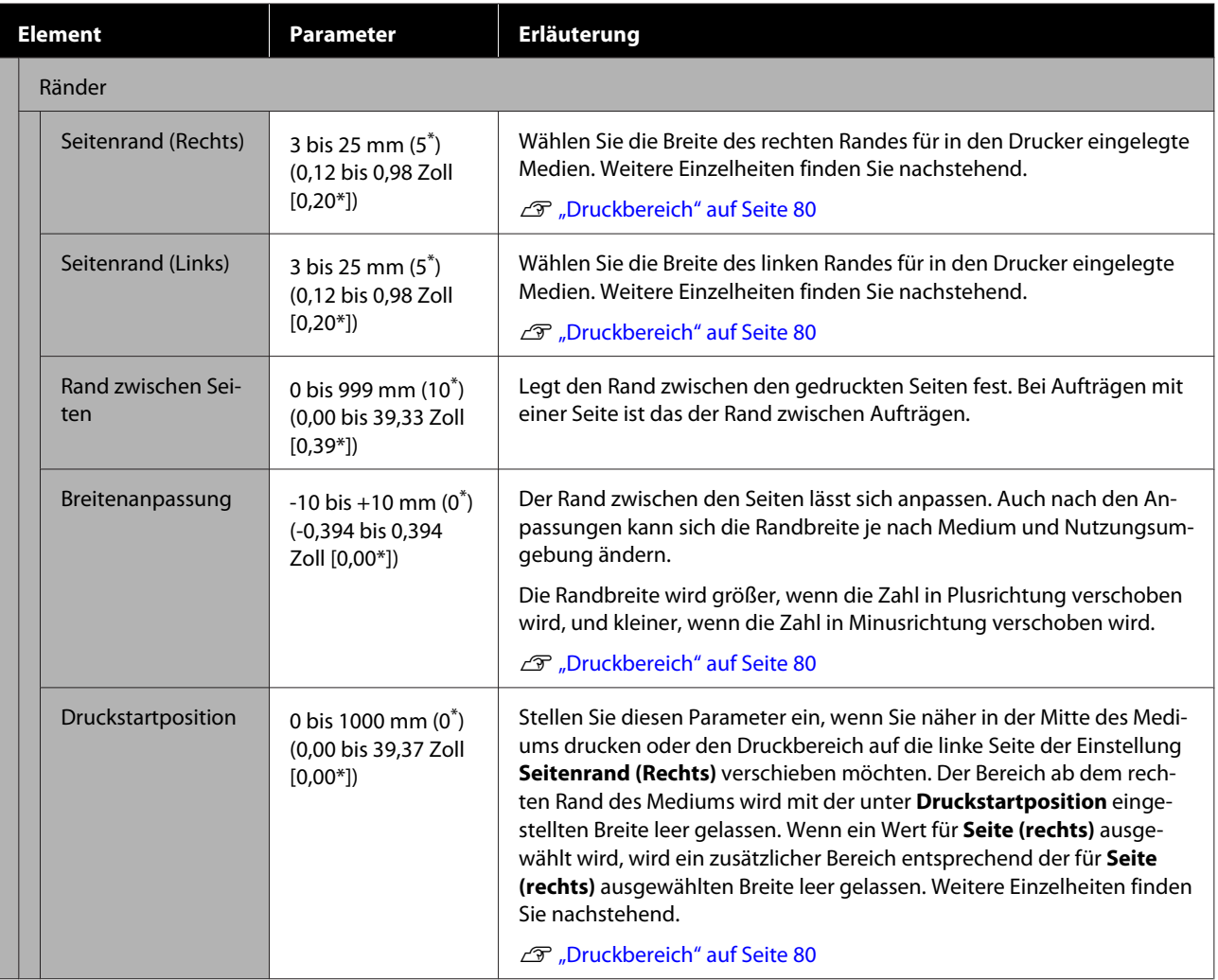

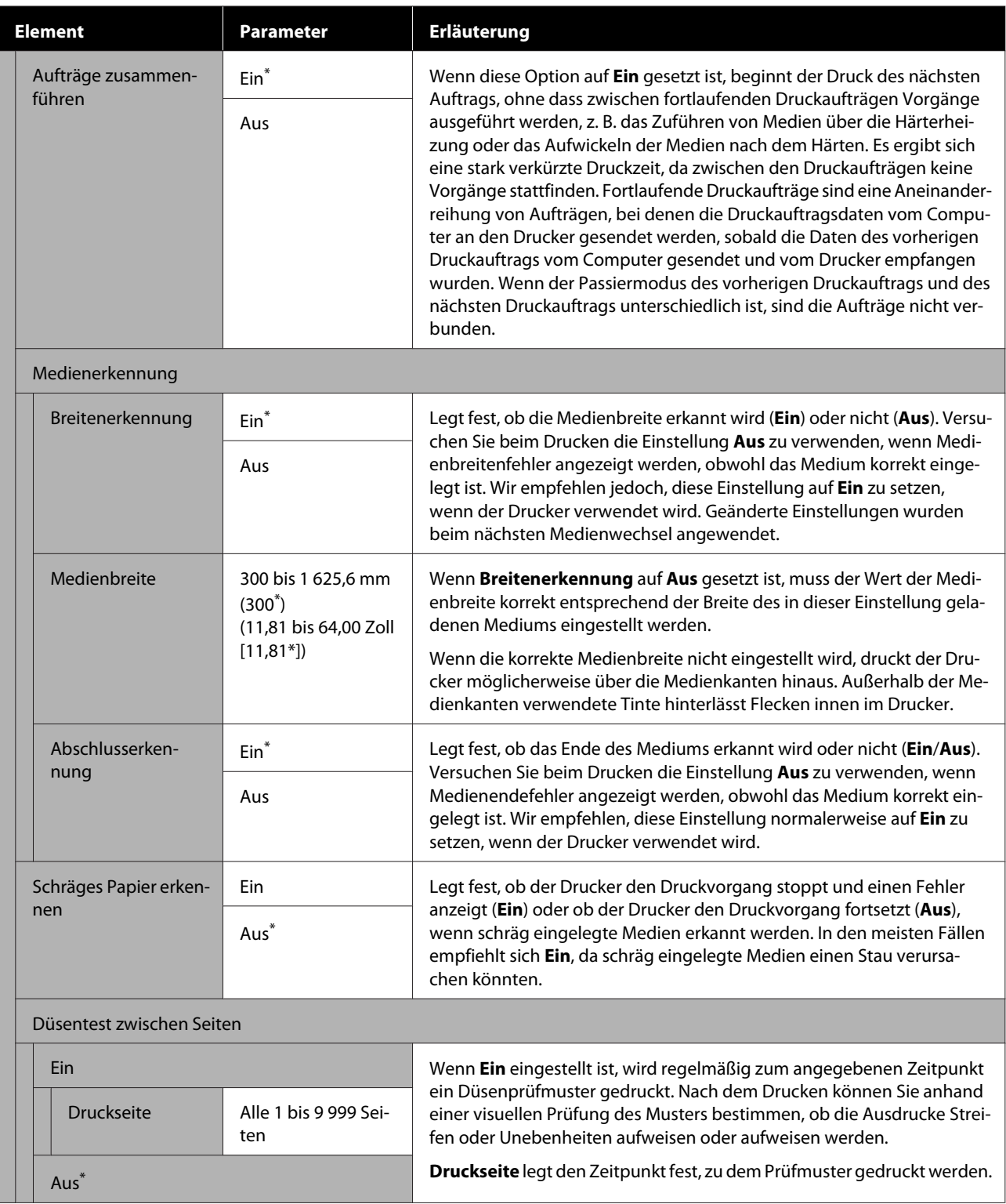

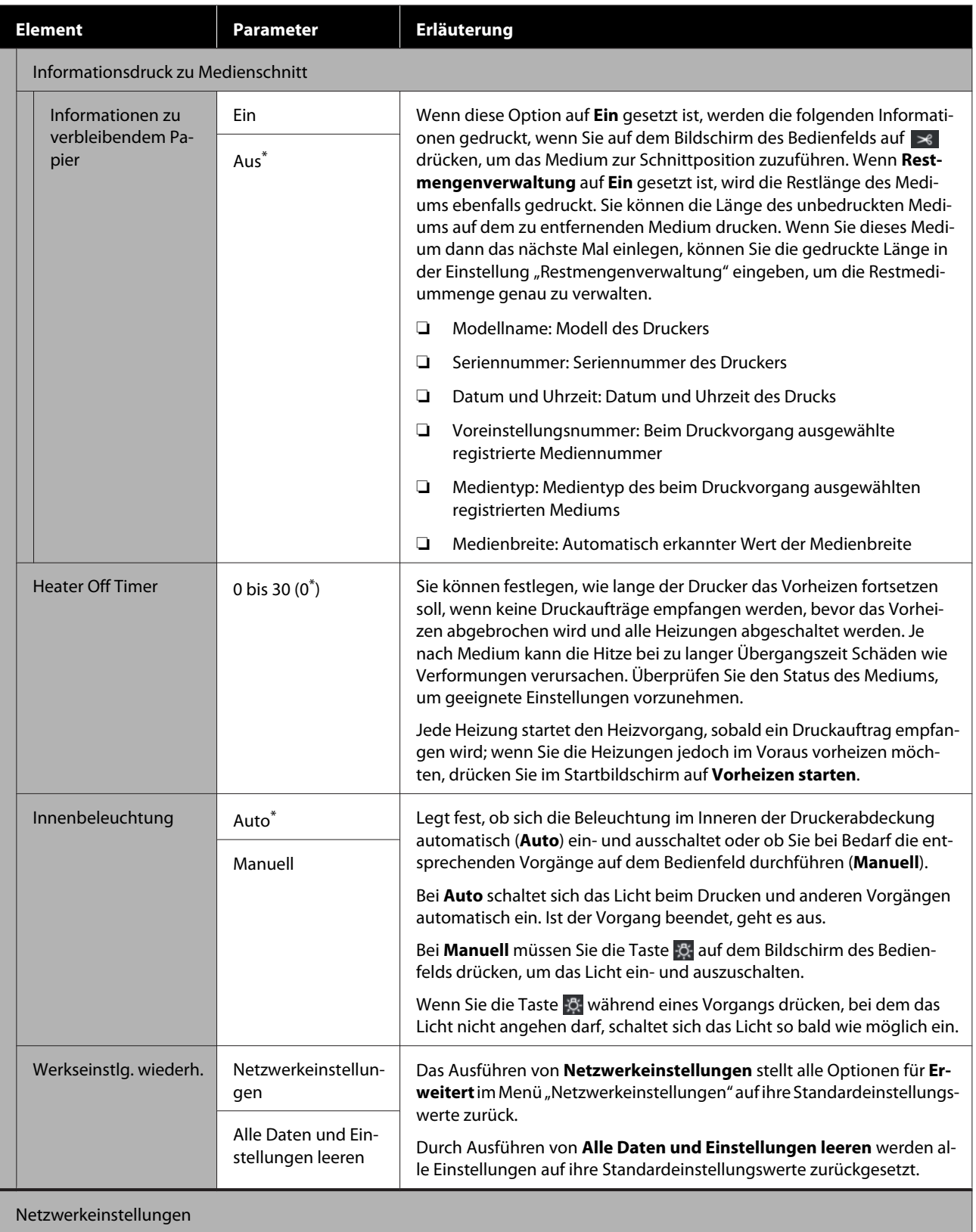

<span id="page-125-0"></span>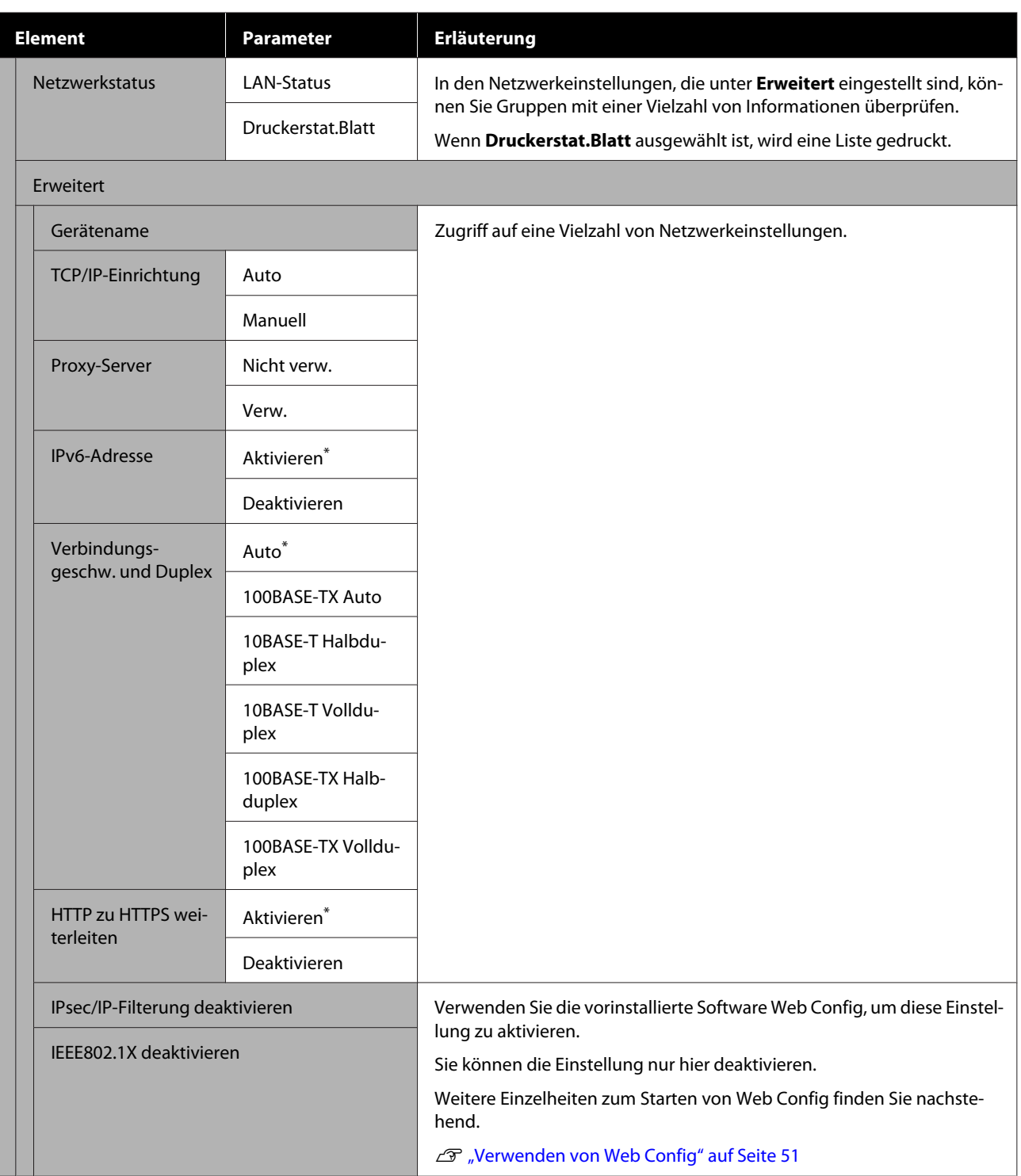

## **Menü Medieneinstellungen**

\* Zeigt die Standardeinstellungen an.

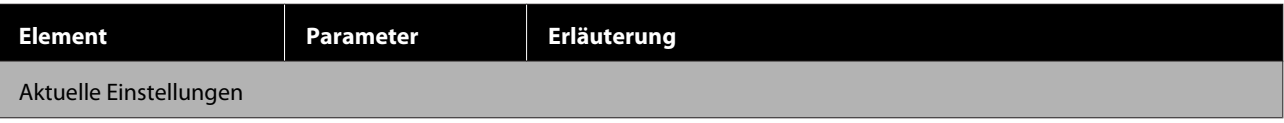

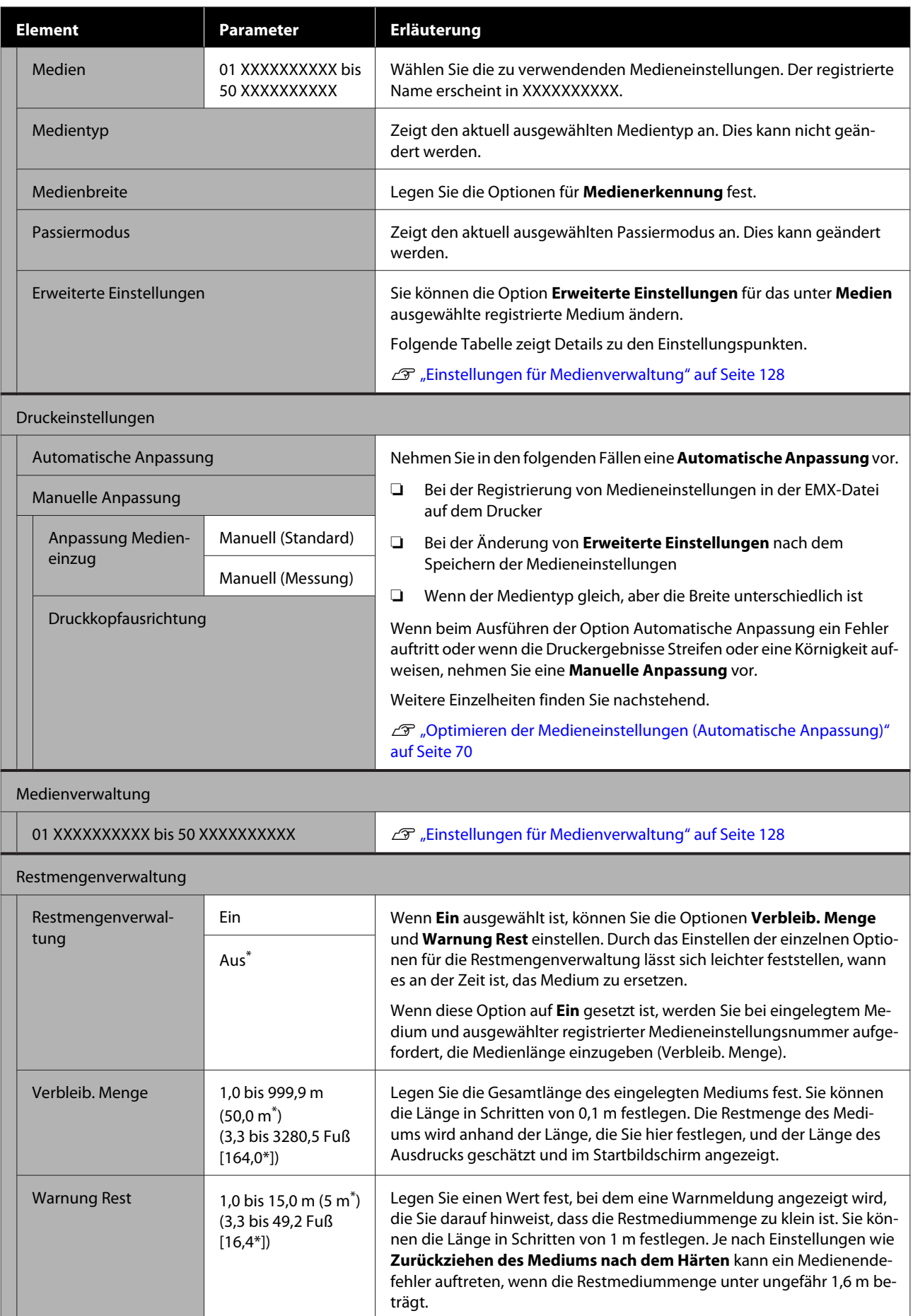

### <span id="page-127-0"></span>**Einstellungen für Medienverwaltung**

Wenn Sie eine EMX-Datei via Epson Edge Print oder Epson Edge Dashboard herunterladen und die Medieneinstellungswerte im Drucker registrieren, werden die Medieneinstellungswerte so festgelegt, dass sie dem verwendeten Medium entsprechen, und müssen deshalb nicht geändert werden. Wenn Sie spezielle Medien verwenden oder Probleme wie Anstoßen des Druckkopfes oder Streifenbildung auftreten, ändern Sie die Standardeinstellungen.

Die Standardeinstellungen für jede der folgenden Einstellungen sind von dem unter **Medientyp** eingestellten Wert abhängig.

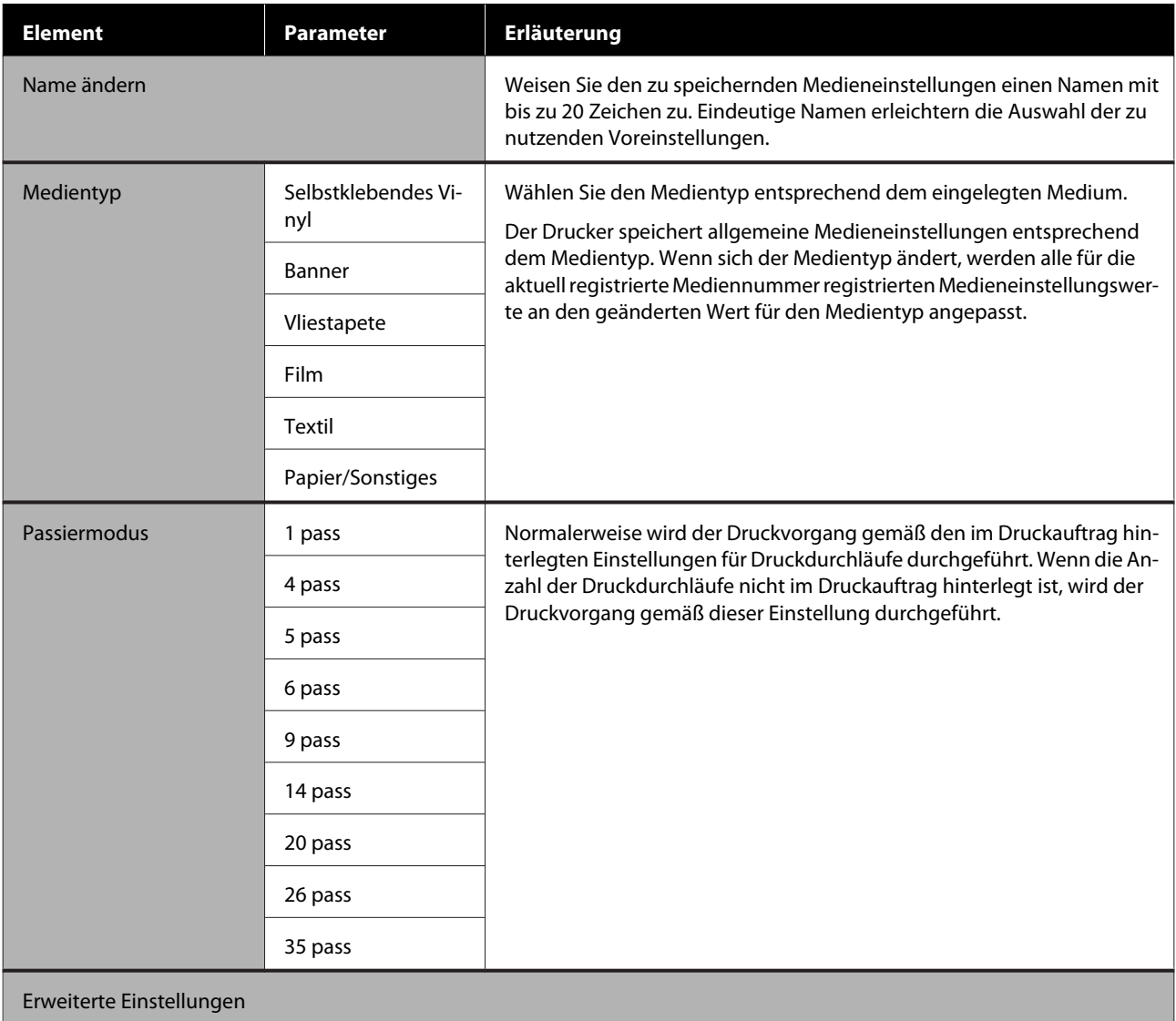

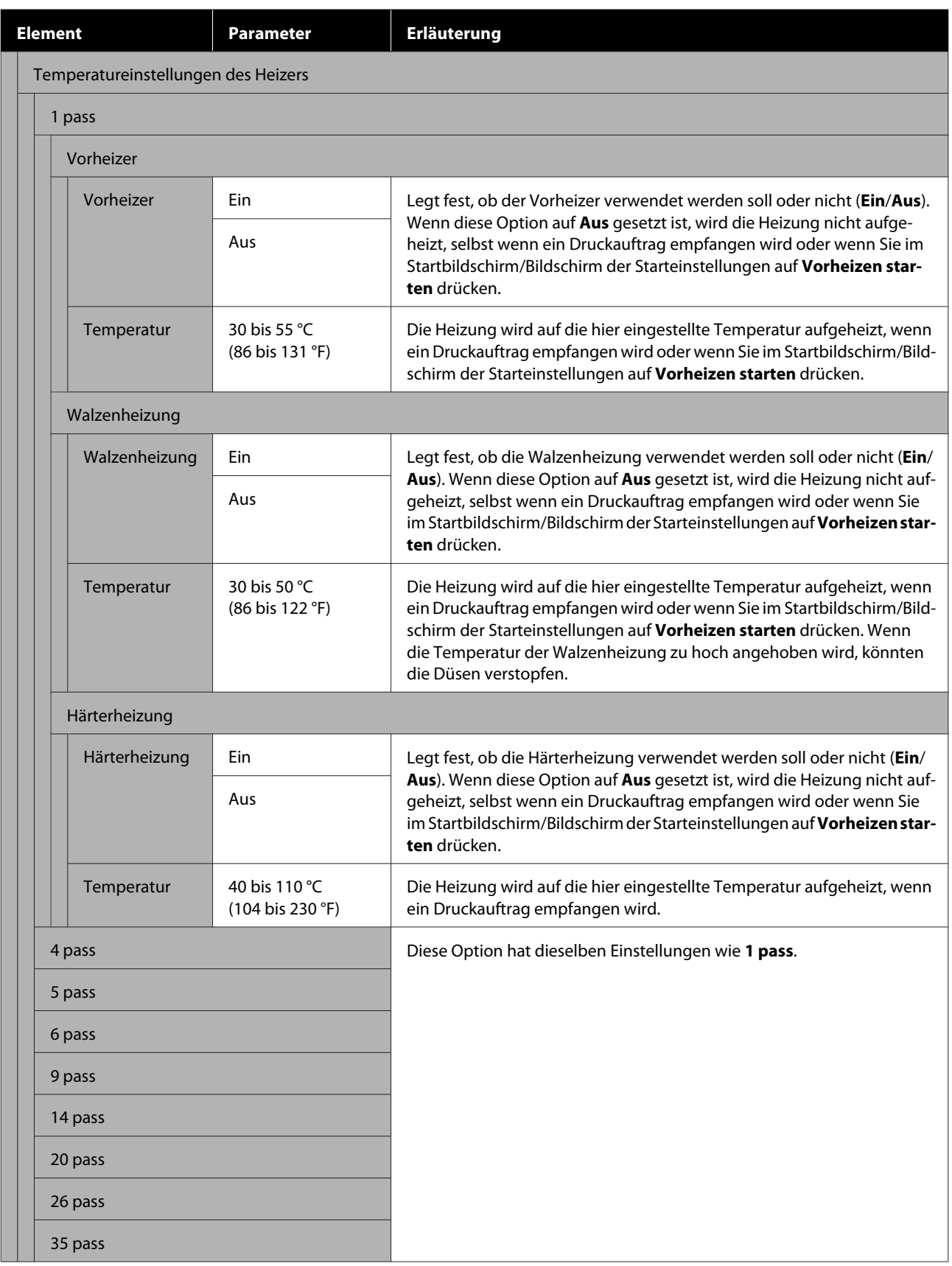

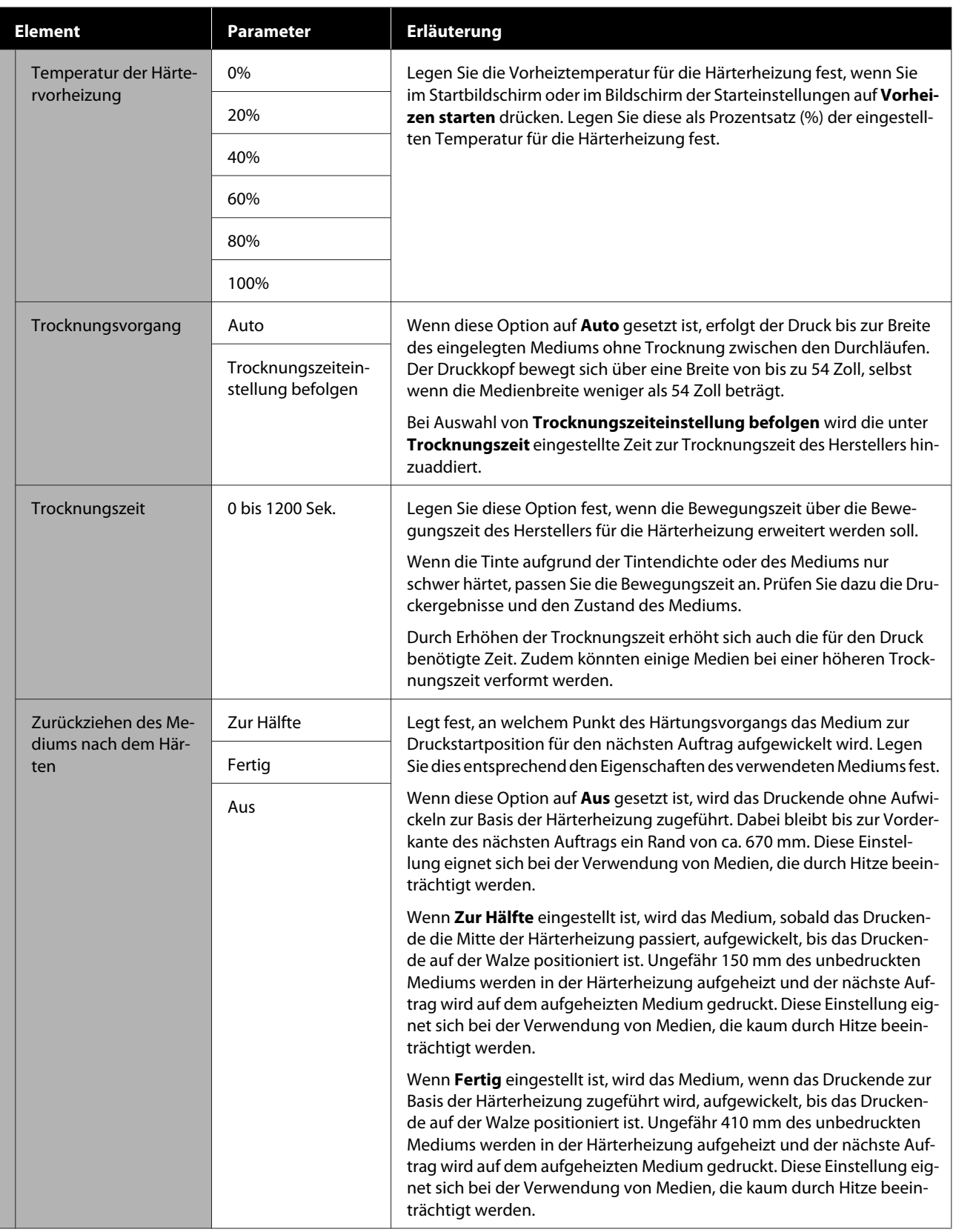

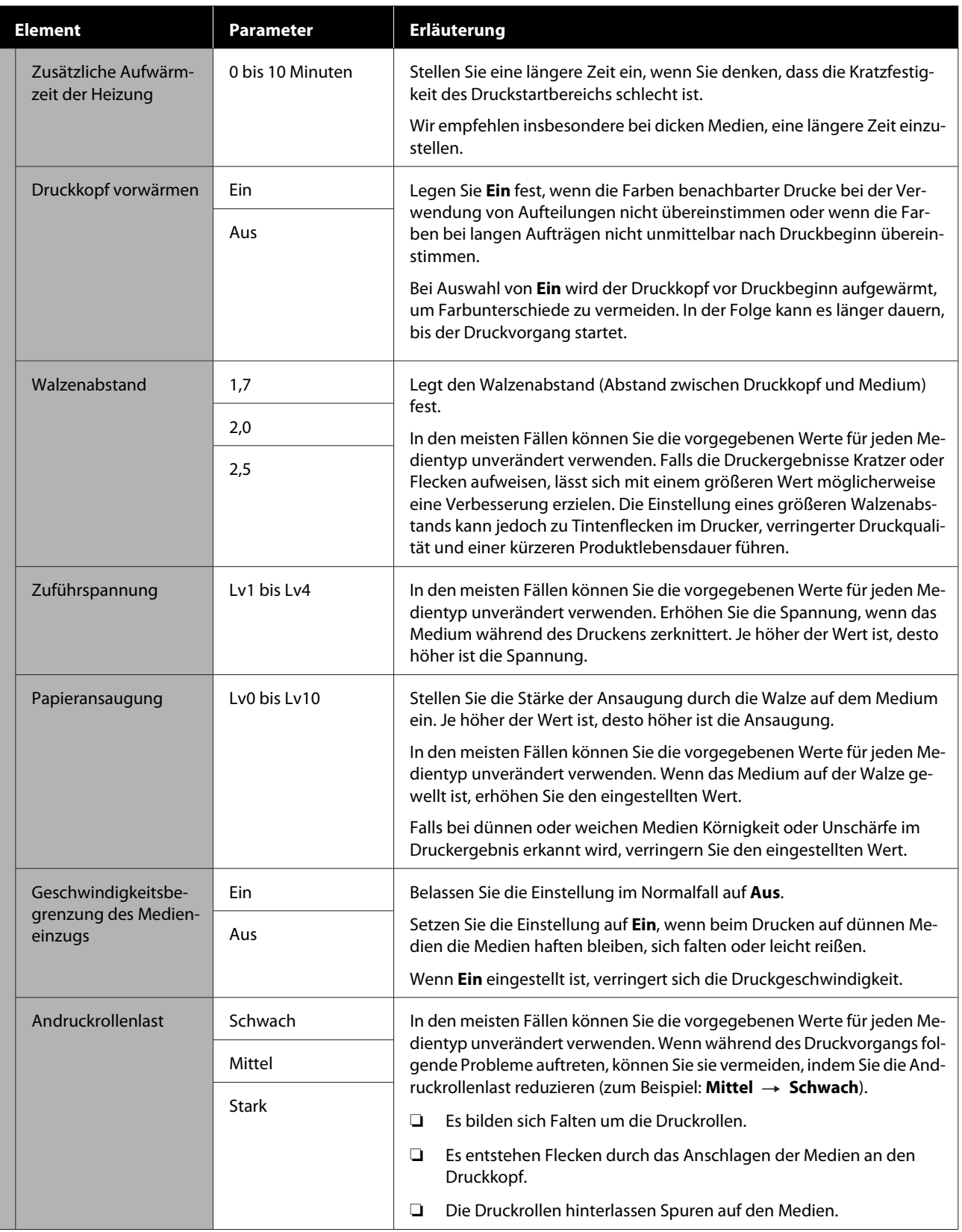

<span id="page-131-0"></span>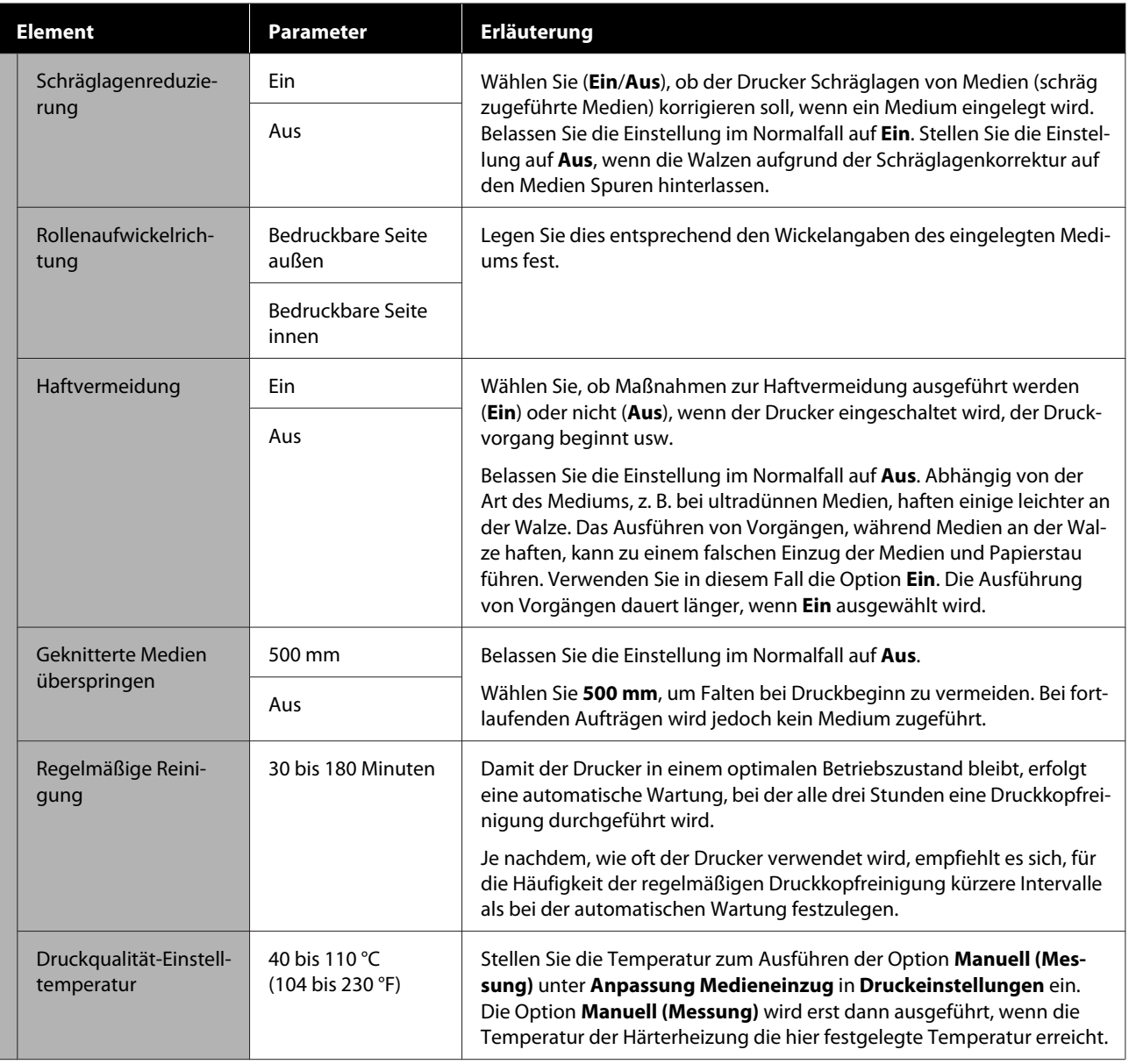

## **Menü Wartung**

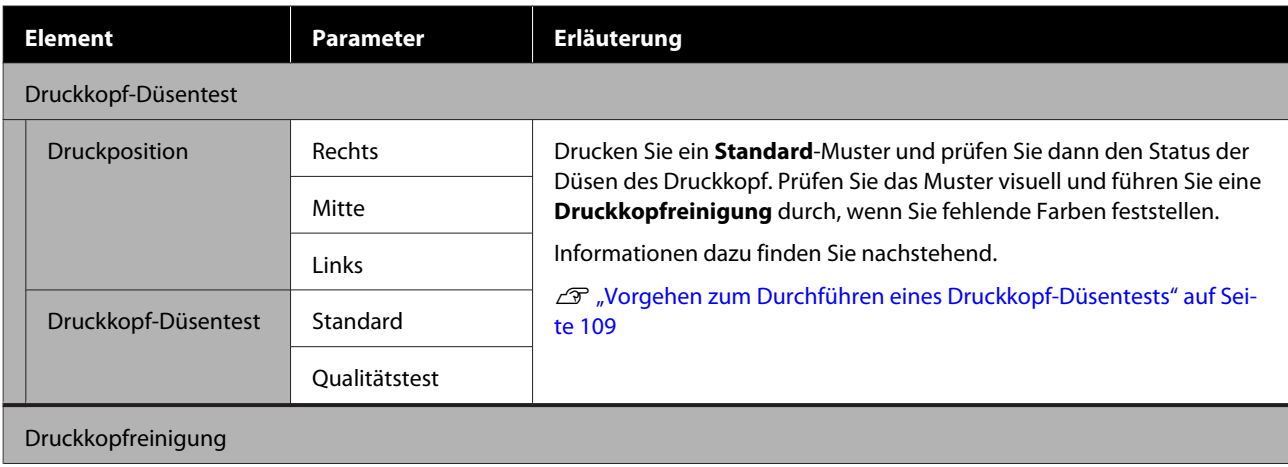

<span id="page-132-0"></span>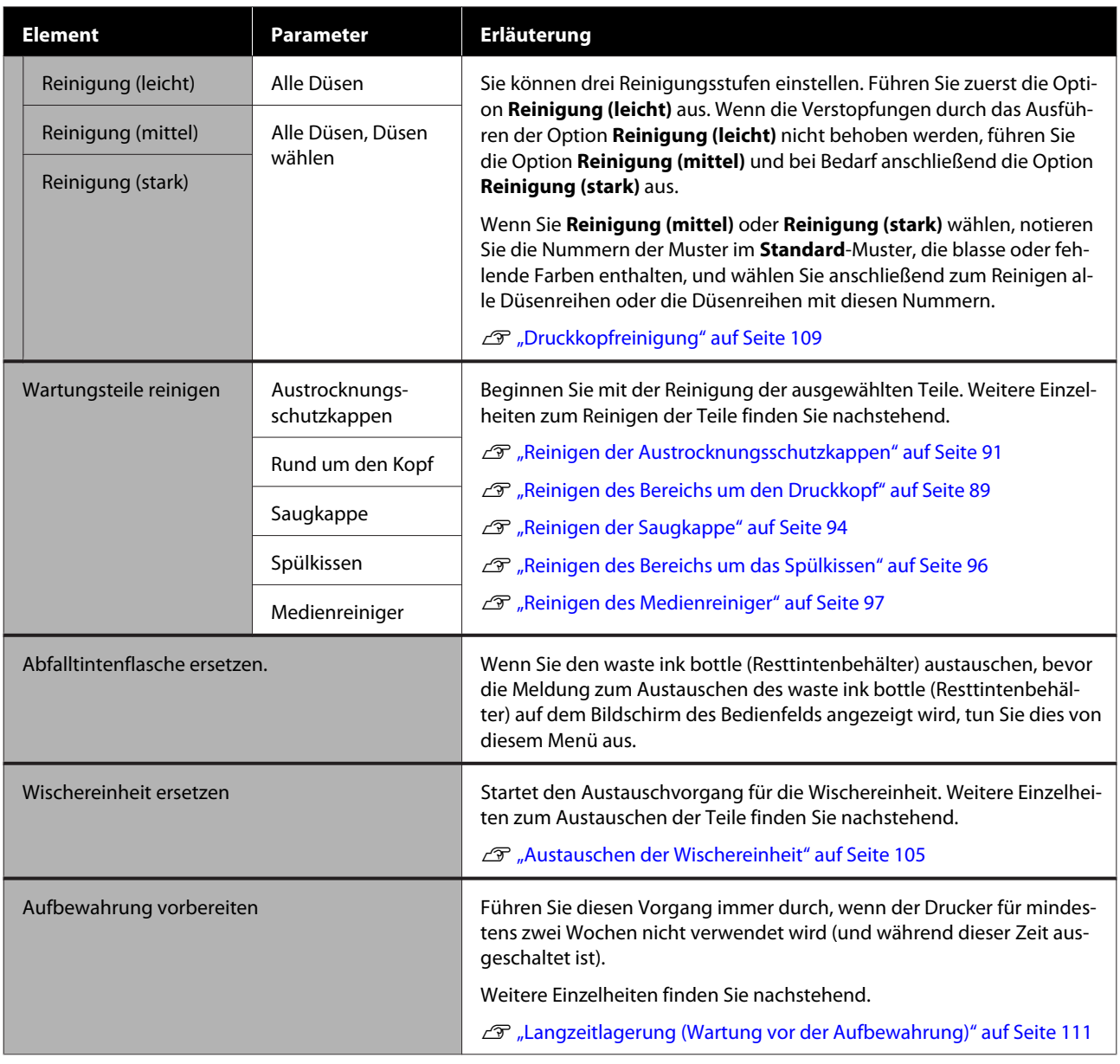

## **Menü Versorgungsstatus**

Zeigt den Verschleißgrad und die Modellnummer für jeden Verbrauchsartikel an.

Wenn Sie ein Modell der SC-R5000L Series verwenden, wählen Sie **Tinte**, um die folgenden Prüfungen durchzuführen und Einstellungen vorzunehmen.

- ❏ Prüfen Sie, welche Tinten-Versorgungs-Einheit aktuell in Betrieb ist oder Tinte zuführt
- ❏ Prüfen Sie den Status der Tinten-Versorgungs-Einheiten, die nicht in Betrieb sind
- ❏ Wechseln Sie manuell die im Betrieb befindliche Tinten-Versorgungs-Einheit

## <span id="page-133-0"></span>**Menü Ersatzteilinformationen**

Zeigt den Austauschzeitpunkt für das ausgewählte Ersatzteil an.

Wenden Sie sich für Unterstützung an Ihren Händler oder den Epson-Kundendienst.

## **Menü Druckerstatus/Drucken**

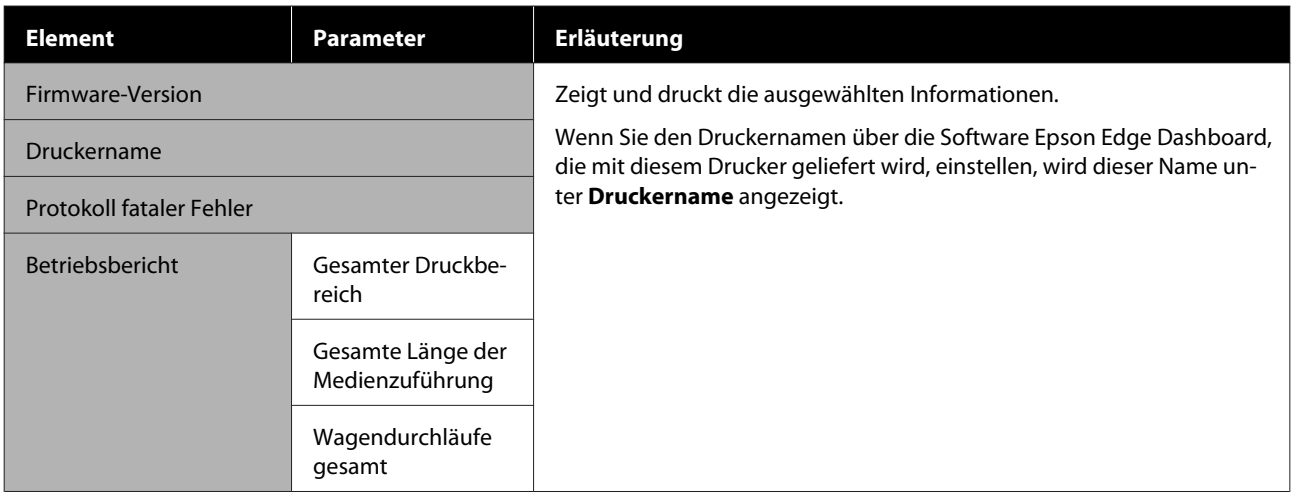

# <span id="page-134-0"></span>**Fehlersuchanleitung**

## **Wenn eine Meldung angezeigt wird**

Wird eine der folgenden Meldungen angezeigt, lesen und befolgen Sie die nachstehenden Anweisungen.

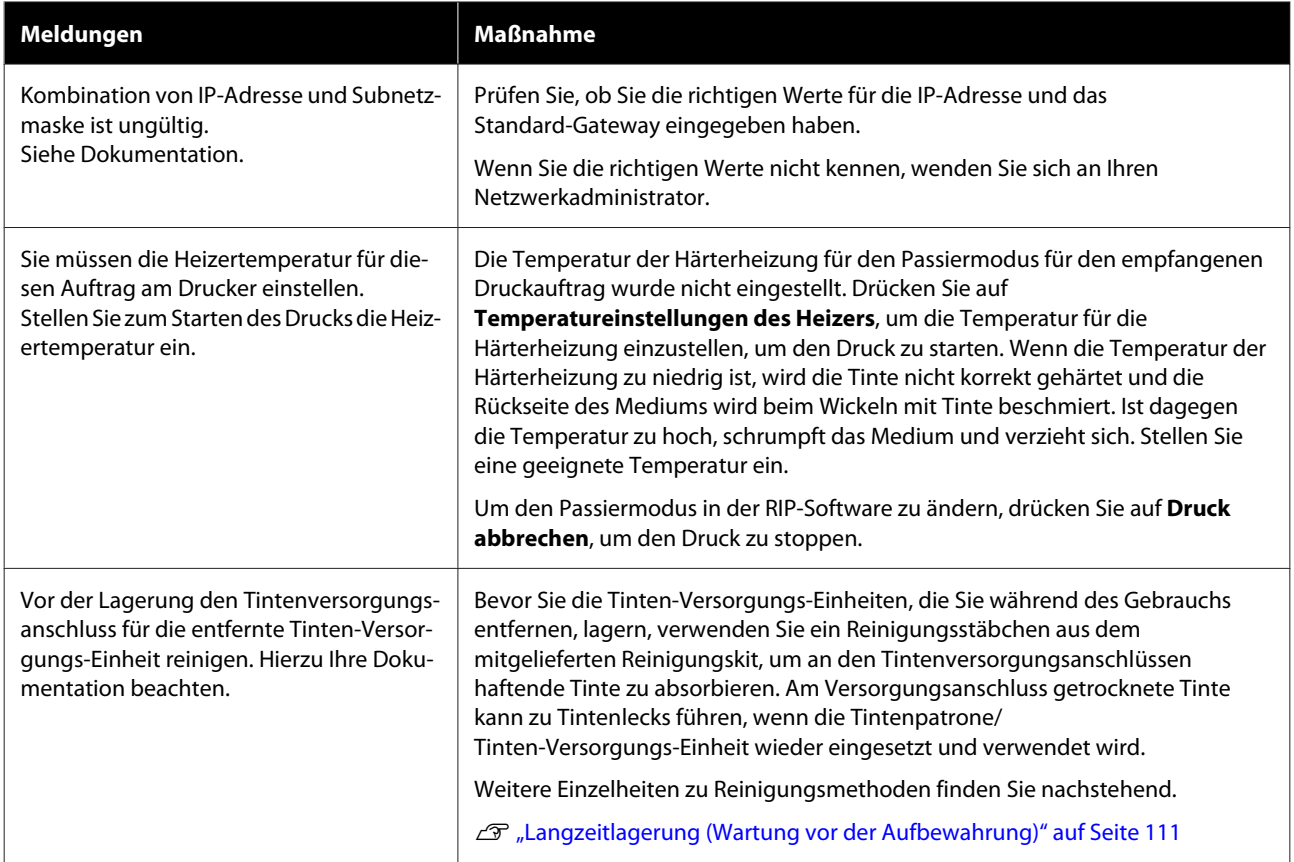

## **Wenn eine Wartungsaufforderung/ein Druckerfehler auftritt**

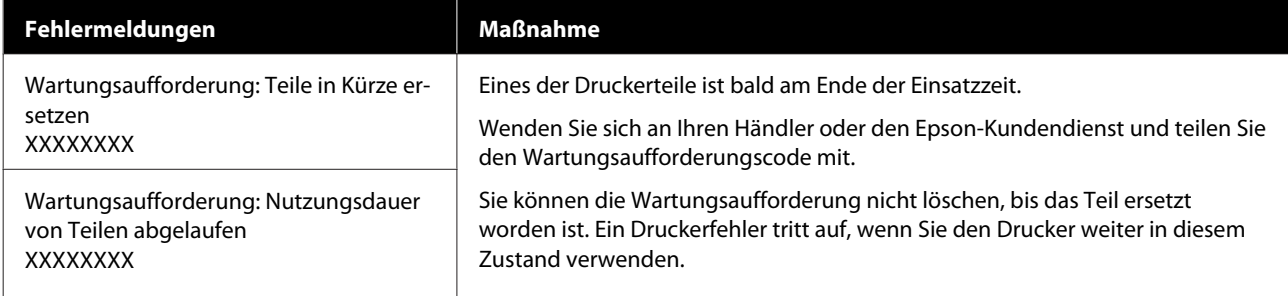

### **Fehlersuchanleitung**

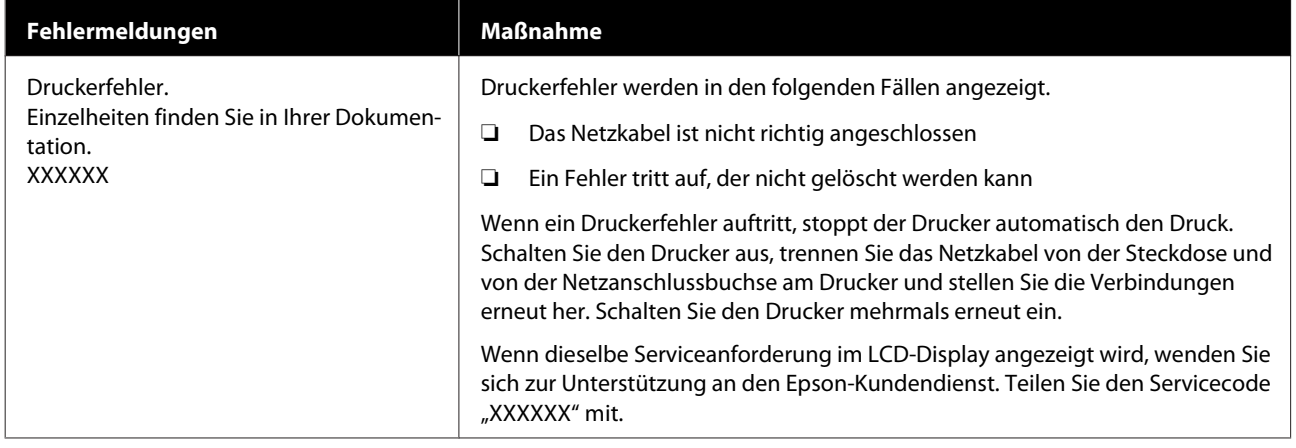

## **Fehlerbehebung**

## **Sie können nicht drucken (weil der Drucker nicht funktioniert)**

### **Der Drucker schaltet sich nicht ein**

o **Ist das Netzkabel in die Netzsteckdose und den Drucker eingesteckt?**

Achten Sie darauf, dass das Netzkabel druckerseitig fest sitzt.

**■** Liegt ein Problem mit der Netzsteckdose vor?

Prüfen Sie anhand eines anderen Elektrogerätes, ob die Netzsteckdose wirklich funktioniert.

## **Der Drucker kommuniziert nicht mit dem Computer**

### **Ist das Kabel richtig eingesteckt?**

Stellen Sie sicher, dass das Druckerschnittstellenkabel fest und am richtigen Anschluss des Computers und des Druckers angeschlossen ist. Achten Sie auch darauf, dass das Kabel nicht beschädigt oder geknickt ist. Versuchen Sie die Verbindung ggf. mit einem Ersatzkabel.

### **E** | Entspricht die Spezifikation des **Schnittstellenkabels Ihrem Computer?**

Stellen Sie sicher, dass die Spezifikationen des Anschlusskabels denen des Druckers und des Computers entsprechen.

U["Technische Daten" auf Seite 158](#page-157-0)

### o **Falls ein USB-Hub verwendet wird, ist dieser ordnungsgemäß angeschlossen?**

Die USB-Spezifikation sieht ein Hintereinanderschalten von bis zu fünf USB-Hubs vor. Wir empfehlen jedoch, den Drucker mit dem ersten Hub zu verbinden, der direkt mit dem Computer verbunden ist. Abhängig vom verwendeten Hub kann es sein, dass der Druckerbetrieb instabil wird. Verbinden Sie in diesem Fall das USB-Kabel direkt mit dem USB-Anschluss des Computers.

### o **Wird der USB-Hub korrekt erkannt?**

Stellen Sie sicher, dass der USB-Hub vom Computer korrekt erkannt wird. Wenn ja, trennen Sie den USB-Hub vom Computer und verbinden Sie den Computer direkt mit dem Drucker. Bitten Sie den Hersteller des USB-Hubs um Informationen über den Hub.

## **In der Netzwerkumgebung kann nicht gedruckt werden**

### o **Sind die Netzwerkeinstellungen richtig?**

Informieren Sie sich bei Ihrem Netzwerkadministrator über die Netzwerkeinstellungen.

### o **Verbinden Sie den Drucker mit einem USB-Kabel direkt mit dem Drucker und versuchen Sie dann zu drucken.**

Falls Sie über USB drucken können, gibt es Probleme in der Netzwerkumgebung. Erkundigen Sie sich bei Ihrem Systemadministrator oder lesen Sie das Handbuch Ihres Netzwerksystems. Wenn Sie nicht über USB drucken können, siehe entsprechenden Abschnitt in diesem Benutzerhandbuch.

## **Der Drucker hat einen Fehler**

- o **Prüfen Sie anhand der Leuchtanzeigen und Meldungen auf dem Bedienfeld des Druckers, ob Fehler im Drucker aufgetreten sind.**
	- U["Bedienfeld" auf Seite 18](#page-17-0)
	- U["Wenn eine Meldung angezeigt wird" auf Sei](#page-134-0)[te 135](#page-134-0)

## **Der Drucker klingt, als ob er druckt, druckt aber nicht**

### **Der Druckkopf bewegt sich, druckt aber nicht**

### o **Prüfen Sie die Druckerfunktion.**

Drucken Sie ein Testmuster. Da der Testmusterdruck auch ohne Computerverbindung möglich ist, können Druckerfunktion und Status anhand eines Testmusters geprüft werden.

U["Vorgehen zum Durchführen eines Druckkopf-](#page-108-0)[Düsentests" auf Seite 109](#page-108-0)

Maßnahmen für den Fall, dass ein Testmuster nicht richtig gedruckt wird, finden Sie im folgenden Abschnitt.

### **Testmuster wird nicht einwandfrei gedruckt**

o **Führen Sie eine Druckkopfreinigung durch.** Die Düsen sind ggf. verstopft. Drucken Sie nach der

Druckkopfreinigung erneut ein Testmuster.

Druckkopfreinigung" auf Seite 109

#### o **War der Drucker längere Zeit nicht in Betrieb?**

Wenn der Drucker längere Zeit nicht in Betrieb war, sind die Düsen eingetrocknet und könnten verstopft sein. Schritte für den Fall, dass der Drucker längere Zeit nicht in Betrieb war.

U["Wenn Sie den Drucker nicht verwenden" auf Sei](#page-29-0)[te 30](#page-29-0)

## **Die Ausdrucke entsprechen nicht Ihren Erwartungen**

**Die Druckqualität ist schlecht, ungleichmäßig, zu hell, zu dunkel, sichtbar körnig oder mit abweichenden Farbtönen**

#### ■ Sind die Druckkopfdüsen verstopft?

Wenn Düsen verstopft sind, sprüht aus bestimmten Düsen keine Tinte und die Druckqualität lässt nach. Versuchen Sie, ein Testmuster zu drucken.

U["Vorgehen zum Durchführen eines Druckkopf-](#page-108-0)[Düsentests" auf Seite 109](#page-108-0)

#### **Führen Sie eine Druckkopfausrichtung durch.**

Da es einen kleinen Spalt zwischen dem Druckkopf und dem Medium gibt, können die Stellen, an denen die einzelnen Tinten auftreffen, durch Feuchtigkeit, Temperatur oder Trägheitskräfte sowie durch die Richtung des Druckkopfes bei seiner Bewegung von rechts nach links oder von links nach rechts beeinflusst werden. In der Folge kann das Druckergebnis eine deutliche Körnigkeit oder Unschärfen aufweisen.

Wählen Sie **Druckeinstellungen** — **Druckkopfausrichtung** in den Medieneinstellungen, um die während des Druckens auftretende Verschiebung des Druckkopf zu korrigieren.

Druckkopfausrichtung" auf Seite 73

### **Führen Sie die Option Anpassung Medieneinzug aus.**

Größere Unregelmäßigkeiten im Vorschub verursachen Streifenbildung (horizontale Streifen, ungleichmäßige Farbtöne oder Bänder). Wählen Sie **Druckeinstellungen** — **Anpassung Medieneinzug** in den Medieneinstellungen, um Anpassungen basierend auf dem Zielmedium vorzunehmen.

U["Anpassung Medieneinzug" auf Seite 71](#page-70-0)

#### o **Verwenden Sie eine originale Tinten-Versorgungs-Einheit von Epson?**

Dieser Drucker ist für die Verwendung mit originalen Tinten-Versorgungs-Einheiten von Epson konzipiert. Bei Verwendung von Fremdhersteller-Tintenpatronen werden Ausdrucke möglicherweise blass oder das gedruckte Bild wird verändert, weil die Resttinte nicht richtig erkannt wird. Verwenden Sie unbedingt die richtige Tinten-Versorgungs-Einheit.

### o **Verwenden Sie eine alte Tinten-Versorgungs-Einheit?**

Bei Verwendung einer alten Tinten-Versorgungs-Einheit nimmt die Druckqualität ab. Ersetzen Sie die alte Tinten-Versorgungs-Einheit durch eine neue. Verbrauchen Sie die gesamte Tinte in der Tinten-Versorgungs-Einheit bis zu dem Datum, das auf der Verpackung angegeben ist, oder innerhalb eines Jahres nach dem Einsetzen der Tinten-Versorgungs-Einheit in die Tinteneinheit, je nachdem, was früher eintritt.

### o **Haben die Heizungen die richtige Temperatur?**

Erhöhen Sie die Temperatur der Vorheizung/Walzenheizung, wenn die Druckergebnisse verschwommen oder verschmiert sind oder die Tinte gerinnt. Beachten Sie jedoch, dass eine zu hohe Temperatur der Härterheizung dazu führen kann, dass das Medium schrumpft, knittert oder sich verschlechtert. Wenn die Temperatur der Walzenheizung zu hoch angehoben wird, könnten die Düsen verstopfen. Achten Sie beim Ändern der Temperatur darauf, die Einstellung auf eine angemessene Temperatur anzupassen.

Außerdem kann es sein, dass die Heizungen bei niedrigen Umgebungstemperaturen etwas Zeit benötigen, um die gewünschte Temperatur zu erreichen. Wenn das Medium zu kalt ist, haben die Heizungen möglicherweise auch nach Erreichen der gewählten Temperatur nicht den gewünschten Effekt. Verwenden Sie das Medium erst, wenn es Raumtemperatur erreicht hat.

### ■ Sind die Medieneinstellungen korrekt?

Prüfen Sie, ob die Medieneinstellungen in der RIP-Software oder im Drucker dem aktuell verwendeten Medium entsprechen.

#### o **Haben Sie den Ausdruck mit der Bildschirmanzeige verglichen?**

Da Monitore und Drucker Farben auf unterschiedliche Weise erzeugen, werden Druckfarben nicht immer mit den Bildschirmfarben perfekt übereinstimmen.

#### o **Wurde während des Drucks eine Druckerabdeckung geöffnet?**

Das Öffnen der Druckerabdeckung oder Wartungsabdeckung während des Druckens verursacht ein abruptes Anhalten des Druckkopf und dadurch ungleichmäßige Farben. Vermeiden Sie es, während des Druckens die Abdeckungen zu öffnen.

## **Der Ausdruck wird nicht korrekt auf dem Medium positioniert**

### **Ist das Medium korrekt eingelegt und sind die Ränder richtig?**

Wenn das Medium nicht richtig eingelegt ist, können aus der Mitte versetzte Druckergebnisse oder teilweise nicht gedruckte Daten die Folge sein. Sie sollten auch prüfen, ob für **Seite** und **Druckstartposition** im Setup-Menü die richtigen Optionen eingestellt sind.

Einlegen von Medien" auf Seite 56

U["Menü Allgemeine Einstellungen" auf Seite 120](#page-119-0)

### **Ist das Medium schief eingelegt?**

Wenn **Aus** für **Schräges Papier erkennen** im Einstellungsmenü ausgewählt ist, wird der Druck bei schräg eingelegtem Medium fortgesetzt und Daten werden außerhalb des Druckbereichs gedruckt. Wählen Sie im Einstellungsmenü für **Schräges Papier erkennen** die Option **Ein**.

U["Menü Allgemeine Einstellungen" auf Seite 120](#page-119-0)

#### o **Ist das Medium für die Druckdaten breit genug?**

Obwohl der Drucker normalerweise bei einem zu weiten Druckbild stoppt, werden die Daten außerhalb der Mediumkanten gedruckt, wenn im Setup-Menü für **Breitenerkennung** die Option **Aus** gewählt wurde. Wählen Sie im Setup-Menü **Ein** für **Breitenerkennung**.

U["Menü Allgemeine Einstellungen" auf Seite 120](#page-119-0)

## **Vertikale, bündige Linien sind nicht ausgerichtet**

### **Ist das Medium wellig?**

Einige Medientypen werden unter bestimmten Bedingungen (Feuchtigkeit und Temperatur) wellig, wenn sie in den Drucker eingelegt sind. Wenn sich Wellen gebildet haben, drücken Sie die Taste [ $\pm$ ] auf dem Bedienfeld, um das Medium zu transportieren und den betroffenen Bereich zu meiden. Es wird empfohlen, Temperatur und Feuchtigkeit zu senken, um die Wellenbildung zu verhindern.

### ■ Ist der Druckkopf nicht richtig ausgerichtet?

Ist der Druckkopf nicht richtig ausgerichtet, sind bündige Linien ggf. entsprechend versetzt. Wenn vertikale Linien falsch ausgerichtet sind, wählen Sie in den Medieneinstellungen **Druckeinstellungen** — **Druckkopfausrichtung**, um die während des Druckens auftretende Verschiebung des Druckkopf zu korrigieren.

Druckkopfausrichtung" auf Seite 73

## **Medien**

### **Medienstau**

Ist das Medium verdreht, gefaltet, gebogen, **verknittert oder gewellt?**

Schneiden Sie verdrehte, gefaltete, gebogene, verknitterte oder gewellte Teile ab.

Schneiden von Medien" auf Seite 75

### o **Wurde das Medium erst kurz vor dem Druckvorgang eingelegt?**

Die Druckrollen können Medien verknittern, die im Drucker verbleiben, oder die Medien können sich wellen oder verdrehen.

#### o **Ist das Medium zu dick oder zu dünn?**

- ❏ Prüfen Sie die Medienspezifikationen, um festzustellen, ob das Medium im Drucker verwendet werden kann. D" ["Unterstützte Medien" auf Seite 149](#page-148-0)
- ❏ Informationen über das Konfigurieren von Druckeinstellungen mit der RIP-Software erhalten Sie beim Hersteller der RIP-Software.

### **Der Druckvorgang stoppt nicht, wenn die Rolle endet**

**Ist die Option für die Erkennung des Medienendes durch den Drucker auf Aus gesetzt?**

Wenn **Abschlusserkennung** im Menü Druckereinstellungen auf **Aus** gesetzt ist, wird das Medienende nicht erkannt.

U["Menü Allgemeine Einstellungen" auf Seite 120](#page-119-0)

### **Entfernen von gestauten Medien**

Wenn ein Fehler angezeigt wird, führen Sie zum Beheben des Medienstaus die folgenden Schritte aus.

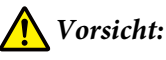

*Achten Sie darauf, dass Sie sich beim Öffnen oder Schließen der Druckerabdeckung nicht die Hand oder die Finger einklemmen. Nichtbeachtung dieser Vorsichtsmaßnahme kann zu Verletzungen führen.*

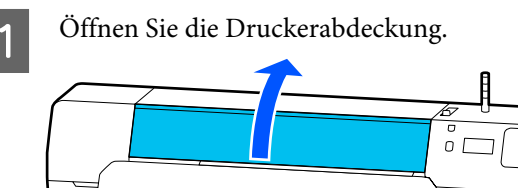

B Halten Sie beide Laschen an den<br>Medienhalteplatten fest und schieben Sie sie zur rechten und linken Seite der Walze.

### **V** *Wichtig:*

*Stellen Sie die Nutzung des Druckers ein, wenn die Medienhalteplatten verformt sind. Wenn Sie den Drucker weiter mit verformten Medienhalteplatten nutzen, könnten die Druckrollen oder der Druckkopf beschädigt werden.*

*Wenden Sie sich an Ihren Händler oder den Epson-Kundendienst.*

### **Fehlersuchanleitung**

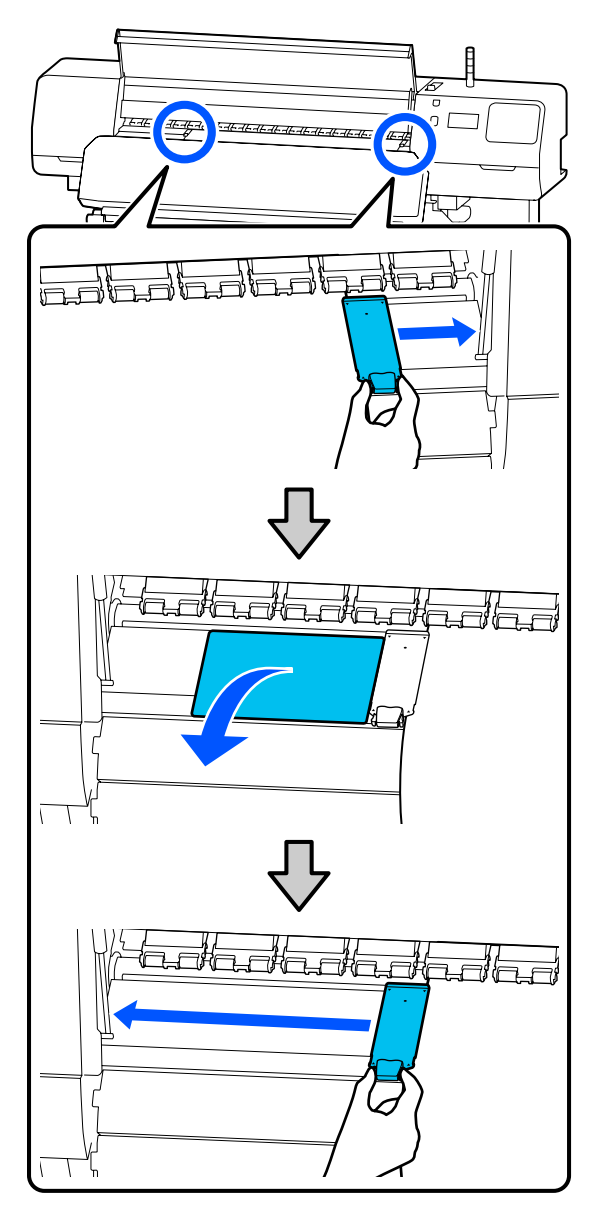

Summer Druckkopf über dem Medium steht, bewegen Sie ihn weg vom Stau.

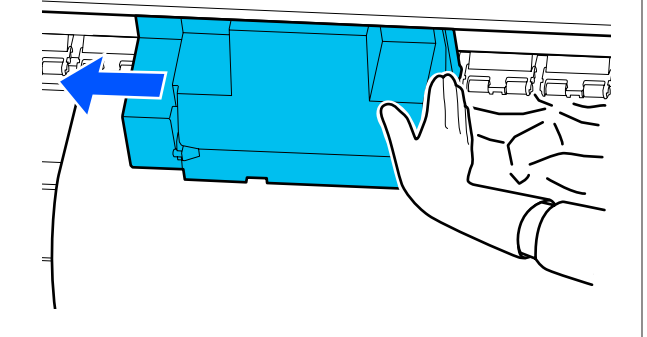

### **Q** *Wichtig*:

*Bewegen Sie den Druckkopf erst, wenn die Medienhalteplatten und das Thermoblech zur Seite geschoben wurden. Der Kontakt mit verformten Medienhalteplatten könnte den Druckkopf beschädigen.*

4 Stellen Sie den Medienladehebel zurück.

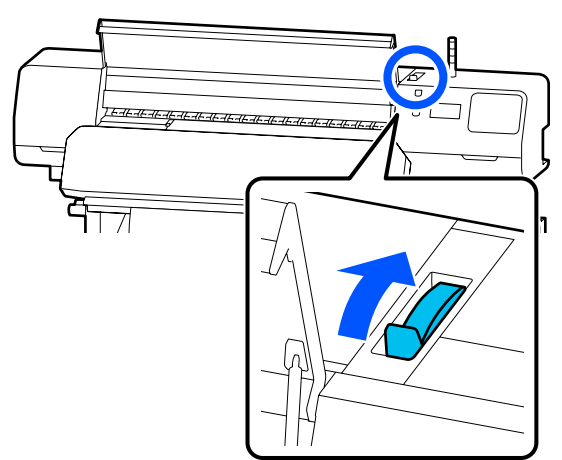

E Wenn die automatische Aufrolleinheit verwendet wird, heben Sie die Spannleiste an.

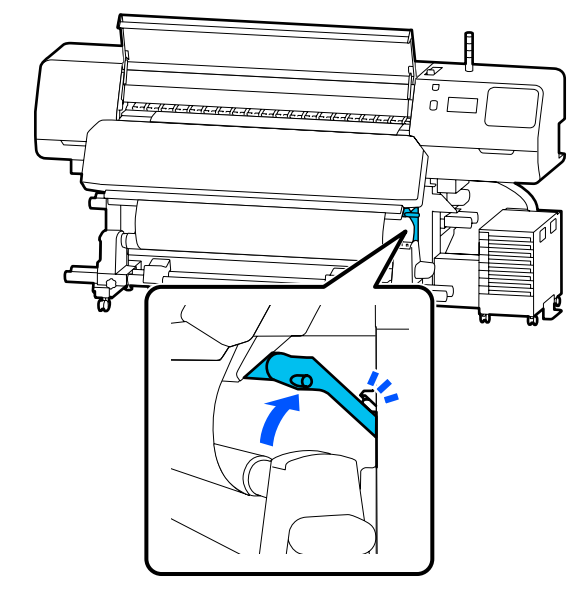

### **Fehlersuchanleitung**

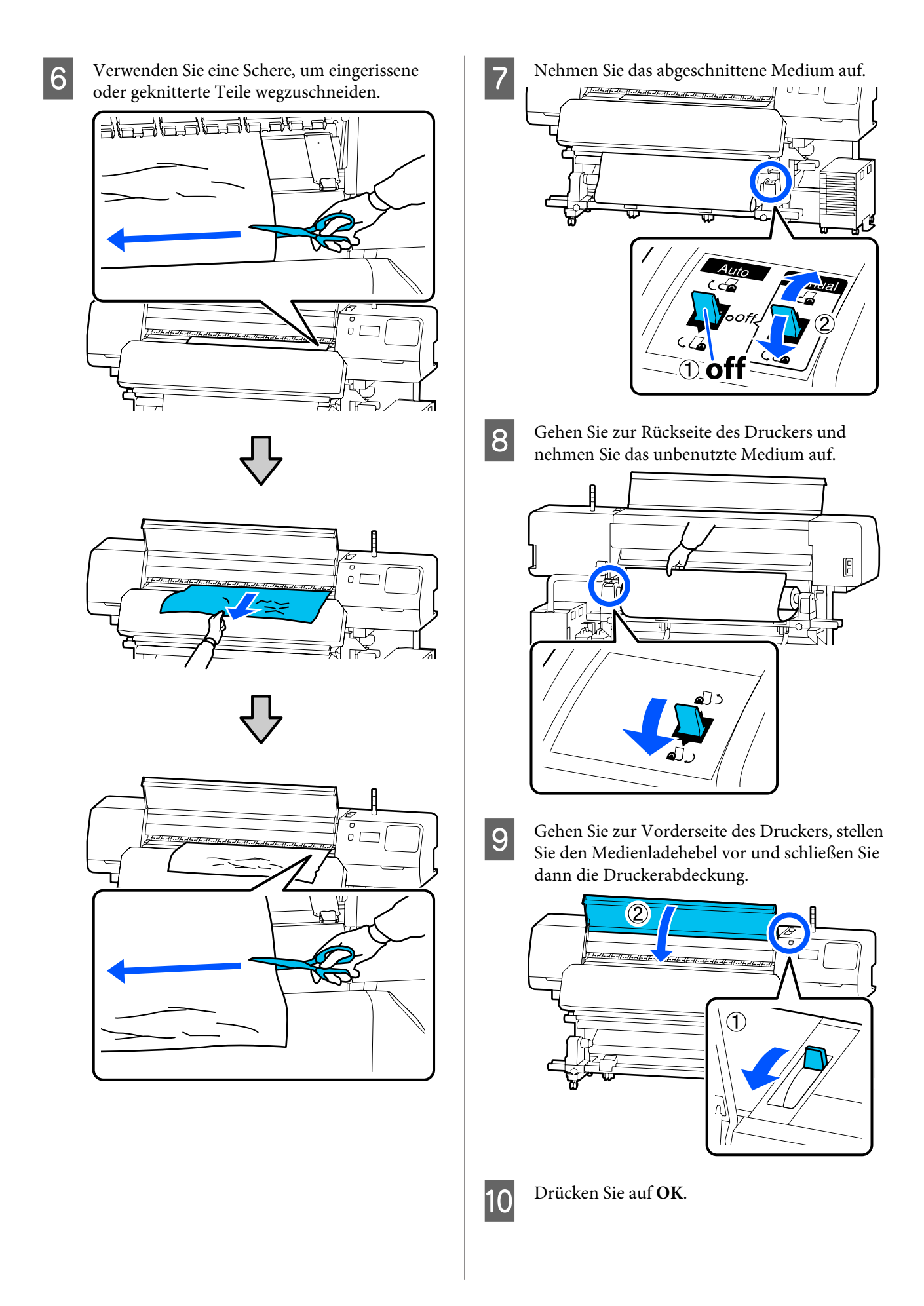

Legen Sie das Medium wieder ein und setzen Sie den Druckvorgang fort.

U["Einlegen von Medien" auf Seite 56](#page-55-0)

## **Sonstiges**

### **Heizung stellt sich automatisch auf Aus**

Die Vorheizung, Walzenheizung und Härterheizung schalten sich ab, wenn für einige Zeit kein Auftrag empfangen wird und keine Fehler auftreten. Die Zeitspanne, bis sich die Heizungen automatisch auf Aus stellen, kann unter **Heater Off Timer** im Setup-Menü eingestellt werden. U["Menü Allgemeine Einstellungen" auf Seite 120](#page-119-0)

### **Die Bedienfeldanzeige wird immer wieder dunkel**

### o **Ist der Drucker im Ruhemodus?**

Wenn in der im Setup-Menü unter **Schlaf-Timer** festgelegten Zeit keine Vorgänge ausgeführt wurden, wechselt der Drucker in den Ruhemodus. Die Zeitspanne bis zum Wechsel in den Ruhemodus kann im Menü Allgemeine Einstellungen eingestellt werden.

U["Menü Allgemeine Einstellungen" auf Seite 120](#page-119-0)

Der Ruhemodus der Heizungen wird aufgehoben, wenn ein Druckauftrag empfangen, der Medienladehebel bedient oder ein anderer Vorgang der Druckerhardware durchgeführt wird.

### **Passwort für den Schutz des Netzwerk-Setups vergessen**

o **Wenden Sie sich an Ihren Händler oder den Epson-Kundendienst.**

### **Die rote Leuchte im Drucker leuchtet**

### Dies ist kein Fehler.

Bei der roten Leuchte handelt es sich um ein Licht im Drucker.

**Anhang**

# **Anhang**

## **Optionen und Verbrauchsmaterialien**

Neueste Informationen finden Sie auf der Website von Epson (Stand: Juni 2020).

Epson empfiehlt, ausschließlich originale Tinten-Versorgungs-Einheiten zu verwenden. Epson haftet nicht für die Qualität oder Zuverlässigkeit von Tinten anderer Hersteller. Die Verwendung von Tinten anderer Hersteller kann Beschädigungen verursachen, die nicht der Gewährleistung durch Epson unterliegen, und unter bestimmten Umständen Funktionsstörungen bei dem Drucker hervorrufen.

Informationen über den Tintenstand von Fremdprodukten werden möglicherweise nicht angezeigt, und die Verwendung von Fremdprodukten wird als mögliche Information für den Kundendienst protokolliert.

## **Tinten-Versorgungs-Einheit**

### **SC-R5000 Series**

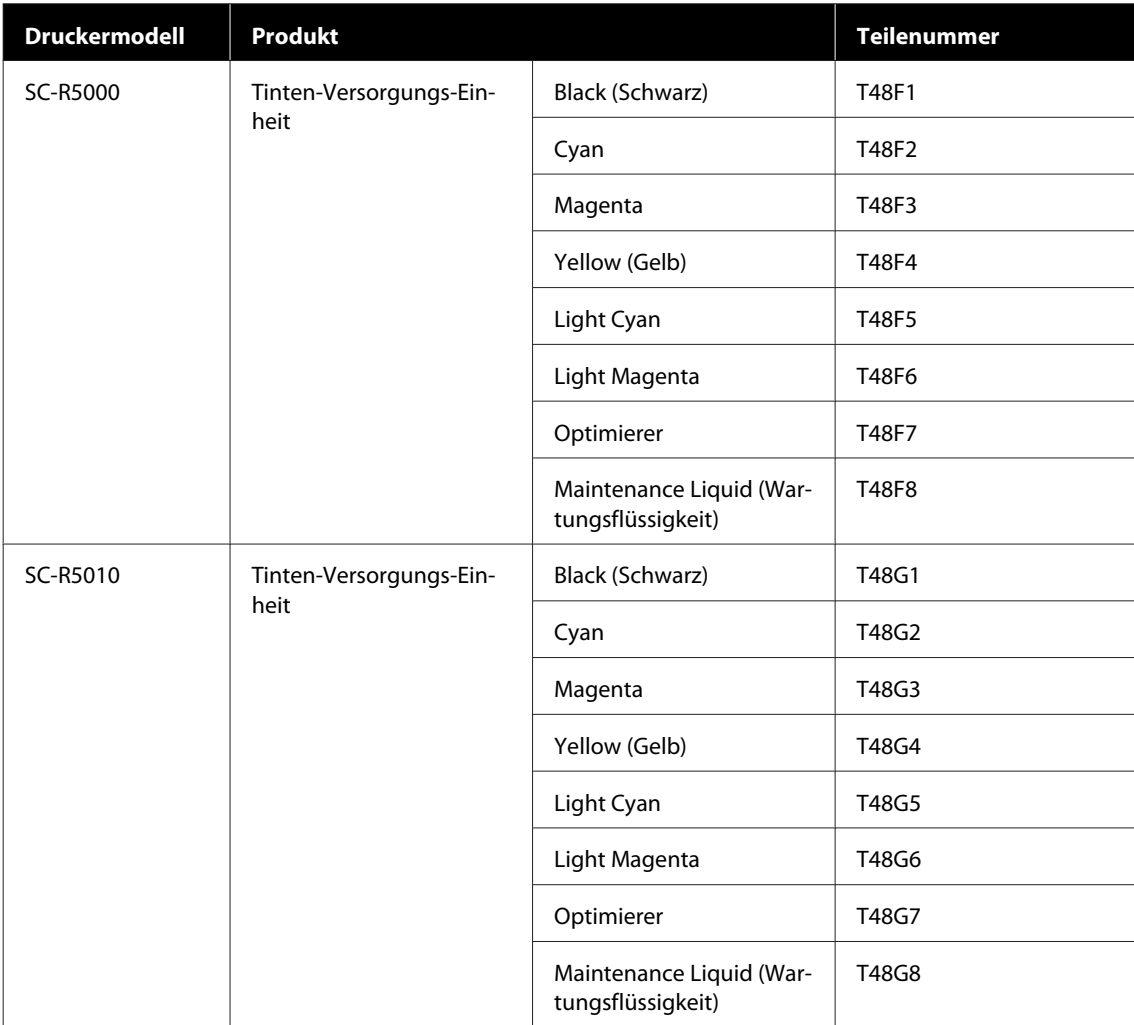
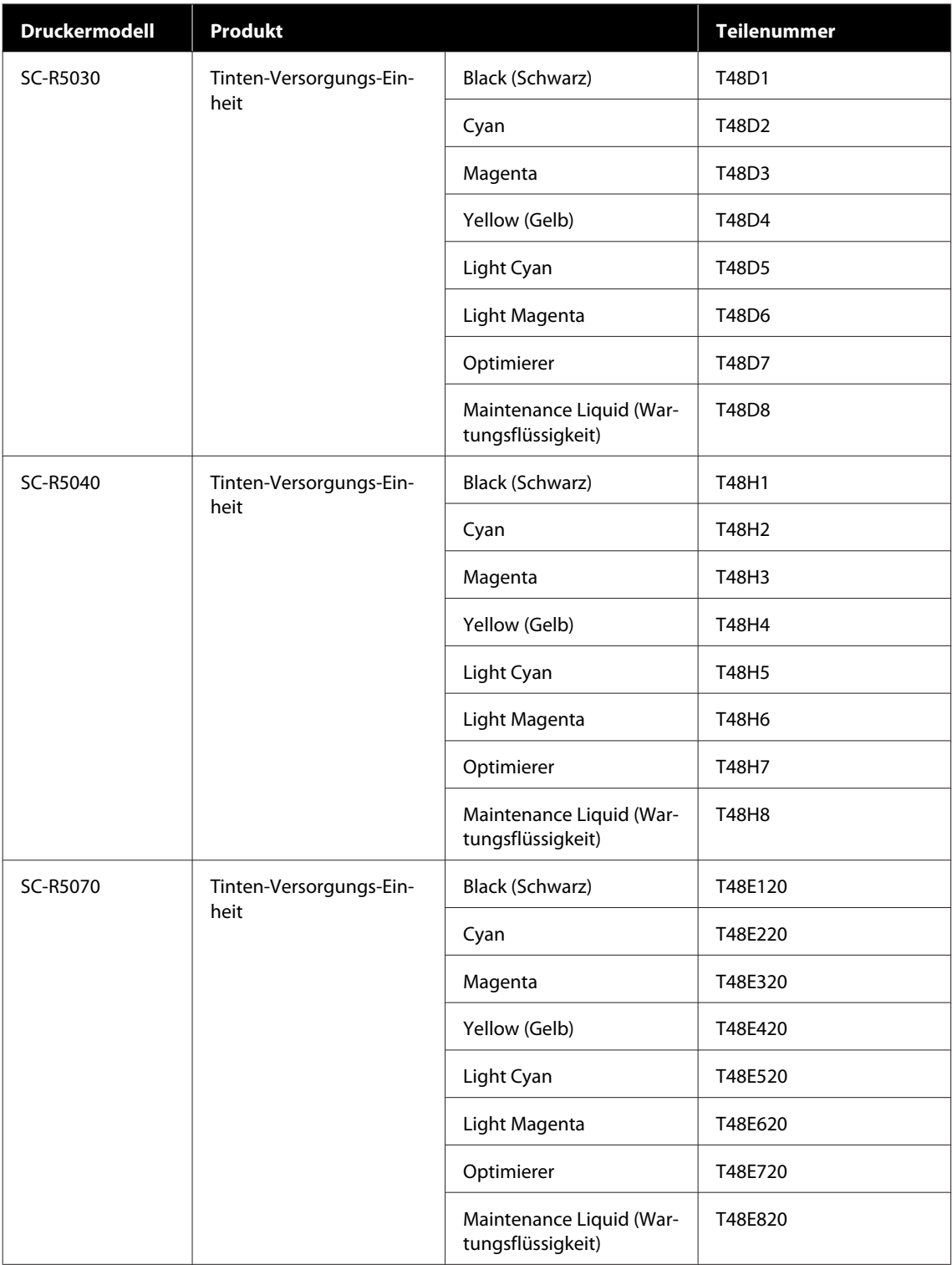

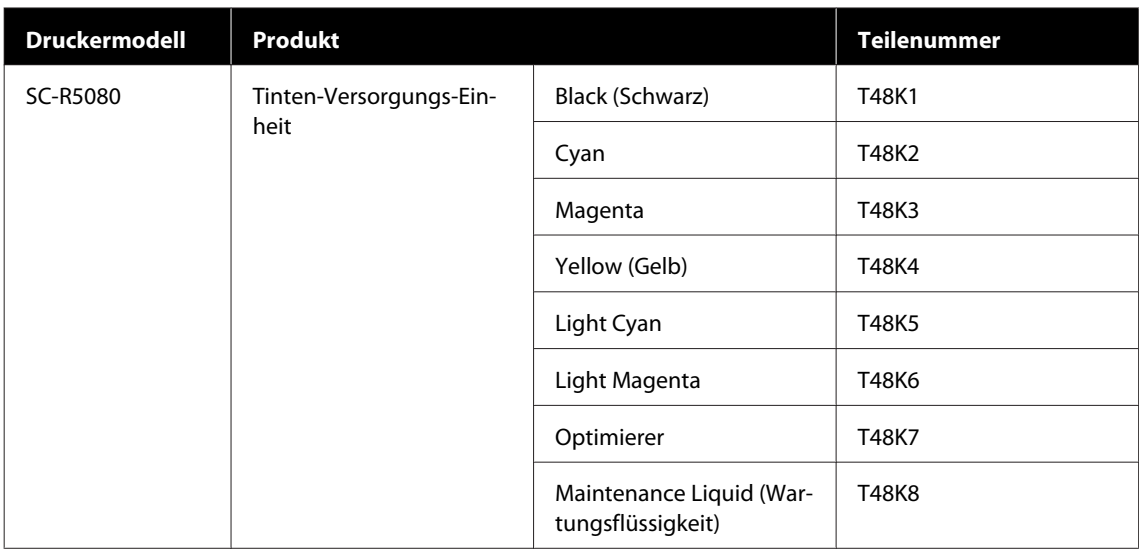

#### **SC-R5000L Series**

Jedes Set enthält zwei Stück der gleichen Farbe.

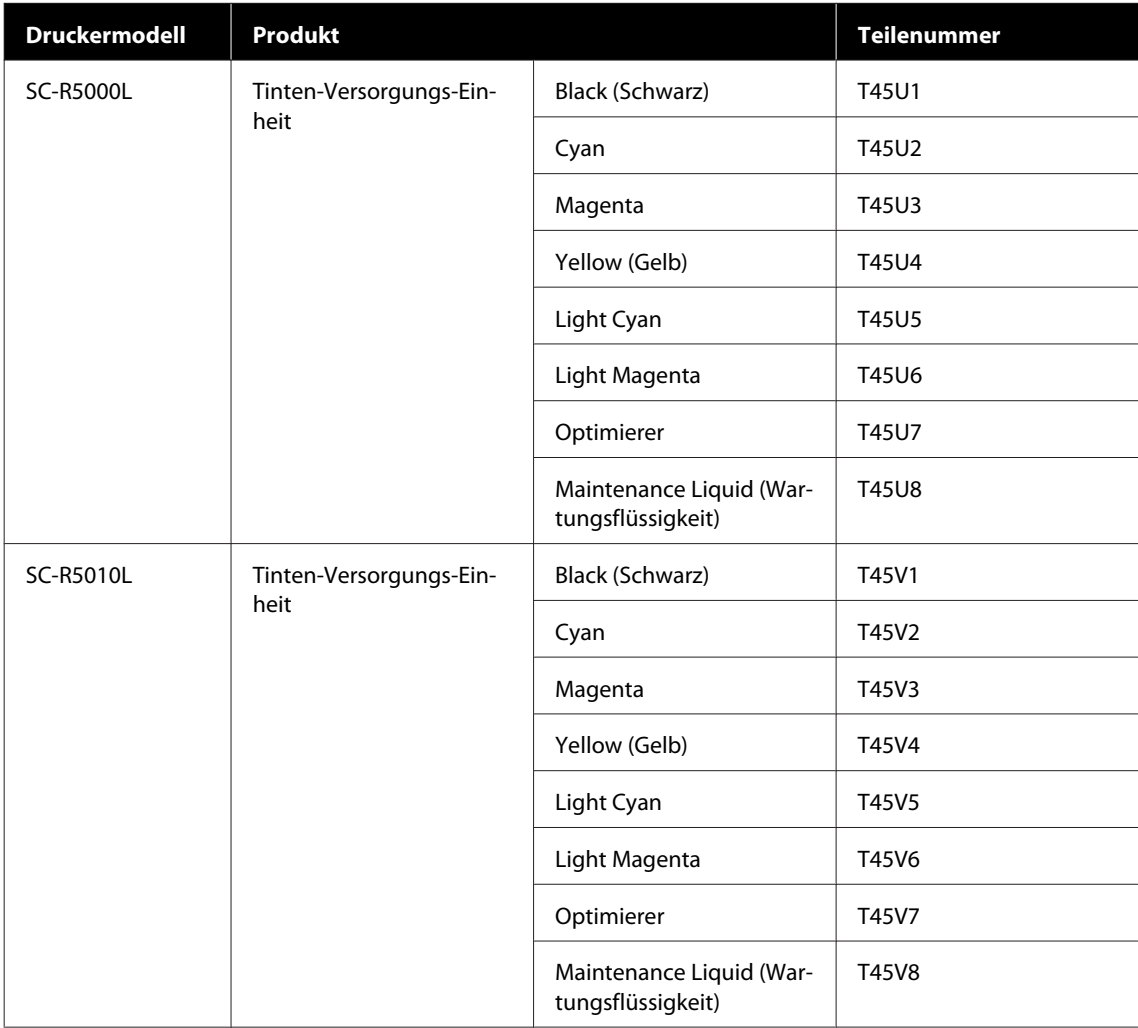

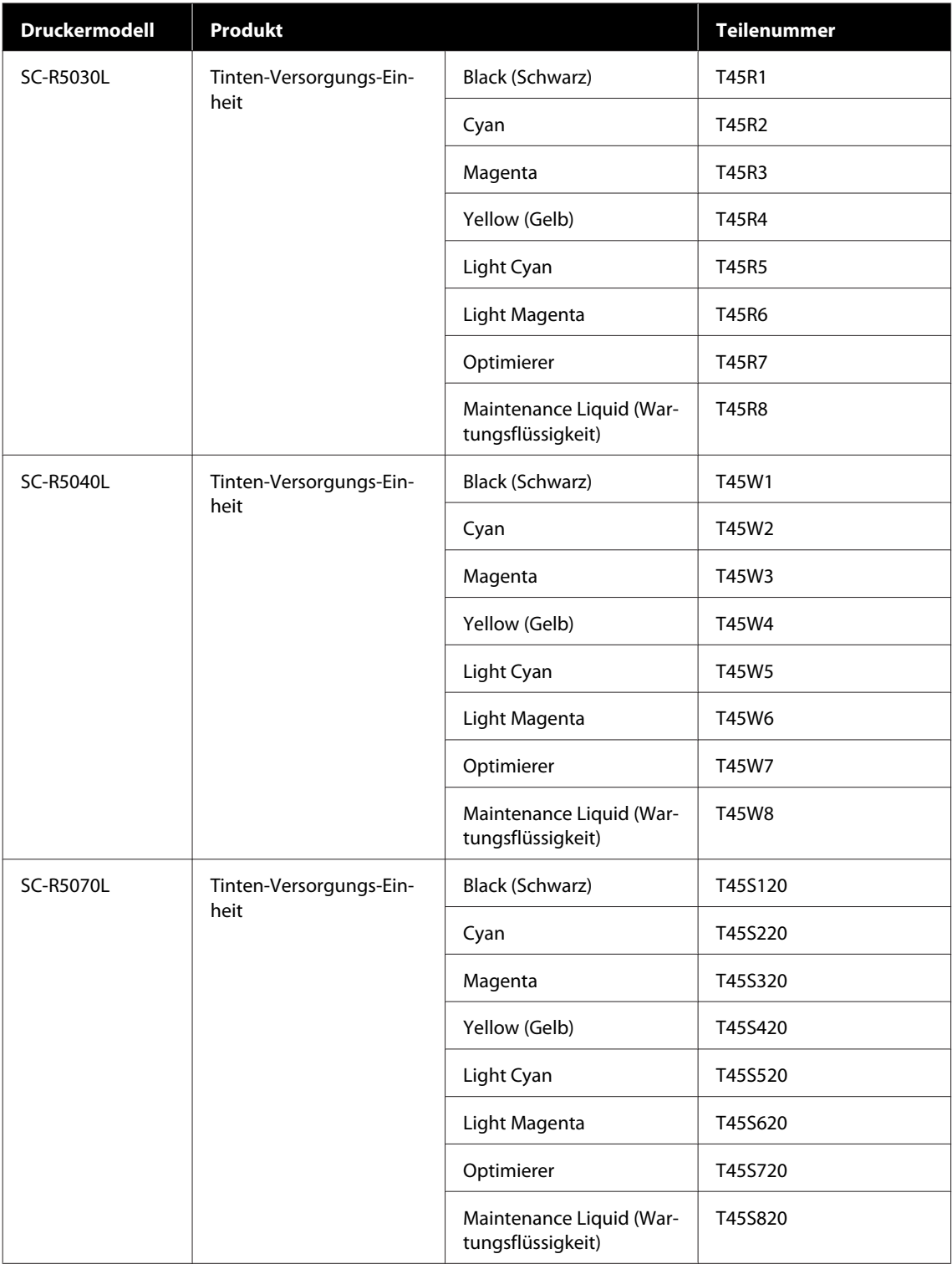

# **Wartungsteile**

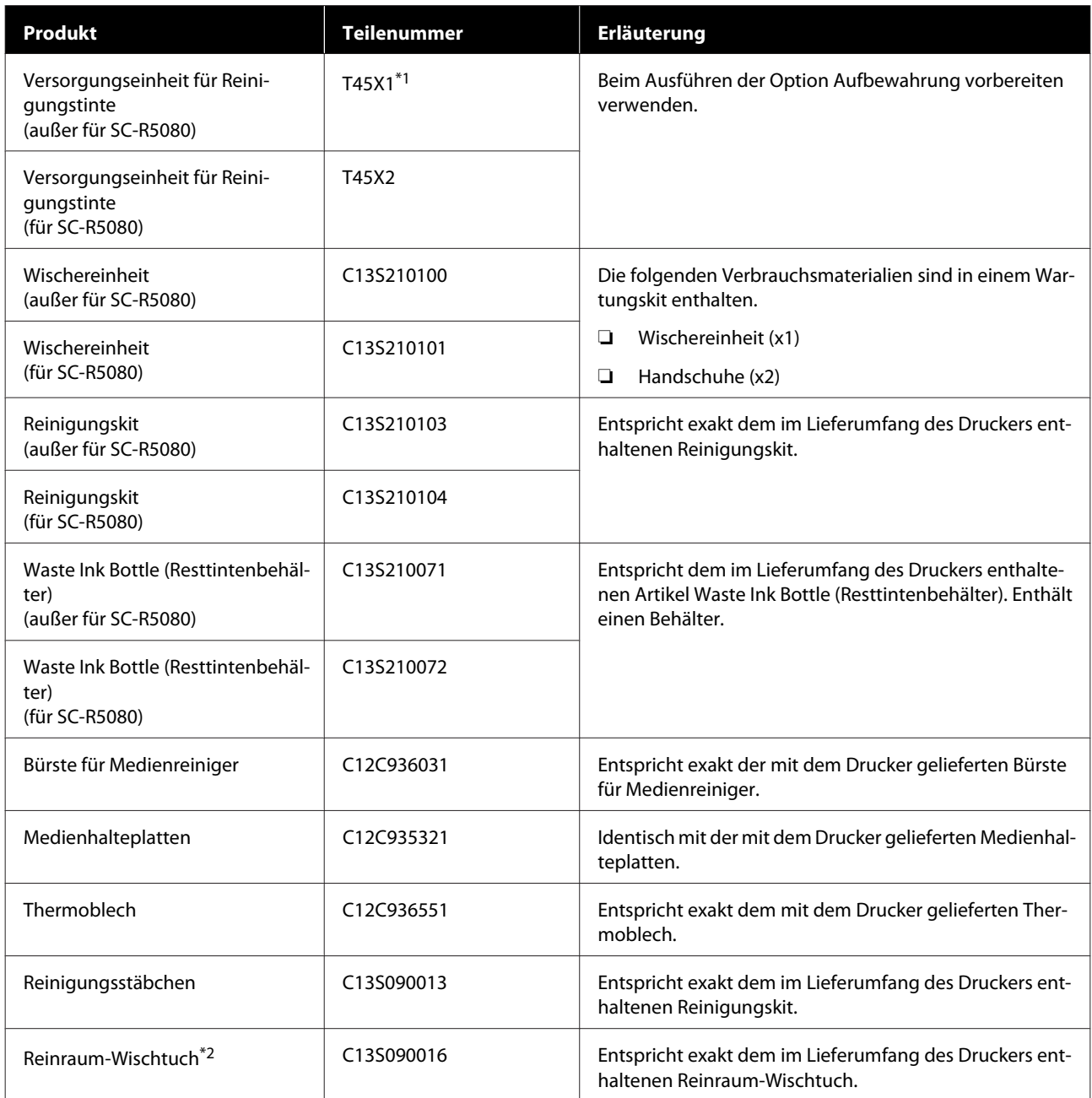

\*1 Benutzer aus Nord- und Lateinamerika: Bitte verwenden Sie bei der Bestellung die Teilenummer C13T45X100.

\*2 In einigen Ländern und Regionen nicht käuflich zu erwerben. Beim Kauf handelsüblicher Produkte empfehlen wir BEMCOT M-3II von Asahi Kasei Corporation.

# **Unterstützte Medien**

Die folgenden Medien können mit dem Drucker verwendet werden.

Die Druckqualität hängt zu einem großen Teil von Typ und Qualität des Mediums ab. Wählen Sie ein Medium, das für die aktuelle Aufgabe geeignet ist. Informationen dazu finden Sie in der mit dem Medium gelieferten Dokumentation oder wenden Sie sich an den Hersteller. Bevor Sie Medien in großen Mengen kaufen, sollten Sie ein kleineres Muster drucken und die Ergebnisse überprüfen.

### **V** *Wichtig*:

*Kein Medium verwenden, das geknautscht, abgewetzt, eingerissen oder verschmutzt ist.*

#### **Rollmedien**

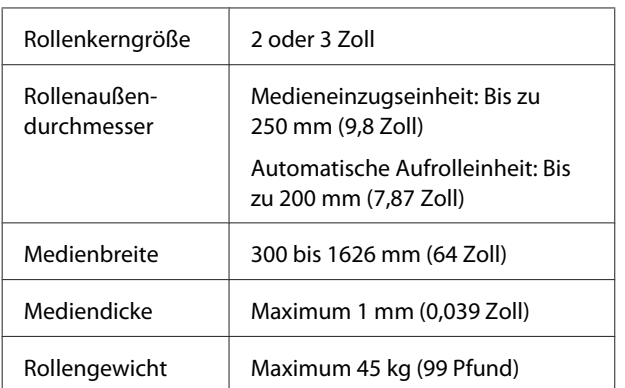

# **Bewegen und Transportieren des Druckers**

In diesem Abschnitt wird beschrieben, wie das Produkt bewegt und transportiert wird.

# **Bewegen des Druckers**

In diesem Abschnitt wird angenommen, dass das Produkt an einen anderen Ort auf der gleichen Etage versetzt wird, ohne Treppen, Rampen oder Aufzüge benutzen zu müssen. Informationen zum Transportieren des Druckers zwischen Etagen oder in ein anderes Gebäude finden Sie weiter unten.

#### U["Transport" auf Seite 153](#page-152-0)

### *Vorsicht:*

*Das Produkt während des Bewegens nicht mehr als 10 Grad nach vorne oder hinten kippen. Nichtbeachtung dieser Vorsichtsmaßnahme könnte dazu führen, dass der Drucker umfällt und Unfälle verursacht.*

### **Wichtig:**

- ❏ *Die Tinten-Versorgungs-Einheiten nicht entfernen. Nichtbeachtung dieser Vorsichtsmaßnahme könnte die Druckkopfdüsen austrocknen.*
- ❏ *Stellen Sie sicher, dass der Drucker unter den folgenden Bedingungen bewegt wird.*
	- ❏ *Die Tinteneinheit und der Drucker sind nicht getrennt. (Beim Transport des Druckers sollte der Tintenschlauchverbinder an der Rückseite des Druckers angeschlossen und verriegelt sein.)*
	- ❏ *Der Tinteneinheitdraht ist befestigt.*

### **Vorbereitung**

A Prüfen Sie, ob der Drucker ausgeschaltet ist.

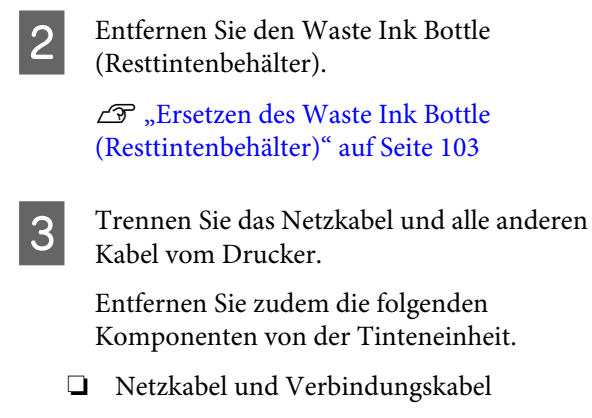

- ❏ Umkippschutzplatte (auf beiden Seiten)
- D Entfernen Sie das Medium aus der Medieneinzugseinheit und der automatischen Aufrolleinheit.
	- Entriegeln Sie die zwei Rollen vorne am Druckerständer.

Entriegeln Sie alle vier Rollen an der Tinteneinheit.

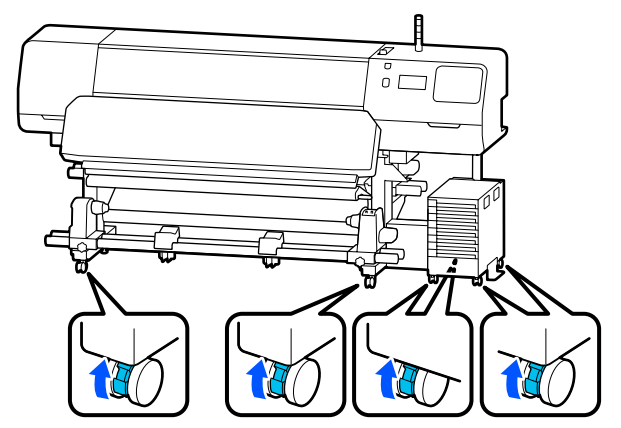

#### **v** *Wichtig:*

*Achten Sie beim Nivellieren über die Nivellierer darauf, die Nivellierer über die Rollen anzuheben, bevor Sie versuchen, den Drucker zu bewegen. Wenn Sie den Drucker ohne angehobene Nivellierer bewegen, könnte dies eine Störung verursachen. Sie benötigen den mitgelieferten Schraubenschlüssel, um die Nivellierer einzustellen.*

*(1) Lösen Sie die Mutter oben auf den Nivellierer.*

*(2) Drehen Sie die Mutter unten gegen den Uhrzeigersinn.*

*(3) Prüfen Sie, ob der Nivellierer oberhalb der Rollen steht.*

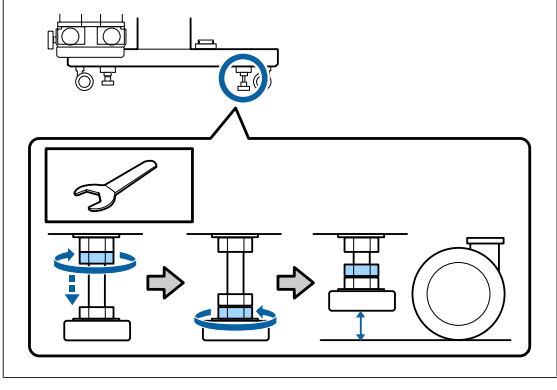

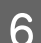

6 Bewegen Sie den Drucker.

Der Drucker muss von drei Personen bewegt werden, je einer Person seitlich am Drucker und einer Person an der Tinteneinheit. Bewegen Sie sich auch so, dass zuerst der Drucker in die gewünschte Richtung geht.

#### **v** *Wichtig*:

*Bewegen Sie den Drucker in Innenräumen über kurze Entfernungen und auf ebenen Böden mithilfe der Rollen am Druckerständer. Die Rollen können nicht für den Transport verwendet werden.*

### **Manövrieren in engen Räumen**

Sie können den Drucker durch Türen u. Ä. bewegen, die mindestens 1 050 mm (41,3 Zoll) breit sind. Wenn Sie die Härterheizung entfernen, können Sie auch Breiten von mindestens 900 mm (35,4 Zoll) passieren.

Führen Sie zum Entfernen der Härterheizung die folgenden Schritte aus.

#### **V** *Wichtig:*

- ❏ *Die Härterheizung sollte von zwei Personen entfernt und getragen werden.*
- ❏ *Positionieren Sie Ihre Hände beim Tragen der Härterheizung gemäß der nachstehenden Abbildung.*

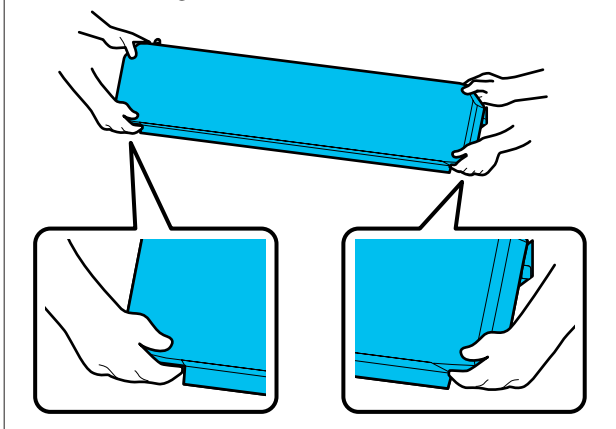

Schalten Sie den Drucker aus und ziehen Sie beide Netzkabel ab.

2 Ziehen Sie beide Netzkabel von der Härterheizung ab.

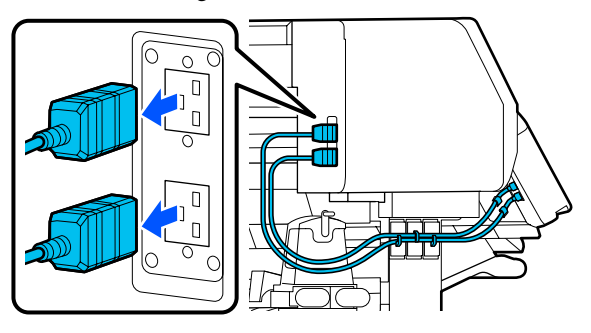

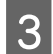

C Öffnen Sie die Druckerabdeckung und die Wartungsabdeckungen links und rechts.

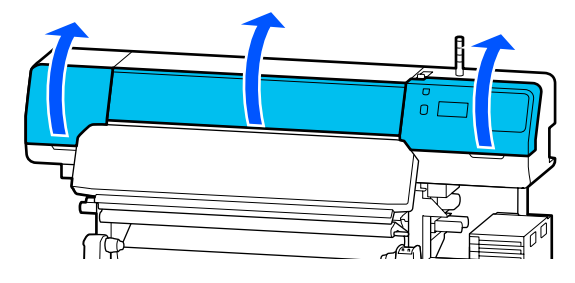

4 Öffnen Sie die Abdeckungen der Härterheizung links und rechts.

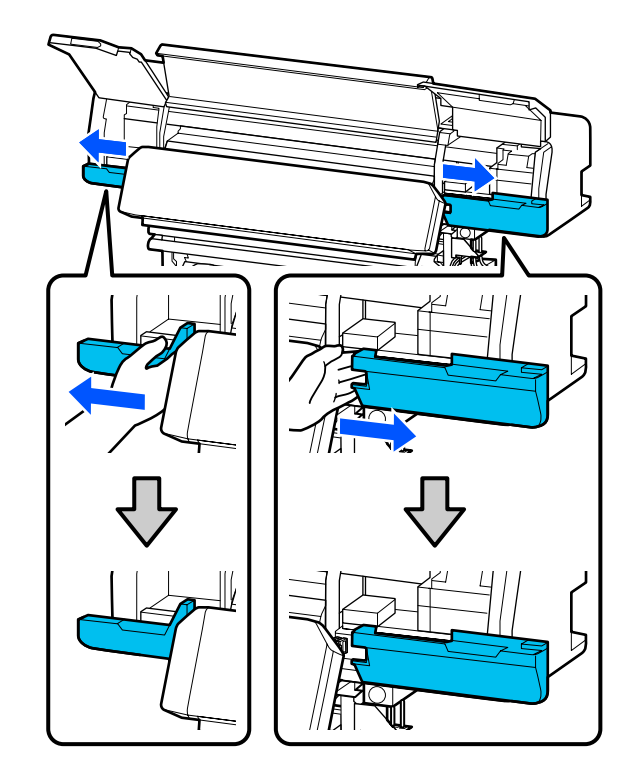

5 Entfernen Sie den Anschluss der Härterheizung.

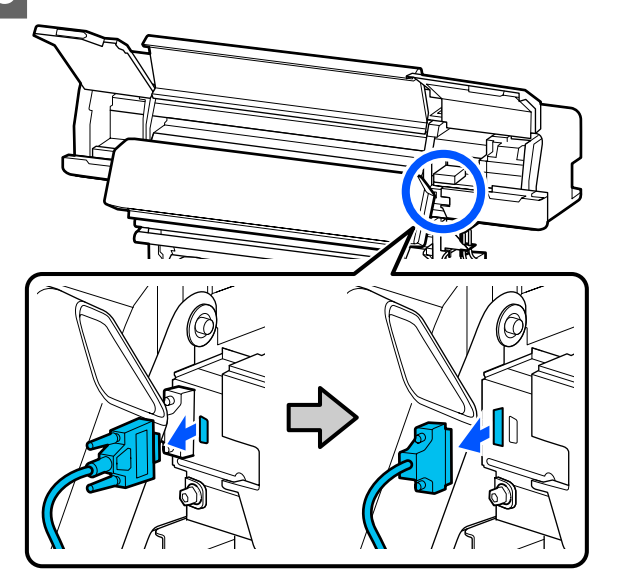

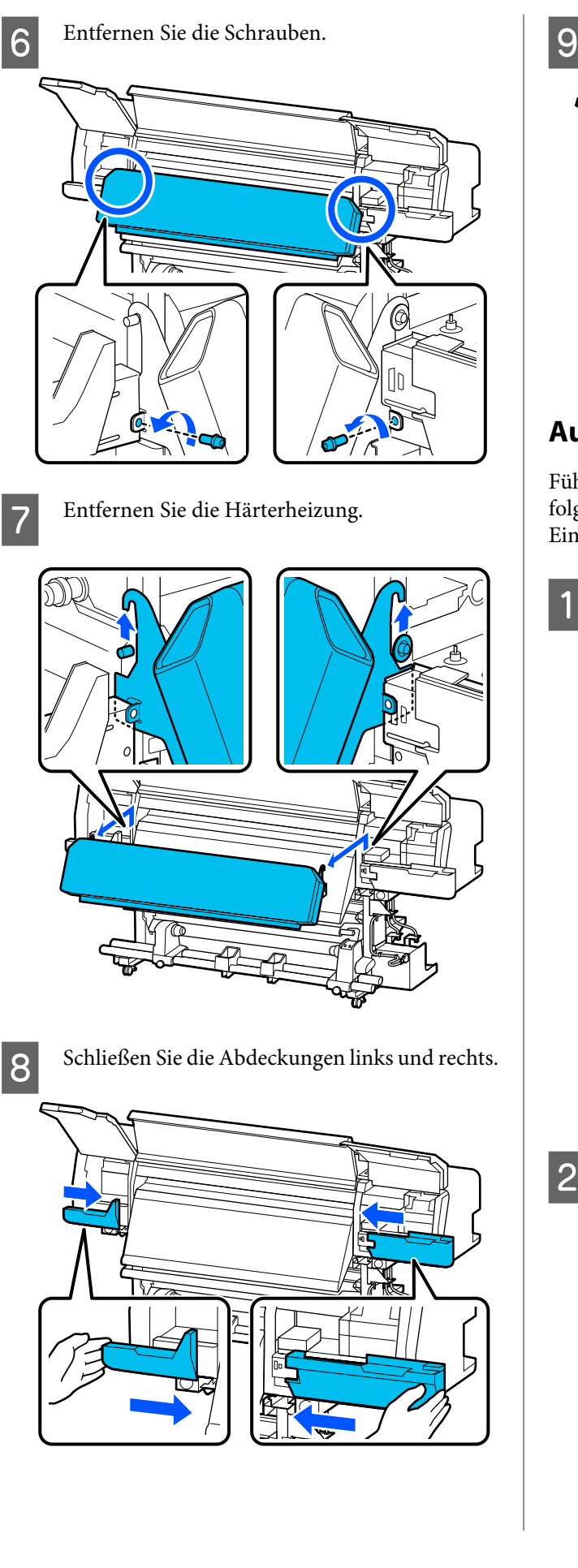

I Schließen Sie die Druckerabdeckung und die Wartungsabdeckungen links und rechts.

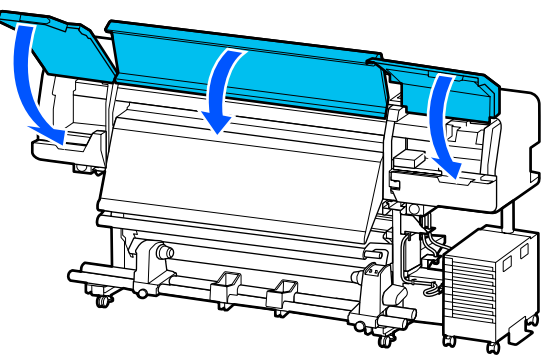

### **Aufstellen nach dem Bewegen**

Führen Sie nach dem Bewegen des Druckers die folgenden Schritte aus, um ihn für den nächsten Einsatz vorzubereiten.

Wenn Sie die Härterheizung entfernt haben, beachten Sie Folgendes, um sie wieder ordnungsgemäß einzusetzen.

Stellen Sie sicher, dass der neue Ort geeignet ist, und bringen Sie die entfernten Teile an.

Regionen außer Nord- und Lateinamerika: U*Installationshandbuch* (booklet)

Falls Sie das *Installationshandbuch* nicht zur Hand haben, wählen Sie Ihr Modell unter <http://epson.sn> aus und rufen Sie den entsprechenden Eintrag auf.

Benutzer aus Nord- und Lateinamerika Benutzer: Wenden Sie sich für die Produktinstallation an Ihren Händler. Das Produkt muss von einem autorisierten Händler installiert werden. Schäden am Produkt durch nicht autorisierte Installation sind nicht von Ihrer Epson-Garantie abgedeckt.

2 Stecken Sie die Netzkabel ein und schalten Sie den Drucker ein.

> Regionen außer Nord- und Lateinamerika: U*Installationshandbuch* (Broschüre) Benutzer aus Nord- und Lateinamerika Benutzer: Wenden Sie sich für die Produktinstallation an Ihren Händler. Das Produkt muss von einem autorisierten Händler installiert werden. Schäden am Produkt durch nicht autorisierte Installation sind nicht von Ihrer Epson-Garantie abgedeckt.

<span id="page-152-0"></span>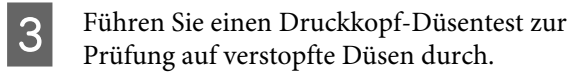

U["Vorgehen zum Durchführen eines](#page-108-0) [Druckkopf-Düsentests" auf Seite 109](#page-108-0)

```
D Führen Sie die Option Druckeinstellungen im
Menü "Einstellungen" aus.
```
U["Optimieren der Medieneinstellungen](#page-69-0) [\(Automatische Anpassung\)" auf Seite 70](#page-69-0)

## **Transport**

Bevor Sie den Drucker transportieren, wenden Sie sich an Ihren Händler oder den Epson-Kundendienst.

U["Wo Sie Hilfe bekommen" auf Seite 161](#page-160-0)

# **Drucklängen nach Durchlaufzahl und Erstellen eines Auftrags**

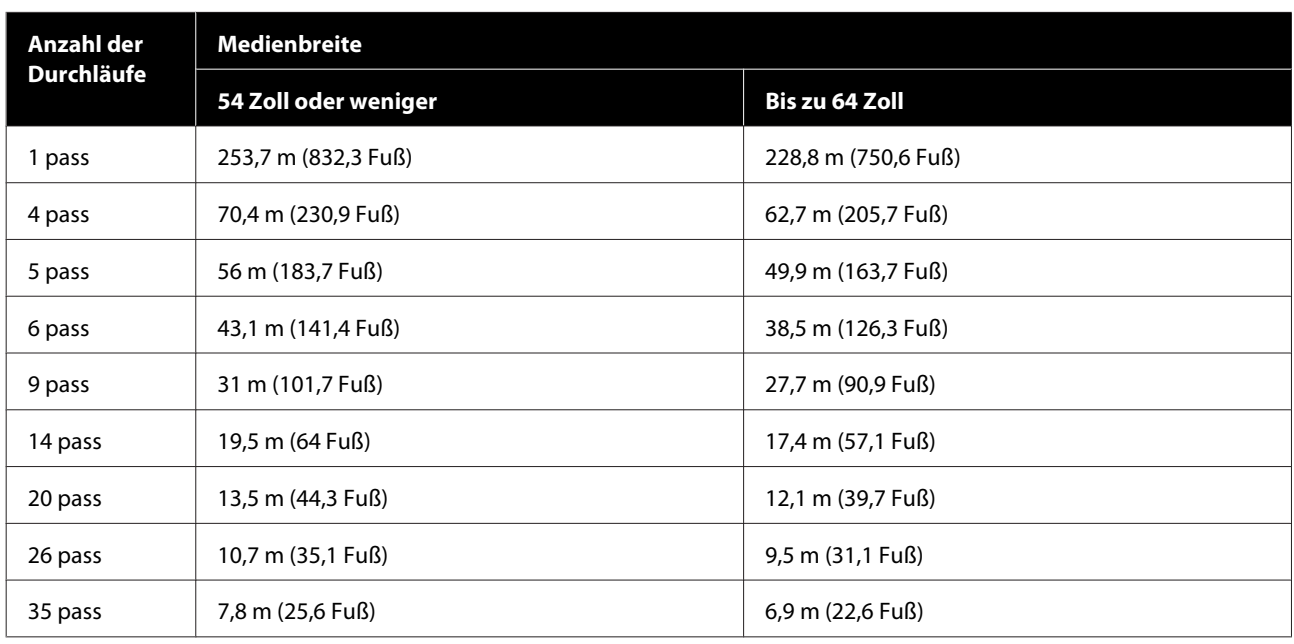

# **Tabelle der Drucklängen nach Durchlaufzahl**

## **Erstellen eines Auftrags**

Führen Sie eine der folgenden Maßnahmen aus, wenn der Druck länger als drei Stunden dauert.

- ❏ Wenn die Ausführungsdauer gruppierter Aufträge über die RIP-Software oder die Funktion "Step and Repeat" mehr als drei Stunden beträgt, teilen Sie die gruppierten Aufträge innerhalb des dreistündigen Zeitfensters in mehrere Aufträge auf oder stellen Sie in "Step and Repeat" die Layoutbereichsgröße auf eine der in der oberen Tabelle angegebenen Drucklängen ein.
- ❏ Wenn ein einzelner Auftrag mehr als drei Stunden dauert, können Sie das Bild mithilfe der Zuschneiden-Funktion in mehrere Aufträge aufteilen.
- ❏ Wenn ein einzelner Auftrag mehr als drei Stunden dauert und Sie das Bild nicht aufteilen möchten, drucken Sie in einem schnelleren Druckmodus, um den Vorgang innerhalb von drei Stunden zu beenden.

# **Systemvoraussetzungen**

Diese Software kann in den folgenden Umgebungen verwendet werden (Stand: Juni 2020).

Die unterstützten Betriebssysteme können sich ändern.

Neueste Informationen finden Sie auf der Website von Epson.

# **Epson Edge Dashboard**

#### **v** *Wichtig*:

*Stellen Sie sicher, dass der Computer, auf dem das Epson Edge Dashboard installiert ist, die folgenden Voraussetzungen erfüllt.*

*Sind die Voraussetzungen nicht erfüllt, kann die Software den Drucker nicht ordnungsgemäß überwachen.*

- ❏ *Deaktivieren Sie auf Ihrem Computer den Ruhezustand.*
- ❏ *Deaktivieren Sie den Ruhemodus, damit der Computer nicht in den Ruhemodus wechselt.*

#### **Windows**

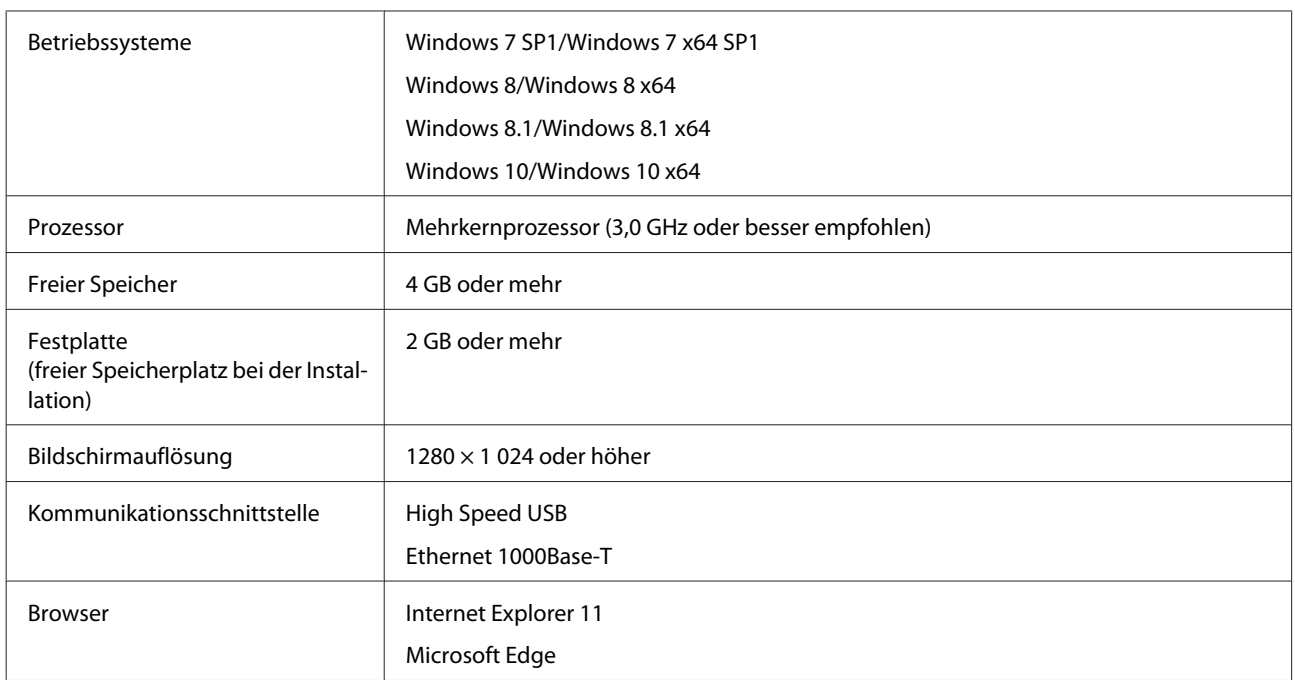

#### **Mac**

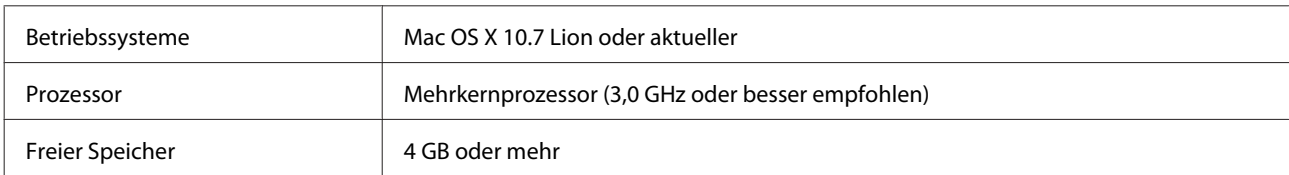

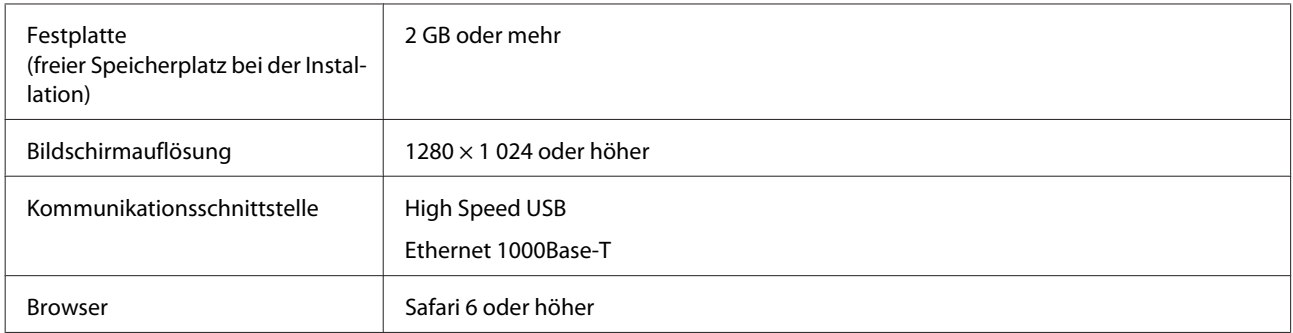

#### **Linux**

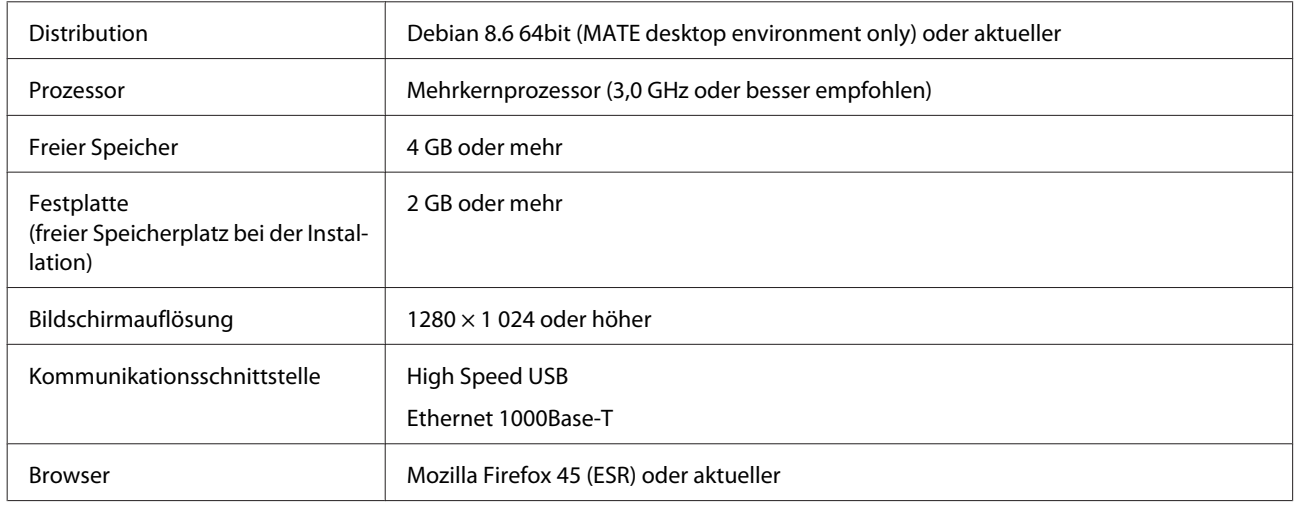

# **Epson Edge Print**

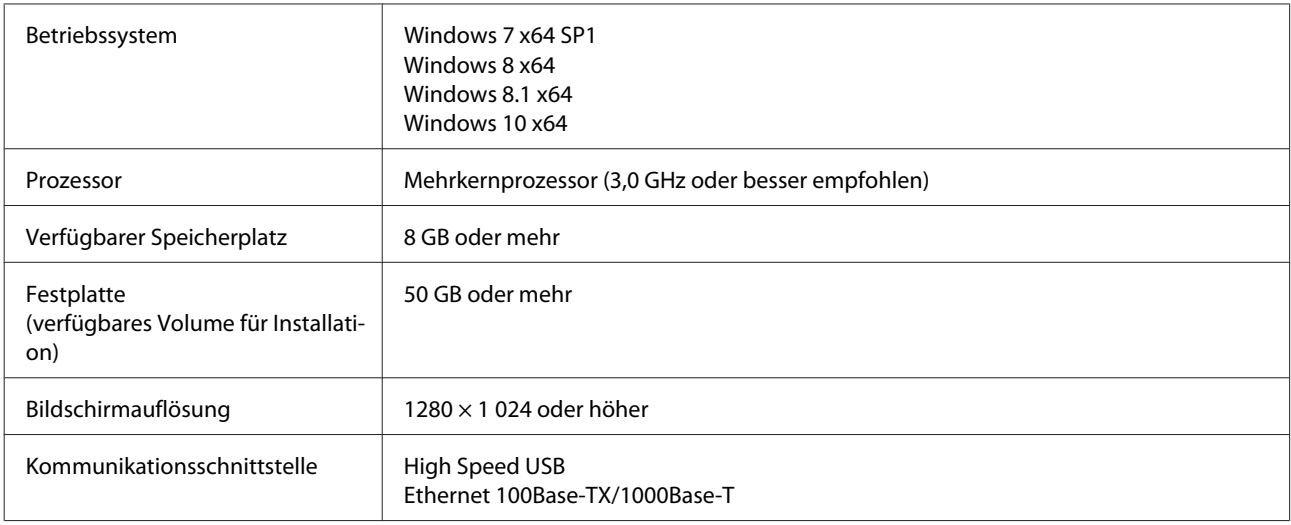

Es wird erwartet, dass der Computer, auf dem diese Software installiert wird, in der Lage ist, gleichzeitig andere Anwendungen wie Adobe Illustrator zu nutzen. Wir empfehlen daher, einen Computer mit den höchsten verfügbaren Spezifikationen zu verwenden.

Darüber hinaus liegt das Datenvolumen, das diese Software verarbeitet, in der Regel bei mehreren GB und kann bei langen Druckaufträgen mit hohen Qualitätseinstellungen ein Zehnfaches der gewöhnlichen GB-Menge erreichen. Aus diesem Grund empfehlen wir einen Computer, der über eine Festplatte mit ausreichend freier Speicherkapazität verfügt.

# **Web Config**

Im Folgenden finden Sie eine Liste der unterstützten Browser.

Internet Explorer 11, Microsoft Edge, Firefox\*, Chrome\*, Safari\*

\* Stellen Sie sicher, dass Sie die neueste Version verwenden.

# **Technische Daten**

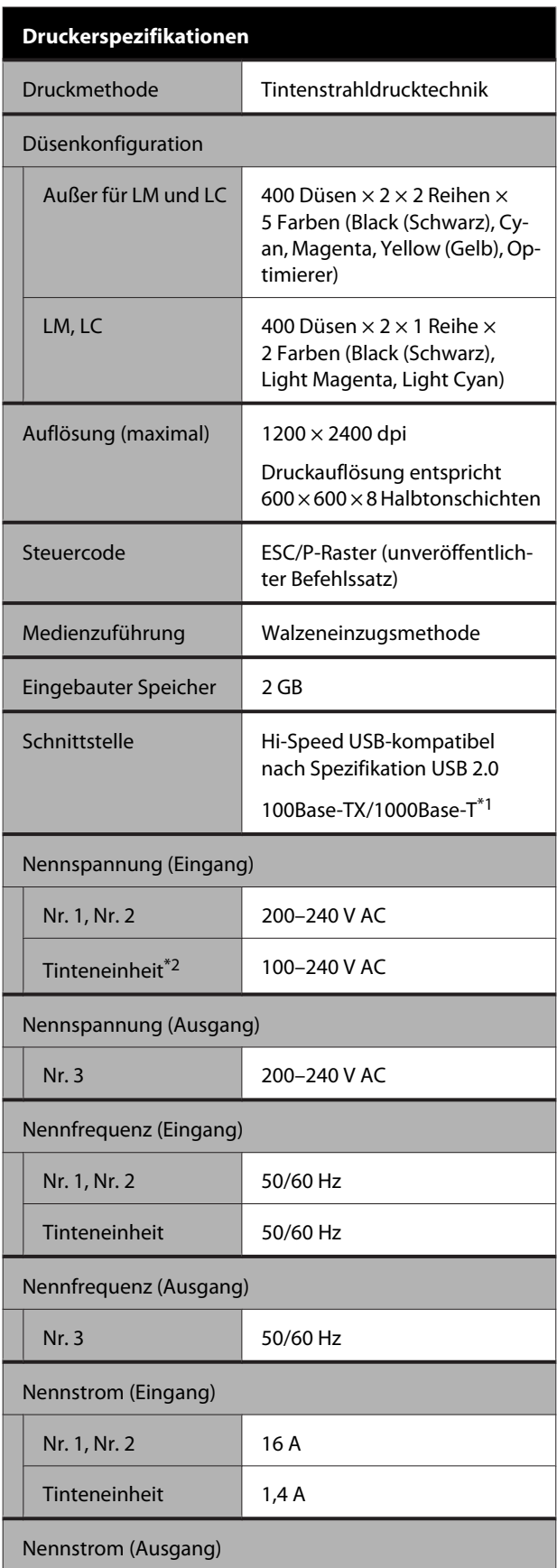

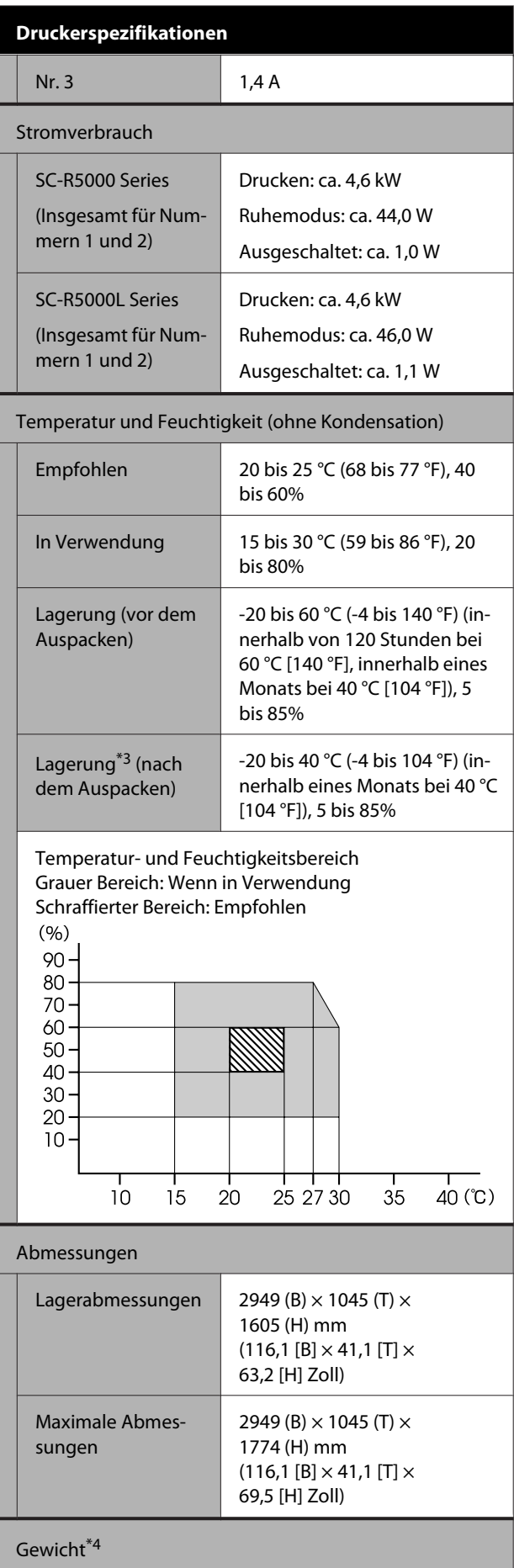

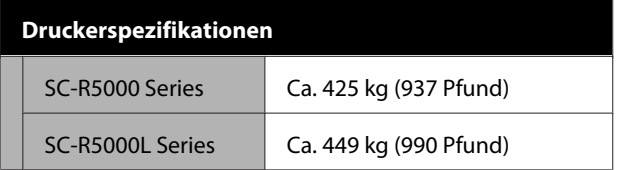

- \*1 Abgeschirmtes verdrilltes Kabel verwenden (Kategorie 5e oder höher).
- \*2 Achten Sie darauf, das Netzkabel für die Tinteneinheit an den Netzausgang des Druckers (Nr. 3) anzuschließen.
- \*3 Wenn der Drucker in einer Umgebung mit einer Temperatur unter -15 °C gelagert wird, achten Sie darauf, die Option **Aufbewahrung vorbereiten** im Einstellungsmenü auszuführen. Wenn der Drucker ohne Ausführen dieser Option gelagert wird, könnte der Druckkopf beschädigt werden.

U["Langzeitlagerung \(Wartung vor der Aufbe](#page-110-0)[wahrung\)" auf Seite 111](#page-110-0)

\*4 Ohne Tinten-Versorgungs-Einheiten.

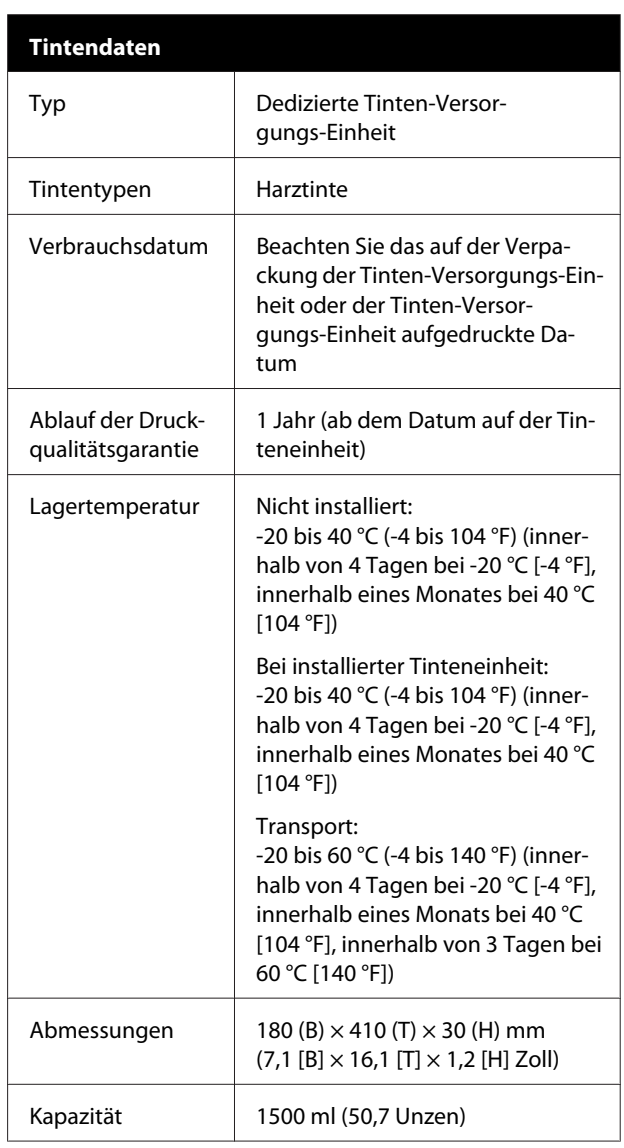

### **v** *Wichtig:*

*Verwenden Sie den Drucker in einer Höhe von maximal 2000 m (6562 Fuß).*

### *Warnung:*

*Dieses Produkt entspricht Klasse A. In einer häuslichen Umgebung könnte dieses Produkt Funkstörungen verursachen. In diesem Fall sind entsprechende Gegenmaßnahmen zu ergreifen.*

#### **Angaben zur EU-Konformitätserklärung**

Der genaue Wortlaut der EU-Konformitätserklärung für dieses Gerät ist unter folgender Internetadresse abrufbar.

<https://www.epson.eu/conformity>

# <span id="page-160-0"></span>**Website für technischen Support**

Die Website für den technischen Support von Epson bietet Rat und Hilfe bei Problemen, die nicht mithilfe der in Ihren Produktunterlagen gegebenen Hinweise zur Fehlerbehebung gelöst werden können. Wenn Sie über einen Internetbrowser verfügen und Zugang zum Internet haben, besuchen Sie die Website unter:

#### <https://support.epson.net/>

Um Zugang zu den neuesten Treibern, häufig gestellten Fragen (FAQ), Handbüchern und sonstigen herunterladbaren Objekten zu erhalten, besuchen Sie die Website unter:

#### <https://www.epson.com>

Wählen Sie dann den Abschnitt "Support" Ihrer regionalen Epson-Website aus.

# **Kontaktaufnahme mit dem Epson-Kundendienst**

## **Bevor Sie sich an Epson wenden**

Wenn das Epson-Produkt nicht ordnungsgemäß funktioniert und Sie das Problem nicht mithilfe der Informationen zur Fehlerbehebung in der Produktdokumentation lösen können, wenden Sie sich an den Epson-Kundendienst. Wenn der Epson-Kundendienst für Ihr Land nachfolgend nicht aufgeführt ist, wenden Sie sich an den Fachhändler, bei dem Sie dieses Produkt erworben haben.

Der Epson-Kundendienst kann Ihnen schneller helfen, wenn Sie die folgenden Informationen vor dem Anruf zur Hand haben:

- ❏ Seriennummer des Produkts (Das Typenschild mit der Seriennummer befindet sich in der Regel auf der Geräterückseite.)
- ❏ Produktmodell
- ❏ Softwareversion des Produkts (Klicken Sie auf **About**, **Version Info** oder eine ähnliche Schaltfläche in der Produktsoftware.)
- ❏ Marke und Modell Ihres Computers
- ❏ Name und Version des auf Ihrem Computer installierten Betriebssystems
- ❏ Namen und Versionen der Anwendungssoftware, die Sie mit dem Produkt verwenden

# **Hilfe für Benutzer in Nordamerika**

Besuchen Sie<https://www.epson.com/support> (U.S.) oder <http://www.epson.ca/support> (Kanada) und suchen Sie nach Ihrem Produkt, um Software und Dienstprogramme herunterzuladen, Handbücher einzusehen, Häufig gestellte Fragen (FAQ) und Ratschläge zur Fehlerbehebung zu erhalten oder Epson zu kontaktieren.

Epson bietet über den "Epson Preferred Limited Warranty Plan" technische Unterstützung und Informationen zur Installation, Konfiguration und zum Betrieb von professionellen Druckprodukten. Rufnummer (888) 377-6611, 6–18 Uhr Pacific Time, Montag bis Freitag. Tage und Uhrzeiten, an bzw. zu denen Support erhältlich ist, können ohne vorherige Ankündigung geändert werden. Bevor Sie anrufen, vergewissern Sie sich, dass Ihnen die Seriennummer Ihres Druckers und der Kaufbeleg vorliegen.

#### *Hinweis:*

- ❏ *Rufen Sie bei Schwierigkeiten mit der gebührenfreien Leitung die Rufnummer (562) 276-1305.*
- ❏ *Wenn Sie Hilfe bei der Verwendung anderer Software auf Ihrem System benötigen, finden Sie in der Dokumentation zu dieser Software technische Unterstützung*

### **Verbrauchsmaterial und Zubehör kaufen**

Sie können Original Epson-Tinte, Papier und Zubehör bei den von Epson autorisierten Wiederverkäufern kaufen. Um den nächstgelegenen Händler zu finden, besuchen Sie <http://proimaging.epson.com>(U.S.) oder <http://proimaging.epson.ca> (Kanada), wählen Sie Ihre Produktserie und Ihr Produkt aus und klicken Sie auf die Schaltfläche **Where to Buy**. Oder wählen Sie die Rufnummer 800-GO-EPSON (800-463-7766) in den USA bzw. 800-807-7766 in Kanada.

# **Hilfe für Benutzer in Lateinamerika**

Wenn Sie zusätzliche Hilfe zu Ihrem Epson-Produkt benötigen, wenden Sie sich an Epson.

Epson bietet folgende Services für technischen Kundendienst:

### **Internetsupport**

Besuchen Sie die Epson-Website unter <http://epson.com.jm/Support/> (Karibik), <http://www.epson.com.br/suporte>(Brasilien) oder <http://www.latin.epson.com/soporte> (andere Regionen) für Lösungen bekannter Probleme. Sie können Treiber und Dokumentationen herunterladen, Tipps zu häufig gestellten Fragen (FAQ) und zur Problembehandlung erhalten und E-Mail-Nachrichten mit Ihren Fragen an Epson senden.

### **Telefonsupport durch Supportmitarbeiter**

Bevor Sie den Epson-Support anrufen, sollten Sie die folgenden Informationen bereit halten:

- ❏ Produktname
- ❏ Produktseriennummer (befindet sich auf einem Schild am Produkt)
- ❏ Kaufbeleg (beispielsweise Kassenbon) und Kaufdatum
- ❏ Computerkonfiguration
- ❏ Beschreibung des Problems

Wählen sie anschließend die Rufnummer:

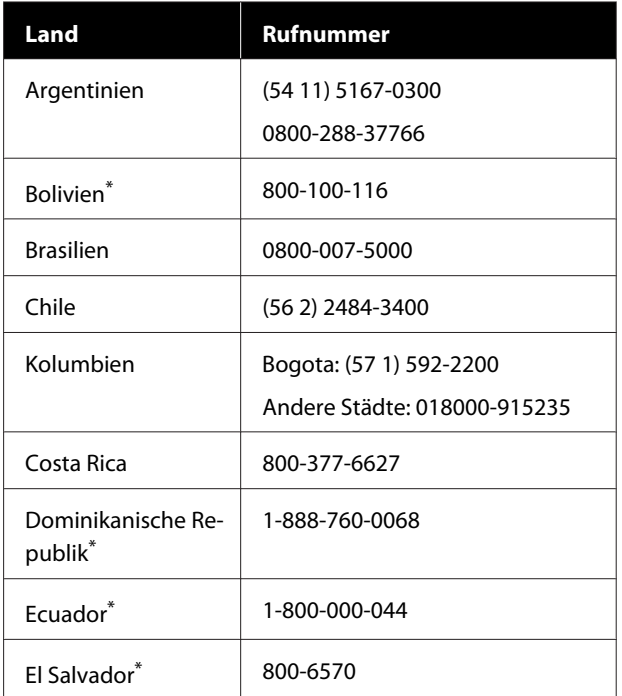

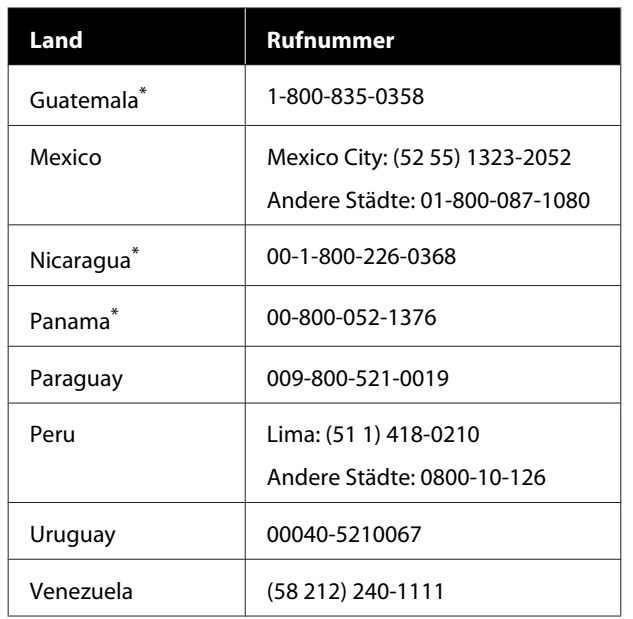

\* Wenden Sie sich an Ihre Telefongesellschaft vor Ort, um diese gebührenfreie Nummer von einem Mobiltelefon aus anzurufen.

Wenn Ihr Land nicht in der Liste erscheint, wenden Sie sich an das Verkaufsbüro im nächstgelegenen Land. Fernsprech- oder Auslandsgebühren können anfallen.

### **Verbrauchsmaterial und Zubehör kaufen**

Sie können Original Epson-Tinte, Papier und Zubehör bei den von Epson autorisierten Wiederverkäufern kaufen. Ermitteln Sie den nächstgelegenen Händler auf der Website <http://www.epson.com.jm>(Karibik), <http://www.epson.com.br>(Brasilien) oder <http://www.latin.epson.com>(andere Regionen), oder wenden Sie sich telefonisch an Ihr nächstgelegenes Epson-Vertriebsbüro.

# **Hilfe für Anwender in Europa**

Im **Gesamteuropäischen Garantieschein** finden Sie Informationen, wie Sie sich an den Epson-Kundendienst wenden können.

# **Hilfe für Anwender in Taiwan**

Kontaktdaten für Informationen, Support und Services:

### **World Wide Web (<https://www.epson.com.tw>)**

Informationen zu Produktspezifikationen, Treiber zum Herunterladen und Produktanfragen sind verfügbar.

### **Epson HelpDesk (Rufnummer: +0800212873)**

Unser HelpDesk-Team kann Sie telefonisch bei folgenden Problemen unterstützen:

- ❏ Verkaufsanfragen und Produktinformationen
- ❏ Fragen zur Produktverwendung oder bei Problemen
- ❏ Fragen zu Reparaturservice und Gewährleistung

### **Epson-Service-Center:**

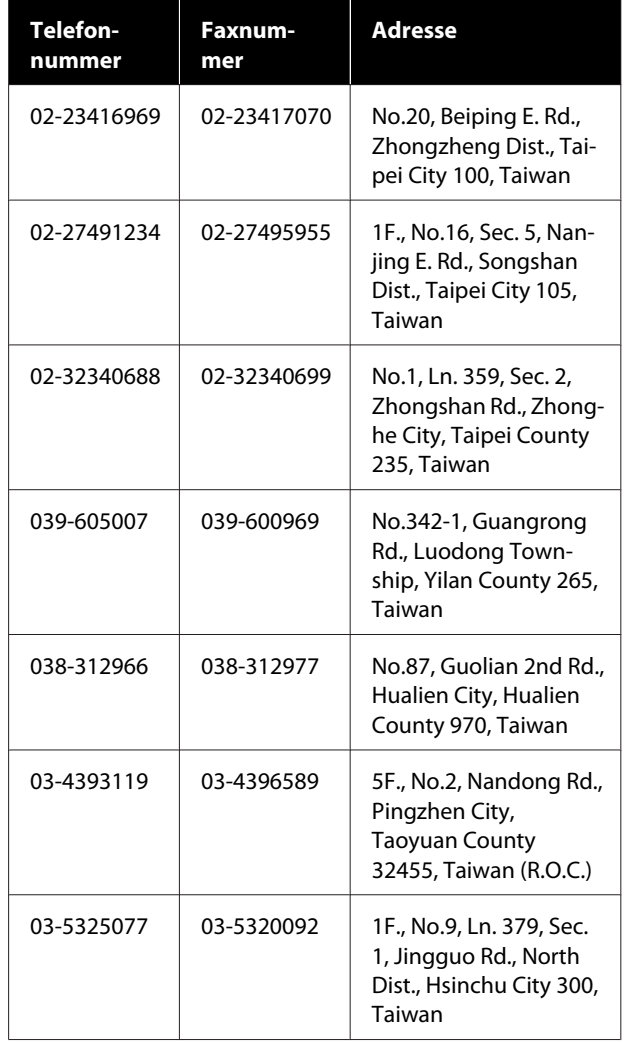

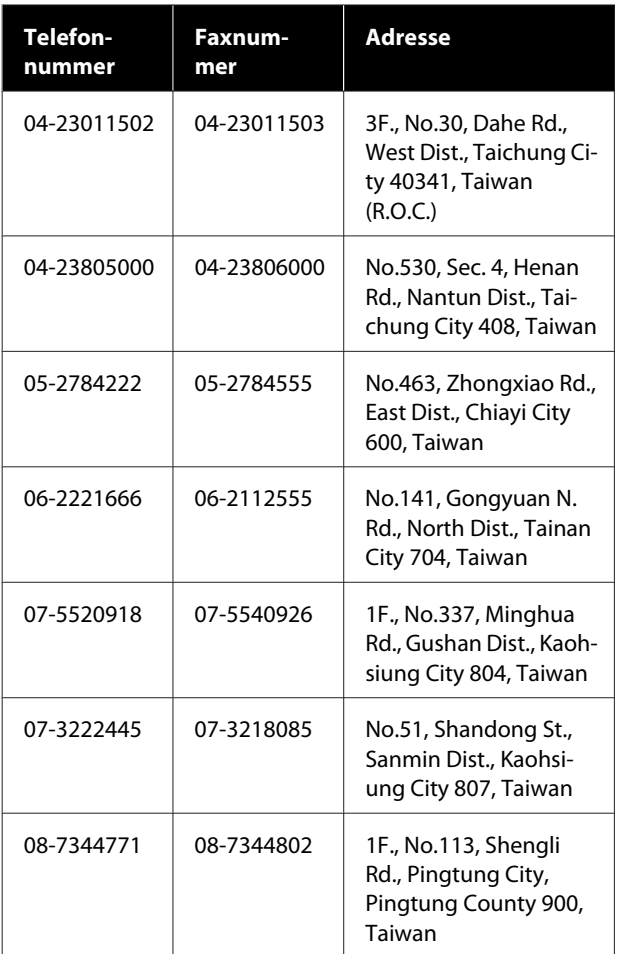

# **Hilfe für Anwender in Australien/ Neuseeland**

Epson Australien/Neuseeland ist bestrebt, Ihnen einen hohen Kundendienststandard zu bieten. Zusätzlich zu der Produktdokumentation bieten wir folgende Informationsquellen:

### **Ihr Fachhändler**

Vergessen Sie nicht, dass Ihr Fachhändler Ihnen häufig beim Identifizieren und Beheben von Problemen behilflich sein kann. Ihr Fachhändler sollte stets der erste sein, an den Sie sich bei einem Problem wenden. Er kann Probleme häufig schnell und leicht beheben und Ihnen Ratschläge zu den nächsten Schritten geben.

### **Internet-URL**

**Australien <https://www.epson.com.au>**

**Neuseeland <https://www.epson.co.nz>**

Zugang zu den Websites von Epson Australien/ Neuseeland.

Die Website bietet die Möglichkeit, Treiber herunterzuladen, mit Epson direkt Kontakt aufzunehmen, Informationen über neue Produkte abzurufen und den technischen Support (per E-Mail) zu kontaktieren.

## **Epson HelpDesk**

Der Epson HelpDesk ist als letzte Sicherheit gedacht, um zu gewährleisten, dass unsere Kunden bei Problemen einen Ansprechpartner haben. Das Fachpersonal des HelpDesk kann Ihnen bei der Installation, Konfiguration und beim Betrieb Ihres Epson-Produkts behilflich sein. Unser Pre-Sales-HelpDesk-Team kann Ihnen Informationen zu den neuesten Epson-Produkten liefern und Ihnen Auskunft über den nächstgelegenen Vertragshändler oder Kundendienst geben. Eine Vielzahl von Anfragen werden hier beantwortet.

Die Rufnummern des HelpDesks sind folgende:

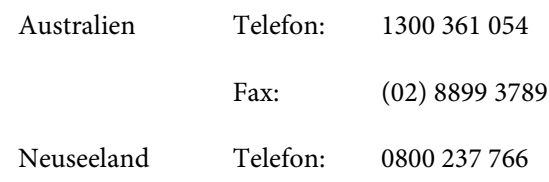

Bitte halten Sie bei einem Anruf alle relevanten Informationen bereit. Je mehr Informationen Sie geben können, desto schneller können wir Ihnen bei der Lösung des Problems behilflich sein. Diese Informationen umfassen die Epson-Produktdokumentation, die Art des Computers, das Betriebssystem, die Anwendungsprogramme und alle weiteren Informationen, die Sie für wichtig erachten.

# **Hilfe für Anwender in Singapur**

Folgende Informationsquellen, Support und Services erhalten Sie bei Epson Singapore:

### **World Wide Web [\(https://www.epson.com.sg](https://www.epson.com.sg))**

Informationen zu Produktspezifikationen, Treiber zum Herunterladen, Häufig gestellte Fragen (FAQ), Verkaufsanfragen and technischer Support sind per E-Mail erhältlich.

### **Epson HelpDesk (Gebührenfrei: 800-120-5564)**

Unser HelpDesk-Team kann Sie telefonisch bei folgenden Problemen unterstützen:

- ❏ Verkaufsanfragen und Produktinformationen
- ❏ Fragen zur Produktverwendung oder bei Problemen
- ❏ Fragen zu Reparaturservice und Gewährleistung

# **Hilfe für Anwender in Thailand**

Kontaktdaten für Informationen, Support und Services:

### **World Wide Web [\(https://www.epson.co.th\)](https://www.epson.co.th)**

Informationen zu Produktspezifikationen, Treiber zum Herunterladen, Häufig gestellte Fragen (FAQ), E-Mails sind verfügbar.

### **Epson-Hotline (Telefon: (66) 2685-9899)**

Unser Hotline-Team kann Sie telefonisch bei folgenden Problemen unterstützen:

- ❏ Verkaufsanfragen und Produktinformationen
- ❏ Fragen zur Produktverwendung oder bei Problemen
- ❏ Fragen zu Reparaturservice und Gewährleistung

## **Hilfe für Anwender in Vietnam**

Kontaktdaten für Informationen, Support und Services:

Epson-Hotline (Telefon): +84 28 3925 5545

Service-Center: 68 Nam Ky Khoi Nghia Street, Nguyen Thai Binh Ward, District 1, Ho Chi Minh City, Vietnam

# **Hilfe für Anwender in Indonesien**

Kontaktdaten für Informationen, Support und Services:

### **World Wide Web ([https://www.epson.co.id\)](https://www.epson.co.id)**

- ❏ Informationen zu Produktspezifikationen, Treiber zum Herunterladen
- ❏ Häufig gestellte Fragen (FAQ), Fragen zum Verkauf, Fragen per E-Mail

### **Epson-Hotline**

- ❏ Verkaufsanfragen und Produktinformationen
- ❏ Technischer Support Telefon: (62) 21-572 4350 Fax: (62) 21-572 4357

### **Epson-Service-Center**

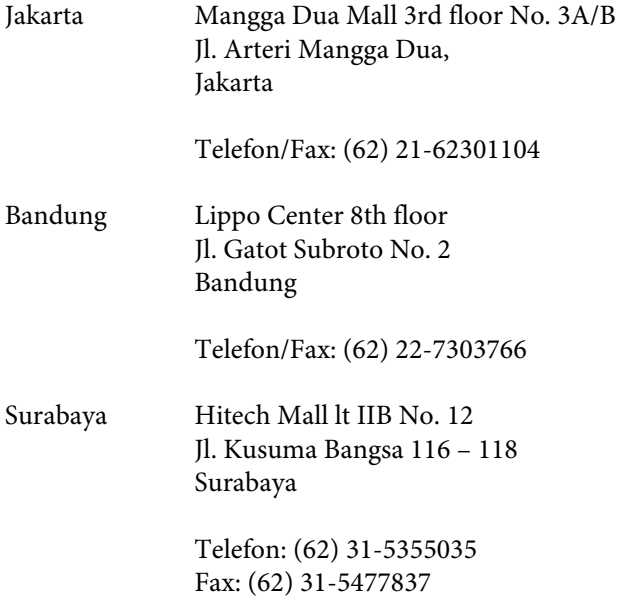

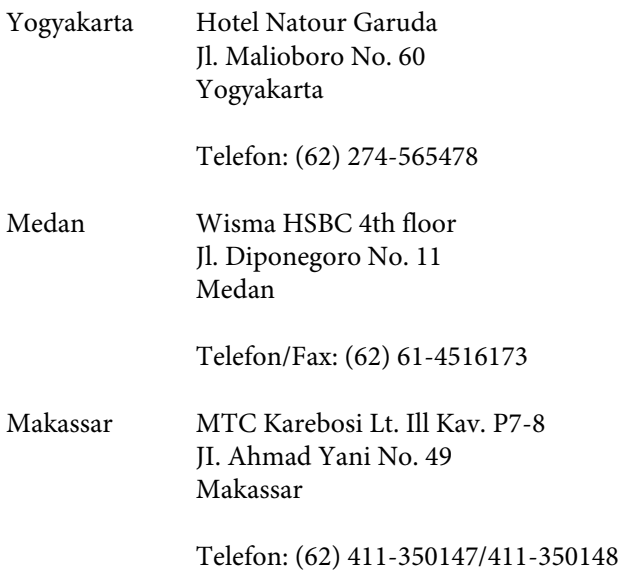

# **Hilfe für Anwender in Hong Kong**

Anwender werden gebeten, sich an Epson Hong Kong Limited zu wenden, um technischen Support und andere Kundendienstleistungen zu erhalten.

### **Homepage im Internet**

Epson Hong Kong hat eine lokale Homepage in Chinesisch und Englisch im Internet eingerichtet, um Benutzern die folgenden Informationen bereitzustellen:

- ❏ Produktinformationen
- ❏ Antworten auf häufig gestellte Fragen (FAQs)
- ❏ Neueste Versionen von Treibern für Epson-Produkte

Anwender können über folgende Adresse auf unsere Homepage im World Wide Web zugreifen:

<https://www.epson.com.hk>

### **Hotline für technischen Support**

Sie können sich auch unter den folgenden Telefonund Faxnummern an unsere technischen Mitarbeiter wenden:

Telefon: (852) 2827-8911

Fax: (852) 2827-4383

# **Hilfe für Anwender in Malaysia**

Kontaktdaten für Informationen, Support und Services:

### **World Wide Web (<https://www.epson.com.my>)**

- ❏ Informationen zu Produktspezifikationen, Treiber zum Herunterladen
- ❏ Häufig gestellte Fragen (FAQ), Fragen zum Verkauf, Fragen per E-Mail

## **Epson Trading (M) Sdn. Bhd.**

Hauptsitz.

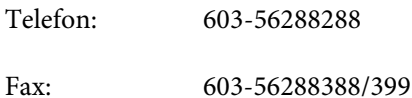

### **Epson HelpDesk**

- ❏ Verkaufsanfragen und Produktinformationen (Infoline) Telefon: 603-56288222
- ❏ Fragen zu Reparaturservices & Gewährleistung, Produktverwendung und zum technischen Support (Techline) Telefon: 603-56288333

# **Hilfe für Anwender in Indien**

Kontaktdaten für Informationen, Support und Services:

### **World Wide Web ([https://www.epson.co.in\)](https://www.epson.co.in)**

Informationen zu Produktspezifikationen, Treiber zum Herunterladen und Produktanfragen sind verfügbar.

### **Helpline**

Für Service, Produktinfo oder Verbrauchsmaterialbestellungen — 18004250011 (9 bis 18 Uhr) — gebührenfrei.

Für Service (CDMA & Mobile Anwender) — 3900 1600 (9 bis 18 Uhr), lokale Vorwahl voranstellen.

## **Hilfe für Anwender auf den Philippinen**

Anwender werden gebeten, sich unter den nachfolgenden Telefon- und Faxnummern und nachfolgender E-Mail-Adresse an Epson Philippines Corporation zu wenden, um technischen Support und andere Kundendienstleistungen zu erhalten:

Ferngespräche: (63-2) 706 2609

Fax: (63-2) 706 2665

HelpDesk-Di-(63-2) 706 2625 rektleitung:

E-Mail: epchelpdesk@epc.epson.com.ph

#### **World Wide Web**

[\(https://www.epson.com.ph](https://www.epson.com.ph))

Informationen zu Produktspezifikationen, Treiber zum Herunterladen, Häufig gestellte Fragen (FAQ) und Fragen per E-Mails sind verfügbar.

#### **Gebührenfreie Nr. 1800-1069-EPSON(37766)**

Unser Hotline-Team kann Sie telefonisch bei folgenden Problemen unterstützen:

- ❏ Verkaufsanfragen und Produktinformationen
- ❏ Fragen zur Produktverwendung oder bei Problemen
- ❏ Fragen zu Reparaturservice und Gewährleistung